# Dell™ Latitude™ XT 使用者指南

PP12S 型

## 註、注意事項和警示

**么 註**:「註」表示可以幫助您更有效地使用 Tablet PC 的重要資訊。

■ 注意事項:「注意事項」表示有可能會損壞硬體或導致資料遺失,並告訴 您如何避免此類問題。

警示:「警示」表示有可能會導致財產損失、人身傷害甚至死亡。

\_\_\_\_\_\_\_\_\_\_\_\_\_\_\_\_\_\_\_\_ 本文件中的資訊如有更改,恕不另行通知。 **© 2007–2008 Dell Inc.** 版權所有,翻印必究。

未經 Dell Inc. 的書面許可,不得以任何形式進行複製。

本文中使用的商標:**Dell**、**DELL** 徽標、**Latitude**、**TravelLite**、**Wi-Fi Catcher** 和 **ExpressCharge** 是 Dell Inc. 的商標;**Intel**、**Pentium** 和 **Celeron** 是 Intel Corporation 的註冊商 標;藍芽是 Bluetooth SIG, Inc. 擁有的註冊商標並授權 Dell 使用;**TouchStrip** 是 Zvetco Biometrics, LLC 的商標;**Blu-ray Disc** 是 Blu-ray Disc Association 的商標;**Microsoft**、 **Windows**、**Windows Server**、**MS-DOS**、**Aero**、**Windows Vista** 和 **Windows Vista** 開始按鈕 是 Microsoft Corporation 在美國和 / 或其他國家或地區的商標或註冊商標。

本文件中述及的其他商標和產品名稱是指擁有相應商標和產品名稱的公司實體或其產品。 Dell Inc. 對本公司之外的商標和產品名稱不擁有任何專有權益。

PP12S 型

2008 年 5 月 P/N PU189 Rev.A03

目録

 $\mathbf{1}$ 

 $\overline{2}$ 

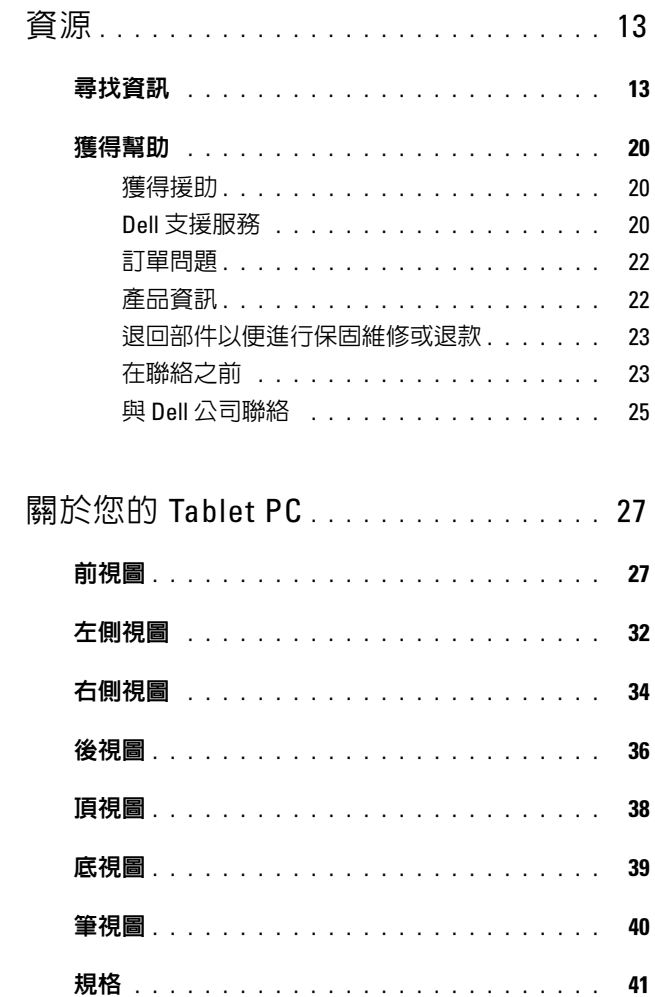

目錄  $\vert$  3

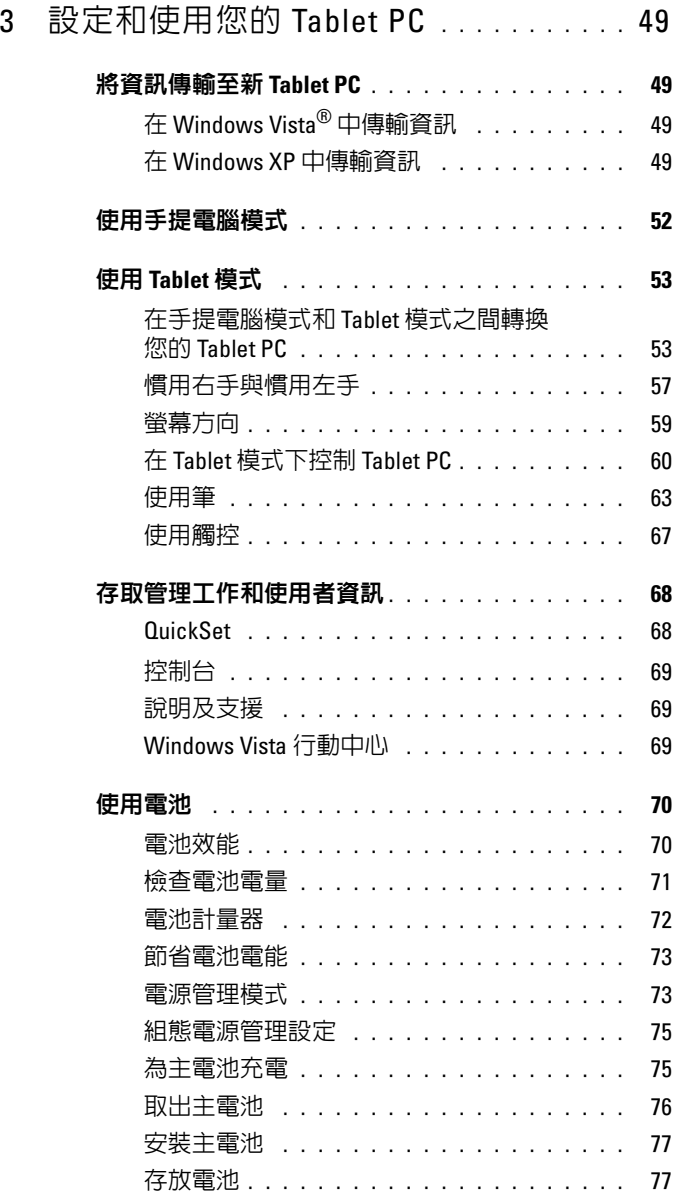

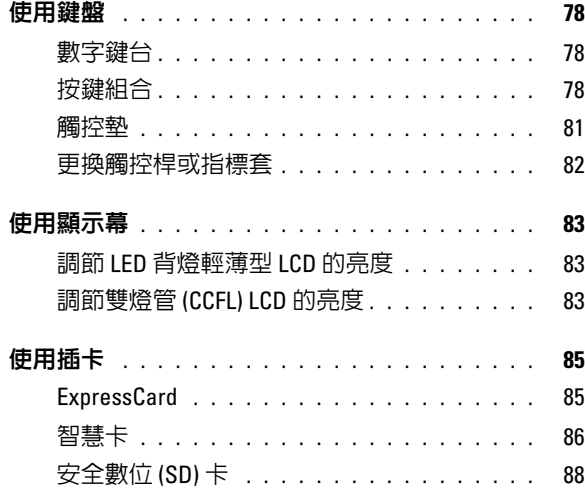

## 4 將 Tablet PC [與放映機配合使用](#page-88-0) . . . . . . . 89

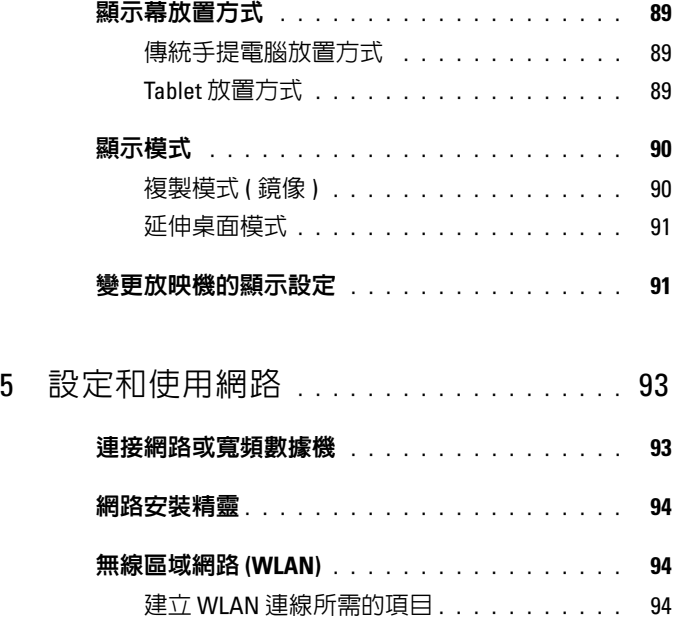

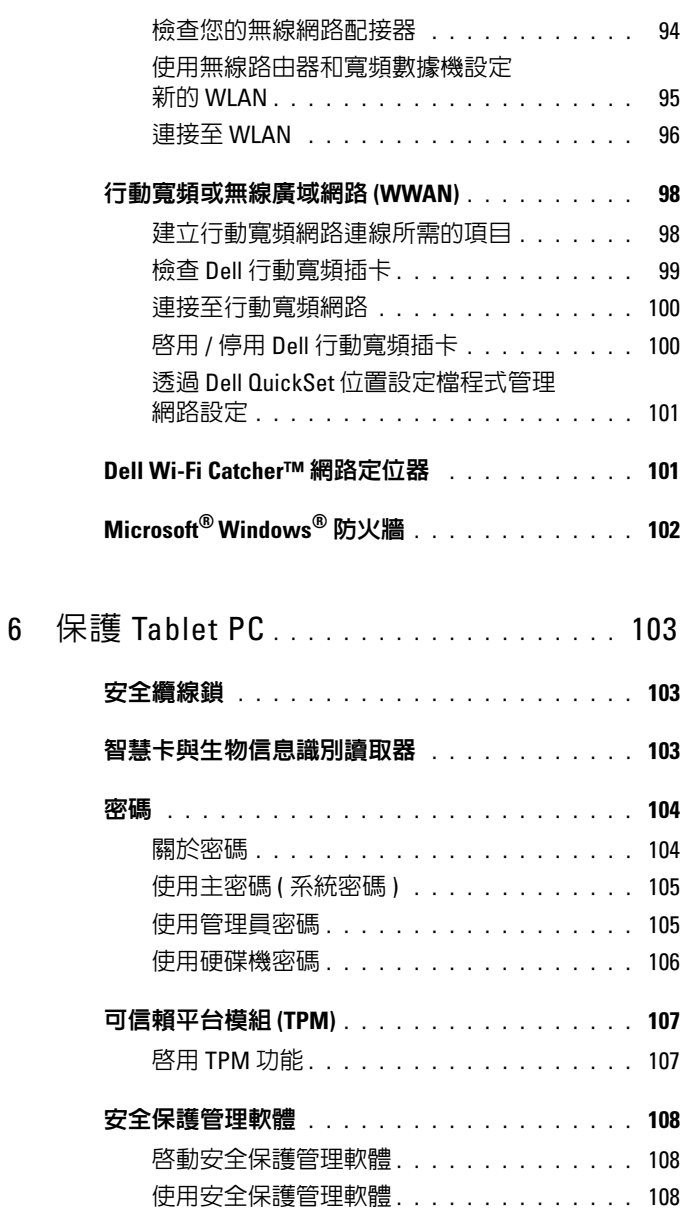

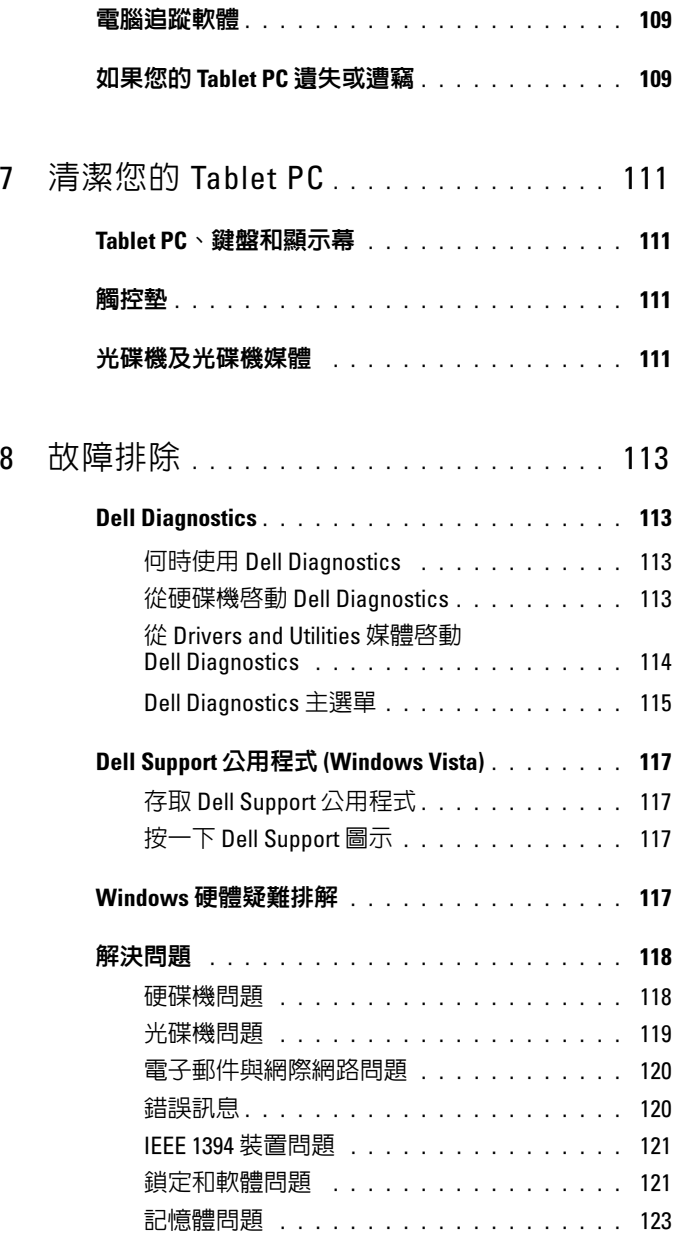

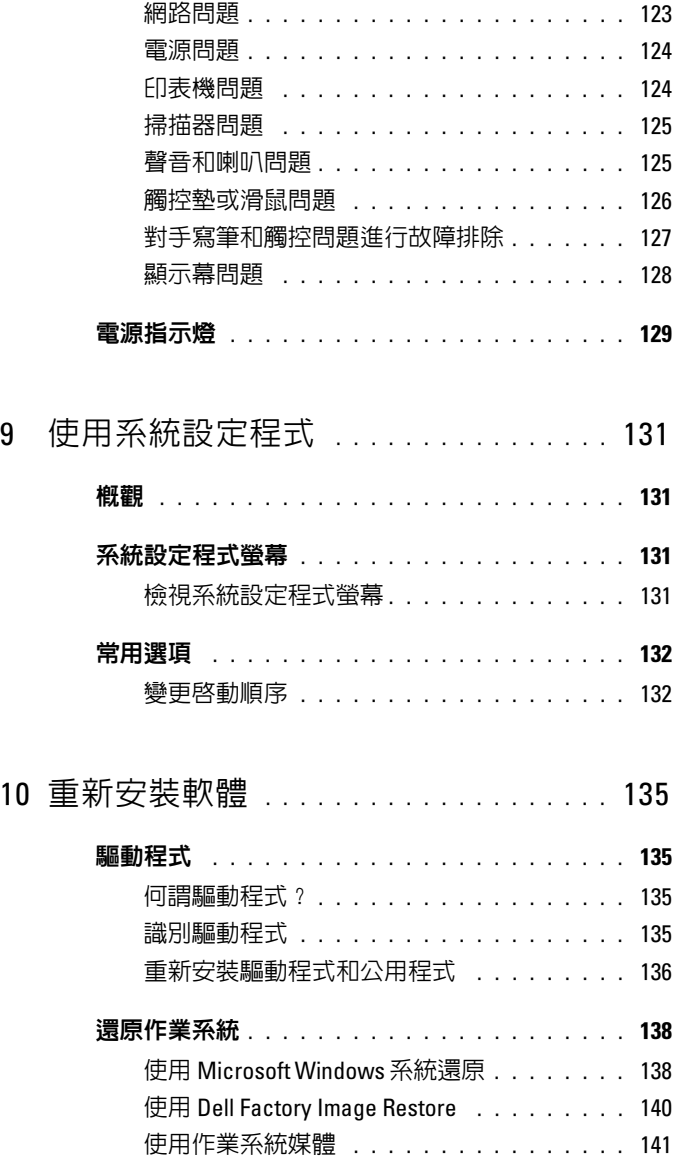

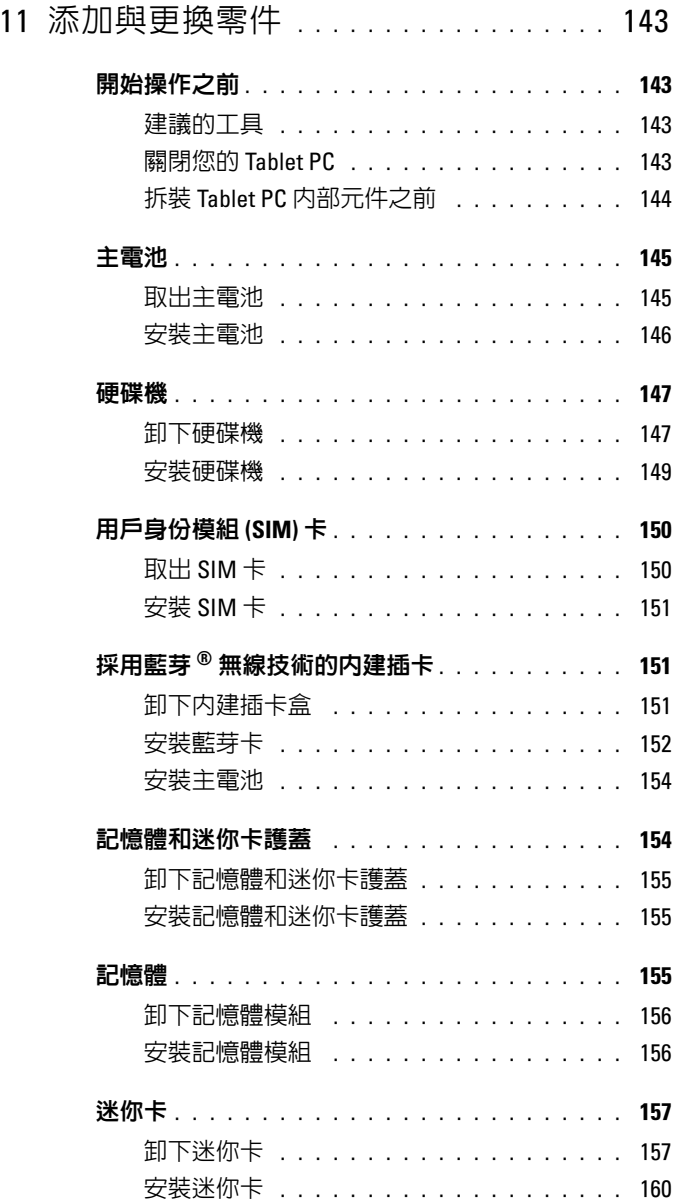

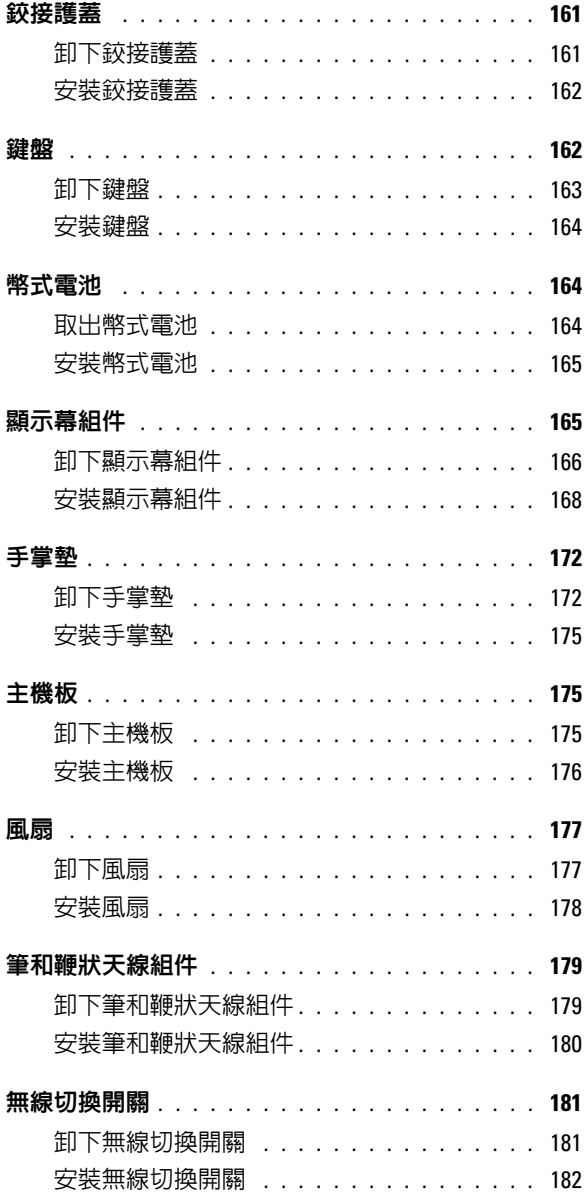

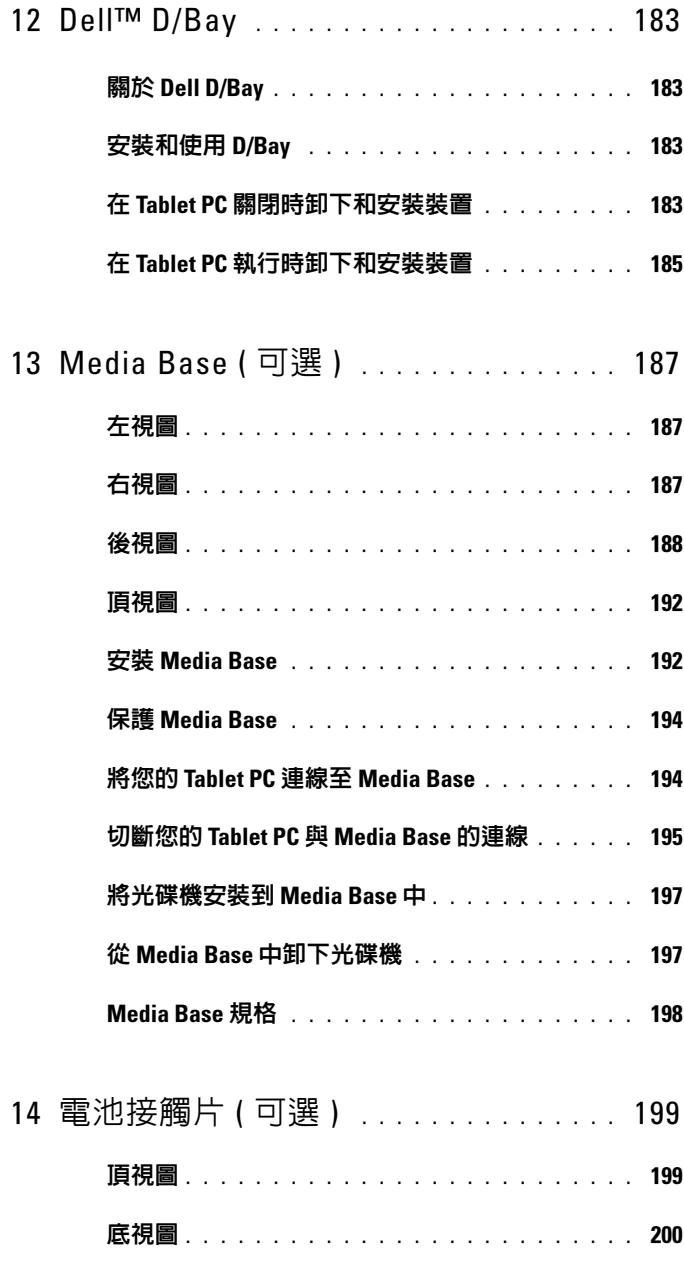

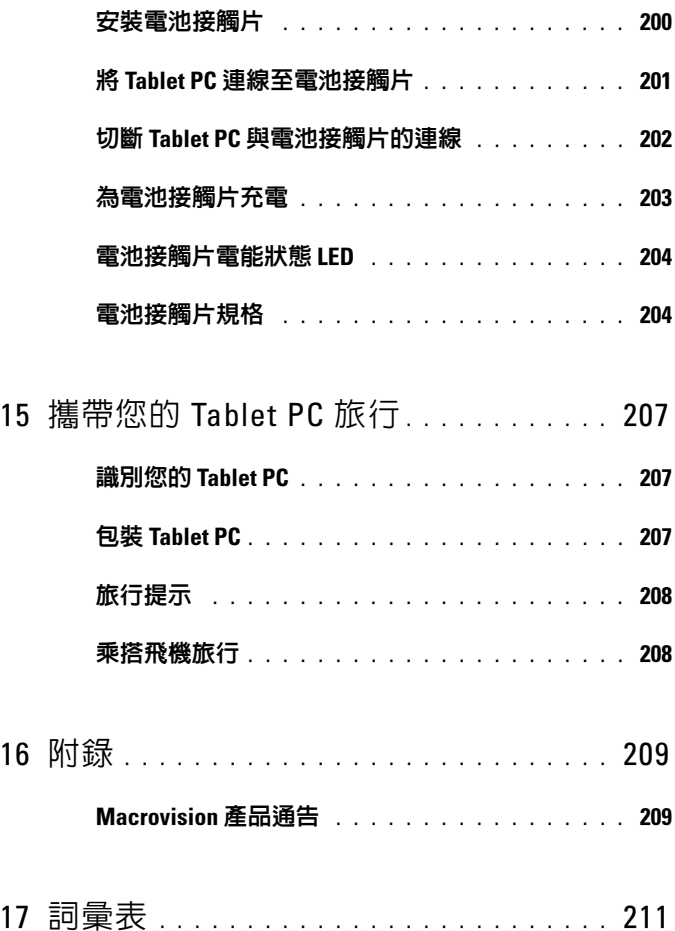

# <span id="page-12-0"></span>資源

# <span id="page-12-1"></span>尋找資訊

 $\mathbb Z$  註: 某些功能或媒體可能是可選的,您的 Tablet PC 可能並未隨附這些功能 或媒體。某些功能或媒體可能在某些國家 / 地區不可用。

**么 註: 您的 Tablet PC 可能還隨附其他資訊。** 

#### 您要尋找什麼 ? 從此處尋找

• Tablet PC 的診斷程式

- Tablet PC 的驅動程式
- 裝置說明文件

Drivers and Utilities 媒體

- 註:Drivers and Utilities 媒體可能是可選
- 的,您的 Tablet PC 可能未隨附此媒體

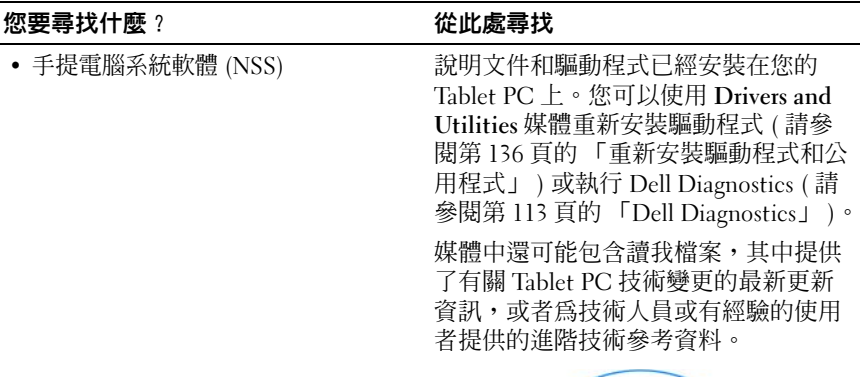

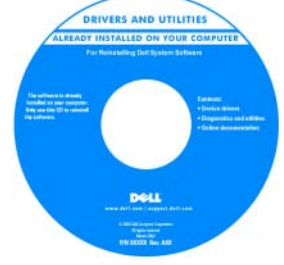

註:驅動程式和說明文件更新可在 support.dell.com 上找到。

快速參考指南

註:此文件可能是可選的,您的 Tablet PC 可能並未隨附此文件。

Dell" System XXXX

註:您可以從 support.dell.com 上獲得本 文件的 PDF 版本。

- 如何設定 Tablet PC
- 基本故障排除資訊
- 如何執行 Dell Diagnostics

#### 您要尋找什麼? 的过去式和过去分词 经此處尋找

- 保固資訊
- 安全說明
- 管制資訊
- 人體工學資訊
- 最終使用者授權合約

#### Dell™ 產品資訊指南

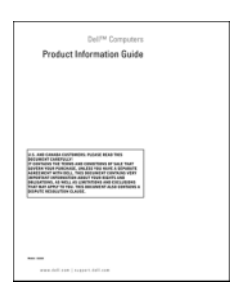

- 如何設定 Tablet PC
- Tablet PC 功能摘要
- Tablet PC 的可用配件

快速參考卡

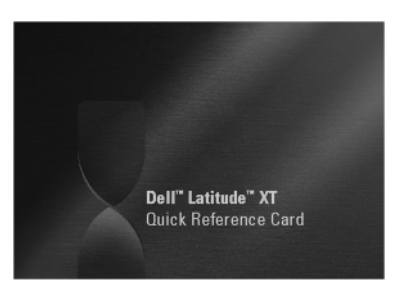

註:您可以從 support.dell.com 上獲得本 文件的 PDF 版本。您的系統可能未隨付 此印刷版本。

<span id="page-15-0"></span>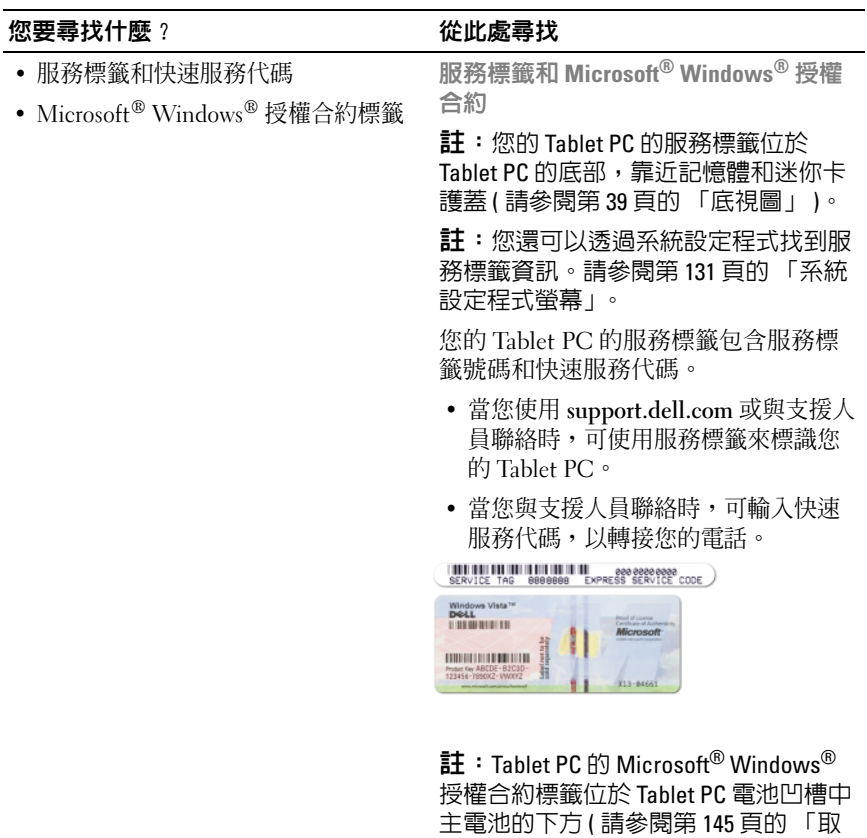

• 如果您需要重新安裝作業系統,請使 用授權合約標籤上的 Product Key。

[出主電池」](#page-144-2) )。

註:作為一項增強型安全保護措施,新 設計的 Microsoft Windows 授權合約標籤 採用了遺失部分或 「孔」,以防止撕下 標籤。

#### 您要尋找什麼 ? 從此處尋找

- 解決方案 提供故障排除提示與秘 訣、技術人員發表的文章、線上教程 以及常見問題
- 客戶論壇 與其他 Dell 客戶進行線上 討論
- 升級 提供記憶體、硬碟機等元件以 及作業系統的升級資訊
- 客戶關懷中心 提供聯絡資訊、服務 電話和訂購狀態、保固以及維修資訊
- 服務與支援 提供服務電話狀態和支 援歷程、服務合約,以及與技術支援 人員進行線上討論
- Dell 技術更新服務 透過電子郵件預 先通知 Tablet PC 的軟體與硬體更新
- 參考 提供 Tablet PC 說明文件、有 關 Tablet PC 組態的詳細資料、產品規 格和白皮書
- 下載 可下載經過認證的驅動程式、 修正程式和軟體更新
- 手提電腦系統軟體 (NSS) 如果您重 新安裝了 Tablet PC 的作業系統,則還 應該重新安裝 NSS 公用程式。NSS 可 提供提供作業系統的重要更新,並支 援處理器、光碟機、USB 裝置等。若 要正常使用 Dell Tablet PC,則必須安 裝 NSS。該軟體會自動偵測 Tablet PC 和作業系統,並安裝適用於您的組態 的更新。

Dell 支援 Web 站台 — support.dell.com

註:請選擇您所在地區或業務部門,以 檢視相應的支援站台。

若要下載手提電腦系統軟體,請:

- 1 訪問 support.dell.com,然後按一下 Drivers & Downloads ( 驅動程式及下 載 )。
- 2 輸入您的服務標籤或產品類型和產品 型號,然後按一下 Go ( **開始** )。
- 3 捲動至 System and Configuration Utilities ( 系統與組態公用程式 ) → Dell Notebook System Software (Dell 手提雷腦系統軟體 ), 然後按一下 Download Now ( 立即下載 )。
- 4 選擇 Drivers & Downloads ( 驅動程式 及下載 ),然後按一下 Go ( 開始 )。

註:support.dell.com 使用者介面可能因 您的選擇而有所不同。

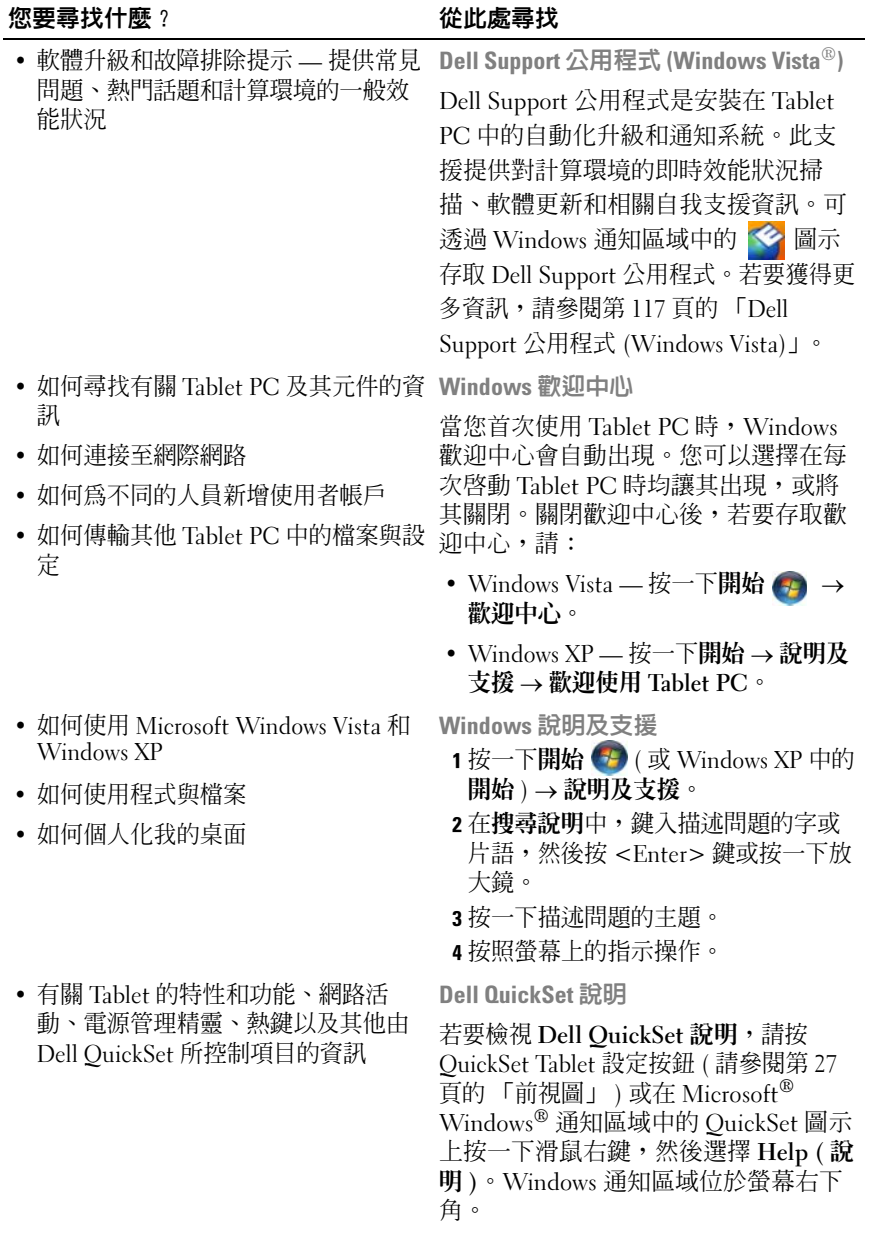

#### 您要尋找什麼 ? 從此處尋找

• 如何重新安裝作業系統 作業系統媒體

您的 Tablet PC 上已安裝作業系統。若 要重新安裝作業系統,請使用作業系統 媒體。請參閱第 141 [頁的 「重新安裝作](#page-140-1) [業系統」](#page-140-1)。

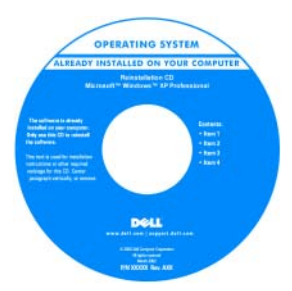

重新安裝作業系統後,請使用 Drivers and Utilities 媒體來為 Tablet PC 隨附的 裝置重新安裝驅動程式。

您的作業系統 [Product Key](#page-15-0) 位於 [Microsoft](#page-15-0)<sup>®</sup> Windows<sup>®</sup> 授權合約標籤 ( 位於 Tablet PC 的主電池凹槽 [ 請參閱 第 145 頁的「取出主電池」 | 中)上。

註:該媒體的顏色依您訂購的作業系統 而不同。

## <span id="page-19-0"></span>獲得幫助

#### <span id="page-19-1"></span>獲得援助

#### $\bigwedge$ 、警示:拆裝 Tablet PC 内部元件之前,請遵循 《產品資訊指南》中的安全說 明。

如果在使用 Tablet PC 時遇到問題,請完成以下步驟對問題進行診斷並排除 故障:

- <sup>1</sup> 請參閱第 113 [頁的 「故障排除」](#page-112-5),以獲得有關 Tablet PC 所出現問題的 資訊和要執行的程序。
- <sup>2</sup> 請執行 Dell Diagnostics。請參閱第 113 [頁的 「](#page-112-4)Dell Diagnostics」。
- <sup>3</sup> 請填寫第 24 [頁的 「診斷核對清單」。](#page-23-0)此核對清單可協助您組織 Dell <sup>的</sup> 支援服務人員對您的 Tablet PC 排除故障時所需要的資訊。]
- <sup>4</sup> 可使用 Dell 支援 (support.dell.com) 上的由 Dell 提供的範圍廣泛的一 套線上服務,以獲得有關安裝與故障排除程序的說明。請參[閱第](#page-20-0) 21 <sup>頁</sup> [的 「線上服務」](#page-20-0),以獲得範圍更廣泛的線上 Dell 支援服務及功能的清 單。
- <sup>5</sup> 如果上述步驟均無法解決問題,請參閱第 25 [頁的 「與](#page-24-0) Dell 公司聯 [絡」](#page-24-0)。
- $\mathscr{C}$  註:請使用 Tablet PC 附近的電話聯絡 Dell 支援人員,以便支援人員協助您 執行所有必要的程序。
- 註:Dell 的快速服務代碼系統可能在某些國家 / 地區不可用。

聽到 Dell 自動化電話系統發出的提示時,請輸入快速服務代碼,以便 將電話直接轉給相關的支援人員。如果您沒有快速服務代碼,請開啟 Dell Accessories 資料夾,連按兩下快速服務代碼圖示,然後按照指示 進行操作。

若要獲得有關使用 Dell 支援的說明,請參閱第 21 [頁的 「技術支援和客戶服](#page-20-1) [務」。](#page-20-1)

#### <span id="page-19-2"></span>Dell 支援服務

註:美國大陸以外的某些地方可能無法使用以下某些服務。請聯絡當地的 Dell 代理商,以獲得可用性方面的資訊。

#### <span id="page-20-1"></span>技術支援和客戶服務

Dell 支援服務可隨時為您解答有關 Dell™ 硬體的問題。Dell 的支援人員將 使用基於 Tablet PC 的診斷,快速準確地解答您的問題。

如需聯絡 Dell 的支援服務部門,請參閱第 23 [頁的 「在聯絡之前」](#page-22-1),然後查 看您所在地區的聯絡資訊,或訪問 support.dell.com。

#### DellConnect

DellConnect 是一種簡單的線上存取工具,可讓 Dell 服務和支援人員在您的 完全監督下透過寬頻連線存取您的 Tablet PC,診斷問題並對其進行修復。 若要獲得更多資訊,請訪問 support.dell.com,然後按一下 DellConnect。

#### <span id="page-20-0"></span>線上服務

您可以在以下 Web 站台瞭解有關 Dell 產品和服務的資訊:

#### www.dell.com

www.dell.com/ap ( 僅限於亞太地區 )

www.dell.com/jp ( 僅限於日本 )

www.euro.dell.com ( 僅限於歐洲 )

www.dell.com/la ( 僅限於拉丁美洲和加勒比海地區 )

www.dell.ca ( 僅限於加拿大 )

您可以透過以下 Web 站台及電子郵件位址存取 Dell 支援:

• Dell 支援 Web 站台 support.dell.com

support.jp.dell.com ( 僅限於日本 )

support.euro.dell.com ( 僅限於歐洲 )

• Dell 支援電子郵件位址 mobile\_support@us.dell.com support@us.dell.com la-techsupport@dell.com ( 僅限於拉丁美洲和加勒比海地區 )

apsupport@dell.com ( 僅限於亞太地區 )

• Dell 市場及銷售部電子郵件位址 apmarketing@dell.com ( 僅限於亞太地區 )

sales\_canada@dell.com ( 僅限於加拿大 )

• 匿名檔案傳送通訊協定 (FTP) ftp.dell.com

登入為使用者:anonymous,並以您的電子郵件位址作為密碼。

#### AutoTech 服務

Dell 的自動化技術支援服務 (AutoTech) 為您提供錄製的問題解答,解答了 Dell 客戶最常提出的有關便攜式和桌上型電腦的問題。

在您聯絡 AutoTech 時,請使用按鍵式電話來選擇與您的問題相關的主題。 若要獲得您所在地區應撥打的電話號碼,請參閱第 25 [頁的 「與](#page-24-0) Dell 公司聯 [絡」。](#page-24-0)

#### 自動化訂單狀態查詢服務

若要查詢您訂購的所有 Dell 產品的狀態,可以訪問 support.dell.com,或者 聯絡自動化訂購狀態查詢服務部門。會有錄音提示您輸入查找並報告所訂購 產品所需的資訊。若要獲得您所在地區應撥打的電話號碼,請參[閱第](#page-24-0) 25 <sup>頁</sup> 的 「與 Dell [公司聯絡」](#page-24-0)。

#### <span id="page-21-0"></span>訂單問題

如果您的訂單出現問題,例如缺少零件、零件錯誤或帳單不正確等,請與 Dell 公司聯絡,以獲得客戶援助服務。在您聯絡時,請準備好您的發票或包 裝單。若要獲得您所在地區應撥打的電話號碼,請參閱第 25 [頁的 「與](#page-24-0) Dell [公司聯絡」。](#page-24-0)

### <span id="page-21-1"></span>產品資訊

如果您需要有關 Dell 其他產品的資訊,或者您想訂購產品,請訪問 Dell Web 站台 (www.dell.com)。若要獲得您所在地區應撥打的電話號碼或向銷售 <sup>專</sup>員諮詢的電話號碼,請參閱第 25 頁的 「與 Dell [公司聯絡」](#page-24-0)。

#### <span id="page-22-0"></span>退回部件以便進行保固維修或退款

請按照以下說明,準備好所有要退回以進行維修或是要求退款的項目:

- <sup>1</sup> 聯絡 Dell 以取得一個退回材料授權號碼,然後將它清楚地寫在包裝<sup>箱</sup> 外面的顯眼處。 若要獲得您所在地區應撥打的電話號碼,請參閱第 25 [頁的 「與](#page-24-0) Dell [公司聯絡」。](#page-24-0)
- 2 附上發票的副本和一封寫明退回原因的信函。
- 3 附上一份診斷核對清單 (請參閱第 24 [頁的 「診斷核對清單」](#page-23-0) ),寫明 您執行過的測試及 [Dell Diagno](#page-112-4)stics 報告的所有錯誤訊息 ( 請參閱[第](#page-112-4) 113 頁的 「Dell Diagnostics」 )。
- 4 如果是要求退款,請附上退回部件的所有附件 ( 電源線、軟體和指南 <sup>等</sup> )。
- <sup>5</sup> 請使用該設備原來的 ( <sup>或</sup>類似<sup>的</sup> ) 包裝材料來包裝。

<sup>您</sup>必須支付運送費用,支付退回產品的保險費,並承擔運送至 Dell 公司<sup>途</sup> 中遺失產品的風險。本公司不接受以貨到付款 (C.O.D.) 方式寄送的包裹。 退回的商品如果不符合上述任何一項要求,Dell 公司的收貨部門將拒絕接收 並退還給您。

### <span id="page-22-1"></span>在聯絡之前

■ 註:致電時請準備好您的快速服務代碼。該代碼可讓 Dell 的自動化支援電 話系統更有效地轉接您的電話。也可能要求您提供服務標籤 ( 位於 Tablet PC 的底部 )。

<sup>請</sup>記住填寫診斷核對清單 ( 請參閱第 24 [頁的 「診斷核對清單」](#page-23-0) )。如有可 能,請在聯絡 Dell 尋求援助之前先開啓 Tablet PC,並使用 Tablet PC 附近 的電話聯絡 Dell。可能要求您在鍵盤上鍵入某些命令,轉述操作細節,或者 嘗試執行只限於在該 Tablet PC 上進行的其他故障排除步驟。請確定已準<sup>備</sup> <sup>好</sup> Tablet PC 說明文件。

#### $\bigwedge$  警示:拆裝 Tablet PC 内部元件之前,請遵循 《產品資訊指南》中的安全說 明。

#### <span id="page-23-0"></span>診斷核對清單

姓名:

日期:

地址:

電話號碼:

服務標籤 (Tablet PC 底部的條碼 ):

快速服務代碼:

退回材料授權號碼 (如果已經由 Dell 支援技術人員提供):

作業系統和版本:

裝置:

擴充卡:

您有連接到網路嗎?是 否

網路、版本和網路配接器:

程式和版本:

請參閱您的作業系統說明文件,以確定系統啟動檔的內容。如果 Tablet PC 已 連接至印表機,請列印每份檔案。否則,請在聯絡 Dell 之前,記錄每份檔案 的內容。

錯誤訊息、嗶聲代碼或診斷代碼:

問題說明和您執行過的故障排除程序:

#### 24 | 資源

### <span id="page-24-0"></span>與 Dell 公司聯絡

對於美國的客戶,請撥打 800-WWW-DELL (800-999-3355)。

■ 註:如果無法連線網際網路,則可以在購買發票、包裝單、帳單或 Dell 產 品目錄中找到聯絡資訊。

Dell 提供了一些線上和電話支援與服務選擇。服務的提供因國家 / 地區和 產品而異,某些服務可能在您所在地區並不提供。若因銷售、技術支援或 客戶服務問題要與 Dell 公司聯絡,請:

- 1 訪問 support.dell.com。
- 2 在網頁底部的 Choose A Country/Region ( 選擇國家 / 地區 ) 下拉式選 單中確認您所在的國家或地區。
- 3 按一下網頁左側的 Contact Us ( 與我們聯絡 )。
- 4 根據您的需要選擇適當的服務或支援連結。
- <sup>5</sup> 選擇便於您與 Dell 公司聯絡的方式。

### 26 | 資源

# <span id="page-26-0"></span>關於您的 Tablet PC

 $\bigodot$  注意事項:為避免損壞顯示幕,請確定在旅行時您的 Tablet PC 處於手提電 腦模式並且顯示幕是合上的。

# <span id="page-26-2"></span><span id="page-26-1"></span>前視圖

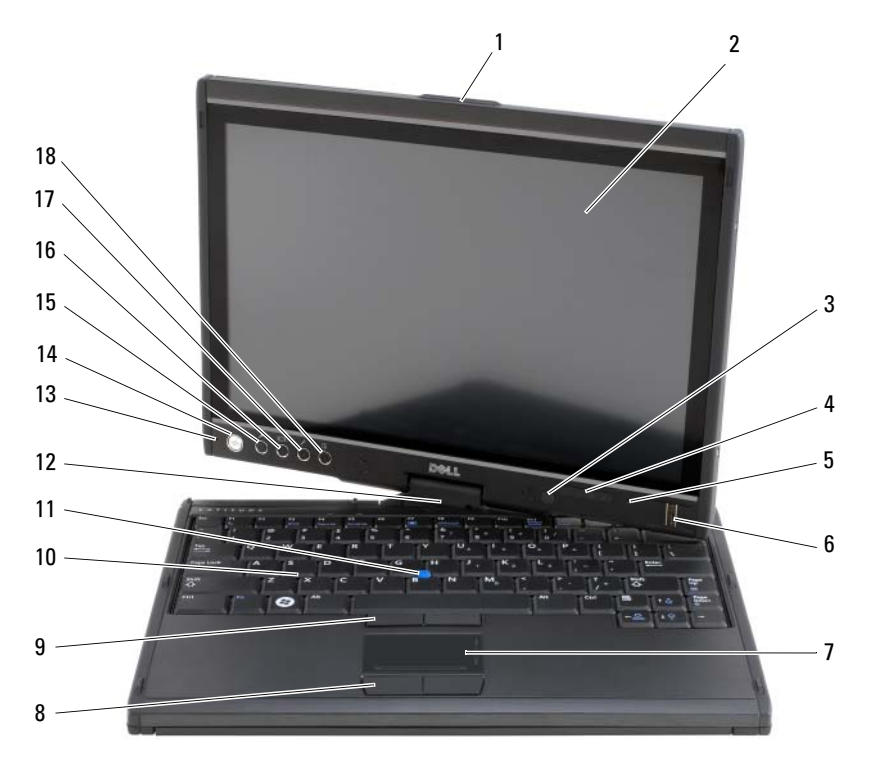

- 
- 3 環境光線感應器 ( 僅配有雙燈管 CCFL LCD 選件 )
- 
- 手柄 2 顯示幕
	- 裝置狀態指示燈

數位陣列麥克風 6 生物信息識別讀取器

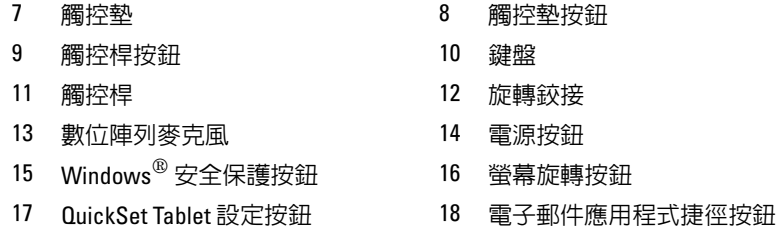

手柄 — 用於打開顯示幕。

顯示幕 — 若要獲得有關顯示幕的更多資訊,請參閱第 83 [頁的 「使用顯示](#page-82-3) [幕」](#page-82-3)。

環境光線感應器 — 根據您訂購 Tablet PC 時所選擇的顯示幕選件, 您的 Tablet PC 可能沒有環境光線感應器。環境光線感應器可偵測可用的環境光線並自動增強 或減弱顯示幕背光,以調整弱光和強光環境。按 <Fn> 鍵和左方向鍵啟用或停用 感應器 ( 請參閱第 83 頁的 「調節雙燈管 [\(CCFL\) LCD](#page-82-4) 的亮度」)。

#### 裝置狀態指示燈

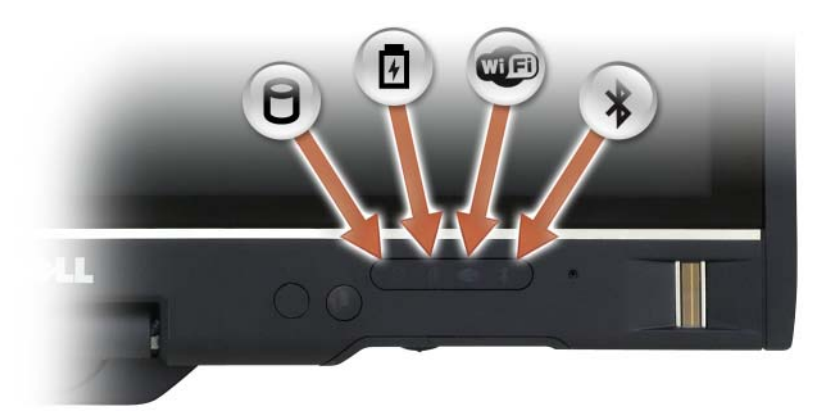

n

在 Tablet PC 讀取或寫入資料時亮起。

#### ■ 注意事項: 為避免資料遺失,請勿在 ヿ 指示燈閃爍時關閉 Tablet PC。

- 甬 穩定亮起或閃爍以指示電池電量狀態。
- **WED** 在啟用無線裝置時亮起。

 $\ast$ 啟用藍芽 ® 無線技術時會亮起。若要啟用或停用藍芽無線技術,請將 無線切換開關移至 「開啓」位置 (請參閱第 101 頁的 「Dell Wi-Fi Catcher™ [網路定位器」](#page-100-2),以獲得更多資訊 )。

註: 藍芽無線技術是您 Tablet PC 上的可選功能,因此,僅當您在訂購 Tablet PC 的同時訂購有藍芽無線技術時,  $\oint$  圖示才會亮起。若要獲得 更多資訊,請參閱藍芽無線裝置隨附的說明文件。

如果 Tablet PC 已連接至電源插座,則 【】 指示燈會呈現以下幾種狀態:

- 藍色穩定:表示電池正在充電。
- 藍色閃爍:表示電池已充電並處於保持充電模式。
- 熄滅:表示電池已充滿電 ( 或沒有接通外部電源為電池充電 )。

如果 Tablet PC 使用電池來供電,則 內 指示燈會呈現以下幾種狀態:

- 熄滅:Tablet PC 已關閉,或者系統使用電池電能執行作業並且電池已充滿電可以 供系統使用。
- 琥珀色閃爍:表示電池電量不足。
- 琥珀色穩定:表示電池電量嚴重不足。

數位陣列麥克風 — 用於會議和聊天的數位指向性麥克風。

生物信息識別讀取器 — 可協助保護 Dell™ Tablet PC 的安全。當您將手指滑過 閱讀器時,它會使用您獨一無二的指紋鑑定您的使用者身份。若要獲得有關如何 啟動和使用可控制生物信息識別閱讀器的安全保護管理軟體的資訊,請參閱[第](#page-107-3) 108 頁的 「安[全保護管理](#page-107-3)軟體」。

**觸控墊 —** 提供滑鼠的功能 (請參閱第 81 頁的 「觸控墊」 )。

觸控墊按鈕 / 觸控桿按鈕 — 當您使用觸控墊和觸控桿時,使用這些按鈕可以 在顯示幕上移動游標 ( 請參閱第 82 [頁的 「自訂](#page-81-1)觸控墊和觸控桿或指標」 )。

鍵盤 — 鍵盤包括數字鍵台和 Windows 徽標鍵。若要獲得有關支援的鍵盤快速 鍵的資訊,請參閱第 78 頁的 [「使用鍵](#page-77-3)盤」。

**觸控桿 —** 提供滑鼠的功能 (請參閱第 82 [頁的「自訂觸控墊和觸控桿或指標」](#page-81-1))。 旋轉鉸接 — 旋轉鉸接可以將 PC 轉換至 Tablet 模式。請參閱第 53 [頁的 「使用](#page-52-2) [Tablet](#page-52-2) 模式」。

**電源按鈕 —** 按電源按鈕可以開啓 Tablet PC 或結束電源管理模式 ( 請參閱第 73 [頁 的 「電](#page-72-2)源管理模式」 )。

■ 注意事項:為避免資料遺失,請透過執行 Microsoft® Windows® 作業系統關 機程序來關閉 Tablet PC ,而不要直接按電源按鈕。請參閱第 143 頁[的 「關](#page-142-4)閉 您的 [Tablet PC](#page-142-4)」,以獲得有關執行作業系統關機程序的說明。

如果 Tablet PC 停止回應,請按住電源按鈕直至 Tablet PC 完全關閉 ( 這可能需要 幾秒鐘 )。

電源按鈕四周環繞有環形背燈,該環形背燈在您開啟 Tablet PC 時會呈藍色亮起, 而在 Tablet PC 處於電源管理模式時會閃爍。

WINDOWS 安全保護按鈕 — 如果您是在 Tablet 模式下使用 Tablet PC, 則可以 按 Windows 安全保護按鈕來存取 Windows 工作管理員對話方塊或登入螢幕,其 方式與在手提電腦模式下使用 <Ctrl><Alt><Del> 按鍵組合的方式相同。請參 閱第 60 [頁的 「使用](#page-59-1) Tablet 按鈕」,以獲得更多資訊。

螢幕旋轉按鈕 — Tablet PC 處於 Tablet 模式時,您可以使用螢幕旋轉按鈕將顯 示幕方向從縱向模式變更為橫向模式。請參閱第 60 [頁的 「使用](#page-59-1) Tablet 按鈕」, 以 獲得更多資訊。

QuickSET TABLET 設定按鈕 — 存取 Dell QuickSet 可以檢視和組態 Tablet PC 和筆的選項。請參閱第 60 [頁的 「使用](#page-59-1) Tablet 按鈕」,以獲得更多資訊。

電子郵件應用程式捷徑按鈕 — 可以啓動您的電子郵件應用程式。請參閱第 60 [頁的 「使用](#page-59-1) Tablet 按鈕」,以獲得更多資訊。

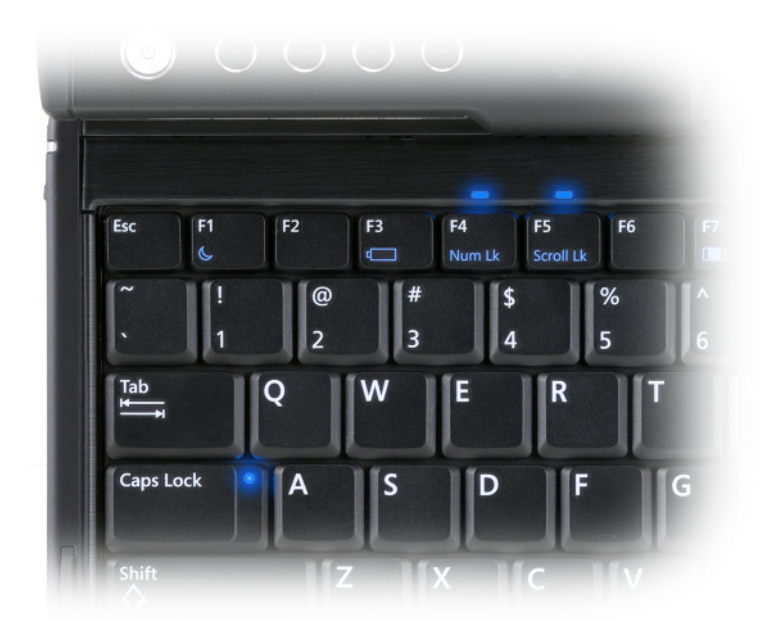

Tablet PC 上的三個鍵盤狀態指示燈會在以下功能透過相應按鍵組合啟動時進行指 示。

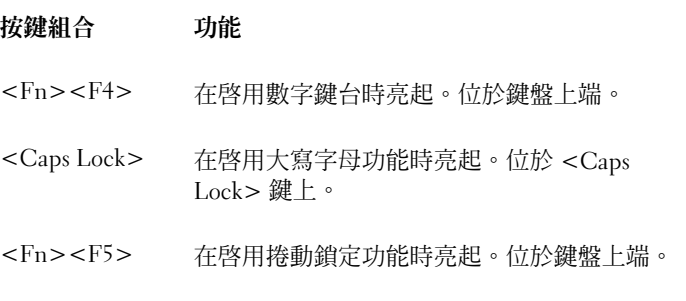

<span id="page-31-0"></span>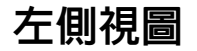

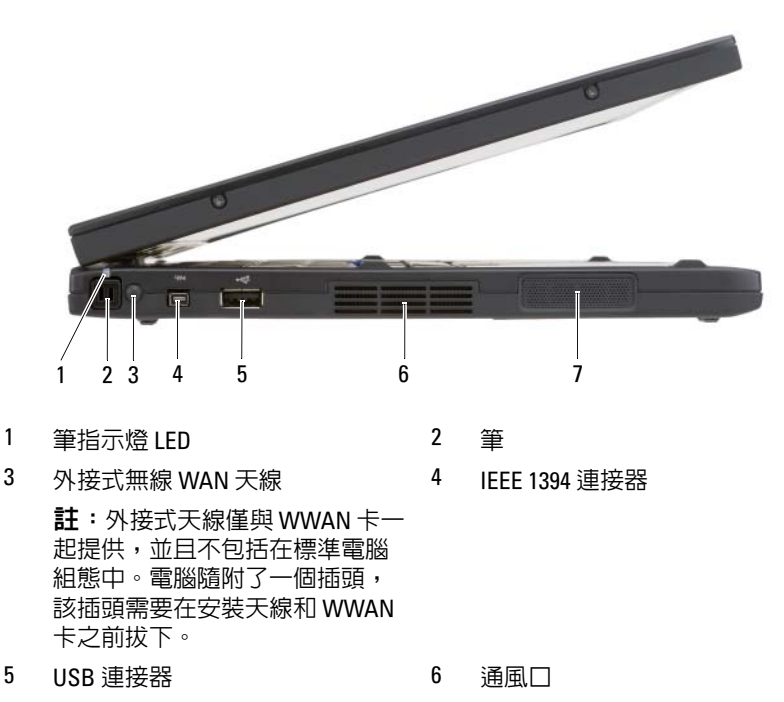

7 喇叭

筆 — 若要將筆從盒中退出,請按下並釋放筆的末端。

筆指示燈 LED — 用於指示筆的狀態。請參閱第63頁的「退出與存放筆」。 外接式無線 WAN 天線 — 如果您的 Tablet PC 支援無線廣域網路 (WWAN) 連 線,則必須延伸外接式 WWAN 天線並調整其方向,以獲得最佳訊號強度。

IEEE 1394 連接器

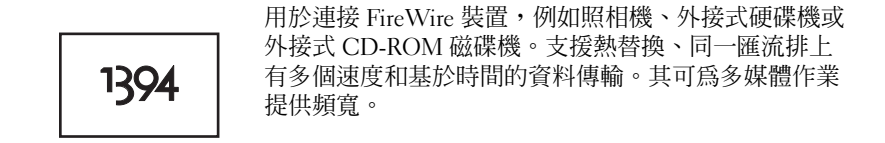

#### USB 連接器

用於連接 USB 裝置,例如滑鼠、鍵盤或印表機。

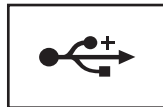

通風口 — Tablet PC 使用內部風扇使空氣透過通風孔流通,以防止 Tablet PC 過 熱。

警示:請勿將物品推入或阻塞通風口,或使灰塵積聚在通風口處。請勿將 執行中的 Tablet PC 存放於空氣流通不暢的環境 ( 例如合上的公事包 ) 中。限 制空氣流通可能會損壞 Tablet PC 或造成火災。Tablet PC 在變熱時會開啟風 扇。風扇會發出噪音,這是正常現象,不表示風扇或 Tablet PC 有問題。

喇叭 — 若要調節內建喇叭的音量,請使用音量控制鍵盤快速鍵(請參閱第 78 [頁的 「按鍵](#page-77-4)組合」 )。

<span id="page-33-0"></span>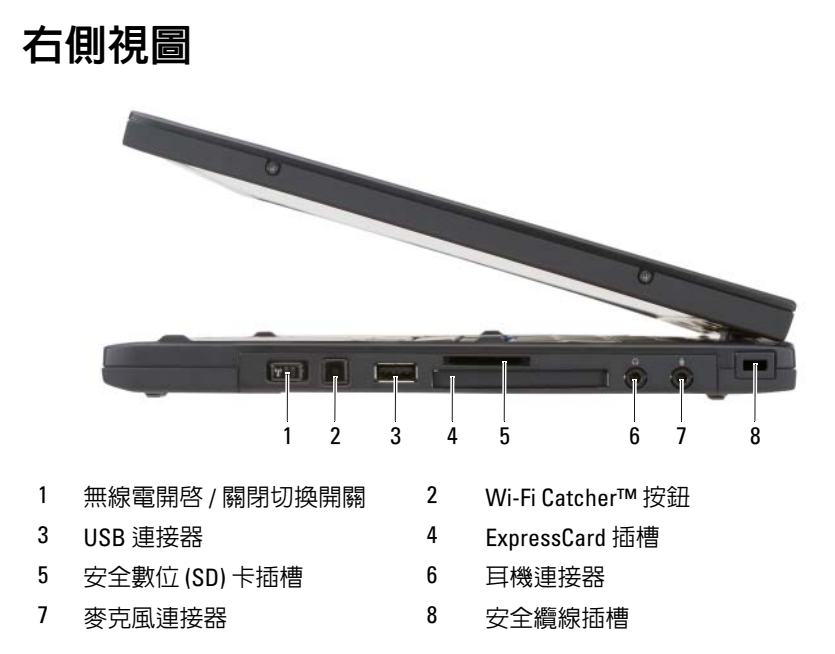

無線電開啓 / 關閉切換開關 — 透過 Dell OuickSet 啓用後,此切換開關可掃描 您附近地區的無線區域網路 (WLAN)。您還可以使用它快速關閉或開啟任何無線 裝置,例如 WLAN 卡與採用藍芽無線技術的內建插卡 ( 請參閱第 101 [頁的「](#page-100-2)Dell [Wi-Fi Catcher™](#page-100-2) 網路定位器」)。朝 Tablet PC 前端移動時,此切換開關將關閉; 朝 Tablet PC 後端移動時,此切換開關將開啓。

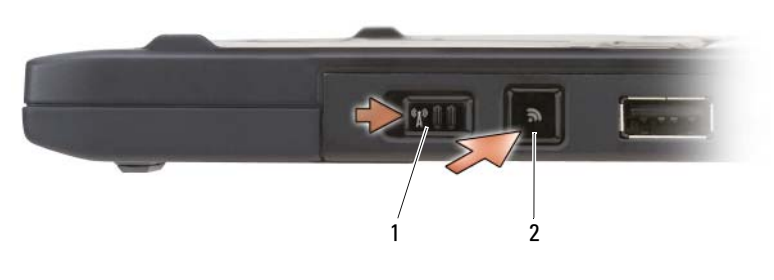

1 無線雷開啓 / 關閉切換開關 2 Wi-Fi Catcher™ 按<del>卻</del>

背燈 WI-FI CATCHER™ 按鈕 — 掃描 WLAN 網路 (請參閱第 101 [頁的「](#page-100-2)Dell [Wi-Fi Catcher™](#page-100-2) 網路定位器」 )。指示燈會呈現以下幾種狀態:

• 藍色閃爍:表示正在搜尋網路

- 藍色穩定:表示找到較強的網路
- 黃色穩定:表示找到較弱的網路
- 黃色閃爍:表示出錯
- 熄滅:無線電切換開關已關閉、找不到訊號或 Microsoft Windows 正在執行。

#### USB 連接器

用於連接 USB 裝置,例如滑鼠、鍵盤或印表機。

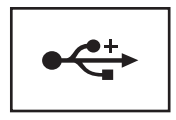

ExPRESSCARD 插槽 — 支援一個 ExpressCard,例如可選智慧卡讀取器。若要獲 得更多資訊,請參閱第 85 [頁的 「使用](#page-84-2)插卡」。

安全數位 (SD) 卡插槽 — 支援一個安全數位記憶體插卡,此儲存裝置用於便攜 式裝置 ( 例如數位相機、掌上型電腦、PDA 和 GPS 裝置 )。

#### 音效連接器

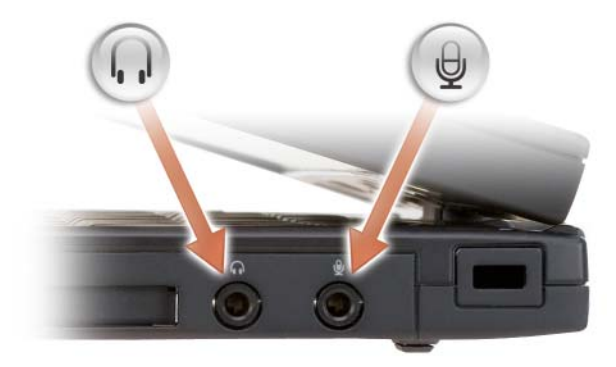

將耳機連接至 〇 連接器。

將麥克風連接至 連接器。

安全纜線插槽 — 可讓您將從市面上購買的防盜裝置連接至 Tablet PC ( 請參閱 第 103 頁的 「安全纜線鎖」)。

<span id="page-35-0"></span>後視圖

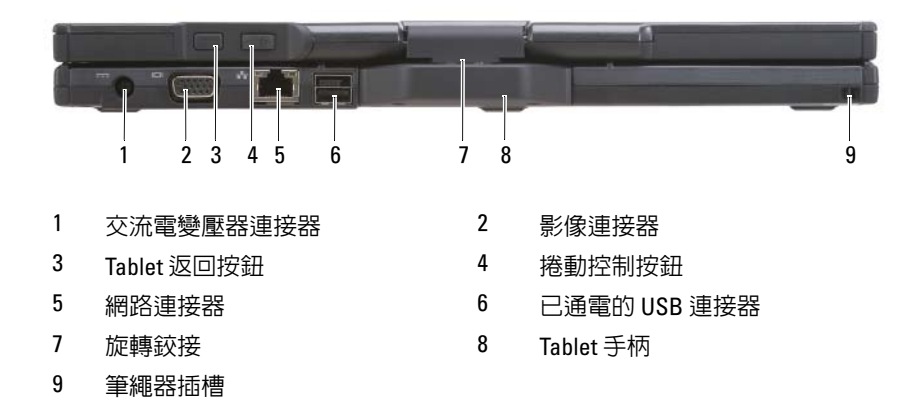

#### 交流電變壓器連接器

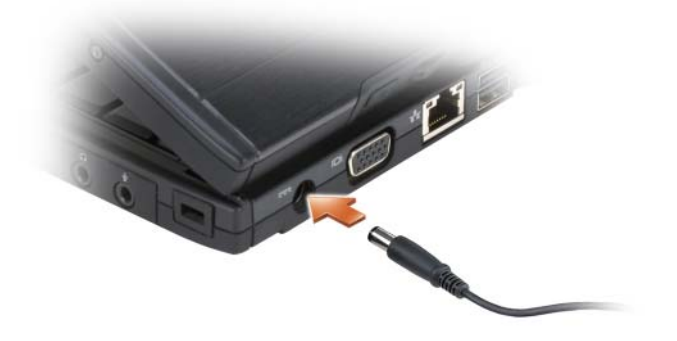

用於將交流電變壓器連接至 Tablet PC。

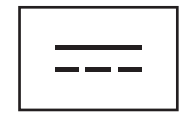

交流電變壓器可以將交流電轉換為 Tablet PC 所需的直流電。不論 Tablet PC 是開 啟還是關閉,您都可以將其與交流電變壓器連接。
警示:交流電變壓器可配合世界各地的電源插座使用。但是,各個國家 / 地 區的電源連接器和電源板不盡相同。使用不符合標準的纜線或將纜線不正確 地連接至電源板或電源插座可能會造成火災或設備損壞。  $\Box$  注意事項:將交流雷變壓器繪線從 Tablet PC 上拔下時,請握住連接器,而 不要拉扯纜線,並輕輕將它平穩拔出以避免損壞纜線。當您佈置交流電變壓 器纜線時,請確保依照交流電變壓器上連接器的角度佈置,以避免損壞纜 線。

影像連接器

用於連接影像裝置,例如顯示器。

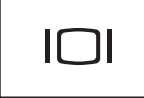

TABLFT **返回按鈕 —** 用於在 Tablet 模式時導航。請參閣第 60 百的 「使用返回 按[鈕](#page-59-0)」。

捲動控制按鈕 — 用於在 Tablet 模式時導航。請參閱第 60 [頁的 「使用](#page-59-1)捲動控 [制](#page-59-1)」。

 $\bigcap$  注意事項: 為避免損壞 Tablet PC,請勿將電話線插入網路連接器或 USB 連 接器。

網路連接器 (RJ-45)

用於連接影像裝置,例如顯示器。

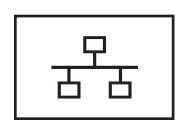

#### 已通電的 USB 連接器

用於連接影像裝置,例如顯示器。

旋轉鉸接 — 用於在手提電腦模式和 Tablet 模式之間轉換 Tablet PC。 筆繩器插槽 — 用於在 Tablet PC 和筆之間連接繩器。

# 頂視圖

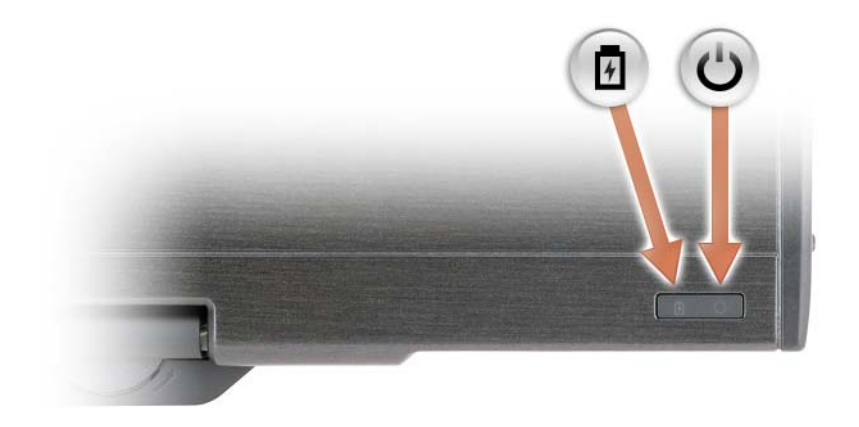

囱 穩定亮起或閃爍以指示電池電量狀態。

 $\binom{1}{2}$ 在 Tablet PC 開啓時亮起,在 Tablet PC 處於電源管理模式時閃爍。

底視圖

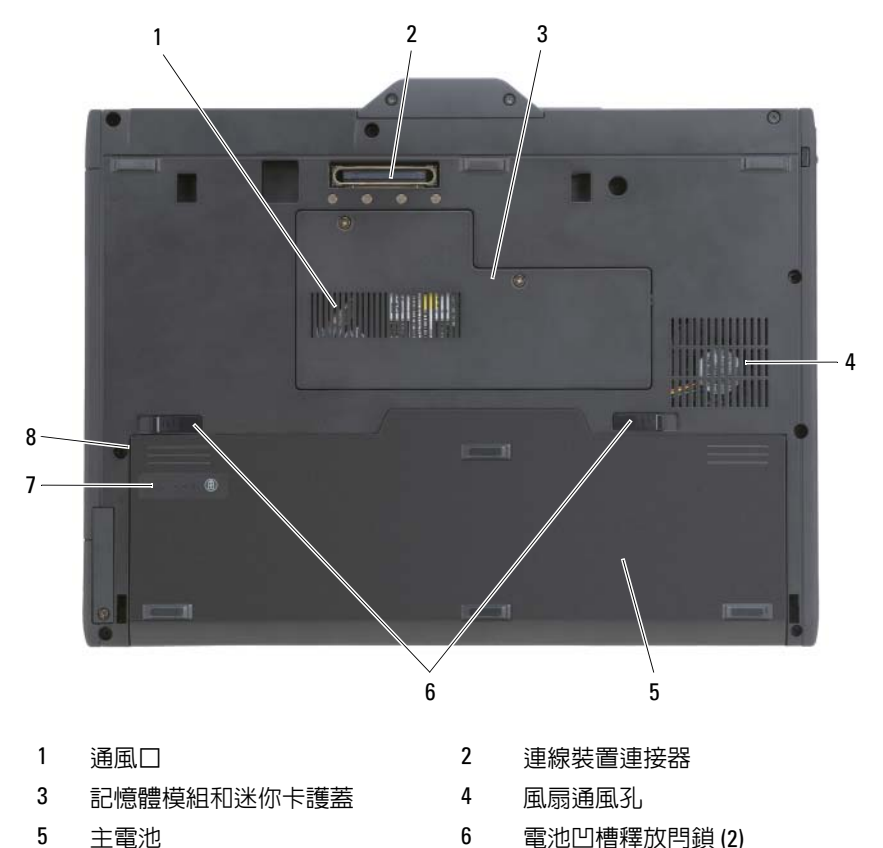

電池充電電量顯示 / 電池效能狀

況顯示

電池凹槽 ( 位於主電池下方 )

**■ 主:**Tablet PC 的 Microsoft® Windows® 授權合約標籤位於 Tablet PC 電池凹槽 中主電池的下方 ( 請參閱第 145 頁[的 「取出主電池」](#page-144-0) )。

通風口 — Tablet PC 使用內部風扇使空氣透過通風孔流通,以防止 Tablet PC 過 熱。

警示:請勿將物品推入或阻塞通風口,或使灰塵積聚在通風口處。請勿將 執行中的 Tablet PC 存放於空氣流通不暢的環境 ( 例如合上的公事包 ) 中。限 制空氣流通可能會損壞 Tablet PC 或造成火災。Tablet PC 在變熱時會開啟風 扇。風扇會發出噪音,這是正常現象,不表示風扇或 Tablet PC 有問題。

連線裝置連接器 — 可讓您將 Tablet PC 連接至 Media Base 或電池接觸片。請 參閱第 194 [頁的 「將您的](#page-193-0) Tablet PC 連線至 Media Base」和第 201 頁的 「將 Tablet PC [連線至電池接](#page-200-0)觸片」,以獲得更多資訊。

記憶體模組和迷你卡護蓋 — 用於遮蓋 Tablet PC 中安裝的記憶體模組和所有 迷你卡的卡盒 ( 請參閱第 41 頁的 「記憶體」和第 42 [頁的 「通訊」](#page-41-0) )。

電池充電電量顯示 / 電池效能狀況顯示 — 提供有關電池電量的資訊 (請參閱 第 71 頁的 「檢查電池電量」 )。

**電池 —** 安裝電池後,無需將 Tablet PC 連接至電源插座即可使用 Tablet PC ( 請 參閱第 70 [頁的 「使用電池」](#page-69-0) )。

電池凹槽釋放閂鎖 — 可釋放電池 (請參閱第 144 頁的「拆裝 [Tablet PC](#page-143-0) 內部元 [件之前」](#page-143-0),以獲得相關說明 )。

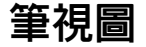

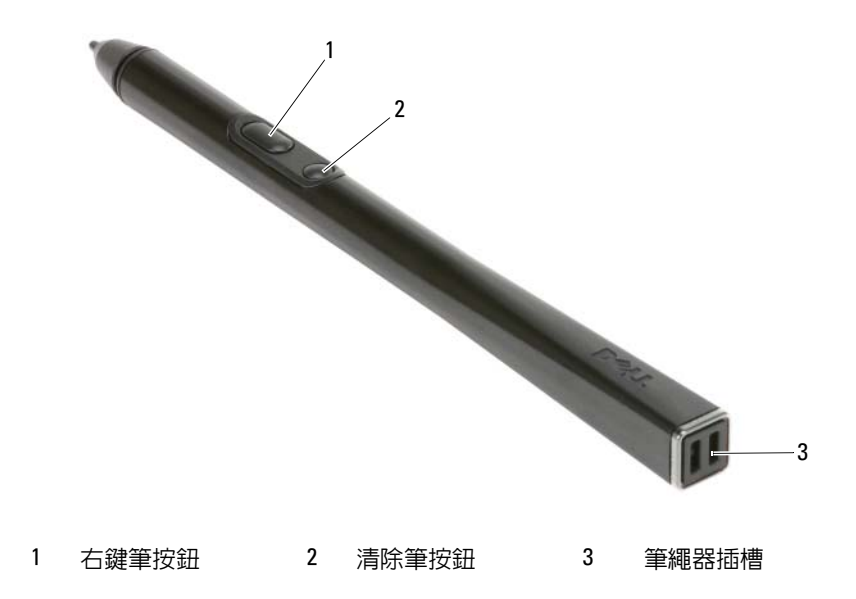

# 規格

 $\mathscr{L}$  註: 提供的項目可能因地區而異。若要獲得有關 Tablet PC 組態的更多資訊, 請按一下開始 (4)(或 Windows XP 中的開始)→說明及支援,然後選擇選項 以檢視有關 Tablet PC 的資訊。

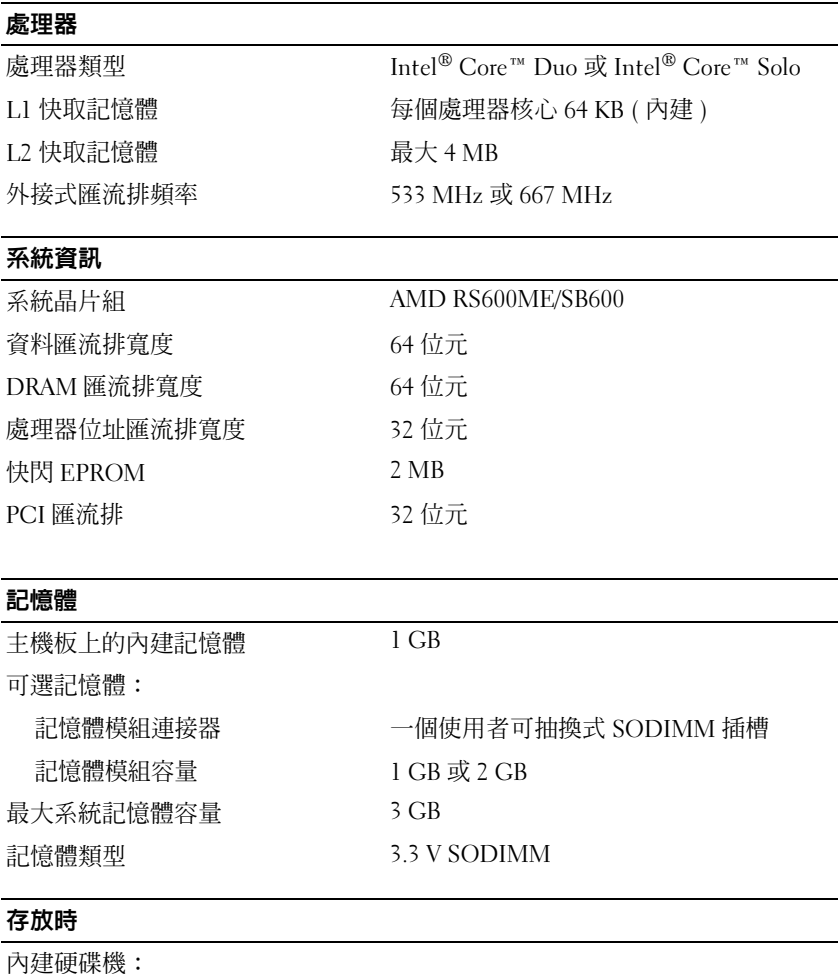

<span id="page-40-0"></span>

尺寸外型 1.8 吋 PATA HDD 或可選 1.8 吋 PATA 固態 HDD

<span id="page-41-0"></span>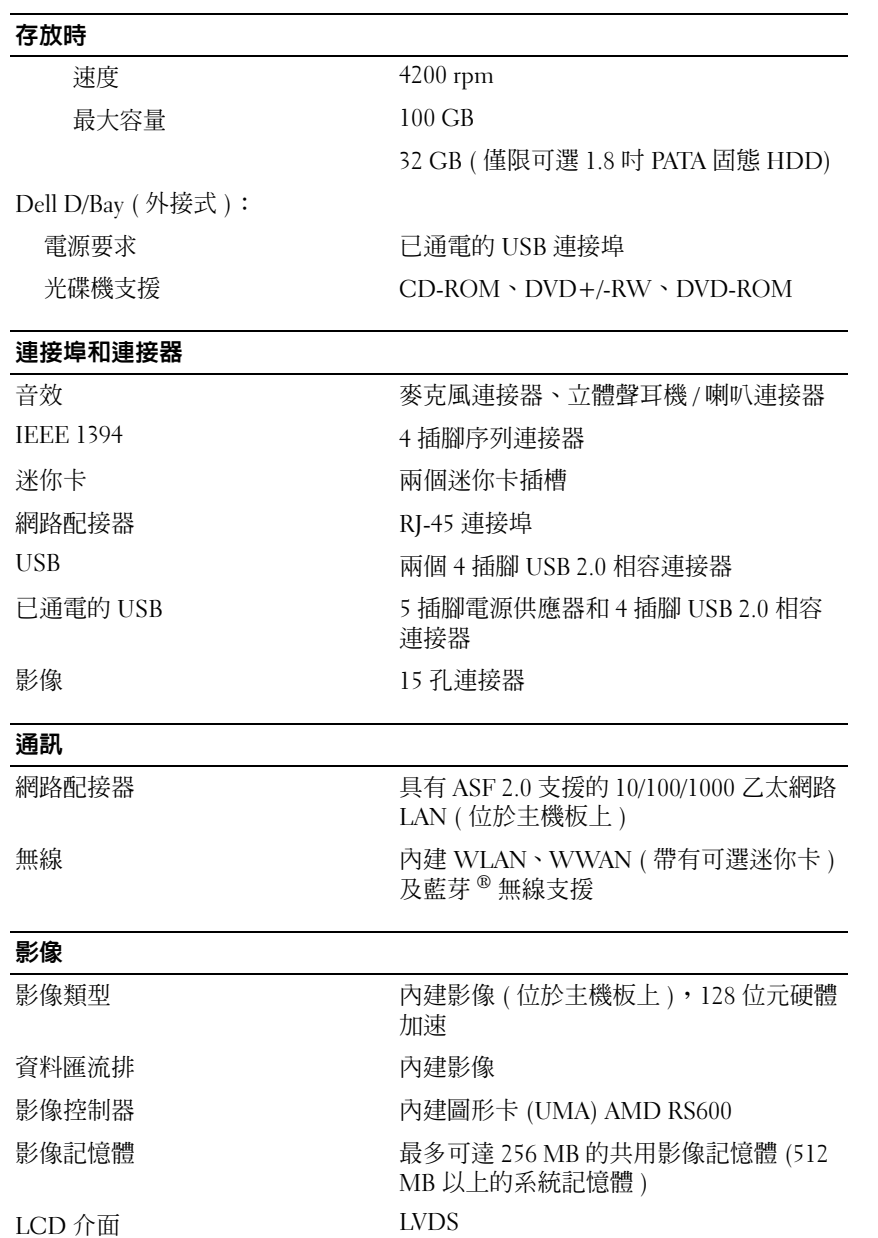

# 音效

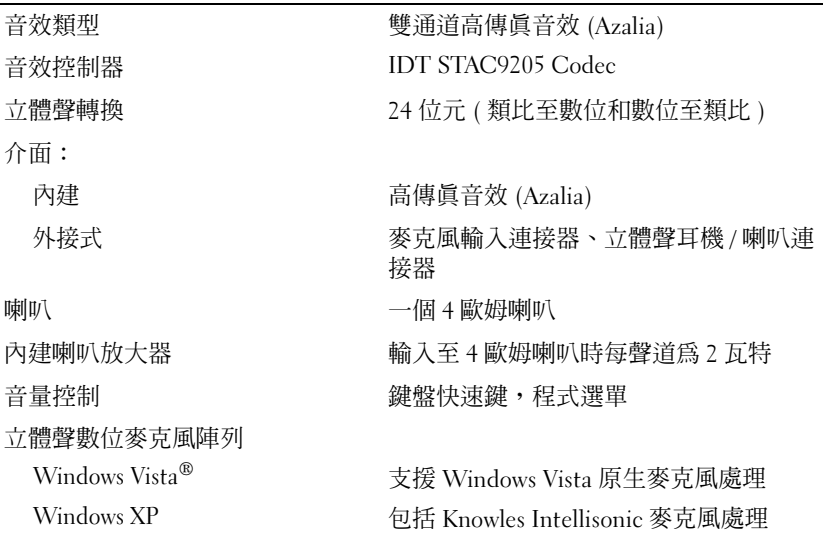

# 顯示幕

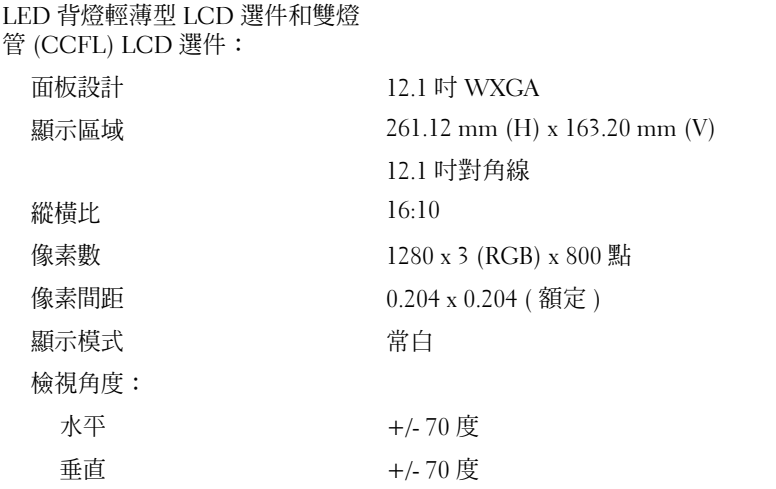

# |<br>|顯示幕 ( 續 )

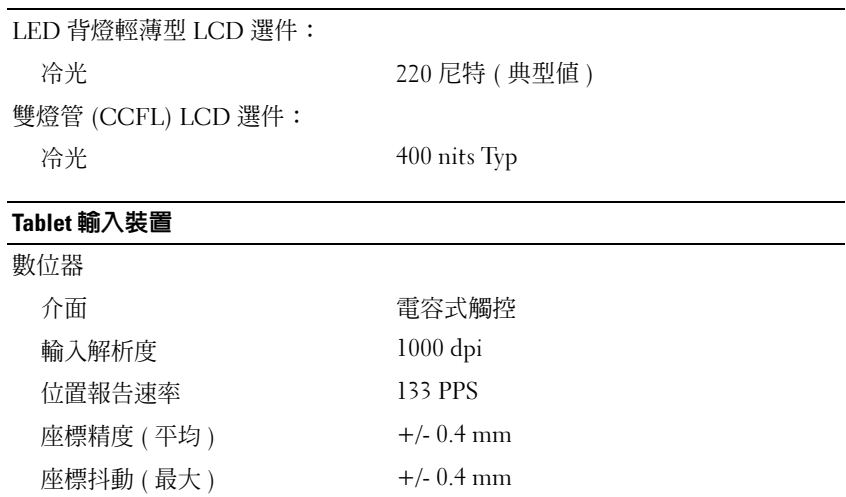

#### 筆

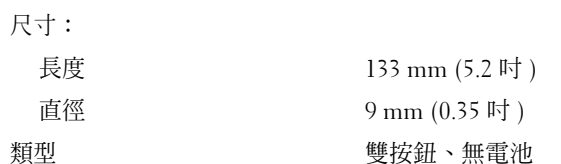

### 手提電腦輸入裝置

鍵盤:

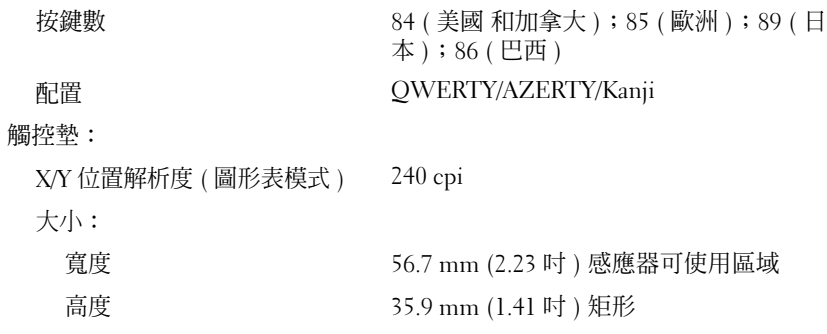

#### 手提電腦輸入裝置 (續)

觸控桿:

X/Y 位置解析度 ( 圖形表模式 ) 160 個計數 /sec ( 在 100 gf 時 )

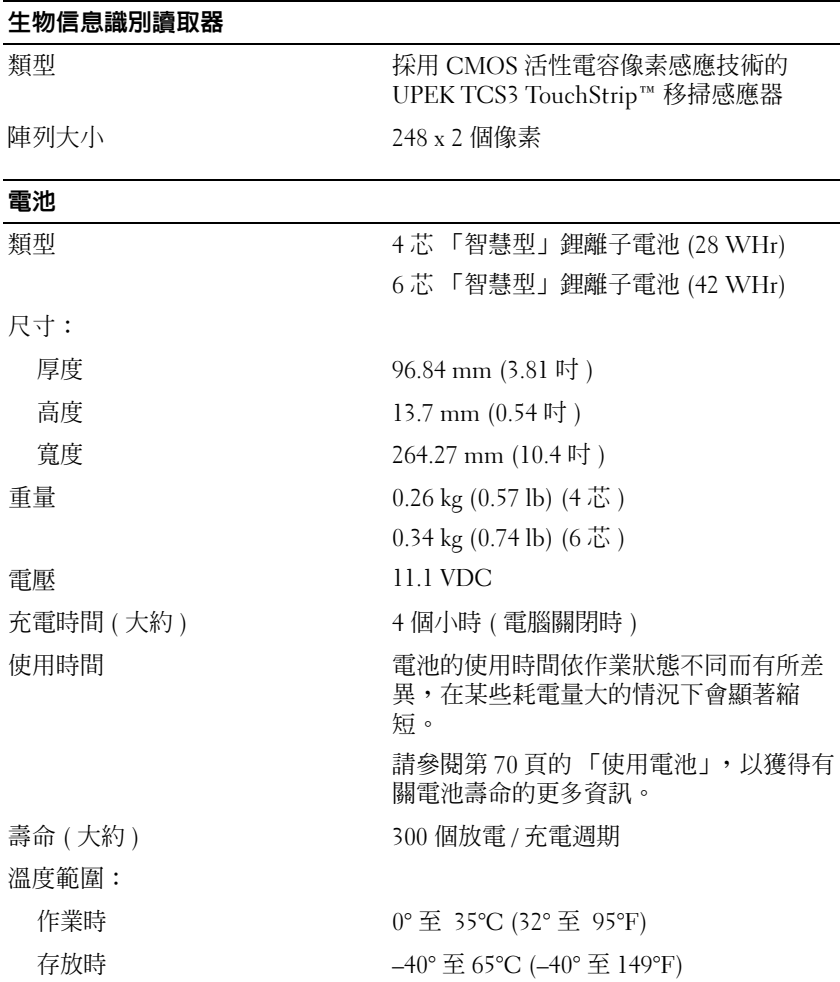

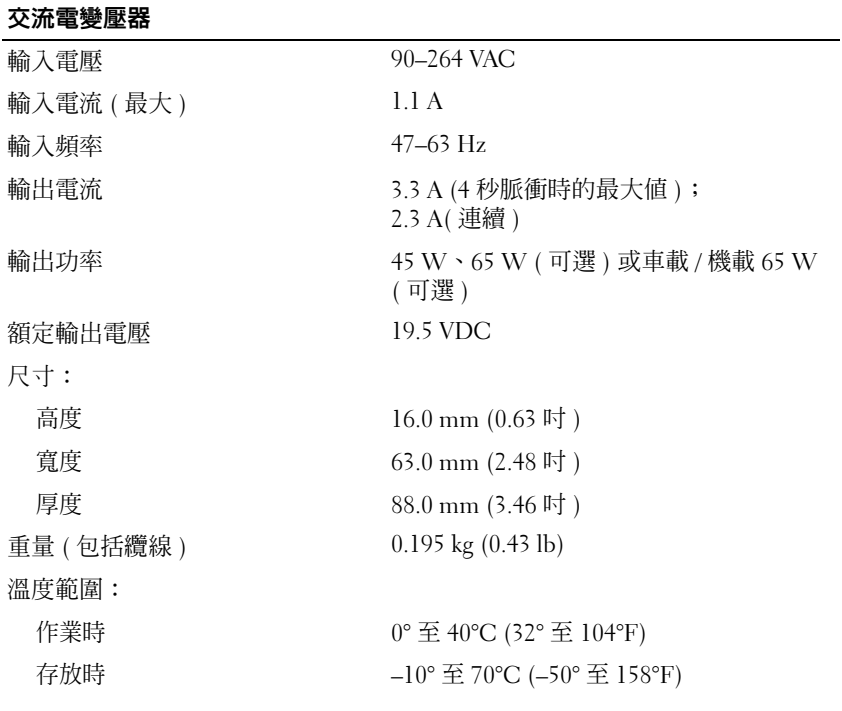

#### 實體

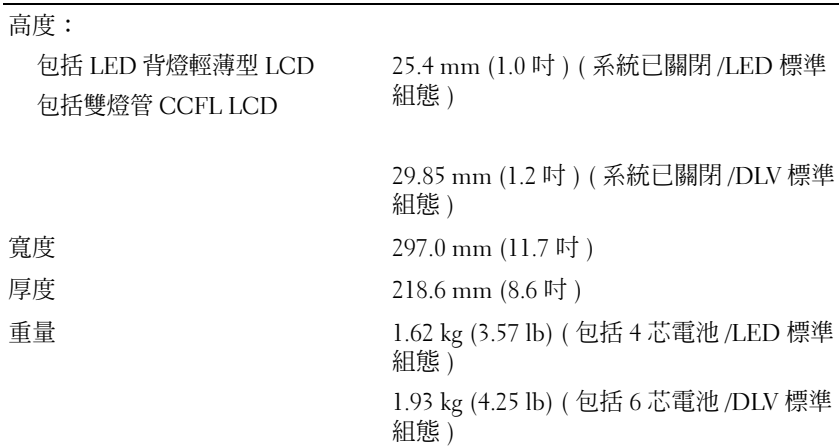

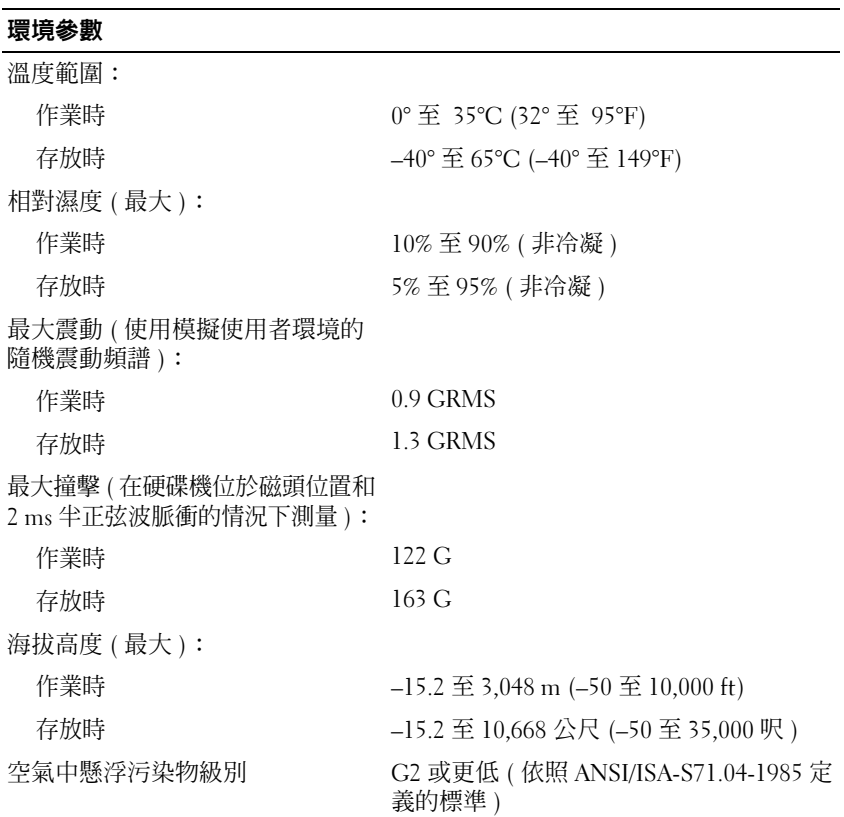

# 設定和使用您的 Tablet PC

# 將資訊傳輸至新 Tablet PC

Microsoft® Windows® 提供了一個精靈,可協助您將檔案和其他資料從一 台 Dell™ 電腦傳輸至另一台 Dell™ 電腦,例如,從舊電腦或 Tablet PC 傳 輸至新電腦或 Tablet PC。

# 在 Windows Vista® 中傳輸資訊

- 1 按一下開始 → 然後按一下轉移檔案及設定 → 開始執行 Windows 輕 鬆傳輸。
- 2 在使用者帳戶控制對話方塊中,按一下繼續。
- 3 按一下開始新的傳輸或繼續進行中的傳輸。

請按照螢幕上 Windows Vista 輕鬆傳輸精靈中提供的指示進行操作。

# 在 Windows XP 中傳輸資訊

您可以透過網路或序列連線將資料傳輸至新電腦,或者將資料儲存在抽取 式媒體 ( 例如可寫入 CD) 上以傳輸至新電腦。

■ 註:您可以透過將序列纜線直接連接到兩台電腦的輸入 / 輸出 (I/O) 連接埠, 將資訊從舊雷腦傳輸至新雷腦。若要透過序列連線傳輸資料,您必須從控制 台存取網路連線公用程式,然後執行附加組態步驟,例如設定進階連線以及 指定主機電腦和訪客電腦。

若要獲得有關在兩台電腦之間設定直接纜線連接的相關說明,請參閱 Microsoft 知識庫 305621 號文章,標題為 ( 「**How to Set Up a Direct Cable** Connection Between Two Computers in Windows XP」[ 如何在兩台 Windows XP 電腦之間設定直接纜線連接 ])。此資訊在某些國家 / 地區可能不可用。

若要將資訊傳輸至新電腦,您必須執行檔案及設定轉移精靈。您可以使用 作業系統媒體 ( 如果提供 ) 完成此程序,也可以使用檔案及設定轉移精靈 建立精靈磁碟。

#### 使用作業系統媒體執行檔案及設定轉移精靈

24 註:此程序需要作業系統媒體。此媒體是可選的,某些電腦可能未隨附此 媒體。

若要為檔案轉移準備新電腦,請:

- 1 開啟檔案及設定轉移精靈:按一下開始 → 所有程式 → 附屬應用程式  $\rightarrow$  系統工具  $\rightarrow$  檔案及設定轉移精靈。
- 2 當顯示檔案及設定轉移精靈歡迎螢幕時,按一下下一步。
- 3 在這是哪一部電腦?螢幕上,按一下新電腦 → 下一步。
- 4 在您有 Windows XP CD 嗎?螢幕上,按一下我將使用 Windows XP  $CD$  上的精靈  $\rightarrow$  下一步。
- 5 當顯示現在請到您的舊電腦。螢幕時,請移往您的舊電腦或源電腦。 此時請勿按一下下一步。

若要複製舊電腦的資料,請:

- 1 在舊電腦上插入 Windows XP 作業系統媒體。
- 2 在歡迎使用 Microsoft Windows XP 螢幕上,按一下執行其他工作。
- 3 在您想要做什麼?下,按一下轉移檔案及設定 → 下一步。
- 4 在這是哪一部電腦?螢幕上,按一下舊雷腦 → 下一步。
- 5 在請選擇轉移的方式螢幕上,按一下您喜歡的轉移方式。
- 6 在您要轉移什麼?螢幕上,選擇您要轉移的項目,然後按一下下一步。 複製資訊後,將顯示即將完成收集階段螢幕。
- 7 按一下完成。

若要將資料傳輸至新電腦,請:

- 1 在新雷腦的現在請到您的舊雷腦。螢墓上, 按一下下一步。
- 2 在檔案及設定在哪裡?螢幕上,選擇先前選擇的轉移設定及檔案的方 式,然後按一下下一步。 精靈將讀取所收集的檔案與設定,並將它們套用至您的新電腦。 套用所有的設定與檔案後,將顯示完成螢幕。
- 3 按一下完成,並重新啓動新雷腦。

#### 不使用作業系統媒體執行檔案及設定轉移精靈

如果不使用作業系統媒體來執行檔案及設定轉移精靈,則您必須建立精靈 磁碟,該磁碟可允許您將備份影像檔案建立至抽取式媒體。

若要建立精靈磁碟,請使用安裝有 Windows XP 的新電腦並執行以下步 驟:

- 1 開啟檔案及設定轉移精靈:按一下開始 → 所有程式 → 附屬應用程式  $\rightarrow$  系統工具  $\rightarrow$  檔案及設定轉移精靈。
- 2 営顯示檔家及設定轉移精靈歡迎螢墓時, 按一下下一步。
- 3 在這是哪一部電腦?螢幕上, 按一下新電腦→下一步。
- 4 在您有 Windows XP CD 嗎?螢幕上,按一下我想在以下磁碟機建立一 個精靈磁片 → 下一步。
- 5 插入抽取式媒體 ( 例如可寫入 CD),然後按一下確定。
- 6 當完成磁碟建立並且螢幕上顯示現在請到您的舊電腦。訊息時,請勿 按一下下一步。
- 7 移往舊電腦。

若要複製舊電腦的資料,請:

- 1 在舊電腦上,插入精靈磁碟。
- 2 按一下開始 → 執行。
- 3 在執行視窗上的開啓欄位中,瀏覽 fastwiz 的路徑 ( 位於相應的抽取式 媒體上),然後按一下確定。
- 4 在檔案及設定轉移精靈歡迎螢幕上,按一下下一步。
- 5 在這是哪一部雷腦?螢墓上,按一下舊雷腦 → 下一步。
- 6 在請選擇轉移的方式螢幕上,按一下您喜歡的轉移方式。
- 7 在您要轉移什麼?嵤墓上,選擇您要轉移的項目,然後按一下下一步。 複製資訊後,將顯示即將完成收集階段螢幕。
- 8 按一下完成。

若要將資料傳輸至新電腦,請:

- 1 在新雷腦的現在請到您的舊雷腦。螢幕上,按一下下一步。
- 2 在檔案及設定在哪裡?螢幕上,選擇先前選擇的轉移設定及檔案的方 式,然後按一下下一步。按照螢幕上的指示操作。 精靈將讀取所收集的檔案與設定,並將它們套用至您的新電腦。

套用所有的設定與檔案後,將顯示完成螢幕。

- 3 按一下完成,並重新啓動新電腦。
- **註**: 若要獲得有關此程序的更多資訊, 請在 support.dell.com 中搜尋 154781 號文件 ( 「What Are The Different Methods To Transfer Files From My Old Computer To My New Dell™ Computer Using the Microsoft® Windows® XP Operating System」 [ 使用 Microsoft® Windows® XP 作業系統將檔案從我的舊 電腦轉移至我的新 Dell™ 電腦的不同方法有哪些 ]?)。

■ 註:在某些國家 / 地區可能無法存取該 Dell™ 知識庫文件。

# 使用手提電腦模式

您的 Tablet PC 可以在手提電腦模式或 Tablet 模式下使用。若要在手提電 腦模式下使用 Tablet PC, 請打開顯示幕直至其達到舒滴的檢視角度,然 後按照使用任何其他手提電腦的方式使用鍵盤和顯示幕。

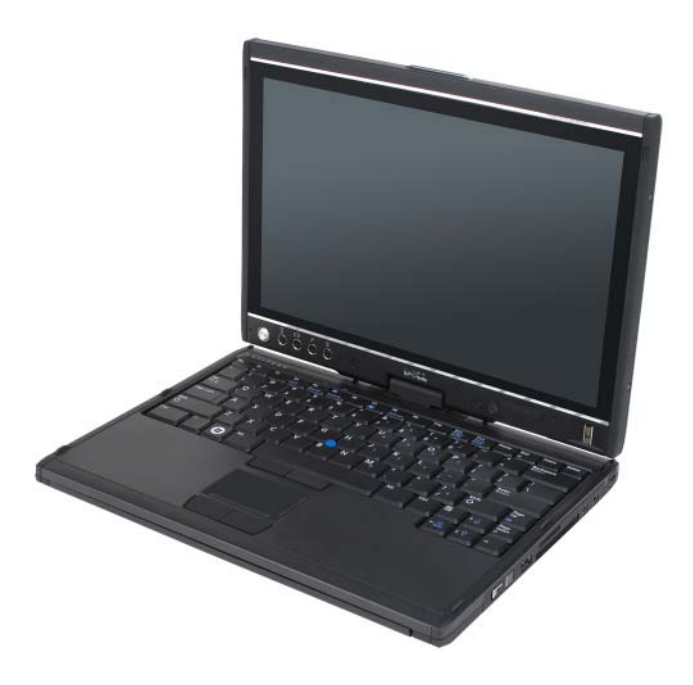

■ 註:在手提電腦模式下,您可以使用所有的筆和觸控式螢幕輸入法(請參閱 第60 頁的 「在 Tablet [模式下控制](#page-59-2) Tablet PC」), 但無法使用捲動控制和返回 按鈕 ( 在顯示幕採用此組態的情況下不可用 )。

# 使用 Tablet 模式

 $\bigcap$  注意事項:為避免損壞顯示幕,請確定在旅行時您的 Tablet PC 處於手提電 腦模式並且顯示幕是合上的。

將顯示幕的旋轉絞接沿順時針方向扭轉 180 度,即可將 Tablet PC 從手提 電腦模式轉換至 Tablet 模式。

### 在手提電腦模式和 Tablet 模式之間轉換您的 Tablet PC

若要將 Tablet PC 轉換至 Tablet 模式,請:

**← 注意事項**: 將絞接強行扭轉超過 180 度會損壞您的 Tablet PC。

- 注意事項:確定在旋轉顯示幕時,顯示幕未刮擦鍵帽,否則可能會損壞鍵 盤。
	- 1 打開 Tablet PC 的顯示幕,直至其與底座垂直成 90 度角。
	- 2 將一隻手放在手掌墊上以固定底座,用另一隻手握住顯示幕的頂部, 然後順著鉸接護蓋上標示的方向箭頭,沿順時針方向將旋轉鉸接旋轉 180 度, 直至您感譽顯示墓已穩固嚙合。

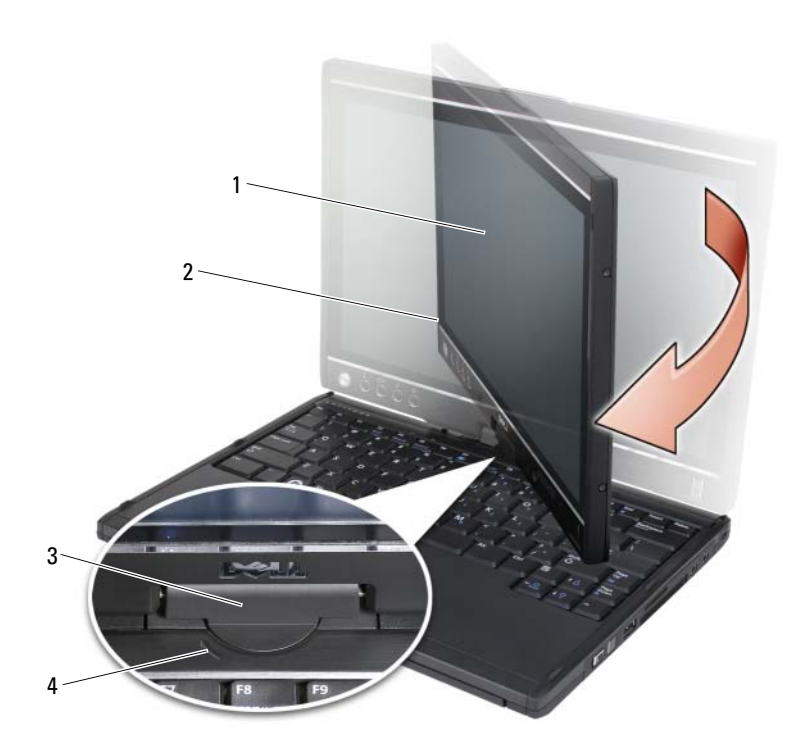

- 
- 1 顯示幕 2 顯示幕組件
- 旋轉鉸接 4 方向箭頭
- 將顯示幕組件放置在底座上,使顯示幕朝上。

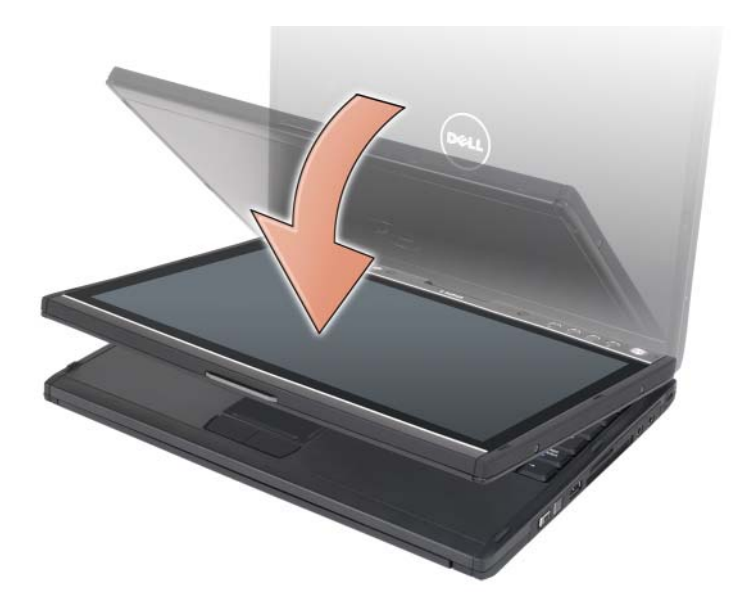

當您在手提電腦模式和 Tablet 模式之間轉換 Tablet PC 時,Tablet PC 的 螢幕方向會根據您在 Dell QuickSet 應用程式或筆和 Tablet 設定應用程式 中建立的設定自動進行變更,通常是從橫向 ( 手提電腦模式 ) 變更為縱向 (Tablet 模式 )。請參閱第 68 頁的 「[QuickSet](#page-67-0)」,以獲得有關自訂 Tablet PC 設定的更多資訊。

若要將 Tablet PC 從 Tablet 模式轉換至手提電腦模式,請:

注意事項:將鉸接強行扭轉超過 180 度會損壞您的 Tablet PC。

注意事項:確定在旋轉顯示幕時,顯示幕組件未刮擦鍵帽,否則可能會損 壞鍵盤。

1 提起顯示幕,直至其與底座垂直成 90 度角。

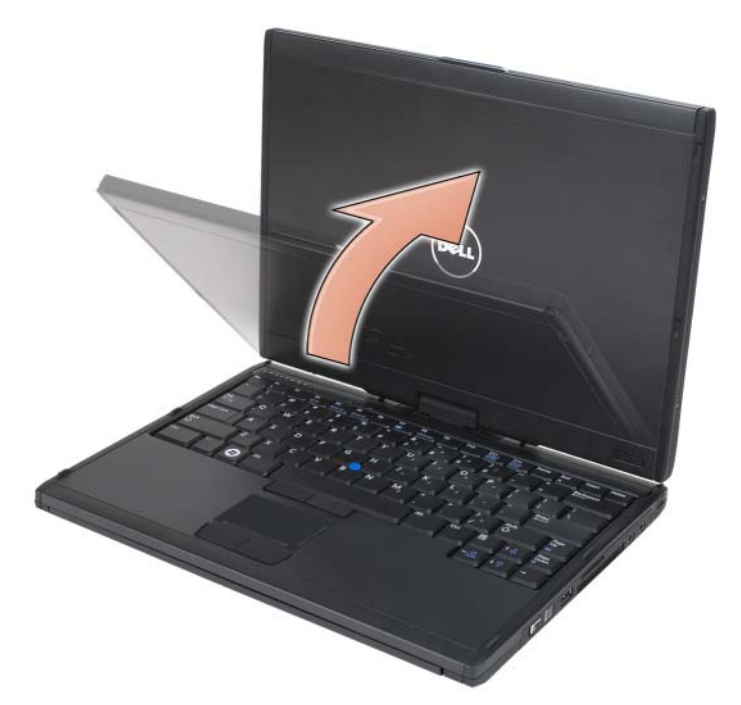

2 將一隻手放在手掌墊上以固定底座,用另一隻手握住顯示幕的頂部, 然後順著手柄上標示的方向箭頭,沿逆時針方向將旋轉鉸接旋轉 180 度,直至您感覺到顯示幕組件已在手提電腦模式的組態中穩固嚙合。

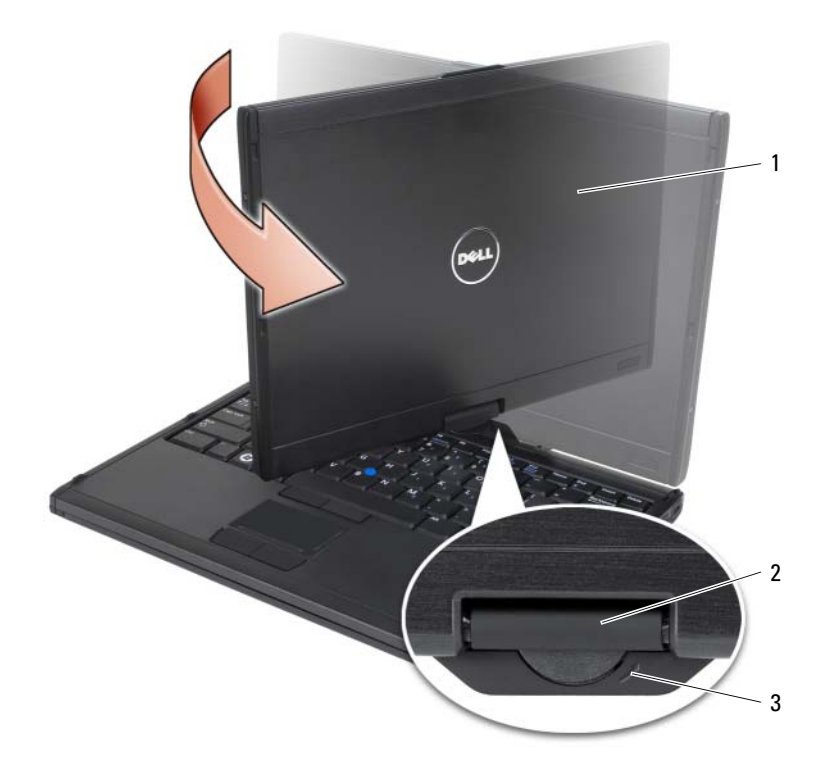

1 顯示幕組件 2 旋轉紋接

- 3 手柄上的方向箭頭
- 3 將顯示幕調整至舒適的檢視角度。

# 慣用右手與慣用左手

您可以將 Tablet PC 調整為慣用右手或慣用左手。作業系統中的數種設定 可讓您根據自己是慣用右手還是慣用左手來自訂 Tablet PC。

• 慣用右手:

用左手臂托住 Tablet PC,左手握住手柄,並且手指可以接觸到捲動控 制和返回按鈕。您可以用右手握筆或使用右手手指操作 Tablet 按鈕和 顯示幕。

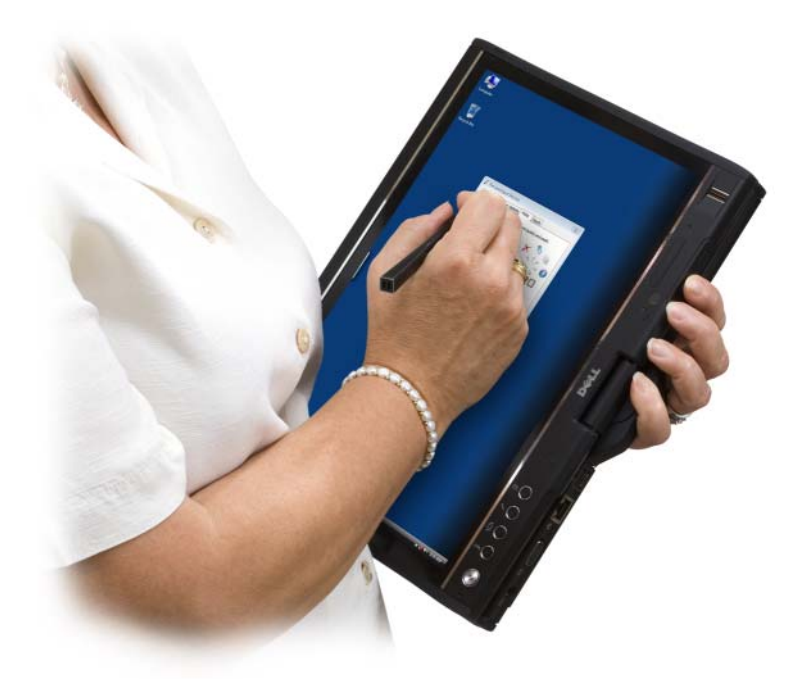

• 慣用左手:

用右手臂托住 Tablet PC,右手握住手柄。您可以用左手握筆,用左手 來操縱捲動控制和返回按鈕,或使用左手手指操作 Tablet 按鈕和顯示 幕。

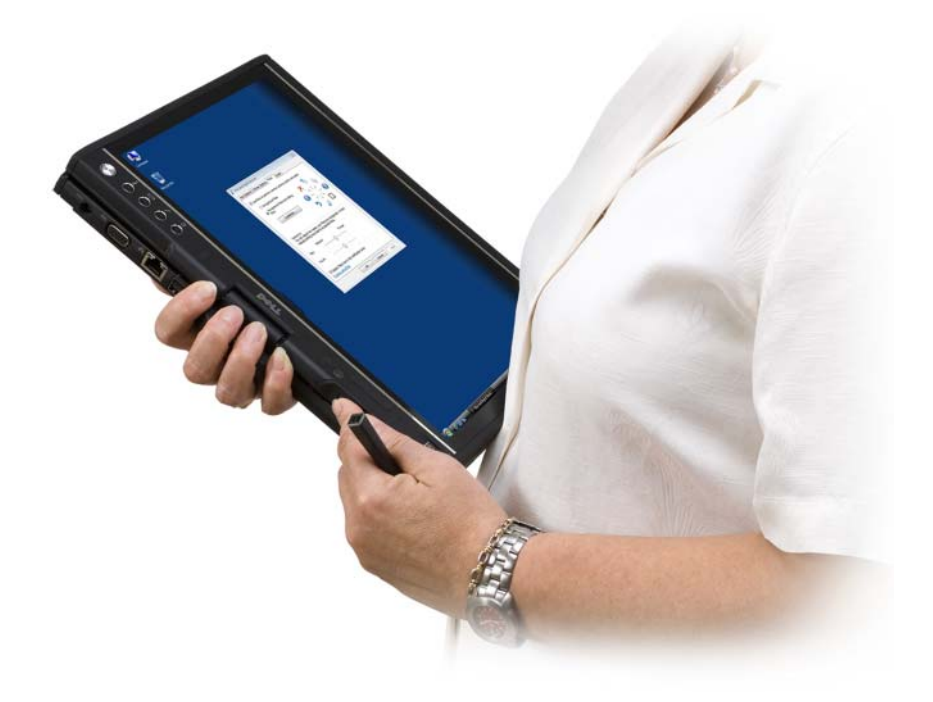

# 螢幕方向

您可以使用多種不同的方式將 Tablet PC 的顯示幕方向從縱向變更為橫 向:

- 按螢幕旋轉 Tablet 按鈕沿順時針方向將螢幕旋轉 90 度。
- 在通知區域中的 QuickSet 圖示上按一下滑鼠右鍵,並按一下 Tablet Settings (Tablet 設定)→Display (顯示幕),然後從 Screen Orientation ( 螢幕方向 ) 下拉式選單中選擇您需要的方向。
- 在 Windows Vista 中,按一下開始 → 控制台 → 攜帶型電腦 → Tablet  $PC$  設定  $\rightarrow$  顯示幕。
- 在 Windows XP 中, 按一下開始 → 控制台 → 印表機和其他硬體 → Tablet 和筆設定,然後按一下顯示幕標籤。

• 在 Windows Vista 中,按 Windows 徽標鍵和 <x> 鍵開啓 Win**dows 行** 動中心,然後按一下螢幕方向視窗中的按鈕,直至顯示幕呈現為所需 方向。

# <span id="page-59-2"></span>在 Tablet 模式下控制 Tablet PC

在 Tablet 模式下,您可以使用以下方法控制您的 Tablet PC:

- 使用捲動控制
- 使用返回按鈕
- 使用 Tablet 按鈕
- 使用筆
- 使用觸控

### <span id="page-59-1"></span>使用捲動控制

- 若要一次捲動一列項目中的一個項目或一組頁面中的一個頁面,請向 上或向下移動捲動控制,然後將其釋放。捲動控制會在被釋放後自動 返回中心 / 正中位置。
- 若要快速捲動一列項目或一組頁面,請向上或向下移動捲動控制並將 其按住,然後在您想停止捲動時將其釋放。
- 若要選擇物件,請在捲動控制處於中心 / 正中位置時將其按下再釋放。
- 若要啟動上下文相關的選單,請按住捲動控制,直至在顯示幕上畫出 完整的圓,然後將其釋放。其作用與在手提電腦中按一下滑鼠右鍵相 同。

### <span id="page-59-0"></span>使用返回按鈕

使用返回按鈕 ( 位於鄰近捲動控制的位置 ) 可以在支援導航的應用程式 ( 例如 Web 瀏覽器和 Windows 檔案總管 ) 中向後移動,並可關閉作用中 視窗。

- 若要向後移動,請按下再釋放返回按鈕。
- 若要關閉作用中視窗,請按住返回按鈕。
- 若要自訂返回按鈕的行為,請使用 Tablet 和筆設定。

### 使用 Tablet 按鈕

Tablet PC 有四個 Tablet 按鈕,這些按鈕位於電源按鈕的旁邊。

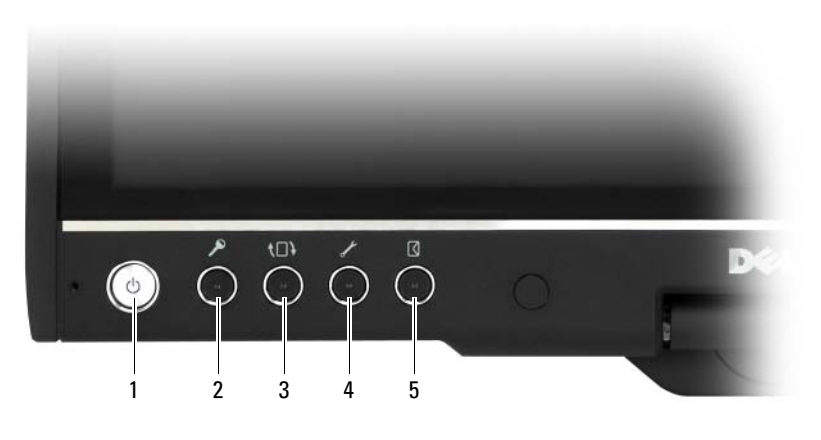

- 
- 
- 5 電子郵件應用程式捷徑按鈕
- 1 電源按鈕 2 Windows 安全保護按鈕
- 3 螢幕旋轉按鈕 1 0uickSet Tablet 設定按鈕

#### WINDOWS 安全保護按鈕

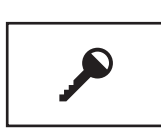

如果您是在 Tablet 模式下使用 Tablet PC,則可以按 Windows 安全保護按鈕來存取 Windows 工作管理員對 話方塊或登入螢幕,其方式與在手提電腦模式下使用 <Ctrl><Alt><Del> 按鍵組合的方式相同。

#### 螢幕旋轉按鈕

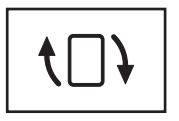

Tablet PC 處於 Tablet 模式下時,您可以使用螢幕旋轉按 鈕將顯示幕方向從縱向模式變更為橫向模式:

- 每次您按下再釋放螢幕旋轉按鈕時,螢幕影像均會沿 順時針方向旋轉 90 度。
- 如果您按住螢幕旋轉按鈕,則會關閉顯示幕。直至您 再次按住螢幕旋轉按鈕或使用筆喚醒 Tablet PC 時, Tablet PC 才會識別輸入。此功能提供了一種便捷方 式,可以防止在攜帶 Tablet PC 時發生意外輸入。

#### QUICKSET TABLET 設定按鈕

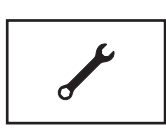

按此按鈕可以透過 Dell QuickSet 檢視和組態有關 Tablet PC 和筆的選項。您可以使用 Tablet PC Settings (Tablet PC 設定 ) (Windows Vista) 或 Tablet Settings (Tablet 設 定 ) (Windows XP) 組態此按鈕。

#### 電子郵件應用程式捷徑按鈕

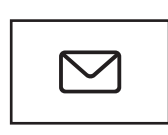

可以啟動您 Tablet PC 中安裝的 Microsoft Outlook 或 Outlook Express ( 如果您已安裝了其中一種應用程式 )。 您可以使用 Tablet PC Settings (Tablet PC 設定 ) (Windows Vista) 或 Tablet Settings (Tablet 設定 ) (Windows XP) 組態此按鈕。

#### 停用和啟用 Tablet 按鈕

您可以使用 Dell QuickSet 應用程式停用和啟用 Tablet 按鈕。若要存取 QuickSet,請按一下通知區域中的 QuickSet 圖示,或按 QuickSet Tablet 設定按鈕。

您可以變更指定給返回按鈕、Tablet 設定按鈕、電子郵件應用程式捷徑按 鈕和捲動控制 (Windows Vista) 的動作。

若要存取這些按鈕的設定,請:

- 在 Windows Vista 中,按一下開始 → 控制台 → 攜帶型電腦 → Tablet PC 設定 → 設定 Tablet 按鈕執行某些工作。
- 在 Windows XP 中, 按一下開始 → 控制台 → 印表機和其他硬體 →Tablet 和筆設定,然後按一下 Tablet 按鈕標籤。

#### 使用筆

#### 退出與存放筆

按下再釋放筆可將筆從筆盒中退出。若要在不使用筆時對其進行保護,請 將筆插入 ( 先插筆尖 ) Tablet PC 上的筆盒中。按下可將筆置入筆盒中。

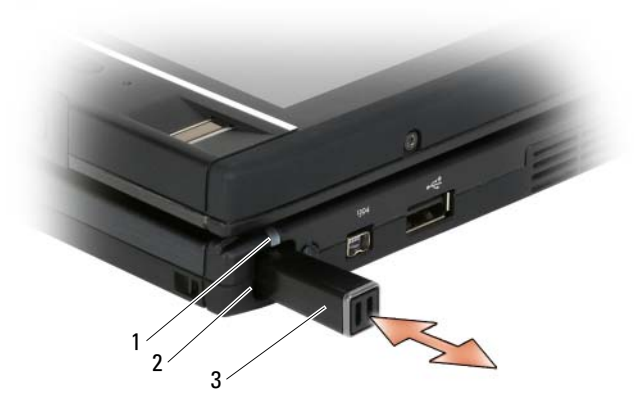

1 筆指示燈 LFD 2 筆盒

#### 3 筆

當您從筆盒中取出筆時, 筆指示燈 LED 會快速閃爍, 這表示筆已經取 出。

當 Tablet PC 關閉或進入睡眠模式或休眠模式時,如果筆不在其筆盒中, 筆指示燈 LED 會緩慢閃爍以提醒您將筆放回筆盒。可以透過 QuickSet Tablet 設定應用程式 ( 請參閱第 18 頁的 「[Dell QuickSet](#page-17-0) 說明」,以獲得 有關存取 QuickSet 的說明 ) 來啟用或停用筆指示燈 LED 的行為。

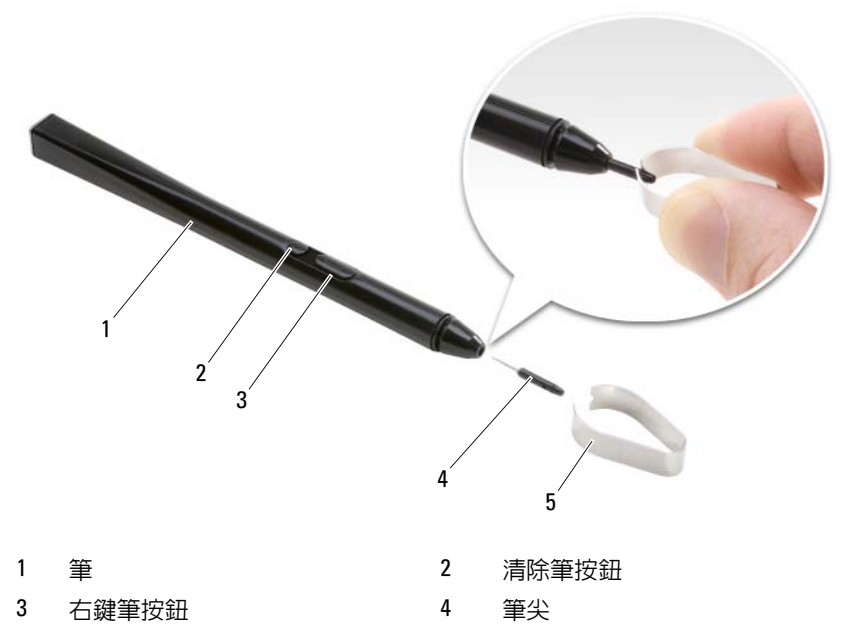

5 筆尖拆卸工具

您的 Tablet PC 隨附了兩種類型的筆尖 ( 每種筆尖都有數個 ):硬式 ( 感覺 類似於原子筆)和軟式 ( 感覺類似於氈製粗頭筆 )。

若要更換筆尖,請:

- 1 使用筆尖拆卸工具捏緊筆尖,然後平穩地將筆尖從筆中拔下。
- 2 用手指將新筆尖放到筆中,然後插入筆尖,直至其完全安插到位。

#### 校正筆

筆可以在預設校正或者您或其他使用者設定的校正下工作。Dell 建議僅當 您在將筆校正為適合個人校正設定時使用筆。校正可為每位使用者最佳化 筆的效能。

若要校正筆,請:

1 按 QuickSet Tablet 設定按鈕,然後按一下 Control Tablet PC Settings ( 控制 Tablet PC 設定 )→ Pen and Input Settings ( 筆與輸入設定 )。

- 2 在 General (一般)標籤的底部,輕叩 Calibrate (校正) 按鈕。
- 3 按照螢幕上的指示操作。校正標示符號將在螢幕上顯示為加號 (+)。 用筆輕叩每個校正標示符號的正中心。

■ 註:請確定將筆校正為在縱向和橫向顯示幕方向上均可使用。

#### 像使用滑鼠一樣使用筆

您可以像在手提電腦上使用滑鼠或觸控墊一樣在 Tablet PC 上使用筆。在 顯示幕附近握筆時,您可以看到一個小游標。移動筆即可移動游標。

- 若要執行按一下的動作,請輕叩顯示幕一次。
- 若要執行連按兩下的動作,請輕叩顯示幕兩次。
- 若要開啟選單,請輕叩選單名稱,然後輕叩選單項目。
- 若要拖曳項目 ( 例如檔案或圖示 ),請用筆碰觸項目,然後將其拖曳至 顯示幕上的其他目的地。
- 執行按一下滑鼠右鍵動作 ( 可開啟上下文相關的選單 ) 的方式有兩種:
	- ─ 按下右鍵筆按鈕,然後輕叩顯示幕。按下右鍵筆按鈕時,會有一個 圓環繞在游標的周圍。
	- ─ 用筆碰觸螢幕並暫時固定不動,直至 Windows 在游標周圍畫出完 整的圓。圓畫完後,提起筆即可顯示上下文相關的選單。如果您在 圓畫完之前移動筆或提起筆,則會取消按一下滑鼠右鍵的動作。

若要使用線上訓練和教學程式,獲得將筆作為滑鼠使用的說明和練習,請:

- 在 Windows Vista 中, 按一下開始 → 所有程式 → Tablet PC→ Tablet PC 筆訓練,然後按一下使用筆來取代滑鼠。
- 在 Windows XP 中,按一下開始 → 開始使用 Tablet PC,然後按一下開 始。此教學程式提供了筆訓練。

#### 使用筆輸入、編輯與清除文字

手寫識別軟體可讓您使用筆輕鬆地將文字輸入到您的應用程式中。某些應 用程式 ( 例如 Windows 筆記本 ) 可讓您使用筆直接寫入應用程式視窗。 如果應用程式不支援直接用筆輸入,您可以使用 Tablet PC 輸入面板將文 字輸入到您的應用程式中。如果您輕叩可編輯區域,則會出現 Tablet PC 輸入面板圖示。輕叩圖示,則**輸入面板**會從顯示幕的邊緣滑出。您還可以 透過輕叩「輸入面板」標籤(當輸入面板處於隱藏狀態時,它會停駐在 螢幕的邊緣 ) 來開啟輸入面板。

輸入面板可讓您在不同的模式下輸入和編輯文字。您可以像在紙張上寫字 一樣一次書寫一個字元,還可以透過用筆輕叩鍵盤影像上的按鍵進行 「鍵入」。若要變更輸入模式,請在通知區域中的 QuickSet 圖示上按一下 滑鼠右鍵,並按一下 Pen and Input Settings ( 筆與輸入設定 )→Input Mode (輸入模式),然後選擇所需的輸入模式。

使用筆勢 (例如在要刪除的文字上劃線) 或輕叩按鈕,可在輸入面板中編 輯文字。

使用清除筆按鈕或透過在要刪除的文字上劃線,可在輸入面板中清除文 字。

若要獲得使用輸入面板進行寫入和編輯的說明和練習,請:

- 在 Windows Vista 中, 按一下開始 → 所有程式 → Tablet PC→ Tablet PC 筆訓練,然後輕叩每個輪入面板主題。
- 市 Windows XP 中,按一下開始 → 開始使用 Tablet PC,然後按一下開 始。此教學程式提供了輸入面板訓練。您可以透過按一下**開始 → 所有** 程式→ Tablet PC→ Tablet PC 教學程式, 來存取其他教學程式。

#### 在 Windows Vista 中使用敏銳筆觸

敏銳筆觸可讓您使用筆來執行通常需要使用鍵盤來執行的動作,例如按 <Page Up> 或使用方向箭頭按鍵。敏銳筆觸屬於快速的方向性筆勢,您 可以快速在八個方向中的一個方向上畫出一條短線。識別了敏銳筆觸後, Tablet PC 會執行指定的動作。

依預設,水平敏銳筆觸和垂直敏銳筆觸指定為導航動作,分別與<左方 向 > 鍵、< 右方向 > 鍵、<Page Up> 鍵和 <Page Down> 鍵相對應。對 角敏銳筆觸的預設指定動作為編輯動作:刪除、複製、貼上和復原。

若要自訂敏銳筆觸,請按一下開始 → 控制台→ 攜帶型電腦→ 筆與輸 入裝置,然後按一下筆觸標籤。您可以選擇關閉敏銳筆觸,僅使用導航敏 銳筆觸,或使用導航敏銳筆觸和編輯敏銳筆觸。您還可以為八種敏銳筆觸 中的任一種敏銳筆觸指定新動作,並調整識別敏銳筆觸的輕鬆程度。

若要瞭解有關敏銳筆觸及使用敏銳筆觸的練習的更多資訊,請按一下開始 → 所有程式 → Tablet PC→ 敏銳筆觸訓練。

#### 設定筆偏好設定

您可以在作業系統中自訂多種筆行為,以協助您更舒適地使用 Tablet PC。例如,如果由於輕叩某些項目的速度不夠快而使系統有時無法識別 輕叩兩次的動作,則可以設定較慢的速度,以便您可以有更多的時間來輕 叩。

在 Windows Vista 中,您可以自訂每種輕叩類型顯示的可視化回饋,且可 以自訂指定給敏銳筆觸的動作。

若要存取筆偏好設定和選項,請:

- 在 Windows Vista 中,按一下開始 → 控制台 → 攜帶型電腦 → 筆與 輸入裝置。
- 在 Windows XP 中, 按一下開始 → 控制台 → 印表機和其他硬體 →Tablet 和筆設定。

您設定的筆偏好設定和選項專用於筆和 Tablet PC。

#### 游標控制裝置 ( 滑鼠 ) 偏好設定

游標控制裝置偏好設定 ( 例如指標速度、按一下的速度和游標 [ 滑鼠 ] 軌 跡 ) 可在滑鼠內容視窗中設定。這些偏好設定適用於系統中的所有游標控 制裝置。

若要存取游標控制裝置偏好設定,請:

- 在 Windows Vista 中, 按一下開始 → 控制台 → 硬體和音效 → 滑鼠。
- 在 Windows XP 中,按一下開始 → 控制台 → 印表機和其他硬體 → 滑 鼠。

#### 使用觸控

您的 Tablet PC 可以區分筆和指尖 ( 觸控模式 )。使用觸控模式時, 您的 手指下方會浮動一幅電腦滑鼠的半透明影像 ( 稱為觸控指標 )。觸控指標 具有您可以使用手指輕叩的滑鼠左鍵按鈕和滑鼠右鍵按鈕。您可以使用按 鈕下方的區域來拖曳觸控指標。

您的 Tablet PC 隨附了一種數位器公用程式, 您可以使用該公用程式來設 定使用觸控的四種模式之一:

- 僅筆 ─ 停用觸控模式。
- 僅觸控 ─ 停用筆輸入。
- 自動模式 ─ 如果筆靠沂顯示幕,則筆模式會處於作用中。如果筆不在 範圍之內,則用手指輕叩顯示幕兩次可進入觸控模式。觸控模式會保 持處於作用中,直至筆再次靠近顯示幕。
- 雙模式 ─ Microsoft Vista 會根據其內部程式設計在筆模式和觸控模式 之間自動切換。

若要從 Windows 通知區域存取數位器公用程式並設定輸入模式,請在 Windows Vista 中的 之 或 Windows XP 中的 之 上按一下滑鼠右鍵,按 一下 Properties (內容),然後按一下 Digitizer Options (數位器選項)標 籤。按一下您要設定的輸入模式的圓形按鈕,然後按一下 Apply ( 套用 )。 在 Windows Vista 中,若要瞭解有關觸控模式及使用觸控模式的練習的更 多資訊,請按一下開始 → 所有程式 → Tablet PC→ Tablet PC 觸控訓 練。

# 存取管理工作和使用者資訊

您可以使用 QuickSet、控制台、說明及支援,以及 Windows Vista 行動中 心來存取線上資訊、自訂設定及管理工作。

# <span id="page-67-0"></span>QuickSet

**□ 注意事項**: 如果您要從 Tablet PC 中解除安裝 QuickSet, 則也將刪除 Tablet 按鈕驅動程式。若要解除安裝 QuickSet 和 Tablet 按鈕驅動程式,請訪問 support.dell.com。

QuickSet 可讓您輕鬆存取用於自訂您的 Tablet PC 的設定和控制項。您可 以從 Windows 通知區域中的 QuickSet 圖示或透過 Windows 行動中心來 存取 Dell QuickSet。

根據您要執行的作業,您可以透過按一下、連按兩下 Windows 通知區域 中的 QuickSet 圖示,或在該圖示上按一下滑鼠右鍵來啓動 QuickSet。 Windows 通知區域位於螢幕右下角。

### 按一下 QuickSet 圖示

- 4 註:某些電腦可能不具備以下功能。
- 按一下 QuickSet 圖示,可執行以下作業:
	- 控制內建網路配接器活動。
	- 管理熱鍵快顯:
		- 啟用或停用在螢幕上顯示亮度計量器。

#### 68 | 設定和使用您的 Tablet PC

- 啟用或停用在螢幕上顯示音量計量器。
- 開啟或關閉無線活動指示燈。
- 啟用或停用 Tablet PC 上的硬體按鈕。

#### 連按兩下 QuickSet 圖示

連按兩下 QuickSet 圖示可以啟動 QuickSet 並存取 QuickSet 啟動面板。主 選單提供至 OuickSet 功能的連結,這些功能可協助您組態以下設定:

- 網路連接
- 顯示設定
- 系統設定

### 在 QuickSet 圖示上按一下滑鼠右鍵

在 QuickSet 圖示上按一下滑鼠右鍵,可執行以下作業:

- 選擇 Open (開啓)以啓動 OuickSet。
- 檢視 Dell QuickSet 說明檔。
- 檢視您電腦上安裝的 QuickSet 應用程式版本及版權日期。
- 控制 Tablet PC 設定。

# 控制台

若要存取控制台,請按一下開始 → (或 Windows XP 中的開始 ),然後按 一下控制台。控制台包含用於管理 Tablet PC 的多個工作類別。按一下每 個類別會顯示更多資訊。若要使這些工作顯示為工作圖示,請按一下 Windows XP 中的切換到傳統檢視或 Windows Vista 中的傳統檢視。

# 說明及支援

若要存取說明及支援,請按一下開始 (4) (或 Windows XP 中的開始 ),然 後按一下說明及支援。說明及支援提供了用於瞭解如何管理您的 Tablet PC 的資訊。

# Windows Vista 行動中心

Windows 行動中心包含了一組並排顯示的視窗, 您可透過這組視窗來組 態電腦的設定。它還包含已由 Dell 自訂的其他並排顯示的視窗。

您可以使用以下任何一種方法來存取 Windows 行動中心:

- 連按兩下 Windows 通知區域中的 OuickSet 圖示,然後按一下 Mobility Center (行動中心)。
- 按一下開始按鈕,並指向行動中心。
- 按一下開始 → 所有程式 → 附屬應用程式,並指向行動中心。
- 在 Windows 通知區域中的電池圖示上按一下滑鼠右鍵,並指向**行動中** 心。
- 連按兩下控制台中的行動中心圖示。

您可以透過行動中心存取 QuickSet 類別。在 Customized by Dell Inc. ( 由 Dell Inc. 自訂 ) 區段中,按一下其中一個並排顯示的視窗 ( 例如 Networking [ 網路連線 ]、Display Settings [ 顯示設定 ] 或 System Configuration [ 系統組態 ]), QuickSet 應用程式會隨相應類別的開啓而 啟動。

# <span id="page-69-0"></span>使用電池

- △ 警示: 使用不相容的電池可能會增加火災或爆炸的危險。更換電池時,請 僅使用從 Dell 購買的相容電池。此電池專用於您的 Dell Tablet PC。請勿將其 他 Tablet PC 上的電池用在您的 Tablet PC 上。
- 警示:請勿將電池與一般家居廢棄物一起處理。當您的電池無法再繼續充 電時,請聯絡當地的廢棄物處理部門或環保部門,詢問如何處理鋰離子電 池。請參閱 《產品資訊指南》中的 「電池處理」。

警示:電池使用不當可能會增加火災或化學燒傷的危險。請勿鑿穿、焚燒 或拆開電池,或將電池暴露在超過 65°C (149°F) 的溫度下。請將電池置於兒童 觸摸不到的地方。請特別小心處理已損壞或洩漏的電池。損壞的電池可能會 洩漏,進而導致人身傷害或設備損壞。

# 電池效能

 $\mathbb Z$  註: 若要獲得有關 Tablet PC 的 Dell 保固資訊,請參閱您 Tablet PC 隨附的 《**產品資訊指南**》或單獨的紙製保固文件。

若要獲得最佳的 Tablet PC 效能並協助保留 BIOS 設定,請務必在安裝有 主電池時使用 Dell™ Tablet PC。標準配備為電池凹槽中安裝有一塊電池。

 $\mathbb{Z}$  註:由於電池可能未充滿電,因此在第一次使用 Tablet PC 時,請使用交流 電變壓器將新 Tablet PC 連接至電源插座。若要獲得最佳效果,請使用交流電 變壓器操作 Tablet PC,直至雷池充滿雷。若要檢查雷池的充雷狀態,請杳看 電源選項 ( 請參閱第 75 頁[的 「存取電源選項](#page-74-0)內容」 ) 中的電池計量器。

電池的使用時間依作業狀態而有所差異。您可以使用可選電池接觸片 ( 請 参閱第 199 [頁的 「電](#page-198-0)池接觸片 ( 可選 )」 ), 以顯著增加使用時間。

註:電池的使用時間 ( 電池可以繼續充電的時間 ) 會逐漸縮短。依據使用電 池的頻率和條件,您可能需要在 Tablet PC 的使用壽命內購買新電池。

 $\mathscr{L}$  註:向 CD 或 DVD 寫入資料時,建議您將 Tablet PC 連接至電源插座。

當您執行以下作業 ( 包括但不僅限於這些作業 ) 時,電池的使用時間會顯 著縮短:

- 使用光碟機。
- 使用無線通訊裝置、ExpressCard、媒體記憶體插卡或 USB 裝置。
- 使用高亮度顯示設定、3D 螢幕保護程式或其他耗電量大的程式,例如 複雜的 3D 圖形應用程式。
- 在最大效能模式下使用 Tablet PC。請參閱第 75 頁的 「[組態電源](#page-74-1)管理 [設定](#page-74-1)」,以獲得有關存取 Windows 電源選項內容或 Dell QuickSet 的資 訊,您可以使用這些資訊來組態電源管理設定。

將電池插入 Tablet PC 之前,您可以先檢查電池電量,也可以設定電源管 理選項,以便在電池電能不足時向您發出警報。

# <span id="page-70-0"></span>檢查電池電量

以下功能提供了有關電池電量的資訊:

- Dell QuickSet 電池計量器
- Microsoft Windows 電池計量器視窗和電源圖示 (Windows Vista 中的 <sup>1</sup>和 Windows XP 中的 3)
- 電池充電電量顯示和電池效能狀況顯示
- 電池電能不足警告

#### Dell™ QuickSet 電池計量器

如果已安裝 Dell QuickSet,請按 <Fn><F3> 以顯示 QuickSet 電池計量 器。電池計量器將顯示您 Tablet PC 中電池的狀態、電池效能狀況、電量 高低及充電完成時間。

若要獲得有關 QuickSet 的更多資訊,請在 Windows 通知區域中的 QuickSet 圖示上按一下滑鼠右鍵,然後按一下 Help (說明)。

#### 電池計量器

電池計量器指示電池的剩餘電量。若要檢查電池計量器,請將游標移到通 知區域中的電源圖示 (Windows Vista 中的 2 和 Windows XP 中的 3) 上,以顯示電源圖示快顯式視窗。

如果電腦已連接至電源插座,電源圖示快顯式視窗會顯示 (plugged in charging [ 已接到電源,充電中 ]) 訊息。

#### 充電電量顯示

诱渦按一次或**按住**雷池充雷雷量顯示上的狀態按鈕, 您可以檢查:

- 電池電量 ( 透過按下再釋放狀態按鈕進行檢查 )
- 電池效能狀況 (透過按住狀態按鈕進行檢查)

電池的使用時間主要取決於其充電次數。數百次充放電週期之後,電池會 失去一定的充電容量,或者電池效能狀況會下降。換言之,電池可能顯示 「已充電」狀態,但是卻維持降低了的充電容量 ( 電池效能狀況 )。

#### 檢查電池電量

若要檢查雷池雷量,請按下再釋放雷池充雷雷量顯示上的狀態按鈕,以使 雷量高低指示燈亮起。每個指示燈表示大約雷池總雷量的 20%。例如,如 果雷池的剩餘雷量為 80%,則有四個指示燈亮起。如果沒有指示燈亮起, 則表示電池已經沒有電。

#### 檢查電池效能狀況

註:您可以使用以下兩種方式之一檢查電池效能狀況:使用電池上的充電 電量顯示 ( 如下所述 ) 以及使用 Dell QuickSet 中的電池計量器。若要獲得有 關 QuickSet 的資訊,請在 Windows 通知區域中的 QuickSet 圖示上按一下滑鼠 右鍵,然後按一下 Help (說明)。

若要使用充電電量顯示來檢查電池效能狀況,請按住電池充電電量顯示上 的狀態按鈕至少 3 秒鐘。如果沒有指示燈亮起,則表示雷池狀態良好,並 且其充電容量是原始充電容量的 80% 以上。每亮起一個指示燈表示電池 充電容量降低一個級別。如果五個指示燈亮起,表示剩餘充電容量不足原 有的 60%,您應該考量更換電池。

#### 電池電能不足警告

 $\bigcirc$  注意事項:為了避免遺失或損壞資料,請在電池電能不足警告出現後立即 儲存您的工作。然後將 Tablet PC 連接至雷源插座,或將 Tablet PC 連線至可 選電池接觸片。如果電池電能完全耗盡,電腦將自動啟動休眠模式。
當消耗大約 90% 的電池電量時,系統會顯示快顯式視窗向您發出警告。 如果同時安裝了主電池和電池接觸片,則電池電能不足警告表示大約已消 耗兩個電池總電量的 90%。如果電池電能嚴重不足,Tablet PC 將進入休 眠模式。

您可以在 QuickSet 或電源選項內容視窗中變更電池警報的設定。請參閱 第 75 頁的「組態電源管理設定」,以獲得有關存取 OuickSet 或電源選項 內容視窗的資訊。

### 節省電池電能

請執行以下動作,以節省電池電能:

- 如果可能,請將 Tablet PC 連接至電源插座, 因為電池的使用壽命主要 取決於電池的使用和充電次數。
- 如果長時間無人看管 Tablet PC,請將其置於睡眠模式或休眠模式。請 參閱第 73 頁的 「[電源](#page-72-0)管理模式」。
- 使用電源管理精靈或**電源選項內容**視窗來選擇相應選項,以最佳化電 腦的電源使用。這些選項還可以設定為在按電源按鈕、合上顯示幕或 按 <Fn><Esc> 時變更。

■ 註:請參閱第 75 頁[的 「組態電源管理設定」,](#page-74-0) 以獲得有關節省電池電能的 資訊。

## <span id="page-72-0"></span>電源管理模式

#### Windows Vista 中的睡眠模式

當超過預定的無活動週期 ( 渝時 ) 後,睡眠模式會關閉顯示器和硬碟機來 節省電能。結束睡眠模式後,Tablet PC 會恢復到進入睡眠模式之前所處 的作業狀態。

 $\bigcap$  注意事項: 如果交流雷源和電池電能在 Tablet PC 處於睡眠模式時中斷, 可 能會遺失資料。

若要在 Windows Vista 中進入睡眠模式,請按一下開始 4,然後將滑鼠 移至鎖定選項旁邊向右指的三角形上,以開啓電源選項內容視窗,然後按 一下睡眠。

依據您在電源選項內容視窗或 QuickSet Power 電源管理精靈中設定的電 源管理選項,您還可以使用以下其中一種方法:

- 按電源按鈕
- 合上顯示幕

• 按 <Fn><Esc>

若要結束睡眠模式,根據您設定的電源管理選項,按電源按鈕或打開顯示 幕。您無法透過按鍵盤上的按鍵,或者碰觸觸控墊或觸控桿來結束 Table PC 的睡眠模式。

#### 休眠模式

休眠模式透過將系統資料複製到硬碟機上一個保留的區域,然後完全關閉 Tablet PC 來節省電能。結束休眠模式後,Tablet PC 會恢復到進入休眠模 式之前所處的作業狀態。

■ 注意事項: 您不能在 Tablet PC 處於休眠模式時卸下裝置或切斷 Tablet PC 連 線。

如果電池電能嚴重不足,Tablet PC 會進入休眠模式。

#### 若要在 Windows Vista 中手動谁入休眠模式, 請

按一下開始 7,然後將滑鼠移至鎖定選項旁邊向右指的三角形上,以開 啟電源選項內容視窗,然後按一下休眠。

 $\mathbb Z$  註:在 Windows Vista 中,如果您的 Tablet PC 已啓用**交互式睡眠** ,則不會顯 示休眠。

#### 若要在 Windows XP 中手動進入休眠模式, 請

若要在 Windows XP 中手動進入休眠模式,您必須啓用休眠模式。 若要啓用休眠模式,請:

- 1 按一下開始 → 控制台 → 效能及維護 → 電源選項。
- 2 按一下休眠標籤。
- 3 選擇啓用休眠。
- 4 按一下套用,然後按一下確定。

若要淮入休眠模式,請:

- 1 按 <Ctrl><Alt><Del> 按鍵組合。
- 2 選擇關機 → 休眠。

#### 進入休眠模式的其他方法

根據您設定的電源管理選項,還可以使用以下其中一種方法進入休眠模 式:

- 按電源按鈕
- 合上顯示幕
- $#zFn>$
- $\mathbb{Z}$  註:在 Tablet PC 結束休眠模式之後,某些 ExpressCard 可能無法正常作業。 制下插卡,再重新插入插卡 ( 請參閱第 86 百的 「取出 FxpressCard 」 ), 或只 需重新啟動 Tablet PC 即可。

#### 若要結束休眠模式,請

若要結束休眠模式,請按電源按鈕。Tablet PC 可能需要一小段時間才能 結束休眠模式。您無法透過按鍵盤上的按鍵,或者碰觸觸控墊或觸控桿來 結束 Table PC 的休眠模式。若要獲得有關休眠模式的更多資訊,請參閱 作業系統隨附的說明文件。

## <span id="page-74-0"></span>組態電源管理設定

您可以使用 QuickSet 電源管理精靈或 Windows 電源選項內容來組態 Tablet PC 的電源管理設定。若要獲得有關 QuickSet 的更多資訊,請在 Windows 通知區域中的 OuickSet 圖示上按一下滑鼠右鍵,然後按一下 Help ( 說明 )。

#### 存取電源選項內容

- 按一下通知區域中的 Windows 電源 2 圖示, 以顯示電源圖示快顯式 視窗。
- 從選取電源計劃區段中,選擇以下選項之一:
	- Dell 建議
	- 省電
	- 高效能
	- 您已經建立的任一自訂電源計劃
- 若要存取其他雷源選項,請按一下位於快顯式視窗底部的更多電源選 項。

## <span id="page-74-1"></span>為主電池充電

每次將 Tablet PC 連接至電源插座,或將電池裝入已連接至電源插座的 Tablet PC 時,Tablet PC 均會檢查電池的電量和溫度。如有必要,交流電 變壓器會為電池充電並維持電池的電量。

**△ 註**: 利用 Dell™ ExpressCharge™, 當 Tablet PC 關閉時, 使用交流電變壓器 可在 1 小時左右為完全放電的電池充電到 80%,2 小時左右將其充電到 100%。Tablet PC 開啟時,充電時間會延長。電池可以在 Tablet PC 內放置任意 長的時間。電池的內部電路會防止電池充電過量。

如果電池因在 Tablet PC 中使用或處於高溫環境下而溫度過高,將 Tablet PC 連接至電源插座時電池可能無法進行充電。

加果 n 指示燈呈綠色和橘黃色交替閃爍,表示電池太熱而無法開始充 電。請從電源插座上斷開 Tablet PC,並讓 Tablet PC 和電池冷卻至室溫。 然後將 Tablet PC 連接至雷源插座, 並繼續為雷池充雷。

若要獲得有關解決電池問題的資訊,請參閱第 124 [頁的 「電源](#page-123-0)問題」。

## 取出主電池

警示:使用不相容的電池可能會增加火災或爆炸的危險。更換電池時,請 僅使用從 Dell 購買的相容電池。此電池專用於您的 Dell™ Tablet PC。請勿將 其他 Tablet PC 或電腦上的上的電池用在您的 Tablet PC 上。

╱个 警示:在執行這些程序之前,請關閉 Tablet PC,從電源插座和 Tablet PC 上 斷開交流電變壓器,從牆上的連接器和 Tablet PC 上斷開所有數據機,並從 Tablet PC 上拔下其他所有外部纜線。

 $\bigcirc$  注意事項: 您必須從 Tablet PC 上拔下所有外部纜線, 以避免可能的連接器 損壞。

若要取出雷池,請:

- 1 如果 Tablet PC 已連接至連線裝置,例如可選 Media Base 或電池接觸 片 ( 已連線 ), 請切斷連線。請參閱第 195 百的 「切斷您的 Tablet PC 與 [Media Base](#page-194-0) 的連線」或第 202 頁的 「切斷 [Tablet PC](#page-201-0) 與電池接觸片 [的連](#page-201-0)線」。
- 2 請確定 Tablet PC 已經關閉或在電源管理模式下暫停。
- 3 滑動 Tablet PC 底部的電池凹槽釋放閂鎖,然後從凹槽中取出電池。

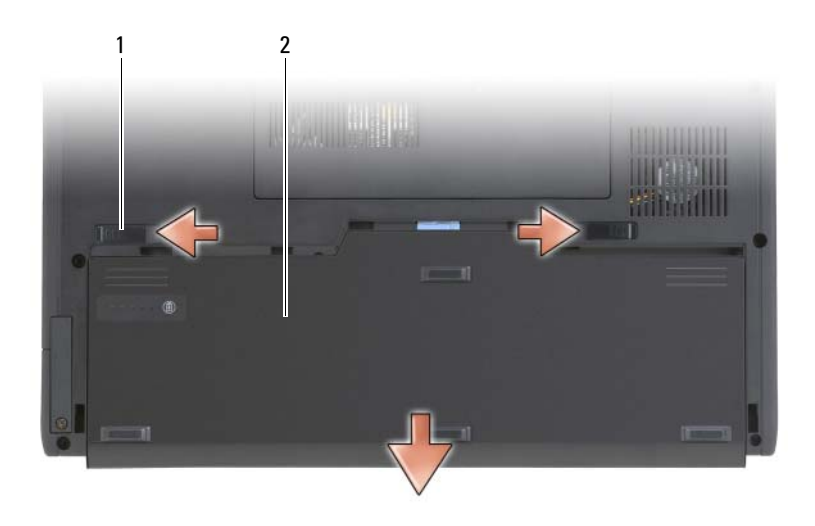

1 雷池釋放閂鎖 (2 個 ) 2 雷池

## 安裝主電池

- 1 如果 Tablet PC 已連接至連線裝置,例如可選 Media Base 或電池接觸 片 (已連線),請切斷連線。請參閱第 195 頁的 「切斷您的 Tablet PC 與 [Media Base](#page-194-0) 的連線」或第 202 頁的 「切斷 [Tablet PC](#page-201-0) 與電池接觸片 [的連](#page-201-0)線」。
- 2 翻轉 Tablet PC,使其正面朝下放置。
- 3 將電池與電池凹槽各邊緣對齊,然後將電池滑入凹槽,並確定兩個釋 放閂鎖已嚙合。

## 存放電池

若要長時間存放 Tablet PC,請取出電池。雷池經過長期存放後,雷量將 會流失。電池長期存放後,請在使用前重新為電池充滿電 (請參閱第75 [頁的 「為](#page-74-1)主電池充電」 )。

# 使用鍵盤

## 數字鍵台

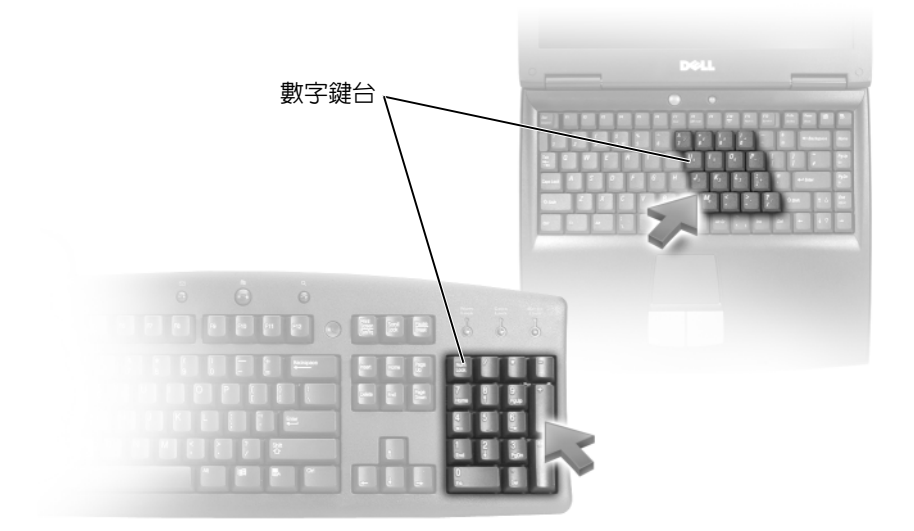

數字鍵台的功能類似於外接式鍵盤上的數字鍵台。鍵台上的每個按鍵均有 多種功能。鍵台數字和符號位於鍵台按鍵的右邊,並以藍色標示。若要鍵 入數字或符號,請按住 <Fn> 鍵並按所需的按鍵。

- 若要啟用鍵台,請在 Windows Vista 中按 <Num Lk> 或在 Windows XP 中按 <Fn><Num Lk>。
- 若要停用鍵台,請再按 <Num Lk> 或 <Fn><Num Lk>。

## 按鍵組合

#### 系統功能

<Ctrl><Shift><Esc> 開啟工作管理員視窗。

## 電池

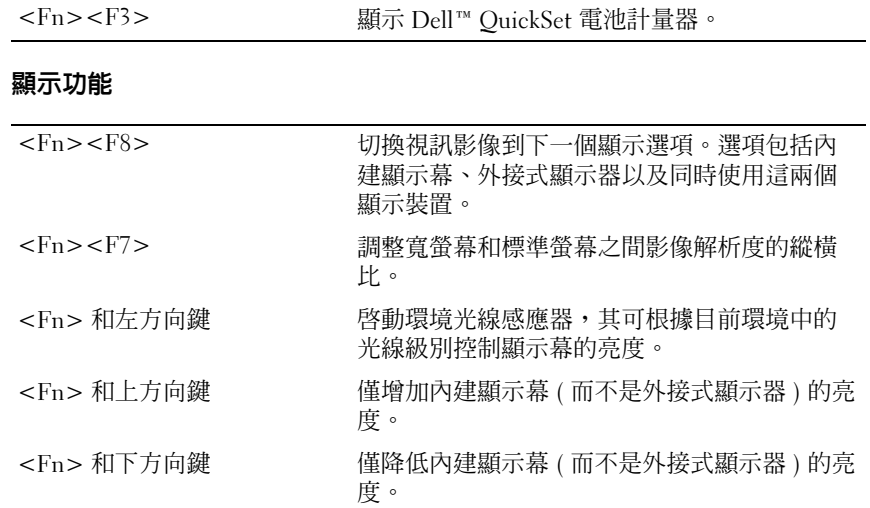

### 電源管理

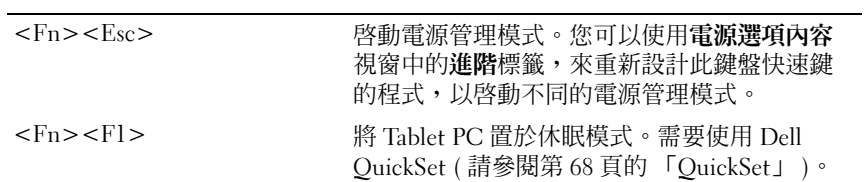

## 喇叭功能

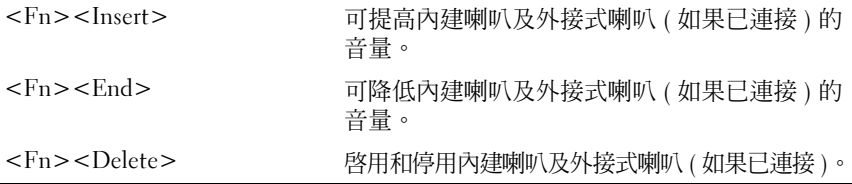

## Microsoft® Windows® 徽標按鍵功能

 $\mathbb{Z}$  註:以下某些按鍵功能僅適用於 Windows Vista。

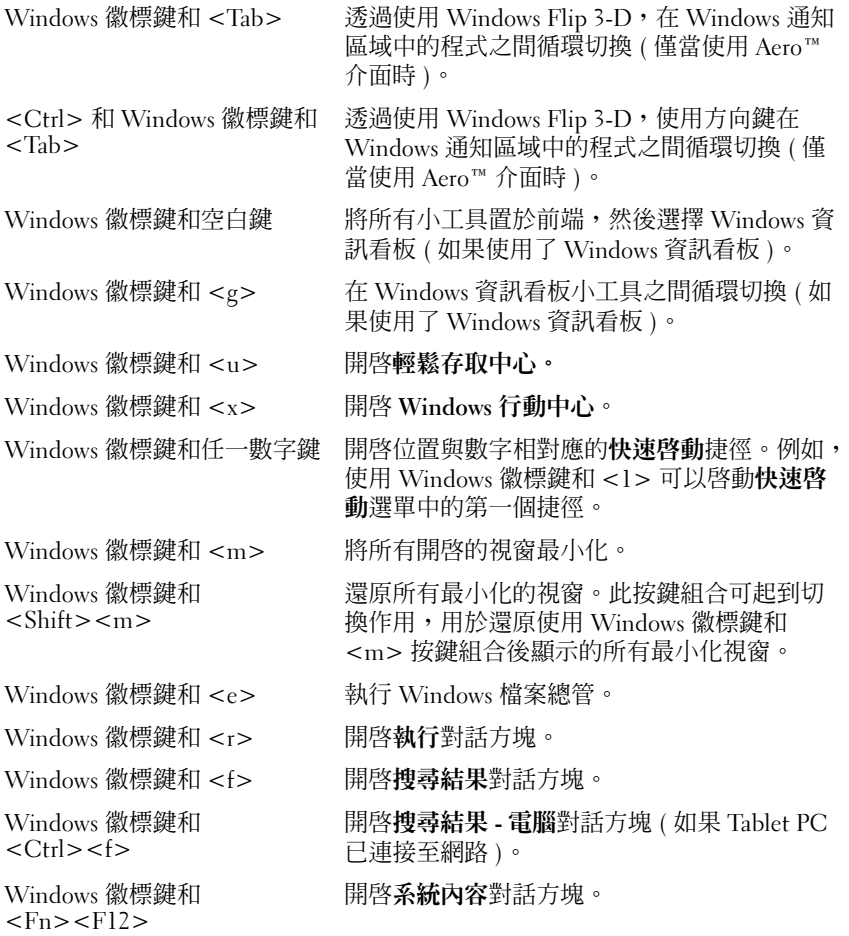

若要調整鍵盤作業 (如字元重複率),請:

- 在 Windows Vista 中, 按一下控制台→硬體和音效,然後按一下鍵盤 或按一下鍵盤連結下方兩個選項中的一個選項。
- 在 Windows XP 中, 按一下控制台 → 印表機和其他硬體 → 鍵盤。

若要獲得有關控制台的資訊,請參閱 Windows 說明及支援。若要存取說 明及支援,請按一下開始 → (或 Windows XP 中的開始)→說明及支援。

### 觸控墊

觸控墊會偵測手指的壓力及其移動,進而讓您移動顯示幕上的游標。使用 觸控墊和觸控墊按鈕的方式與使用滑鼠的方式一樣。

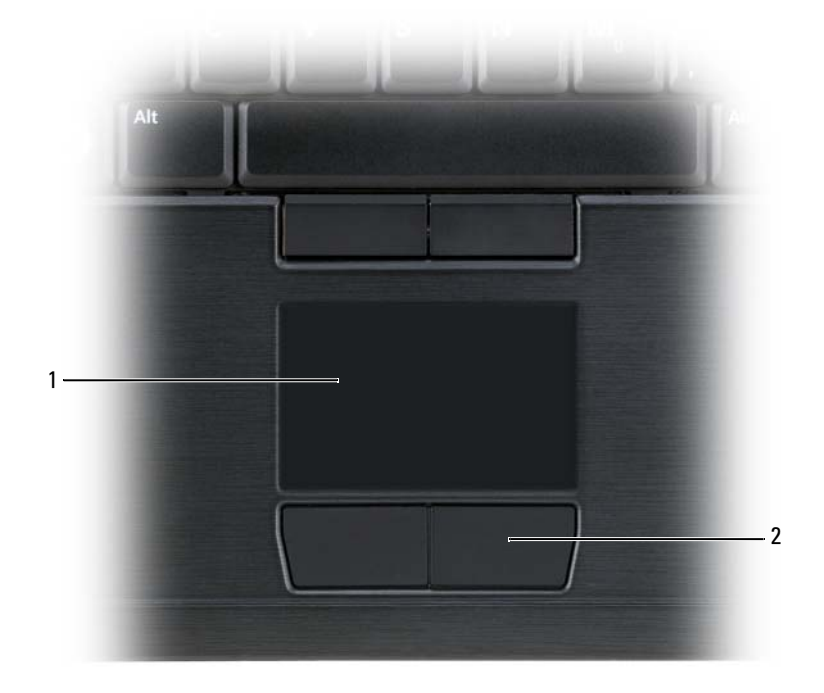

1 觸控墊 2 觸控墊按鈕

- 若要移動游標,請在觸控墊上輕輕滑動您的手指。
- 若要選擇物件,請輕叩觸控墊表面一次,或用拇指按下觸控墊的左按 鈕。
- 若要選擇和移動 ( 或拖曳 ) 物件,請將游標固定在該物件上並輕叩兩下 觸控墊。在您第二次輕叩時,請將手指放在觸控墊上並在其表面滑動 手指以移動選定的物件。

• 若要連按兩下物件,請將游標置於物件上,並輕叩觸控墊兩次或用拇 指按兩次觸控墊的左按鈕。

您也可以使用觸控桿來移動游標。將觸控桿按向左、右、上或下就能變更 顯示幕上的游標方向。使用觸控桿和觸控桿按鈕的方式與使用滑鼠的方式 一樣。

#### 自訂觸控墊和觸控桿或指標

您可以使用控制台滑鼠選項來調整滑鼠和觸控桿 (Windows Vista) 或指標 (Windows XP) 的設定。

- 在 Windows Vista 中,按一下控制台 → 滑鼠。
- 在 Windows XP 中,按一下控制台 → 印表機和其他硬體 → 滑鼠。

### 更換觸控桿或指標套

如果觸控桿或指標套由於長久使用而磨損,或者您喜歡其他顏色,則可以 更換觸控桿或指標套。您可以訪問 Dell Web 站台 (dell.com) 來購買其他 觸控桿或指標套。

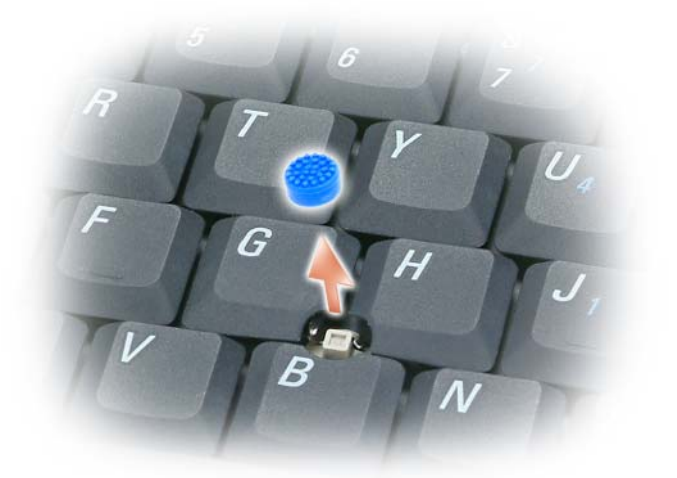

- 1 從觸控桿上拔下觸控桿套。
- 2 將新的觸控桿套與方形觸控桿柱對齊,然後輕輕地將觸控桿套向下按 至觸控桿柱上。
- 82 | 設定和使用您的 Tablet PC

■ 注意事項: 如果觸控桿套未正確安裝在觸控桿柱上,則會損壞顯示幕。 3 測試觸控桿以確定觸控桿套已穩固安裝。

## 使用顯示幕

Tablet PC 具有兩種可用的顯示幕選件:

- LED 背燈輕薄型 LCD ( 最適合室內檢視 )
- 雙燈管 (CCFL) LCD ( 最適合室外檢視 )

根據您選擇的顯示幕選件,調節顯示幕亮度的方式會有所不同。

### 調節 LED 背燈輕薄型 LCD 的亮度

當配有 LED 背燈輕薄型 LCD 顯示幕的 Dell Tablet PC 使用電池電能執行 時,透過按鍵盤上的<Fn>鍵和上方向鍵或下方向鍵,您可以將顯示幕 亮度設定為可舒適觀看的最低設定,以節省電池電能。

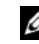

■ 註:亮度按鍵組合僅控制 Tablet PC 的顯示幕,並不控制連接至 Tablet PC 或 連線裝置的顯示器或放映機。如果您在 Tablet PC 連接至外接式顯示器時嘗試 變更亮度級別,登墓上可能會出現亮度計量器,但外接式裝置上的亮度級別 不會變更。

您可以按下列按鍵來調節顯示幕亮度:

- 按 <Fn> 鍵和上方向鍵僅增加內建顯示幕 ( 而非外接式顯示器 ) 的亮 度。
- 按 <Fn> 鍵和和下方向鍵僅降低內建顯示幕 (而非外接式顯示器) 的亮 度。

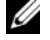

■ 註:如果您的作業系統的顯示預設値設定為特定値,則在使用睡眠、待命 或休眠模式之後,您可能需要重設手動選項。

## 調節雙燈管 (CCFL) LCD 的亮度

雙燈管 LCD 包括內建環境光線感應器 ( 請參閱第 27 [頁的 「](#page-26-0)前視圖」 )。

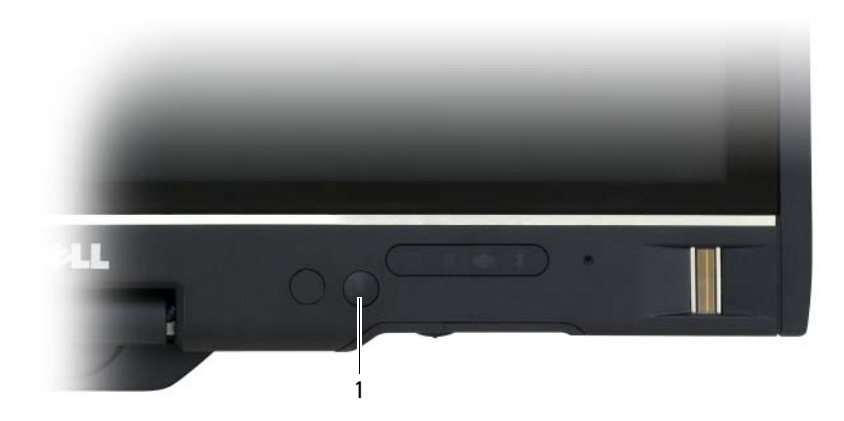

#### 1 環境光線感應器

環境光線感應器位於 Tablet PC 顯示幕的正面。感應器可偵測可用的環境 光線並自動增強或減弱顯示幕背光,以調整弱光和強光環境。

您可以透過按 <Fn> 和左方向鍵按鍵組合來啟用或停用環境光線感應器 功能。

4 註:請勿使用任何黏性標籤蓋住環境光線感應器。如果蓋住感應器,則感 應器會在啟用時自動將顯示幕亮度設定為最小級別。

Tablet PC 出廠時,環境光線感應器處於停用狀態。如果您啓用感應器, 然後使用任何顯示幕亮度按鍵組合,則將停用感應器,並且顯示幕亮度會 相應增強或減弱。

Dell QuickSet 可讓您啟用或停用環境光線感應器功能。您還可以調節啟 用環境光線感應器功能時啟動的最大和最小亮度設定。若要獲得有關 QuickSet 的更多資訊,請在 Windows 通知區域中的 QuickSet 圖示上按一 下滑鼠右鍵,然後按一下 Help (說明)。

 $\mathbb Z$  註:重新啓動 Tablet PC 會將環境光線感應器恢復至調節前的設定。

■ 註:環境光線感應器僅可調節 Tablet PC 顯示幕的顯示幕背光。其無法控制 任何外接式顯示器或放映機的亮度。

# 使用插卡

## <span id="page-84-0"></span>**ExpressCard**

ExpressCard 提供了附加記憶體、有線和無線通訊、多媒體以及安全保護 功能。ExpressCard 支援兩種尺寸規格:

- ExpressCard/34 (34 mm 寬 )
- ExpressCard/54 (54 mm 寬, L 型, 附 34 mm 連接器)

34 mm 插卡適用於 34 mm 和 54 mm 的插卡插槽。54 mm 插卡僅適用於 54 mm 的插卡插槽。

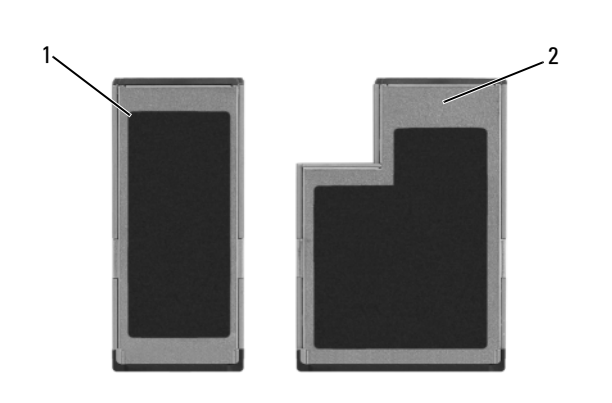

**// 註: ExpressCard 不是啓動裝置。** 

- 1 ExpressCard/34 2 ExpressCard/54
- 

## 安裝 ExpressCard

您可以在 Tablet PC 執行時安裝 ExpressCard。Tablet PC 會自動偵測到該 插卡。

ExpressCard 上通常都有一個符號標誌 (例如三角形或箭頭)或標籤,以 指明應將哪一端插入插槽。插卡為鎖定式,以防止插接錯誤。如果插卡方 向不明確,請參閱插卡隨附的說明文件。

## 警示:開始執行本章節中的任何程序之前,請遵循 《產品資訊指南》中的 安全說明。

若要安裝 ExpressCard,請:

1 手持插卡,使其正面朝上。

2 將插卡滑入插槽,直至其完全卡入其連接器中。 如果在插入插卡時遇到很大阻力,請不要強行插入。請檢查插卡方向 並再試一次。

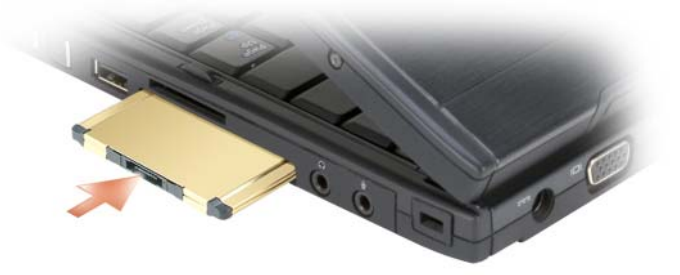

Tablet PC 會識別 ExpressCard,並自動載入相應的裝置驅動程式。如果組 態程式提示您載入製造廠商的驅動程式,請使用 ExpressCard 隨附的 CD。

## <span id="page-85-0"></span>取出 ExpressCard

## 警示:開始執行本章節中的任何程序之前,請遵循 《產品資訊指南》中的 安全說明。

將插卡按入插槽以退出插卡。

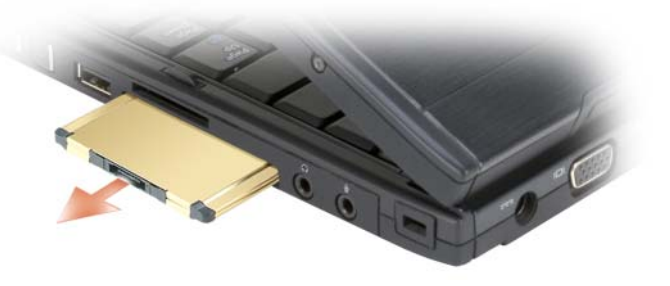

## <span id="page-85-1"></span>智慧卡

■ 註:僅當您同時購買了可安裝到 ExpressCard 插槽中的可選智慧卡讀取器 時,才可以在您的 Tablet PC 上使用智慧卡。

#### 關於智慧卡

智慧卡是一種形如信用卡的便攜式裝置,具有內建積體電路。通常,智慧 卡的上表面會有金色接觸板,其下有內嵌處理器。體積小且具有積體電 路,這樣的組合使得智慧卡成為用於安全保護、資料儲存及特殊程式的有 用工具。藉由將使用者擁有的物件 ( 智慧卡 ) 與僅使用者知道的資訊 (PIN) 結合在一起,智慧卡能提供比僅使用密碼更為安全的使用者鑑定, 進而提昇系統安全性。

若要獲得有關如何保護 Tablet PC 的更多資訊,請參閱第 103 [頁的 「保護](#page-102-0) [Tablet PC](#page-102-0)」。

#### 安裝智慧卡

您可以在 Tablet PC 執行時將智慧卡安裝到 Tablet PC 中。Tablet PC 會自 動偵測到該插卡。

若要安裝智慧卡,請:

- 註:僅當您同時購買了可安裝到 ExpressCard 插槽中的可選智慧卡讀取器 時,才可以在您的 Tablet PC 上使用智慧卡。
	- 1 手持插卡,讓且有金色接觸板的一面朝上,並指向智慧卡讀取器的插 槽。

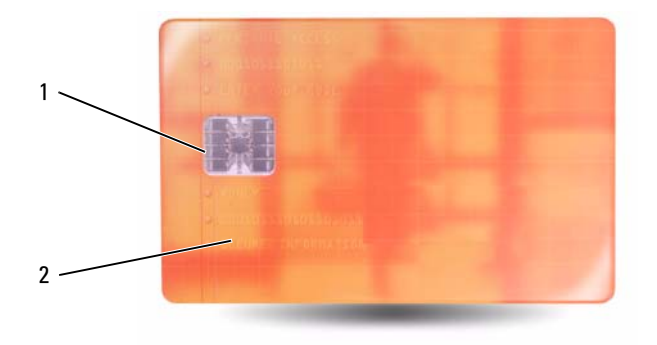

1 金色接觸板 2 智慧卡 (上面)

2 將智慧卡滑入智慧卡插槽,直至其完全卡入其連接器中。智慧卡將會 伸出插槽約 1/2 吋。

如果在插入插卡時遇到很大阻力,請不要強行插入。請檢查插卡方向並再 試一次。

## 安全數位 (SD) 卡

安全數位 (SD) 卡是一種用於便攜式裝置 ( 例如數位相機、掌上型電腦、 PDA 和 GPS 裝置 ) 的儲存媒體。

## 安裝 SD 卡

- 1 手持插卡,讓具有金色接觸板的一面朝上,並指向 SD 卡插槽。SD 卡 插槽位於 ExpressCard 插槽的上方。
- 2 將 SD 卡滑入 SD 卡插槽, 直至其完全卡入其連接器中。SD 卡將會伸 出插槽約 1/2 吋。

如果在插入插卡時遇到很大阻力,請不要強行插入。請檢查插卡方向並再 試一次。

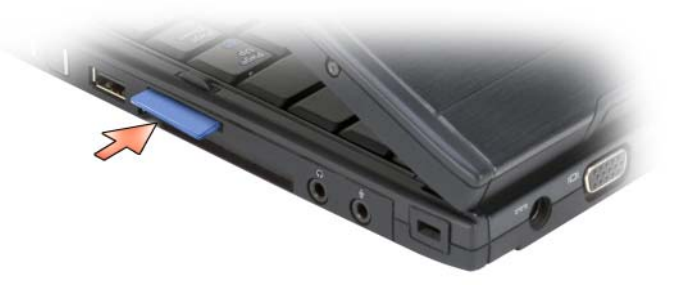

# 將 Tablet PC 與放映機配合使用

您可以手提雷腦放置方式或 Tablet 放置方式使用 Tablet PC 顯示幕, 並將 顯示幕方向設定為橫向或縱向。Tablet PC 顯示幕的放置方式和方向可以 影響放映機顯示來自 Tablet PC 之影像的方式。除顯示幕放置方式和方向 之外,您還可以使用 Tablet PC 複製模式和延伸桌面模式調整放映的影 像。

## 顯示幕放置方式

您的 Tablet PC 顯示幕可以在兩種放置方式下作業:傳統手提電腦放置方 式和 Tablet 放置方式。

## 傳統手提電腦放置方式

傳統手提雷腦放置方式是標進放置方式,即顯示幕放置在鍵盤和觸控墊的 上方。以此種方式放置,顯示幕是橫向的,並且您可以將鍵盤和觸控墊用 作輸入裝置。

## Tablet 放置方式

若要以 Tablet 放置方式使用 Tablet PC,請提起顯示幕並將其旋轉 180 度,然後將顯示幕摺疊起來置於鍵盤上 ( 顯示幕朝上 )。以此種方式放 置,您可以透過碰觸輸入或將數位筆用作輸入裝置﹔亦即,您可以使用手 指或數位筆碰觸螢幕。

使用 Tablet 放置方式時,顯示幕影像為縱向。您可以使用螢幕旋轉按鈕 在縱向和橫向之間切換顯示幕影像。請參閱第 60 [頁的 「使用](#page-59-0) Tablet 按 [鈕」](#page-59-0),以獲得有關螢幕旋轉按鈕的更多資訊。

 $\mathscr{U}$  註:如果 Tablet PC 顯示幕以縱向顯示並且您使用的是複製模式,則放映機 顯示的影像將轉向一側且不可見。若要更正顯示的影像,請使用螢幕旋轉按 鈕將 Tablet PC 顯示幕變更為橫向,或使用放映機的選單選項或其他功能旋轉 顯示的影像。請參閱第 60 頁[的 「使用](#page-59-0) Tablet 按鈕」,以獲得有關螢幕旋轉按 鈕的更多資訊。

# 顯示模式

Tablet PC 包括複製模式和延伸桌面模式,可用於調整放映機顯示的影像。

## 複製模式 ( 鏡像 )

複製模式可以使放映機顯示 Tablet PC 顯示幕上的相同影像。在複製模式 中,放映機可以顯示滑鼠游標移動和使用數位筆進行的手寫或繪圖。將滑 鼠游標用作游標控制裝置或您想使用放映機顯示發生在 Tablet PC 上的使 用者活動時,複製模式很有用。

 $\mathscr{U}_\mathbf{a}$  註:首次將 Tablet PC 連接至放映機時,Microsoft Windows 作業系統會要求 您指定預設顯示設定。若要啓用複製模式,請選擇**在所有顯示器上複製我的** 桌面 ( 鏡像 )。若要將 Tablet PC 顯示幕傳送至放映機,請使用 <Fn><F8> 按鍵 組合。您可以稍後變更預設顯示設定。

#### 複製模式中使用縱向或橫向的考量

由於複製模式可以顯示來自 Tablet PC 的相同影像,因此使用橫向或縱向 會影響放映機顯示的影像。

橫向是複製模式中的慣用方向,可以透過放映機正常顯示。

如果 Tablet PC 顯示幕處於 Tablet 放置方式並且您正在複製模式中使用縱 向,則放映機顯示的影像將轉向一側日不可見。若要更正放映的影像,您 可以:

- 使用螢幕旋轉按鈕將 Tablet PC 顯示幕變更為橫向。請參閱第 60 [頁的](#page-59-0) 「使用 [Tablet](#page-59-0) 按鈕」,以獲得有關螢幕旋轉按鈕的更多資訊。
- 使用放映機的選單選項或其他功能旋轉放映的影像。

## 複製模式中顯示解析度和縱橫比的考量

如果放映機的顯示解析度和縱橫比低於 Tablet PC 顯示幕的解析度和縱橫 比,則 Tablet PC 圖形子系統將使用最低的顯示解析度和縱橫比。變更至 較低的顯示解析度和縱橫比會改變影像品質。

例如,如果 Tablet PC 的顯示解析度為 1280 x 800 像素,縱橫比爲 16·10, 而放映機使用的顯示解析度為 1024 x 768,縱橫比為 4·3,則您可能會注 意到:

- 放映的影像不如使用 1280 x 800 顯示解析度時清晰。在閱讀文字時清 晰度的降低尤為明顯。
- 圓形物件顯示為扁平。此改變是縱橫比從 16:10 轉變為 4:3 的結果。

## 延伸桌面模式

延伸桌面模式可讓您組態具有各自屬性的兩個顯示幕。您可以在 Tablet 模式下,以縱向和 1280 x 800 的 解析度使用 Tablet PC 顯示幕,並且放映 機可以在較低解析度和縱橫比下使用標準橫向。

使用延伸桌面模式時,您可以在 Tablet PC 中啓動應用程式,然後將要透 過放映機檢視的應用程式 「拖曳」到延伸桌面。當您想要在 Tablet PC 上 繼續執行使用者活動而不在放映機中顯示這個活動時,延伸桌面模式很有 用。

**② 註:**首次將 Tablet PC 連接至放映機時,Windows 作業系統會要求您指定預 設顯示設定。若要啓用延伸桌面模式,請選擇**在每個顯示器上顯示我的桌面** 的不同部分 ( 延伸 )。若要將 Tablet PC 顯示幕影像傳送至放映機, 請使用 <Fn><F8> 按鍵組合。然後,您可以將要放映的應用程式從 Tablet PC 「拖曳」 到延伸桌面 ( 放映機 )。您可以稍後變更預設顯示設定。

## 變更放映機的顯示設定

若要變更預設顯示設定,請:

- 1 開啓 ATI CATALYST<sup>®</sup> Control Center (ATI CATALYST® 控制中心):
	- 在 Windows® Vista® 中,在桌面上按一下滑鼠右鍵並選擇 ATI CATALYST® Control Center (ATI CATALYST® 控制中心 )。
	- 在 Windows XP 中, 選擇**開始 → 所有程式 → Catalyst Control** Center (Catalyst 控制中心 )→Advanced ( 進階 )→ Catalyst Control Center - Advanced (Catalyst 控制中心 - 進階 )。
- 2 在 Graphics Settings ( 圖形設定 ) 下選擇 Displays Manger ( 顯示管理 員 )。

放映機將在 Desktop and Display Setup ( 桌面和顯示設定 ) 下的右側 窗格中顯示為一個圖示。

- 3 在放映機圖示上按一下滑鼠右鍵,並在複製模式中選擇 Clone Desktop 1 with monitor ( 使用顯示器複製桌面 1) 或在延伸桌面模式中選擇 Extend Main onto monitor ( 延伸主桌面到顯示器 )。
- 以後,您可以透過使用 <Fn><F8> 按鍵組合存取這些設定。

# 設定和使用網路

設定電腦網路將提供 Tablet PC 和網際網路、其他電腦或網路之間的連 線。例如,透過在家庭或小型辦公室中設定網路,您可以列印至共用印表 機、存取其他電腦上的磁碟機和檔案、瀏覽其他網路或存取網際網路。您 可以使用網路或實頻數據機續線設定區域網路 (LAN), 或設定無線 LAN  $(WLAN)$ <sup>。</sup>

Microsoft Windows 提供了一個精靈,可指引您完成電腦網路連線的程 序。若要獲得有關網路連線的更多資訊,請參閱第 18 頁的 「[Windows](#page-17-0) 說 明[及支援」](#page-17-0)。

## <span id="page-92-0"></span>連接網路或寬頻數據機

將 Tablet PC 連接至網路之前,您必須先為 Tablet PC 安裝網路配接器並 連接網路纜線。

1 將網路纜線連接至 Tablet PC 後端的網路配接器連接器。

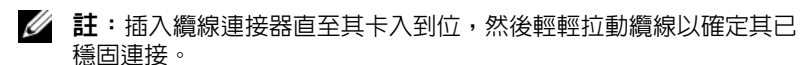

2 將網路纜線的另一端連接至網路連線裝置或牆上的網路連接器。

■ 註:請勿將網路續線連接至牆上的電話連接器。

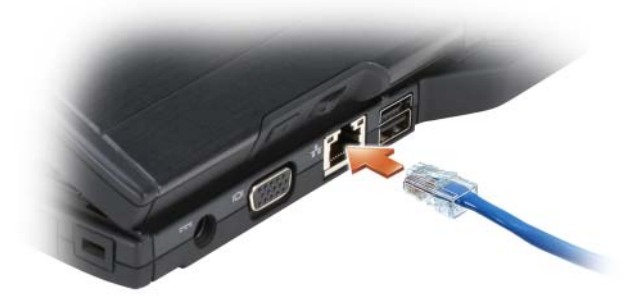

# 網路安裝精靈

#### Windows Vista

- 1 按一下開始 → 然後按一下連線到 → 設定連線或網路。
- 2 選擇選擇連線選項下的其中一個選項。
- 3 按一下下一步,然後依照精靈中的指示操作。

#### Windows XP

- 1 按一下**開始,**然後按一下控制台。
- 2 按一下網路和網際網路連線。
- 3 選擇一項網路設定工作,並按照精靈中的指示進行操作。

# <span id="page-93-0"></span>無線區域網路 (WLAN)

WLAN 是一組相互連接的電腦,這些電腦透過無線電波 ( 而非透過連接 至每台電腦的網路纜線 ) 進行相互通訊。在 WLAN 中,無線電通訊裝置 ( 稱為存取點或無線路由器 ) 連接網路電腦,並提供網際網路或網路存 取。存取點或無線路由器和電腦或 Tablet PC 中的無線網路配接器使用天 線添渦無線雷波廣播資料來進行通訊。

## 建立 WLAN 連線所需的項目

若要設定 WLAN,您需要具備:

- 高速 ( 寬頻 ) 網際網路存取 ( 例如纜線或 DSL)
- 已連接的且可以工作的寬頻數據機
- 無線路由器或存取點
- 用於要連接至 WLAN 的每台電腦或 Tablet PC 的無線網路配接器
- 帶有網路 (RJ-45) 連接器的網路纜線

## <span id="page-93-1"></span>檢查您的無線網路配接器

根據您購買 Tablet PC 時的選擇,Tablet PC 會有不同的組態。要確認您的 Tablet PC 具有無線網路配接器並確定插卡的類型,請使用以下方法之 一:

• Windows 開始按鈕 (Windows Vista 中的 69) 和**連線到**選項

• 您的 Tablet PC 的訂購確認

### 開始按鈕和連線到選項

若要檢視無線網路配接器,請:

- 在 Windows Vista 中, 按一下開始 → 連線到 → 検視網路雷腦及裝 置。
- 在 Windows XP 中,按一下開始 → 連線到 → 無線網路連線。

如果未出現無線網路連線,則您的 Tablet PC 可能未安裝無線網路配接 器。

如果出現無線網路連線,則您的 Tablet PC 已安裝無線網路配接器。若要 檢視有關無線網路配接器的詳細資訊,請:

- 1 在無線網路連線上按一下滑鼠右鍵。
- 2 按一下內容。

螢幕上將出現**無線網路連線內容**視窗。無線網路配接器的名稱和型號 在一般標籤上列出。

#### 您的 Tablet PC 的訂購確認

訂購 Tablet PC 後收到的訂購確認中列出了您 Tablet PC 隨附的硬體和軟 體。

### 使用無線路由器和寬頻數據機設定新的 WLAN

- 1 與您的網際網路服務提供者 (ISP) 聯絡, 以獲得有關寬頻數據機的連線 要求之特定資訊。
- 2 嘗試設定無線網際網路連線之前,請確定您可以透過實頻數據機進行 有線網際網路存取 ( 請參閱第 93 頁的 「連接網路或[寬頻數據機」](#page-92-0) )。
- 3 安裝無線路由器所需的所有軟體。無線路由器可能已隨附安裝媒體。 安裝媒體通常包含安裝和故障排除資訊。按照路由器製造廠商提供的 說明,安裝所需的軟體。
- 4 透過 Windows 開始按鈕 (Windows Vista 中的 94) 選單關閉您的 Tablet PC 和附近的任何其他啟用無線的電腦。
- 5 從電源插座中拔下寬頻數據機電源線。
- 6 從 Tablet PC 和寬頻數據機上拔下網路纜線。
- 7 從無線路由器上拔下交流電變壓器纜線,以確保路由器未連接電源。

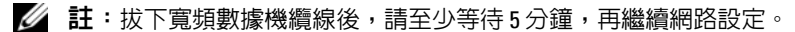

- 8 將網路纜線插入未接通電源的寬頻數據機上的網路 (RJ-45) 連接器。
- 9 將網路纜線的另一端連接至未接通電源的無線路由器上的網際網路網 路 (RJ-45) 連接器。
- 10 確保除了連接寬頻數據機和無線路由器的網路纜線之外,沒有其他網 路或 USB 纜線連接至寬頻數據機。

■ 註:按以下說明的順序重新啓動無線設備,以防止潛在的連接失敗。

- 11 僅開啓寬頻數據機並等待至少 2 分鐘, 以使實頻數據機穩定。2 分鐘 後,繼續執行[步驟](#page-95-0) 12。
- <span id="page-95-0"></span>12 開啓無線路由器並等待至少 2 分鐘, 以使無線路由器穩定。2 分鐘後, 繼續執行[步驟](#page-95-1) 13。
- <span id="page-95-1"></span>13 啓動 Tablet PC 並等待,直至啓動程序完成。
- 14 請參閱無線路由器隨附的說明文件,按順序執行以下作業來設定無線 路由器:
	- a 在您的 Tablet PC 與無線路由器之間建立通訊。
	- b 組態無線路由器以與寬頻路由器進行通訊。
	- c 找到無線路由器的廣播名稱。路由器的廣播名稱的技術術語為服務 組識別碼 (SSID) 或網路名稱。
- 15 如有必要,請組態無線網路配接器,以連接至無線網路 ( 請參閱第 96 頁的 「連接至 [WLAN](#page-95-2)」 )。

## <span id="page-95-2"></span>連接至 WLAN

■ 註:在連接至 WLAN 之前,請確定依照第 94 頁[的 「無線](#page-93-0)區域網路 (WLAN)」 中的指示進行操作。

■ 註:以下網路指示不適用於採用藍芽 ® 無線技術的内建插卡或蜂巢式產品。 本章節提供了使用無線技術連接至網路的一般程序。特定的網路名稱和組 態詳細資料會有所不同。請參閱第 94 頁的 「無[線區域網路](#page-93-0) (WLAN)」, 以獲得有關如何準備將 Tablet PC 連接至 WLAN 的更多資訊。

您的無線網路配接器需要特定軟體和驅動程式才能連接至網路。該軟體已 經安裝。

■ 註:如果軟體被移除或損壞,請按照無線網路配接器的使用者說明文件中 的說明進行操作。確認您 Tablet PC 中安裝的無線網路配接器的類型,然後在 Dell™ 支援 Web 站台 (support.dell.com) 上搜尋該名稱。若要獲得有關 Tablet PC 中安裝的無線網路配接器類型的資訊,請參閱第 94 頁[的 「檢查您的無線](#page-93-1) [網路配接器」](#page-93-1)。

#### 確定無線網路裝置管理員

根據您 Tablet PC 上安裝的軟體,可能由不同的無線組態公用程式管理您 的網路裝置:

- 無線網路配接器的用戶端公用程式
- 作業系統

若要確定管理無線網路配接器的無線組態公用程式,請:

- 在 Windows Vista 中, 按一下開始 → 連線到 → 管理無線網路。連按 兩下設定檔以開啟無線網路內容螢幕。
- 在 Windows XP 中,按一下開始 → 所有程式 →Dell Wireless (Dell 無 線 )→Dell Wireless WLAN Card Utility (Dell 無線 WLAN 卡公用程 式 )。

若要獲得有關 Tablet PC 中安裝的無線組態公用程式的特定資訊,請參閱 第 18 頁的 「[Windows](#page-17-0) 說明及支援」中的無線網路說明文件。

#### 完成與 WLAN 的連線

當您開啟 Tablet PC 且偵測到某網路 ( 您的 Tablet PC 未針對該網路進行 組態 ) 時,Windows 桌面的右下角會出現快顯式視窗。

按照螢幕上的指示操作。

將 Tablet PC 組態為適用於所選無線網路後,會有另一個快顯式視窗通知 您 Tablet PC 已連接至該網路。

因此,當您在所選的無線網路區域內登入 Tablet PC 時,會有相同的快顯 式視窗通知您無線網路連接狀況。

註:如果您選擇安全網路,則必須在系統提示時輸入 WEP 或 WPA 金鑰。網 路安全設定對於您的網路是唯一的。Dell 無法提供此資訊。

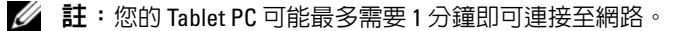

## <span id="page-97-1"></span>透過 Dell QuickSet 監控無線網路配接器的狀態

無線活動指示燈可讓您輕鬆監控 Tablet PC 的無線裝置的狀態。若要開啟 或關閉無線活動指示燈,請按一下工作列上的 OuickSet 圖示,然後選擇 Hotkey Popups ( 熱鍵快顯 )。如果未核取 Wireless Activity Indicator Off (無線活動指示燈熄滅),則指示燈開啓。如果核取了 Wireless Activity Indicator Off ( 無線活動指示燈熄滅 ), 則指示燈關閉。

無線活動指示燈可顯示 Tablet PC 的內建無線裝置是處於啓用狀態還是停 用狀態。當您開啓或關閉無線網路連線功能時,無線活動指示燈就會變更 以顯示該狀態。

若要獲得有關 Dell QuickSet 無線活動指示燈的更多資訊,請在工作列上 的 OuickSet 圖示上按一下滑鼠右鍵,然後選擇 Help (說明)。

# 行動寬頻或無線廣域網路 (WWAN)

行動寬頻網路 ( 也稱為無線廣域網路 [WWAN]) 是一種高速數位蜂巢式網 路,與一般僅覆蓋 100 至 1000 呎的 WLAN 相比,它允許您存取覆蓋範圍 更加廣闊的網際網路。只要 Tablet PC 處於蜂巢式資料覆蓋區域之內, 您 的 Tablet PC 就可以保持行動寬頻網路存取。請與您的服務提供者聯絡, 以瞭解高速數位蜂巢式網路的覆蓋範圍。

註:即使您在特定的地理位置可以用蜂巢式電話撥打電話,該位置也不必 一定在蜂巢式資料覆蓋區域之內。

## <span id="page-97-0"></span>建立行動寬頻網路連線所需的項目

■ 註:根據您 Tablet PC 的不同,您可以使用行動寬頻 ExpressCard 或迷你卡 ( 但不能同時使用二者 ) 以建立行動寬頻網路連線。

若要設定行動寬頻網路連線, 您需要:

• 行動寬頻 ExpressCard 或迷你卡 ( 取決於您 Tablet PC 的組態 )

**么 註**: 若要獲得有關使用 ExpressCard 的說明,請參閱第 [85](#page-84-0) 頁的 「[ExpressCard](#page-84-0)」。

- 為服務提供者啟動的行動寬頻 ExpressCard 或用戶身份模組 (SIM)
- 延伸鞭狀天線。

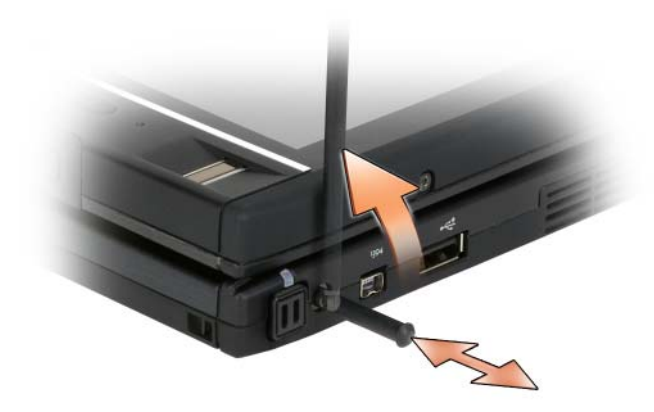

• Dell 行動寬頻插卡公用程式 ( 如果您在購買 Tablet PC 時已購買該插 卡,則其已安裝在 Tablet PC 上,或者,如果您單獨購買了該插卡,則 其在插卡隨附的 CD 上 )

如果公用程式已損壞或已從 Tablet PC 中刪除,請參閱 《Dell 行動寬 頻插卡公用程式使用者指南》,以獲得相關說明。該使用者指南可透過 Windows 說明及支援中心 ( 請參閱第 18 頁的 「[Windows](#page-17-0) 說明及支 [援](#page-17-0)」 ) 獲得 ,或者,如果您單獨購買了插卡,則可從插卡隨附的 CD 中獲得。

## 檢查 Dell 行動寬頻插卡

根據您購買 Tablet PC 時的選擇,Tablet PC 會有不同的組態。若要確定您 Tablet PC 中所安裝行動寬頻插卡的類型,請參閱以下內容之一:

- 您的訂購確認
- Microsoft Windows 說明及支援或我的電腦。

#### Windows Vista

- 1 按一下開始 → 說明及支援 → 使用 [ 工具 ] 來檢視您的電腦資訊及 診斷問題。
- 2 在工具下,按一下我的電腦資訊 → 尋找這台電腦的硬體安裝資訊。

在我的電腦資訊 - 硬體螢幕上,您可以檢視 Tablet PC 中安裝的行動寬頻 插卡的類型以及其他硬體元件。

4 註:行動寬頻插卡列在數據機下。

#### Windows XP

- 1 按一下開始 → 我的電腦 → 檢視系統資訊。
- 2 按一下硬體標籤。
- 3 按一下裝置管理員。裝置管理員會顯示安裝在系統上的硬體元件。

## 連接至行動寬頻網路

- 註:這些說明僅適用於行動寬頻 ExpressCard 或迷你卡。它們不適用於採用 無線技術的內建插卡。
- 註:連接至網際網路之前,您必須透過蜂巢式服務提供者啟動行動寬頻服 務。若要獲得相關說明以及有關使用 Dell 行動寬頻插卡公用程式的其他資 訊,請參閱使用者指南,該使用者指南可從 Windows 說明及支援中心 ( 請參 閱第 18 頁的 「Windows [說明及支援」](#page-17-0) ) 獲得。也可從 Dell 支援 Web 站台 (support.dell.com) 獲得使用者指南,如果您單獨購買了行動寬頻插卡,則可 從該插卡隨附的 CD 獲得使用者指南。

使用 Dell 行動寬頻插卡公用程式建立並管理至網際網路的行動寬頻網路 連線:

- 1 按一下 Windows 桌面上的 Dell 行動寬頻插卡公用程式圖示 iLm, 執行該公用程式。
- 2 按一下 Connect ( 連接 )。
	- **《注:Connect ( 連接 )** 按鈕會變更為 Disconnect ( 斷開 ) 按鈕。
- 3 延伸外接式鞭狀天線並調整方向,以獲得最佳訊號強度。
- 4 依昭嵤墓上的指示淮行操作,以使用公用程式管理網路連線。 或
- 1 按一下開始 → (或 Windows XP 中的開始 )→ 所有程式 → Dell Wireless (Dell 無線)。
- 2 選擇寬頻選項,並按照螢幕上的指示操作。
- 3 延伸外接式鞭狀天線並調整方向,以獲得最佳訊號強度。

## 啟用 / 停用 Dell 行動寬頻插卡

■ 註:如果您無法連接至行動寬頻網路,請確定您具有建立行動寬頻連線的 所有元件 ( 請參閱第 98 頁的 「 建立行動寬頻網路連線所需的頂目 」 ),然後 透過驗證無線切換開關的設定確認已啟用行動寬頻插卡。

您可以使用 Tablet PC 左側的無線切換開關來開啟和關閉 Tablet PC 的無 線裝置 (請參閱第32頁的「左側視圖」)。

如果切換開關處於 「開啟」位置,則將切換開關移至 「關閉」位置即可 停用該切換開關和行動寬頻插卡。如果切換開關處於 「關閉」位置,則 將切換開關移至 「開啟」位置即可啟用該切換開關和 Dell 行動寬頻插 卡。若要獲得有關無線切換開關位置的資訊,請參閱第 101 [頁的 「](#page-100-0)Dell [Wi-Fi Catcher™](#page-100-0) 網路定位器」。

若要監視無線裝置的狀態,請參閱第 98 頁的 「透過 [Dell QuickSet](#page-97-1) 監控 無[線網路](#page-97-1)配接器的狀態」。

## 透過 Dell QuickSet 位置設定檔程式管理網路設定

Dell QuickSet 位置設定檔程式可協助您管理與 Tablet PC 實體位置相對應 的網路設定。其包括兩種類別的設定檔設定:

- 位置設定檔設定
- 一般行動設定

您可以使用位置設定檔設定建立設定檔,以便在辦公室、家庭或其他提供 網際網路服務的公共場所透過 Tablet PC 存取網際網路。一般行動設定可 讓您變更處理網路連線的方式。設定檔包含在不同位置使用 Tablet PC 時 所需的不同網路設定與設備。

若要獲得有關 Dell QuickSet 的更多資訊,請在工作列中的 QuickSet 圖示 上按一下滑鼠右鍵,然後選擇 Help (說明)。

## <span id="page-100-0"></span>Dell Wi-Fi Catcher™ 網路定位器

Dell Tablet PC 上的無線切換開關使用 Dell Wi-Fi Catcher 網路定位器專門 掃描您所在區域附近的 WiFi WLAN。

若要掃描 WiFi WLAN,請滑動切換開關並將其保持在 「瞬間」位置幾秒 鐘。不論 Tablet PC 是開啟或關閉、處於休眠模式、睡眠模式或待命模 式,只要透過 Dell OuickSet 或 BIOS (系統設定程式) 組態切換開關以控 制 WiFi 網路連線, Wi-Fi Catcher 網路定位器即可正常作業。

**Z 註:Dell Wi-Fi Catcher 網路定位器指示燈僅在電腦已關閉且無線網路已在系** 統設定程式中啓動時亮起。使用 Microsoft Windows 作業系統作業時,指示 燈設計為不顯示。

由於 Tablet PC 出廠時 Wi-Fi Catcher 網路定位器已停用並且未組態以供 使用,因此您必須首先使用 Dell QuickSet 啓用並組態切換開關,以控制 WiFi 網路連線。

若要獲得有關 Wi-Fi Catcher 網路定位器以及如何透過 Dell QuickSet 啟用 該功能的更多資訊,請在工作列中的 OuickSet 圖示上按一下滑鼠右鍵, 然後選擇 Help ( 說明 )。

# Microsoft® Windows® 防火牆

當 Tablet PC 連接至網際網路時,Windows 防火牆可提供基本的保護,防 止未經授權者存取您的 Tablet PC。當您執行網路安裝精靈時,Windows 防火牆會自動啟用。

如果為網路連線啓用 Windows 防火牆,紅色背景的防火牆圖示將會出現 在控制台的網路連線部分中。

若要存取啟用 Windows 防火牆的選項,請:

- 在 Windows Vista 中,按一下開始 第→ 控制台 → 安全性 → Windows 防火牆。
- 在 Windows XP 中, 按一下開始 → 控制台 → 資訊安全中心 → Windows 防火牆。

■ 註:啓用 Windows 防火牆並不表示不需要病毒檢查軟體。

若要獲得更多資訊,請參閱第 18 頁的 「[Windows](#page-17-0) 說明及支援」。

# <span id="page-102-0"></span>保護 Tablet PC

# 安全纜線鎖

 $\bigodot$  注意事項:購買防盜裝置之前,請確定它適用於您 Tablet PC 上的安全纜線 插槽。

**么 註**:您的 Tablet PC 未隨附安全纜線鎖。

安全纜線鎖是從市面上購買的防盜裝置。若要使用該鎖,請將其連接至您 Tablet PC 上的安全纜線插槽。若要獲得更多資訊,請參閱裝置隨附的說 明。

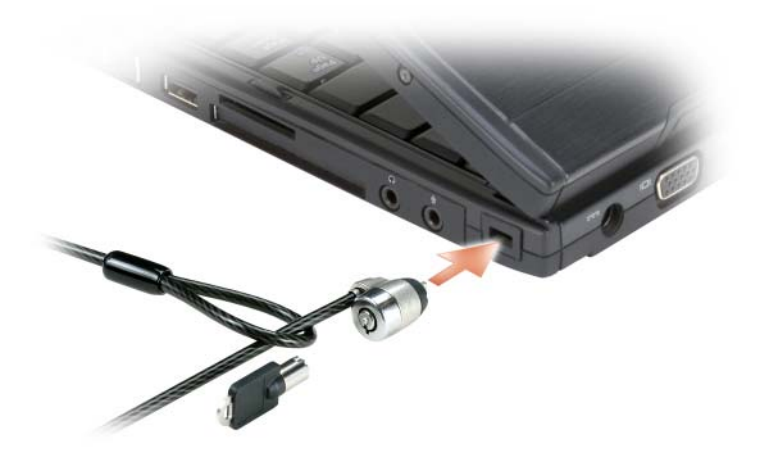

# 智慧卡與生物信息識別讀取器

■ 註:若要獲得有關旅行時如何保護 Tablet PC 的資訊,請參閱第 [207](#page-206-0) 頁的 「攜帶您的 [Tablet PC](#page-206-0) 旅行」。

智慧卡是一種形如信用卡的便攜式裝置,具有內建積體電路。藉由將使用 者擁有的物件 ( 智慧卡 ) 與僅使用者知道的資訊 (PIN) 結合在一起,智慧 卡能提供比僅使用密碼更為安全的使用者鑑定,進而提昇系統安全性。請 參閱第 86 [頁的 「](#page-85-1)智慧卡」,以獲得更多資訊。

生物信息識別讀取器是一種移掃感應器,位於您的 Tablet PC 顯示幕上。 當您將手指滑過讀取器時,它會使用您獨一無二的指紋鑑定您的使用者身 份以協助保護您 Tablet PC 的安全。

■ 註:您必須購買可選軟體,才可組態並使用您的生物信息識別讀取器。請 參閱生物信息識別軟體隨附的說明文件,以獲得更多資訊。

## 密碼

#### 關於密碼

 $\mathscr{U}$  註:在您收到 Tablet PC 時,密碼是停用的。

主 ( 或系統 ) 密碼、管理員密碼和硬碟機密碼均以不同方式來防止未經授 權者存取您的 Tablet PC。下表介紹了可以在您的 Tablet PC 上使用的密碼 類型和功能。

#### 密碼類型 功能

- 主密碼 ( 或系統密碼 ) 保護 Tablet PC 免遭未經授權者存取
- 管理員 提供系統管理員或維修技術人員對 Tablet PC 的存取權,以便進行維修或重新組態
	- 可讓您限制他人存取系統設定程式,其方式 與使用主密碼限制他人存取 Tablet PC 的方式 相同
	- 可以用來取代主密碼

- 硬碟機 協助保護硬碟機或外部硬碟機 ( 如果其中一個 在使用 ) 上的資料,免遭未經授權者存取
- 註:某些硬碟機不支援硬碟機密碼。

 $\bigcap$  注意事項: 密碼雖然可以高度安全地保護 Tablet PC 或硬碟機上的資料,但 並非萬無一失。如果您需要更多的保護措施,請獲取並使用其他保護形式, 例如智慧卡、資料加密程式或具有加密功能的 PC Card。

使用密碼時,請遵守以下規範:

- 選擇您可以記住的密碼,但不要選擇容易猜到的密碼。例如,請勿使 用家庭成員或寵物的名字作為密碼。
- 建議您不要寫下密碼。但是,如果您已寫下密碼,請確定將其存放在 安全的地方。
- 請勿將密碼告知他人。
- 確定當您鍵入密碼時無人旁觀。

如果您忘記自己的任何密碼,請與 Dell 公司聯絡 ( 請參閱第 25 [頁的 「](#page-24-0)與 Dell 公[司聯絡](#page-24-0)」)。為保護您的 Tablet PC, Dell 技術支援人員會要求您提 供有關您身份的證明,以確保只有經授權的人才能使用您的 Tablet PC。

## 使用主密碼 ( 系統密碼 )

主密碼可讓您保護 Tablet PC 免遭未經授權者存取。

首次啟動 Tablet PC 時,您必須在系統提示時指定主密碼。

如果您在 2 分鐘內未輸入密碼,Tablet PC 會恢復到先前的作業狀態。

● 注意事項: 如果您停用管理員密碼, 同時也將停用主密碼。

若要新增或變更密碼,請從控制台中存取使用者帳戶。

如果您已經指定管理員密碼,可以用它代替主密碼。Tablet PC 不會特別 提示您輸入管理員密碼。

#### 使用管理員密碼

管理員密碼可以讓系統管理員或維修技術人員存取電腦,以便進行維修或 重新組態。管理員或技術人員可以為一組電腦指定同一個管理員密碼,並 讓使用者自行指定唯一的主密碼。

若要設定或變更管理員密碼,請從控制台中存取使用者帳戶。

在設定管理員密碼之後,您就可使用系統設定程式中的 Configure Setup (組態設定) 選項。Configure Setup (組態設定) 選項可讓您限制他人存 取系統設定程式,其方式與使用主密碼限制他人存取 Tablet PC 的方式相 同。

管理員密碼可以取代主密碼。當系統提示您輸入主密碼時,您可以輸入管 理員密碼。

■ 主意事項: 如果您停用管理員密碼,同時也將停用主密碼。

 $\mathbb Z$  註:管理員密碼可讓您存取 Tablet PC,但如果已指定硬碟機密碼,則管理員 密碼無法讓您存取該硬碟機。

如果您忘記了主密碼,並且沒有指定管理員密碼;或者您已指定主密碼和 管理員密碼,但卻忘記了這些密碼,請與您的系統管理員聯絡或與 Dell 公司聯絡 ( 請參閱第 25 [頁的 「](#page-24-0)與 Dell 公司聯絡」 )。

#### 使用硬碟機密碼

硬碟機密碼可防止未經授權者存取您硬碟機上的資料。您也可以為外部硬 碟機 ( 如果在使用 ) 指定密碼,它可以與您的主硬碟機密碼相同或不同。

若要指定或變更硬碟機密碼,請進入系統設定程式 ( 請參閱第 [131](#page-130-0) 頁的 [「使用系統設定程式」](#page-130-0) )。

指定硬碟機密碼之後,您每次開啟 Tablet PC 以及將 Tablet PC 從睡眠模 式、待命模式或休眠模式恢復至正常作業時,均必須輸入該密碼。

如果已啟用硬碟機密碼,則在每次開啟 Tablet PC 時必須輸入該密碼:螢 幕上會出現一條訊息,要求您輸入硬碟機密碼。

若要繼續,請輸入您的密碼 ( 最多八個字元 ),然後按 <Enter> 鍵。

如果您在 2 分鐘內未輸入密碼,Tablet PC 會恢復到先前的作業狀態。

如果您輸入了錯誤的密碼,則會出現一條訊息告訴您密碼不正確。按 <Enter> 鍵再試一次。

如果三次嘗試均未能輸入正確的密碼,Tablet PC 會嘗試從另一個啟動裝 置啓動 (如果系統設定程式中的 Boot First Device [ 第一個啓動裝置 ] 選 <sup>項</sup>設定為允許從其他裝置啟動 )。如果 Boot First Device ( 第一個啟動裝 <sup>置</sup> ) 選項未設定為允許 Tablet PC 從其他裝置啟動,則 Tablet PC 將恢復 到開啟時所處的作業狀態。

如果硬碟機密碼、外部硬碟機密碼與主密碼均相同,則 Tablet PC 僅提示 您輸入主密碼。如果硬碟機密碼與主密碼不相同,則 Tablet PC 會提示您 輸入這兩個密碼。兩個不同的密碼可以提供更高的安全性。

24. 註:管理員密碼可讓您存取 Tablet PC,但如果已指定硬碟機密碼,則管理員 密碼無法讓您存取該硬碟機。

# 可信賴平台模組 (TPM)

■ 註:運往中國大陸的電腦可能未配備 TPM 功能。

■ 註:僅當作業系統支援 TPM 時, TPM 功能才支援加密。若要獲得更多資 訊,請參閱 TPM 軟體說明文件以及軟體隨附的說明檔。

TPM 是一種基於硬體的安全保護功能,可用於建立和管理電腦產生的加 密鍵值。當與安全保護軟體共同使用時,TPM 可透過啟用諸如檔案保護 功能和受保護的電子郵件等功能,來增強現有網路和電腦的安全性。 TPM 功能可透過系統設定程式選項來啟用。

 $\bigcap$  注意事項:若要確保您的 TPM 資料和加密鍵値的安全,請遵循 《Broadcom Secure Foundation 入門指南》中提供的備份程序。當這些備份不 完整、遺失或損壞時,Dell 將無法幫助恢復加密的資料。

## <span id="page-106-0"></span>啟用 TPM 功能

- 1 啓用 TPM 軟體:
	- a 重新啟動 Tablet PC,然後在開機自我測試期間按 <F2> 鍵,以進 入系統設定程式。
	- b 選擇 Security ( 安全保護 )→ TPM Security (TPM 安全保護 ), 然 後按 <Enter> 鍵。
	- c 在 TPM Security (TPM 安全保護 ) 下,選擇 On ( 開啟 )。
	- d 按 <Esc> 鍵以結束系統設定程式。
	- e 如果出現提示,請按一下 Save/Exit (儲存 / 結束)。
- 2 啓動 TPM 安裝程式:
	- a 重新啓動 Tablet PC,然後在開機自我測試期間按 <F2> 鍵,以進 入系統設定程式。
	- b 選擇 Security ( 安全保護 )→ TPM Activation (TPM 啟動 ),然後按 <Enter> 鍵。
	- c 在 TPM Activation (TPM 啓動) 下,選擇 Activate ( 啓動),然後 按 <Enter> 鍵。
- <mark>∅ 註</mark>:只需啓動一次該程式。
	- d 過程完成後,Tablet PC 會自動重新啟動或提示您重新啟動 Tablet PC。

# 安全保護管理軟體

安全保護管理軟體專用於使用四種不同的功能來協助您保護 Tablet PC:

- 登入管理
- 預啓動鑑定 ( 使用生物信息識別讀取器、智慧卡或密碼 )
- 加密
- 私人資訊管理

## 啟動安全保護管理軟體

■ 註:您必須先啓用 TPM 以使安全保護管理軟體具有完整功能。

- 1 啓用 TPM 功能 (請參閱第 107 頁的 「啓用 TPM 功能」)。
- 2 載入安全保護管理軟體:
	- a 開啓 ( 或重新啓動 ) Tablet PC。
	- b 當螢幕上出現 DELL™ 徽標時,請立即按 <F2> 鍵。如果您等候 過久,並且螢幕上已顯示 Windows 徽標,請繼續等候,直至看到 Windows 桌面。然後關閉 Tablet PC 並再試一次。
	- c 在下拉式選單中,選擇 Wave EMBASSY Trust Suite 並按 <Enter> 鍵,以在 Tablet PC 桌面上建立軟體元件的圖示。
	- d 按 <Esc> 鍵以結束系統設定程式。
	- e 如果出現提示,請按一下 Save/Exit ( 儲存 / 結束 )。

## 使用安全保護管理軟體

如需有關如何使用軟體和不同安全保護功能的資訊,請參閱軟體的《入 門指南》:若要存取 《入門指南》,請:

- 在 Windows® Vista® 中, 按一下開始 → 所有程式 → Wave EMBASSY Trust Suite→Getting Started Guide ( 入門指南 )。
- 在 Windows XP 中, 按一下開始 → 所有程式 →Security by Wave Systems (Wave Systems 安全保護 )→Getting Started with EMBASSY Trust Suite ( 開始使用 EMBASSY Trust Suite)。
## 電腦追蹤軟體

電腦追蹤軟體可讓您在 Tablet PC 遺失或遭竊的情況下找到您的 Tablet PC。該軟體是可選的,可以在訂購 Dell™ Tablet PC 時購買,或者您可以 與 Dell 銷售代表聯絡,以獲得有關此安全保護功能的資訊。

■ 註:電腦追蹤軟體可能在某些國家 / 地區不可用。

 $\mathbb{Z}$  註:如果您已安裝電腦追蹤軟體並且您的 Tablet PC 遺失或遭竊,則必須與 提供追蹤服務的公司聯絡以報告 Tablet PC 遺失。

## 如果您的 Tablet PC 遺失或遭竊

• 請與警察局聯絡,報告您的 Tablet PC 遺失或遭竊。在說明您的 Tablet PC 時,請說出服務標籤。要求警察局指定一個案件代號,並將它與警 察局的名稱、地址以及電話號碼一起記下。如有可能,請將調查人員 的姓名一併記下。

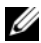

**么 註**: 若您知道 Tablet PC 在何處遺失或遭竊,請聯絡當地的警察局來報案。 如果不知道,請致電您轄區內的警察局。

- 如果 Tablet PC 屬於公司所有,請通知公司的安全部門。
- 請與 Dell 客戶服務部門聯絡,報告 Tablet PC 遺失一事。提供 Tablet PC 服務標籤、案件代號及您向其報告 Tablet PC 遺失的警察局的名 稱、地址和電話號碼。如有可能,請提供調查人員的姓名。

Dell 客戶服務代表將在您的 Tablet PC 服務標籤下記錄您的報告,並將該 Tablet PC 記錄為遺失或遭竊。如果有人聯絡 Dell 尋求技術援助並提供您 的服務標籤,則該 Tablet PC 會被自動識別為遺失或遭竊。客戶服務代表 將盡力追蹤來電者的電話號碼與地址。之後,Dell 將與您向其報告 Tablet PC 遺失的警察局聯絡。

110 | 保護 Tablet PC

# 清潔您的 Tablet PC

警示:開始執行本章節中的任何程序之前,請遵循 《產品資訊指南》中的 安全說明。

## Tablet PC、鍵盤和顯示幕

警示:在您清潔 Tablet PC 之前,請先從電源插座上斷開 Tablet PC,如有必 要,還請切斷 Tablet PC 與可選 Media Base 或電池接觸片的連線。取出所有 已安裝的電池。使用以水沾濕的軟布清潔您的 Tablet PC。請勿使用液體或噴 霧狀清潔劑,其中可能含有易燃物質。

- 使用一罐壓縮空氣來清除鍵盤按鍵之間的灰塵。
- $\bigcirc$  注意事項:為避免損壞 Tablet PC 或顯示幕,請勿將清潔劑直接噴在顯示幕 上。請僅使用專門用於清潔顯示幕的產品,並遵循產品隨附的說明進行操 作。
- 用水或顯示幕清潔劑沾濕無纖的軟布,擦拭顯示幕直至其清潔。
- 用水沾濕無纖的軟布,擦拭 Tablet PC 和鍵盤。請勿讓布上的水滲入觸 控墊和周圍手掌墊之間的空隙。

## 觸控墊

- 1 關閉 Tablet PC。
- 2 從 Tablet PC 和電源插座上斷開所有連接的裝置。
- 3 如果可以,請切斷 Tablet PC 與可選 Media Base 或電池接觸片的連線。
- 4 取出所有已安裝的電池 ( 請參閱第 145 [頁的 「取出主電池」](#page-144-0) )。
- 5 用水沾濕無纖的軟布,輕輕擦拭觸控墊表面。請勿讓布上的水滲入觸 控墊和周圍手掌墊之間的空隙。

## <span id="page-110-0"></span>光碟機及光碟機媒體

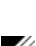

■ 注意事項:請務心使用壓縮空氣來清潔光碟機的光孔,並按照壓縮空氣產 品隨附的說明進行操作。請勿碰觸磁碟機的光孔。

 $\mathbb{Z}$  註: 除非您隨 Tablet PC 一起購買了可選外接式 D/Bay 或可選 Media Base, 否則您可能無法透過 Tablet PC 使用光碟機或光碟機媒體。

如果您發現光學媒體的播放品質出現問題 (例如跳盤),請嘗試清潔光 碟。

1 拿住光碟的外邊緣。也可以碰觸光碟中心孔的內側邊緣。

● 注意事項:為避免損壞表面,請勿沿光碟的圓周方向擦拭。

2 使用無纖的軟布輕輕擦拭光碟底面 (無標籤的一面),切記沿著從中心 向外邊緣的直線方向擦拭。

對於難以去除的污垢,請嘗試使用水或用水稀釋的中性皂液。您也可 以從市面上購買清潔光碟的產品,它們提供某些保護來預防灰塵、指 紋和刮傷。用於清潔 CD 的產品也可以用於清潔 DVD。

# 故障排除

您在對 Tablet PC 進行故障排除時可能要使用的一些工具包括:

- Dell Diagnostics
- Dell Support 公用程式 ( 僅 Windows Vista®)
- Windows® 硬體疑難排解

## <span id="page-112-0"></span>Dell Diagnostics

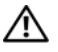

 $\bigwedge$ 、警示:開始執行本章節中的任何程序之前,請遵循 《產品資訊指南》中的 安全說明。

■ 注意事項: Dell Diagnostics 僅能在 Dell™ 電腦上使用。

## 何時使用 Dell Diagnostics

如果在使用 Tablet PC 時遇到問題,請在與 Dell 公司聯絡以尋求技術援助 之前,先執行 「鎖定和軟體問題」 ( 請參閱第 121 [頁的 「](#page-120-0)鎖定和軟體問 題[」](#page-120-0))中的檢查步驟,並執行 Dell Diagnostics。)

建議您在開始操作之前先列印這些程序。

請參閱第 131 [頁的 「使用系統設定程式」,](#page-130-0)以查看 Tablet PC 的組態資 訊,並確定您要測試的裝置顯示在系統設定程式中且處於作用中。

從硬碟機或 Drivers and Utilities 媒體啟動 Dell Diagnostics。

**么 註: Drivers and Utilities** 媒體是可選的,您的 Tablet PC 可能未隨附此媒體。

## 從硬碟機啟動 Dell Diagnostics

Dell Diagnostics 位於硬碟機上隱藏的診斷公用程式分割區上。

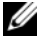

 $\mathbb Z$  註:如果 Tablet PC 無法顯示螢幕影像,請與 Dell 公司聯絡 (請參閱第 [25](#page-24-0) 頁 的 「與 Dell [公司聯絡」](#page-24-0) )。

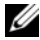

註:如果 Tablet PC 已連接至連線裝置 ( 已連線 ),請切斷連線。請參[閱第](#page-194-0) 195 頁的 「切斷您的 Tablet PC 與 [Media Base](#page-194-0) 的連線」和第 202 頁[的 「](#page-201-0)切斷 Tablet PC [與電池接觸](#page-201-0)片的連線」,以獲得相關說明 ( 如果有 )。

- 1 請確定 Tablet PC 已連接至已知能正常工作的電源插座。
- 2 開啟 ( 或重新啟動 ) Tablet PC。
- 3 使用以下兩種方法之一啓動 Dell Diagnostics:
	- 註:如果您等候過久,並且螢幕上已顯示作業系統徽標,請繼續等 <del>。</del><br>候,直至看到 Microsoft® Windows® 桌面,然後關閉 Tablet PC 並再試一 次。
	- ─ 當螢幕上顯示 DELL™ 徽標時,請立即按 <F12> 鍵。從啟動選單 選擇 Diagnostics (診斷程式),然後按 <Enter> 鍵。

 $\mathbb Z$  註:在嘗試以下選項之前,必須完全關閉 Tablet PC 電源。

─ 啟動 Tablet PC 時按住 <Fn> 鍵。

■ 註:如果您看到一則訊息說明未找到診斷公用程式分割區,請從 Drivers and Utilities 媒體執行 Dell Diagnostics。

Tablet PC 會執行預啓動系統評估 (PSA), 即對主機板、鍵盤、顯示 幕、記憶體、硬碟機等執行一系列初步測試。

- 評估期間,請回答螢幕上出現的所有問題。
- 如果在預啟動系統評估期間偵測到故障,請記下錯誤代碼,然後與 Dell 公司聯絡 ( 請參閱第 25 頁的 「與 Dell [公司聯絡」](#page-24-0) )。

如果預啓動系統評估成功完成,螢幕上會出現以下訊息:「Booting<br>Dell Diagnostic Utility Partition.Press any key to ---- ---<sub>5</sub>....--- ·-----<sub>7</sub> ----------------- ---<sub>----</sub><br>continue (正在啓動 Dell 診斷公用程式分割區,按任一按鍵繼 <sup>續</sup> )」。

- 4 按任一按鍵以從硬碟機上的診斷公用程式分割區啟動 Dell Diagnostics<sup>。</sup>
- 5 當螢幕上顯示 Dell Diagnostics Main Menu ( 主選單 ) 時,請選擇您要 執行的測試。請參閱第 115 頁的 「[Dell Diagnostics](#page-114-0) 主選單」。

### 從 Drivers and Utilities 媒體啟動 Dell Diagnostics

- 1 插入 Drivers and Utilities 媒體。
- 2 關閉 Tablet PC,然後重新啓動 Tablet PC。 螢幕上顯示 DELL 徽標時,立即按 <F12> 鍵。

**註**:如果您等候過久,並且螢幕上已顯示作業系統徽標,請繼續等候, 直至看到 Microsoft® Windows® 桌面,然後關閉 Tablet PC 並再試一次。

註:之後的步驟僅變更啟動順序一次。下次啟動時,Tablet PC 會依據 系統設定程式中指定的裝置啟動。

- 3 當螢幕上顯示啓動裝置清單時,請反白顯示 CD/DVD/CD-RW,並按 <Enter> 鍵。
- 4 從顯示的功能表中選擇 Boot from CD-ROM (從 CD-ROM 啓動)選 項,然後按 <Enter> 鍵。
- 5 鍵入 1 以啓動 CD 功能表,然後按 <Enter> 鍵繼續。
- 6 從編號清單中選擇 Run the 32 Bit Dell Diagnostics ( 執行 32 位元 Dell Diagnostics)。如果列出多個版本,請選擇適用於您 Tablet PC 的版本。
- 7 當螢幕上顯示 Dell Diagnostics Main Menu (主選單)時,請選擇您要 執行的測試。

#### <span id="page-114-0"></span>Dell Diagnostics 主選單

1 系統載入 Dell Diagnostics 並顯示 Main Menu (主選單) 螢幕後,請按 一下所需選項的按鈕。

**么 註**: 建議您選擇 Test System ( 測試系統 ) 以對您的 Tablet PC 執行完整的測 試。

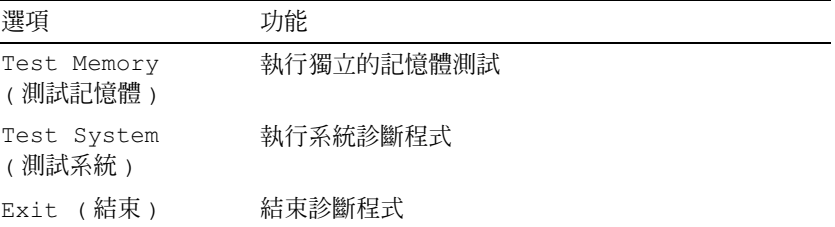

2 從主選單中選擇 Test System (測試系統)選項後,螢幕上將顯示以下 選單:

■ 註:建議您從以下選單中選擇 Extended Test (廣泛測試), 以對 Tablet PC 中 的裝置執行更全面的檢查。

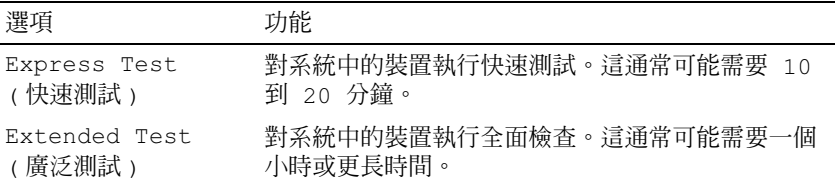

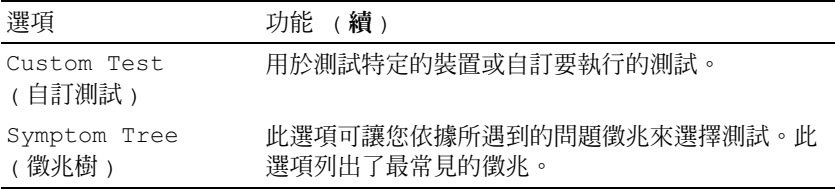

3 如果在測試期間遇到問題,螢幕上會出現訊息,顯示錯誤代碼及問題 說明。請記下錯誤代碼和問題說明,並與 Dell 公司聯絡 (請參閱第 25 頁的 「與 Dell [公司聯絡」](#page-24-0) )。

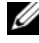

註:Tablet PC 的服務標籤位於每個測試螢幕的頂部。如果您與 Dell 公 司聯絡,技術支援人員將詢問您的服務標籤。

4 如果您從 Custom Test ( 自訂測試 ) 或 Symptom Tree ( 徵兆樹 ) 選項執 行測試,請按一下以下表格中的適當標籤以獲得更多資訊。

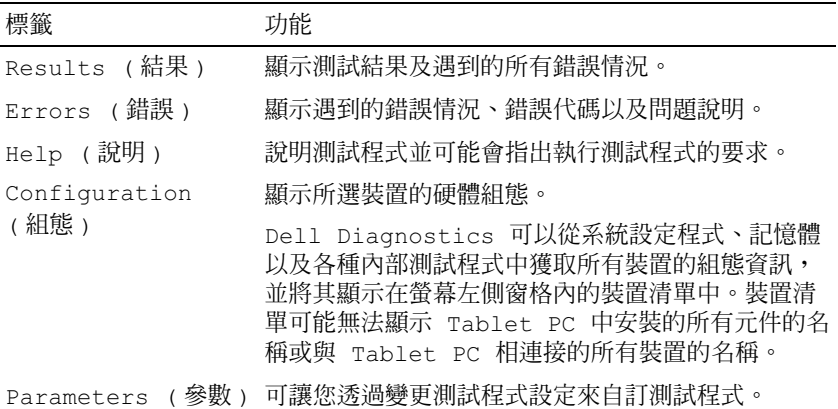

- 5 測試完成後,請關閉測試程式螢幕以返回 Main Menu (主選單) 螢 幕。若要結束 Dell Diagnostics 並重新啓動 Tablet PC,請關閉 Main Menu ( 主選單 ) 螢幕。
- 6 取出 Dell Drivers and Utilities 媒體 (如果有)。

## Dell Support 公用程式 (Windows Vista)

安裝在您 Tablet PC 上的 Dell Support 公用程式可提供自我支援資訊、軟 體更新和您的計算環境的效能狀況掃描。

請從 Windows 通知區域中的 圖示或從 Windows Vista® 開始 選單 存取 Dell Support 公用程式。

## 存取 Dell Support 公用程式

如果 Dell Support 圖示未顯示在您的 Windows 通知區域中,請:

- 1 請按一下開始 → 所有程式 → Dell Support→ Dell Support Settings (Dell Support 設定 )。
- 2 確保已核取 Show icon on the Windows Notification area ( 在 Windows 通知區域中顯示圖示 ) 選項。

■ 註: 如果 Windows Vista 開始按鈕 ● 選單中沒有 Dell Support 公用程式,請 訪問 support.dell.com 並下載該軟體。

Dell Support 公用程式被訂製為適用於您的計算環境。

當您按一下、連按兩下 Windows 通知區域中的 <<>> 圖示,或在該圖示按 一下滑鼠右鍵時,會執行不同的功能。

## 按一下 Dell Support 圖示

按一下 <mark>◇</mark> 圖示,或在其上按一下滑鼠右鍵,以執行以下工作:

- 檢查您的計算環境
- 檢視 Dell Support 公用程式設定
- 存取 Dell Support 公用程式的說明檔
- 檢視常見問題
- 瞭解有關 Dell Support 公用程式的更多資訊
- 關閉 Dell Support 公用程式

## <span id="page-116-0"></span>Windows 硬體疑難排解

如果在作業系統設定程式期間系統未偵測到裝置,或者偵測到裝置但其組 態不正確,您可以使用硬體疑難排解來解決不相容問題。 若要啟動硬體疑難排解,請:

- 1 按一下開始 → (或 Windows XP 中的開始),然後按一下說明及支 援。
- 2 在搜尋欄位中鍵入硬體疑難排解,然後按 <Enter> 鍵開始搜尋。 在 Windows XP 中,按一下搜尋結果中顯示的硬體疑難排解。
- 3 選擇最能說明問題的選項並按照接下來的故障排除步驟操作。

## 解決問題

排除 Tablet PC 故障時,請遵循以下秘訣:

- 如果您在問題出現之前添加或卸下某個零件,請檢查安裝步驟並確定 該零件安裝正確。
- 如果某個周邊裝置無法作業,請確定該裝置已正確連接。
- 如果螢幕顯示錯誤訊息,請記下此確切訊息。該訊息可能有助於支援 人員診斷和解決問題。
- 如果在某個程式中出現錯誤訊息,請參閱該程式的說明文件。

**② 註:本文件中的程序是根據 Windows 預設檢視編寫的,因此當您將 Dell™** Tablet PC 設定為 Windows 傳統檢視時,這些程序可能不適用。

#### 硬碟機問題

#### 警示:開始執行本章節中的任何程序之前,請遵循 《產品資訊指南》中的 安全說明。

#### 確定 Microsoft® Winnows® 能夠識別磁碟機 —

- 在 Windows Vista 中,按一下**開始 <del>19</del>,**然後按一下電腦。
- 在 Windows XP 中,按一下開始,然後按一下我的電腦。

如果其中未顯示磁碟機,請使用防毒軟體執行徹底掃描,以檢查並移除病毒。病 毒有時會導致 Windows 無法識別磁碟機。

#### 執行磁碟檢查程式 —

1 按一下開始 → 雷腦。

在 Windows XP 中,按一下開始 → 我的電腦。

- 2 在本機磁碟上按一下滑鼠右鍵。
- $\mathsf{3}\!\not\stackrel{\;\;.}{\mathcal{B}}\!\negthinspace\mathcal{\bar{F}}$   $\mathsf{B}\mathsf{B}\to\mathcal{\bar{F}}\mathsf{A}\mathsf{B}$   $\mathsf{B}\mathsf{B}\to\mathcal{\bar{F}}\mathsf{A}\mathsf{B}$   $\mathsf{B}\mathsf{B}\to\mathcal{\bar{F}}\mathsf{B}$

在 Windows Vista 中, 螢幕可能會顯示使用者帳戶控制視窗。如果您是 Tablet PC 上的管理員,請按一下繼續;否則,請聯絡管理員以繼續所需動作。

4 按照螢幕上的指示操作。

**測試磁碟機 —** 插入另一張磁碟,以排除原有磁碟有故障的可能性。

執行 WINDOWS [硬體疑難排](#page-116-0)解 — 請參閱第 117 頁的 「Windows 硬體疑難排 [解」。](#page-116-0)

執行 DELL DIAGNOSTICS — 請參閱第 113 頁的 「[Dell Diagnostics](#page-112-0)」。

光碟機問題

**么 註**: 除非您隨 Tablet PC 一起購買了可選外接式 D/Bay 或可選 Media Base, 否則您可能無法透過 Tablet PC 使用光碟機或光碟機媒體。

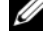

■ 註:高速光碟機的震動是正常現象,而且可能會產生噪音,這並不表示磁 碟機或媒體有故障。

**么 註:**由於世界各地區的差異以及光碟格式的不同,並非任何 DVD 磁碟機均 可識別所有的 DVD 標題。

清潔光碟機或光碟機媒體 — 請參閱第 111 百的 「光碟機及光碟機媒體」。

#### 檢查纜線連接狀況

調節 WINDOWS 音量控制 —

- 按一下螢幕右下角的喇叭圖示。
- 確保音量已調高 ( 按一下滑塊並向上拖曳 )。
- 取消核取已核取的所有方塊,確定未開啟靜音功能。

執行 WINDOWS 硬體疑難排解 — 請參閱第 117 頁的 「Windows [硬體疑難排](#page-116-0) [解」。](#page-116-0)

執行 DELL DIAGNOSTICS — 請參閱第 113 頁的 「[Dell Diagnostics](#page-112-0)」。

#### 光碟機的寫入問題

 $\mathscr{U}_\mathbf{a}$  註:除非您隨 Tablet PC 一起購買了可選外接式 D/Bay 或可選 Media Base, 否則您可能無法透過 Tablet PC 使用光碟機或光碟機媒體。

關閉其他程式 — 光碟機在寫入過程中必須接收穩定的資料流。如果資料串流 岔斷,則會發生錯誤。將資料寫入光碟機之前,請嘗試關閉所有程式。

將資料寫入光碟之前,請在 Windows Vista 中關閉睡眠模式 — 請參[閱第](#page-74-0) 75 頁的 「組熊電源管理設定」或在 Windows 說明及支援中搜尋關鍵字**待命**,以 獲得有關電源管理模式的資訊。

#### 電子郵件與網際網路問題

警示:開始執行本章節中的任何程序之前,請遵循 《產品資訊指南》中的 安全說明。

■ 註:請勿將電話線插入網路配接器連接器 (請參閱第 36 頁的 「後[視圖」](#page-35-0) )。

檢查 Microsoft Outlook® Express 安全性設定 — 如果您無法開啓雷子郵 件附件,請:

1在 Outlook Express 中, 按一下工具 → 選項 → 安全性。

2 如有必要,請按一下在附件有可能有病毒時不允許儲存或開啓以移除核取標記。

確定電腦已連接至網際網路 — 確定您已成為網際網路提供商的使用者。開啓 Outlook Express 電子郵件程式,按一下檔案。如果離線工作旁邊有核取標記,請 按一下該核取標記以取消核取,然後連接至網際網路。若要獲得幫助,請與網際 網路服務提供者聯絡。

#### 錯誤訊息

#### 警示:開始執行本章節中的任何程序之前,請遵循 《產品資訊指南》中的 安全說明。

**注意事項:**如果此處未列出錯誤訊息,請參閱作業系統說明文件,或訊息出現時所執行 程式的說明文件。

A FILENAME CANNOT CONTAIN ANY OF THE FOLLOWING CHARACTERS:  $\setminus$  /: \*? " < > | ( 檔名中不可以包含下列字元:\ / : \* ? " < > |) — 請勿在檔名中使用這 些字元。

A REQUIRED .DLL FILE WAS NOT FOUND ( 找不到需要的 .DLL 檔 ) — 您嘗試開 啟的程式缺少必要的檔案。若要移除並重新安裝程式,請:

1 按一下開始 ● → 控制台 → 程式集 → 程式和功能。

在 Windows XP 中,按一下開始 → 控制台 → 新增或移除程式。

- 2 選擇要移除的程式。
- 3 按一下解除安裝 ( 或 Windows XP 中的移除 )。

4 請參閱程式說明文件,以獲得安裝說明。

drive letter :\ IS NOT ACCESSIBLE.THE DEVICE IS NOT READY ( 磁碟機字母 :\ 無 法存取。裝置未就緒)— 磁碟機無法讀取磁碟。 將磁碟插入磁碟機並再試一 次。

INSERT BOOTABLE MEDIA ( 插入啟動媒體 ) — 將啟動 CD 或 DVD 插入可選外接 式 D/Bay 或可選 Media Base。

NOT ENOUGH MEMORY OR RESOURCES. CLOSE SOME PROGRAMS AND TRY AGAIN (記憶體或資源不足。關閉某些程式後再試一次)— 關閉所有視窗,然後開 啟您要使用的程式。有時,您必須重新啟動 Tablet PC 才能恢復 Tablet PC 的資

源。電腦重新啟動後,請先執行您要使用的程式。

OPERATING SYSTEM NOT FOUND ( 未找到作業系統 ) — 請與 Dell 公司聯絡 ( 請 參閱第 25 頁的 「與 Dell [公司聯絡」](#page-24-0) )。

#### IEEE 1394 裝置問題

警示:開始執行本章節中的任何程序之前,請遵循 《產品資訊指南》中的 安全說明。

■ 註:您的 Tablet PC 僅支援 IEEE 1394a 標準。

確定用於 IEEE 1394 裝置的纜線已正確插入該裝置以及 TABLET PC 的連接 器中

確定在系統設定程式中啟用了 IEEE 1394 裝置 — 請參閱第 131 [頁的 「系統](#page-130-1) [設定程式螢幕」。](#page-130-1)

確定 WINDOWS 已識別 IEEE 1394 裝置 —

1 按一下開始 ● → 控制台 → 硬體和音效。

 $\tilde{A}$  Windows XP 中, 按一下開始 → 我的雷腦 → 檢視系統資訊 → 硬體。

2 按一下裝置管理員。

如果其中列出了 IEEE 1394 裝置,則表明 Windows 能夠識別此裝置。

如果您在使用 DELL IEEE 1394 裝置時遇到問題 — 請與 Dell 公司聯絡 ( 請參 閱第 25 頁的 「與 Dell [公司聯絡」](#page-24-0) )。

如果您在使用非 DELL 提供的 IEEE 1394 裝置時遇到問題 — 請與 IEEE 1394 裝置製造廠商聯絡。

#### <span id="page-120-0"></span>鎖定和軟體問題

警示:開始執行本章節中的任何程序之前,請遵循 《產品資訊指南》中的 安全說明。

#### Tablet PC 無法啟動

確定電源線已穩固地連接至 TABLET PC 和電源插座

Tablet PC 停止回應

注意事項:如果無法執行作業系統關機程序,您可能會遺失資料。

關閉 TABLET PC — 如果您無法透過按鍵盤上的按鍵或用筆或手指碰觸顯示幕來 取得回應,請按住電源按鈕至少 8 到 10 秒鐘 ( 直至 Tablet PC 關閉 ),然後重新啓 動 Tablet PC。

#### 程式停止回應

#### 結束程式 —

- 1 同時按 <Ctrl><Shift><Esc>,以存取工作管理員。
- 2 按一下應用程式標籤。
- 3 按一下以選擇不再回應的程式。
- 4 按一下工作結束。

#### 程式多次當機

註:大多數軟體會在其說明文件中或在 CD 或 DVD 上包含有安裝說明。

查看軟體說明文件 — 如有必要,請先解除安裝程式,然後再重新安裝。

#### 適用於舊版 Windows 作業系統的程式

執行程式相容性精靈 — 程式相容性精靈可組態程式,以便其在類似於先前版 本的 Windows 中執行。

#### Windows Vista

- 1 按一下開始 → 控制台 → 程式集 → 在此版本的 Windows 上使用較舊版的程 式。
- 2 在歡迎螢幕上,按一下下一步。
- 3 按照螢幕上的指示操作。

#### Windows XP

- 1 按一下開始 → 說明及支援 → 修正問題 → 應用程式及軟體問題。
- 2 按一下執行使用先前版本的軟體。
- 3 在歡迎螢幕上, 按一下下一步。
- 4 按照螢幕上的指示操作。

#### 出現全藍螢幕

關閉 TABLET PC — 如果您無法透過按鍵盤上的按鍵或用筆或手指碰觸顯示幕來 取得回應,請按住雷源按鈕至少 8 到 10 秒鐘 ( 直至 Tablet PC 關閉 ),然後重新啓 動 Tablet PC。

#### 其他軟體問題

#### 請查閱軟體說明文件或與軟體製造廠商聯絡,以獲得有關故障排除的資訊 —

• 確定程式與 Tablet PC 中安裝的作業系統相容。

- 確定 Tablet PC 滿足執行軟體所需的最低硬體要求。請參閱軟體說明文件,以獲 得相關資訊。
- 確定已正確安裝並組態程式。
- 確認裝置驅動程式未與該程式發生衝突。
- 如有必要,請先解除安裝程式,然後再重新安裝。

#### 立即備份您的檔案

#### 使用病毒掃描程式檢查硬碟機、CD 或 DVD

儲存並關閉所有開啓的檔案或程式,並透過開始選單關閉 TABLET PC

#### 記憶體問題

#### 警示:開始執行本章節中的任何程序之前,請遵循 《產品資訊指南》中的 安全說明。

#### 如果您收到記憶體不足的訊息 —

- 儲存並關閉所有開啟的檔案,結束所有已開啟但不在使用中的應用程式,查看能 否解決問題。
- 請參閱軟體說明文件,以瞭解最低記憶體需求。如有必要,請安裝附加記憶體 ( 請參閱第 156 [頁的 「安裝記憶體模組」](#page-155-0) )。
- 重新接插記憶體模組 ( 請參閱第 155 [頁的 「記憶體」](#page-154-0) ),以確定 Tablet PC 能夠與 記憶體順利通訊。
- 執行 Dell Diagnostics ( 請參閱第 113 頁的 「[Dell Diagnostics](#page-112-0)」 )。

#### 如果您遇到其他記憶體問題 —

- 重新接插記憶體模組 ( 請參閱第 155 [頁的 「記憶體」](#page-154-0) ),以確定 Tablet PC 能夠與 記憶體順利通訊。
- 確定遵循記憶體安裝規範 ( 請參閱第 156 [頁的 「安裝記憶體模組」](#page-155-0) )。
- 確定 Tablet PC 支援您要使用的記憶體。若要獲得有關 Tablet PC 所支援的記憶體 類型的更多資訊,請參閱第 155 [頁的 「記憶體」](#page-154-0)。
- 執行 Dell Diagnostics ( 請參閱第 113 頁的 「[Dell Diagnostics](#page-112-0)」 )。

#### 網路問題

#### 警示:開始執行本章節中的任何程序之前,請遵循 《產品資訊指南》中的 安全說明。

檢查網路續線連接器 — 確定網路纜線已穩固地插入至 Tablet PC 後面的網路 連接器和網路插孔中。

檢查 TABLET PC 後面的網路指示燈 — 如果連結完整性指示燈不亮,則表示沒

有網路通訊。請更換網路纜線。

重新啓動 TABLET PC,並再次登入網路

檢查網路設定 — 與您的網路管理員或為您設定網路的人員聯絡,以確認網路 設定正確,並且網路作業正常。

執行硬體疑難排解 — 請參閱第 117 頁的 「Windows [硬體疑難排解」。](#page-116-0)

電源問題

- 警示:開始執行本章節中的任何程序之前,請遵循 《產品資訊指南》中的 安全說明。
- 如果電源指示燈呈藍色閃爍 表示電腦處於睡眠或待命模式。按鍵盤上的任 一按鍵、移動滑鼠或按電源按鈕,均可恢復正常作業。

如果電源指示燈未亮起 — 電腦可能關閉或未接通電源。

- 將電源線重新插入電腦後面的電源連接器和電源插座中。
- 暫時不要使用電源板、電源延長線和其他電源保護裝置,以確認電腦可以正常開 啟。
- 請確定使用中的任何雷源板均已插入雷源插座,並已開啓。
- 使用其他裝置 ( 如檯燈 ) 測試電源插座,以確定其工作正常。

如果電源指示燈呈琥珀色穩定 — 某個裝置可能有故障或安裝不正確。卸下並 重新安裝所有記憶體模組 ( 請參閱第 155 [頁的 「記](#page-154-0)憶體」 )。

排除干擾 — 某些可能的干擾因素包括:

- 電源、鍵盤和滑鼠延長線
- 連接到同一電源板的裝置過多
- 多個電源板連接至同一電源插座

#### 印表機問題

- 警示:開始執行本章節中的任何程序之前,請遵循 《產品資訊指南》中的 安全說明。
- 註:如果您需要印表機的技術援助,請與印表機製造廠商聯絡。

查看印表機說明文件 — 請參閱印表機說明文件,以獲得有關安裝與故障排除 的資訊。

#### 確定印表機已開啓

#### 檢查印表機纜線連接狀況 —

• 請參閱印表機說明文件,以獲得纜線連接資訊。

• 確定印表機纜線已穩固地連接至印表機和 Tablet PC。

測試電源插座 — 使用其他裝置 (如檯燈 )測試電源插座,以確定其工作正常。 確認 WINDOWS 已識別印表機 —

1 按一下開始 ● → 控制台 → 硬體和音效 → 印表機。

在 Windows XP 中,按一下開始 → 控制台 → 印表機和其他硬體 → 印表機和傳 真。

- 2 如果列出印表機,請在印表機圖示上按一下滑鼠右鍵。
- 3 按一下內容,然後按一下連接埠。
- 4 如有必要,請調整設定。

**重新安裝印表機驅動程式 —** 請參閱印表機說明文件,以獲得有關重新安裝印 表機驅動程式的資訊。

#### 掃描器問題

警示:開始執行本章節中的任何程序之前,請遵循 《產品資訊指南》中的 安全說明。

■ 1 :如果您需要掃描器技術援助,請與掃描器製造廠商聯絡。

查看掃描器說明文件 — 請參閱掃描器說明文件,以獲得有關安裝與故障排除 的資訊。

解除掃描器鎖定 — 確定掃描器未銷定 ( 如果掃描器上帶有銷定彈片或按鈕 )。

重新啟動 TABLET PC,並再試一次掃描器

#### 檢查纜線連接狀況 —

- 請參閱掃描器說明文件,以獲得有關纜線連接的資訊。
- 確定掃描器纜線已穩固地連接至掃描器和 Tablet PC。

#### 確認 MICROSOFT WINDOWS 已識別掃描器 —

1 按一下開始 ● → 控制台 → 硬體和音效 → 掃瞄器與數位相機。

在 Windows XP 中,按一下開始 → 控制台 → 印表機和其他硬體 → 掃瞄器與數 位相機。

2 如果列出掃描器,則表示 Windows 已識別掃描器。

重新安裝掃描器驅動程式 — 請參閱掃描器說明文件,以獲得相關說明。

#### 聲音和喇叭問題

 $\mathbb{Z}$  註:MP3 和其他媒體播放機的音量控制可能會置換掉 Windows 音量設定。 請務必進行檢查以確定媒體播放機上的音量未調低或關閉。

#### 警示:開始執行本章節中的任何程序之前,請遵循 《產品資訊指南》中的 安全說明。

#### 內建喇叭未發出聲音

調節 WINDOWS 音量控制 — 按一下或連按兩下螢幕右下角的喇叭圖示。確定 音量已調高並且未開啟靜音功能。

重新安裝聲音驅動程式 — 請參閱第 136 頁的 「使用 [Drivers and Utilities](#page-135-0) 媒體」。

#### 外接式喇叭未發出聲音

確定次低音喇叭和喇叭均已開啓 — 請參閱喇叭隨附的安裝圖解。如果喇叭具 有音量控制,請調節音量、低音或高音來消除失真。

調節 WINDOWS 音量控制 — 按一下或連按兩下螢幕右下角的喇叭圖示。確定 音量已調高並且未開啟靜音功能。

從耳機連接器中拔下耳機 — 如果耳機已連接至 Tablet PC 的耳機連接器,喇 叭中的聲音將會自動關閉。

測試電源插座 — 使用其他裝置 ( 如檯燈 ) 測試電源插座,以確定其工作正常。 排除可能的干擾 — 關閉附沂的風扇、螢光燈或鹵素燈,檢杳是否有干擾存在。 執行喇叭診斷程式

重新安裝音效驅動程式 — 請參閱第 136 [頁的 「重新安裝](#page-135-1)驅動程式和公用程 [式」](#page-135-1)。

執行硬體疑難排解 — 請參閱第 117 頁的 「Windows [硬體疑難排解」。](#page-116-0)

#### 耳機未傳出聲音

檢查耳機續線的連接狀況 — 確定耳機纜線已穩固地插入耳機連接器 (請參閱 第 34 百的 「右側視圖」)。

調節 WINDOWS 音量控制 — 按一下或連按兩下螢幕右下角的喇叭圖示。確定 音量已調高並且未開啟靜音功能。

#### 觸控墊或滑鼠問題

#### 檢查觸控墊設定 —

1 按一下開始 (2) (或 Windows XP 中的開始) → 控制台 → 印表機和其他硬體 → 滑鼠。

2 嘗試調整設定。

檢查滑鼠纜線 — 關閉 Tablet PC。拔下滑鼠纜線,檢杳是否有損壞,然後重新 穩固地連接纜線。

如果使用了滑鼠延長線,請將其拔下,然後將滑鼠直接連接至 Tablet PC。

#### 若要驗證滑鼠是否有問題,請檢查觸控墊 —

- 1 關閉 Tablet PC。
- 2 拔下滑鼠纜線。
- 3 開啟 Tablet PC。
- 4 在 Windows 桌面上,使用觸控墊移動游標,選擇並開啟一個圖示。

如果觸控墊作業正常,則可能是滑鼠發生故障。

檢查系統設定程式的設定 — 確認系統設定程式是否列出了游標控制裝置選項 的正確裝置 (Tablet PC 會自動識別 USB 滑鼠,無需手動調整任何設定)。若要獲 得有關使用系統設定程式的更多資訊,請參閱第 131 [頁的 「使用系統設定程](#page-130-0) [式」。](#page-130-0)

測試滑鼠控制器 — 若要測試滑鼠控制器 (這會影響指標的移動能力) 以及觸控 墊或滑鼠按鈕的作業,請執行 Dell Diagnostics 中 Pointing Devices (游標控制裝置) 測試群組中的 Mouse ( 滑鼠 ) 測試程式 ( 請參閱第 113 頁的 「[Dell Diagnostics](#page-112-0)」 )。

重新安裝觸控墊驅動程式 — 請參閱第 136 [頁的 「重新安裝](#page-135-1)驅動程式和公用程 [式」。](#page-135-1)

#### 對手寫筆和觸控問題進行故障排除

如果在使用筆或觸碰螢幕時遇到問題,可使用 Tablet 設定視窗 ( 即,屬性 ) 和某些 Windows 控制台螢幕來解決問題。

#### 診斷程式

起始化數位器 — 在系統控制台中,開啟 N-trig Tablet Settings (N-trig Tablet <sup>設</sup> <sup>定</sup> ) <sup>圖</sup>示,然後按一下 Restore defaults ( 還原預設 ) 按鈕,以將 Tablet PC 筆和觸控功能設定為出廠預設組態。

執行數位器自我測試診斷程式 — 在系統控制台中,開啓 N-trig Tablet Settings (N-trig Tablet 設定)圖示,然後按一下 Trouble Shooting (故障 排除 ) 按鈕, 以執行診斷程式自我測試。此測試可驗證數位器硬體是否完全正 常。測試期間,會出現快顯式視窗,為使用者提供指示並報告測試結果。如果測 試結果產生了診斷故障碼,請與 Dell 公司聯絡 ( 請參閱第 25 [頁的 「與](#page-24-0) Dell 公司 [聯絡」](#page-24-0) )。

觸控模式或筆模式無法作業 — 在系統控制台上,開啓 N-trig Tablet Settings (N-trig Tablet 設定)圖示。選擇喜好的作業模式,以啓用觸控模式、筆模式、雙 模式或自動模式 ( 僅 Windows Vista)。

#### 觸控模式無法作業

驗證是否已啓用觸控輸入 — 在系統控制台上, 開啓 Pen and Input Devices ( 筆與輸入裝置 ) 圖示。在 Touch ( 觸控 ) 螢幕上,確定已核取 Use vour finger as an input device ( 使用您的手指作為輸入裝置 )。依需 要選取此螢幕上的其他設定,以組態觸控功能的執行方法。

觸控調校 — 在系統控制台上,開啟 N-trig Tablet Settings (N-trig Tablet 設定) 圖示,然後按一下 Digitizer Options ( 數位器選項 ) 標籤。在 Touch Tuning (觸控調校) 框架中, 按一下 Reset ( 重設 ) 按鈕, 然後按 照提供的指示操作。

#### 筆的壓力靈敏度問題

啓用手寫筆的壓力靈敏度 — 在 「Windows 筆記本」中, 選擇工具下拉 式選單,然後選擇選項。在**選項**視窗中,按一下**記事本格式**標籤,然後選 擇筆設定 ... 按鈕。在筆和螢光筆設定視窗中,確定核取壓力靈敏度選 項。

#### 筆問題

#### 警示:開始執行本章節中的任何程序之前,請遵循 《產品資訊指南》中的 安全說明。

#### 筆停止工作

#### 檢查筆尖安裝 —

- 更換筆尖。請參閱第 64 [頁的 「更換筆尖」](#page-63-0)。
- 如果這樣做無法解決問題,請與 Dell 公司聯絡。請參閱第 25 [頁的 「與](#page-24-0) Dell 公司 [聯絡」。](#page-24-0)

#### 顯示幕問題

警示:開始執行本章節中的任何程序之前,請遵循 《產品資訊指南》中的 安全說明。

#### 螢幕顯示不清晰

旋轉顯示幕以避免陽光直接照射,排除可能的干擾

#### 調整 WINDOWS 顯示設定 —

1 按一下開始 ◆ つ→ 控制台 → 硬體和音效 → 個人化 → 顯示設定。

在 Windows XP 中按一下開始 → 控制台 → 外觀和主題 → 顯示。

2 依需要調整解析度和色彩設定值。

#### 如果僅部分顯示幕圖像清楚

#### 連接外接式顯示器 —

- 1 關閉 Tablet PC,然後將外接式顯示器連接至 Tablet PC。
- 2 開啟 Tablet PC 和顯示器,然後調整顯示器的亮度和對比度控制項。

如果外接式顯示器工作正常,則可能是 Tablet PC 顯示幕或影像控制器可能有故 障。請與 Dell 公司聯絡 ( 請參閱第 25 頁的 「與 Dell [公司聯絡」](#page-24-0) )。

#### 當使用放映機時,放映的影像發生旋轉且不清楚

使用螢幕旋轉按鈕將顯示幕影像旋轉至清楚的方向 — 請參閱第 60 [頁的](#page-59-0) 「使用 [Tablet](#page-59-0) 按鈕」,以獲得有關螢幕旋轉按鈕的更多資訊。請參閱第 89 [頁的](#page-88-0) 「將 [Tablet PC](#page-88-0) 與放映機配合使用」,以獲得有關 Tablet PC 與放映機配合使用的 更多資訊。

## 電源指示燈

#### 警示:開始執行本章節中的任何程序之前,請遵循 《產品資訊指南》中的 安全說明。

位於 Tablet PC 上的電源按鈕 LED 環形燈透過亮起、閃爍或穩定亮起來指示不同 的狀態:

- 如果電源指示燈呈藍色閃爍,表明電腦處於睡眠或待命模式。按鍵盤 上的任一按鍵、移動滑鼠或按電源按鈕,均可恢復正常作業。
- 如果雷源指示燈未亮起,則雷腦已關閉或未接通雷源。
	- ─ 將電源線重新插入電腦後面的電源連接器和電源插座中。
	- ─ 如果將電腦插頭插入電源板中,請確定電源板插頭已插入電源插座 並且電源板已開啟。
	- ─ 暫時不要使用電源保護裝置、電源板和電源延長線,以確認電腦可 以正常開啟。
	- ─ 使用其他裝置 ( 如檯燈 ) 測試電源插座,以確定其工作正常。
- 如果電源指示燈呈藍色閃爍,表明電腦已接通電源,但可能存在內部 電源問題。
- 如果電源指示燈呈琥珀色穩定,則某個裝置可能有故障或安裝不正確。 ─ 卸下並重新安裝記憶體模組 ( 請參閱第 155 [頁的「記憶體」](#page-154-0) )。
- 排除干擾。某些可能的干擾因素包括:
	- ─ 電源、鍵盤和滑鼠延長線
- ─ 電源板上連接的裝置過多
- ─ 多個電源板連接至同一電源插座

# <span id="page-130-0"></span>使用系統設定程式

## 概觀

■ 註:您的作業系統可能會自動組態系統設定程式中的大部分可用選項, 這 樣會置換您透過系統設定程式設定的選項。( 但 **[ 外接式速轉鍵** 1 選項除外, 該選項只能透過系統設定程式停用或啟用 )。若要獲得有關作業系統組態功 能的更多資訊,請按一下**開始 (4)** ( 或 Windows  $^{\circledR}$  XP 中的**開始 ) → 說明及支** 援。

您可以使用系統設定程式完成以下功能:

- 設定或變更使用者可選的功能,例如您的 Tablet PC 密碼
- 驗證有關 Tablet PC 目前組態的資訊,例如系統記憶體容量

設定 Tablet PC 之後,請執行系統設定程式,以熟悉系統組態資訊與可選 的設定。您可能需要記下此資訊以備將來參考。

系統設定程式螢幕會顯示 Tablet PC 目前的設定資訊和設定值,例如:

- 系統組態
- 啟動次序
- 啟動組態與連線裝置組態設定
- 基本裝置組態設定
- 系統安全性和硬碟機密碼設定

 $\bigcap$  註:除非您是專業電腦使用者或有 Dell 技術支援人員的指導,否則請勿變 更系統設定程式的設定。某些變更可能會導致 Tablet PC 工作異常。

## <span id="page-130-1"></span>系統設定程式螢幕

#### 檢視系統設定程式螢幕

- 1 開啟 ( 或重新啟動 ) Tablet PC。
- 2 當螢幕上出現 DELL™ 徽標時,請立即按 <F2> 鍵。如果您等候過 久,且螢幕上出現 Microsoft® Windows® 徽標時,請繼續等待直至看 到 Windows 桌面。然後關閉 Tablet PC 並再試一次。

#### ■ 註: 若要獲得有關系統設定螢幕上特定項目的資訊,請反白顯示該項目並 查看螢幕上的 Help (說明) 區域。

在每個螢幕上,螢幕左側會列出系統設定程式選項。每個選項的右側會顯 示該選項的設定或值。您可以變更螢幕上反白顯示的設定。灰顯的選項或 值無法變更 ( 它們由 Tablet PC 確定 )。

螢幕右上角顯示目前反白顯示選項的說明資訊,右下角會顯示關於 Tablet PC 的資訊。系統設定程式的按鍵功能會列在螢幕的底部。

## 常用選項

某些選項需要重新啓動 Tablet PC,才能使新設定生效。

註:此文件中的資訊可能會因系統設定程式螢幕上顯示的選項而有所不同。 查看系統設定程式螢幕上提供的選項和指示以取得具體指示。

#### 變更啟動順序

啟動順序或啟動次序會告訴 Tablet PC 從何處找到啟動作業系統所需的軟 體。您可以使用系統設定程式的 Boot Order ( **啓動次序**) 百面控制啓動順 序,以及啟用 / 停用裝置。

■ 註: 若要對啓動順序進行單次變更,請參閱第 133 頁的 「執行單次啓動」。 Boot Order ( 啟動次序 ) 頁面會顯示可能已安裝在 Tablet PC 中的啟動裝 置的一般清單,包括但僅不限於以下裝置:

- Modular Bay HDD ( 模組化凹槽 HDD)
- Internal HDD ( 內部 HDD)
- Optical Drive ( 光碟機 )

在啟動程序期間,Tablet PC 會從清單頂部開始,掃描每一個啟用的裝 置,以尋找作業系統啟動檔。當 Tablet PC 找到檔案時,就會停止搜尋並 啟動作業系統。

若要控制啓動裝置,請按下方向鍵或上方向鍵選擇 ( 反白顯示 ) 裝置, 然 後啓用或停用該裝置,或變更其在清單中的順序。

- 若要啟用或停用一個裝置,請反白顯示該項目,然後按空白鍵。啟用 的項目將顯示為白色,並在左邊顯示一個小三角;停用的項目顯示為 藍色或灰顯,旁邊沒有三角。
- 若要重新排列一個裝置在清單中的順序,請反白顯示該裝置,然後按 <u> 或 <d> 鍵 ( 不區分大小寫 ),以上下移動反白顯示的裝置。

儲存變更並結束系統設定程式之後,對啟動順序所作的變更會立即生效。

#### <span id="page-132-0"></span>執行單次啟動

您可以設定 「僅單次」啟動順序,而無需進入系統設定程式。( 您也可以 使用此程序,從硬碟機上的診斷公用程式分割區啓動 Dell Diagnostics。)

- 1 透過開始 (Windows Vista® 中的(4) 選單關閉 Tablet PC。
- 2 如果 Tablet PC 已連接至連線裝置 (已連線),請切斷連線。請參閱連 線裝置隨附的說明文件,以獲得有關指示。
- 3 將 Tablet PC 連接至電源插座。
- 4 開啟 Tablet PC。螢幕上顯示 DELL 徽標時,立即按 <F12> 鍵。 如果您等候過久,並且螢幕上已顯示 Windows 徽標,請繼續等候,直 至看到 Windows 桌面。然後關閉 Tablet PC 並再試一次。
- 5 螢幕上顯示啓動裝置清單時,反白顯示您要從其啓動的裝置,然後按  $\langle$ Enter $\rangle \circ$

Tablet PC 將從所選裝置啟動。

您下一次重新啟動 Tablet PC 時,系統會恢復先前的啓動次序。

## 重新安裝軟體

## 驅動程式

### 何謂驅動程式?

驅動程式是控制裝置 ( 如印表機、滑鼠或鍵盤 ) 的程式。所有裝置都需要 驅動程式。

驅動程式在裝置與使用該裝置的其他任何程式之間起到轉譯器的作用。每 個裝置均有一組只有其驅動程式才能識別的專屬命令。

Dell Tablet PC 在出廠時已安裝所需的驅動程式,無需進一步安裝或組 態。

**← 注意事項: Drivers and Utilities** 媒體可能包含多個作業系統的驅動程式,並 非全部適用於您的 Tablet PC。請確定要安裝的軟體適用於您的作業系統。

您的 Microsoft® Windows® 作業系統隨附有許多驅動程式,例如鍵盤驅動 程式。在下列情況下,您可能需要安裝驅動程式:

- 升級作業系統
- 重新安裝作業系統
- 連接或安裝新的裝置

#### 識別驅動程式

如果您在使用任何裝置時遇到問題,請確認驅動程式是否是問題的根源, 如有必要,請更新驅動程式。

1 按一下開始 + ,然後在電腦上按一下滑鼠右鍵。

在 Windows XP 中,按一下**開始,**然後在**我的電腦上**按一下滑鼠右鍵。

2 按一下內容 → 裝置管理員。

在 Windows XP 中,按一下內容 → 硬體 → 裝置管理員。

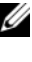

**么 註:在 Windows Vista® 中,螢幕可能會顯示使用者帳戶控制**視窗。如 果您在 Tablet PC 上使用的是管理員帳戶,請按一下繼續;否則,請與 您的管理員聯絡以繼續操作。

向下捲動清單,以查看是否有裝置的圖示上標有驚嘆號 ( 帶有 [!] 的黃色 圓 )。

如果裝置名稱旁邊有驚嘆號, 您可能需要重新安裝驅動程式, 或安裝新的 驅動程式 ( 請參閱第 136 [頁的 「重新安裝驅動程式和公用程式」](#page-135-2) )。

#### <span id="page-135-2"></span><span id="page-135-1"></span>重新安裝驅動程式和公用程式

**● 注意事項**: Dell 支援 Web 站台 (support.dell.com) 和 Drivers and Utilities 媒體 均提供經驗證適用於 Dell™ 電腦的驅動程式。如果安裝來自其他來源的驅動 程式,您的 Tablet PC 可能會無法正常作業。

#### <span id="page-135-3"></span>使用 Windows 裝置驅動程式回復

如果您的 Tablet PC 在安裝或更新驅動程式之後出現問題,請使用 Windows 裝置驅動程式回復將驅動程式恢復為先前安裝的版本。

- 1 按一下開始 + , 然後在雷腦上按一下滑鼠右鍵。 在 Windows XP 中,按一下**開始**,然後在**我的電腦**上按一下滑鼠右鍵。
- 2 按一下內容 → 裝置管理員。

在 Windows XP 中,按一下內容 → 硬體 → 裝置管理員。

- $\mathbb{Z}$  註:在 Windows Vista 中,螢幕可能會顯示**使用者帳戶控制**視窗。如果 您在 Tablet PC 上使用的是管理員帳戶,請按一下繼續;否則,請與您 的管理員聯絡以進入裝置管理員。
- 3 在已安裝新驅動程式的裝置上按一下滑鼠右鍵,然後按一下內容。
- 4 按一下騙動程式 百籤 → 回復騙動程式。

如果裝置驅動程式回復無法解決問題,請使用系統還原 ( 請參閱第 [138](#page-137-0) 頁 [的 「還原作業系統」](#page-137-0) ) 將 Tablet PC 還原至安裝新驅動程式之前的作業狀 態。

#### <span id="page-135-0"></span>使用 Drivers and Utilities 媒體

如果使用裝置驅動程式回復或系統還原 ( 請參閱第 138 [頁的 「還原作業](#page-137-0) [系統」](#page-137-0))均無法解決問題,則請從 Drivers and Utilities 媒體重新安裝驅動 程式。

- 1 儲存並關閉所有開啟的檔案,結束所有開啟的程式。
- 2 插入 Drivers and Utilities 媒體。

在多數情況下,此 CD/DVD 會自動開始執行。如果沒有自動執行,請 啟動 Windows 檔案總管,按一下 CD/DVD 磁碟機目錄以顯示

CD/DVD 的內容,然後連按兩下 autorcd.exe 檔案。在您首次執行 CD/DVD 時,系統可能會提示您安裝某些安裝檔案。按一下 OK ( 確 定 ),然後依螢幕上的指示繼續操作。

- 3 從工具列的 Language (語言)下拉式選單中,選擇您所喜好的驅動程 式或公用程式語言 ( 如果提供 )。
- 4 在歡迎螢幕中,按一下下一步並等候 CD/DVD 完成硬體掃描。
- 5 若要偵測其他驅動程式和公用程式,請在 Search Criteria (搜尋標準) 下,從 System Model (系統型號)、Operating System (作業系統)和 Topic ( 主題 ) 下拉式選單中選擇適當的類別。 螢幕上將會出現您的 Tablet PC 使用的特定驅動程式與公用程式的連 結。
- 6 按一下特定驅動程式或公用程式的連結,以顯示有關您要安裝的驅動 程式或公用程式的資訊。
- 7 按一下 Install (安裝) 按鈕 (如果顯示),開始安裝驅動程式或公用程 式。在歡迎螢幕上,按照螢幕上的提示完成安裝。

如果沒有顯示 Install ( 安裝 ) 按鈕,則會自動淮行安裝。若要獲得安裝 說明,可以參閱以下小節中的相應說明,或按一下 Extract ( 擷取 ) 依 照擷取的說明進行操作,然後閱讀讀我檔案。

如果系統指示您瀏覽驅動程式檔案,請按一下驅動程式資訊視窗中的 CD/DVD 目錄,以顯示與該驅動程式關聯的檔案。

#### 手動重新安裝驅動程式

按照前一章節中的說明將驅動程式檔案擷取至硬碟機後,請執行以下作 業:

1 按一下開始 + , 然後在雷腦上按一下滑鼠右鍵。

在 Windows XP 中,按一下**開始**,然後在**我的雷腦**上按一下滑鼠右鍵。

2 按一下內容 → 裝置管理員。

在 Windows XP 中,按一下內容 → 硬體 → 裝置管理員。

- $\mathbb{Z}$  註: 在 Windows Vista 中, 螢幕可能會顯示使用者帳戶控制視窗。如果 您在 Tablet PC 上使用的是管理冒帳戶,請按一下繼續;否則,請與您 的管理員聯絡以進入裝置管理員。
- 3 連按兩下您要為其安裝驅動程式的裝置類型 ( 例如音效或影像 )。
- 4 連按兩下您要為其安裝驅動程式的裝置名稱。
- 5 按一下驅動程式 → 更新驅動程式 → 瀏覽電腦上的驅動程式軟體。
- $\mathscr{A}$  註:在 Windows XP 中,螢幕上可能會顯示硬體更新精靈。在此情況下,請 按照精靈指示進行操作,而不必完成此程序的剩餘部分。
	- 6 按一下瀏覽,並瀏覽至存放先前複製的驅動程式檔案所在的位置。
	- 7 當螢幕上出現相應的驅動程式名稱時,請按一下驅動程式的名稱→確 定 → 下一步。
	- $8$  按一下完成,並重新啓動 Tablet PC。

## <span id="page-137-0"></span>還原作業系統

您可以按以下方式還原作業系統:

- 系統還原可將 Tablet PC 還原至先前的作業狀態,而不會影響資料檔 案。將系統還原作為還原作業系統和保留資料檔案的首要解決方案。
- Dell Factory Image Restore 會將硬碟機還原至您購買 Tablet PC 時其所 處的作業狀態。硬碟機上的所有資料以及您在收到 Tablet PC 後安裝的 所有程式均會被永久刪除。請僅在系統還原無法解決您的作業系統問 題時,才使用 Dell Factory Image Restore。
- 如果您的 Tablet PC 隨附有**作業系統**光碟,則可以使用該光碟來還原作 業系統。但是,使用作業系統光碟也會刪除硬碟機上的所有資料。請 僅在系統還原無法解決您的作業系統問題時,才使用該光碟。

#### <span id="page-137-1"></span>使用 Microsoft Windows 系統還原

如果對硬體、軟體或其他系統設定所做的變更使 Tablet PC 處於不理想的 作業狀態,Windows 作業系統提供的系統還原選項可讓您將 Tablet PC 還 原至先前的作業狀態 ( 不影響資料檔案 )。系統還原對 Tablet PC 所做的 任何變更均可完全撤銷。

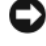

■ 注意事項:請定期備份您的資料檔案。系統還原無法監控資料檔案,也無 法對其進行恢復。

**② 註:本文件中的程序是根據 Windows 預設檢視編寫的,因此當您將 Dell™** Tablet PC 設定為 Windows 傳統檢視時,這些程序可能不適用。

#### 啟動系統還原

使用系統還原以將系統還原至先前的狀態。如果系統還原無法解決問題, 您可以復原上次系統還原。

#### Windows Vista

- 1 按一下開始 第
- 2 在搜尋方塊中,鍵入系統還原並按 <Enter> 鍵。
	- **么 註:**螢幕上可能會顯示**使用者帳戶控制**視窗。如果您是 Tablet PC 上的 管理員,請按一下繼續;否則,請聯絡管理員以繼續所需動作。
- 3 按一下下一步,並按照螢幕上接下來的提示操作。

#### Windows XP

- 1 按一下開始 → 說明及支援。
- 2 在搜尋方塊中,鍵入系統還原並按 <Enter> 鍵。
- 3 選擇搜尋結果中顯示的執行系統環原精靈。
- 4 按一下下一步,並按照螢幕上接下來的提示操作。

#### 復原上次系統還原

● 注意事項: 在復原上次系統還原之前,請儲存並關閉所有開啓的檔案,結 束所有開啓的程式。在系統還原完成之前,請勿變更、開啓或刪除任何檔案 或程式。

#### Windows Vista

- 1 按一下開始 第
- 2 在開始搜尋方塊中,鍵入系統還原並按<Enter>鍵。
- 3 按一下復原上次還原,然後按一下下一步。

#### Windows XP

- 1 按一下開始 → 說明及支援。
- 2 在搜尋方塊中,鍵入系統還原並按 <Enter> 鍵。
- 3 選擇搜尋結果中顯示的執行系統還原精靈。
- 4 選擇復原上次還原。
- 5 按一下下一步,並按照螢幕上接下來的提示操作。

#### 使用 Dell Factory Image Restore

 $\bigcirc$  注意事項: 使用 Dell Factory Image Restore 會永久刪除硬碟機上的所有資 料,並會移除您在收到 Tablet PC 後安裝的所有程式或驅動程式。如有可能, 請在使用此選項之前備份資料。請僅在系統還原無法解決您的作業系統問題 時,才使用 Dell Factory Image Restore。

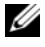

 $\mathbb{Z}$  註: Dell Factory Image Restore 可能在某些國家 / 地區或在某些電腦上不可 用。

僅將 Dell Factory Image Restore 用作還原作業系統的最後選擇。這些選項 會將硬碟機還原至您購買 Tablet PC 時其所處的作業狀態。您收到 Tablet PC 後新增的所有程式或檔案 ( 包括資料檔案 ) 均會從硬碟機上永久刪除。 資料檔案包括文件、試算表、電子郵件、數位相片及音樂檔案等。如有可 能,請在使用 Dell Factory Image Restore 之前備份所有資料。

- 1 開啓 Tablet PC。螢幕上顯示 Dell 徽標時,請按 <F8> 鍵數次,以存 取 Vista 進階開機選項視窗。
- 2 選擇修復您的電腦。

螢幕上將顯示系統修復選項視窗。

- 3 選擇鍵盤配置,然後按一下下一步。
- 4 若要存取修復選項,請以本機使用者身份登入。若要存取命令提示, 請在使用者名稱欄位中鍵入 administrator,然後按一下確定。
- 5 按一下 Dell Factory Image Restore。
	- $\mathbb{Z}$  註: 根據您的組態,您可能需要選擇 Dell Factory Tools (Dell 出廠工具 ), 然後選擇 Dell Factory Image Restore。

將顯示 Dell Factory Image Restore 歡迎螢幕。

6 請按 Next ( 下一步 )。

將顯示 Confirm Data Deletion ( 確認資料刪除 ) 螢幕。

- **注意事項**: 如果您不想繼續執行 Factory Image Restore, 請按一下 Cancel ( 取消 )。
	- 7 按一下核取方塊以確認您要繼續為硬碟機重新製作格式,並將系統軟 體還原至出廠狀態,然後按一下 Next ( 下一步 )。

還原程序將開始,該程序可能需要五分鐘或更長時間才能完成。當作 業系統和出廠時安裝的應用程式還原至出廠狀態後,螢幕上會顯示一 則訊息。

8 按一下 Finish (完成)以重新啓動系統。

#### 使用作業系統媒體

#### 開始操作之前

如果您打算重新安裝 Windows 作業系統來解決新安裝的驅動程式之問 題,請先嘗試使用 Windows 裝置驅動程式回復。請參閱第 136 [頁的 「使](#page-135-3) 用 Windows [裝置驅動程式](#page-135-3)回復」。如果裝置驅動程式回復無法解決問題, 則請使用系統還原將作業系統還原至安裝新裝置驅動程式之前的作業狀 態。請參閱第 138 [頁的 「使用](#page-137-1) Microsoft Windows 系統還原」。

■ 注意事項:執行安裝之前,請先備份主硬碟機上的所有資料檔案。對於傳 統硬碟機組態,主硬碟機是 Tablet PC 偵測到的第一個磁碟機。

若要重新安裝 Windows,您需要以下項目:

- Dell™ 作業系統媒體
- Dell Drivers and Utilities 媒體

**Z** 註: Dell Drivers and Utilities 媒體包含組裝 Tablet PC 期間安裝的驅動程式。 使用 Dell Drivers and Utilities 媒體載入所需的任何驅動程式。根據您訂購 Tablet PC 的地區或您是否要求媒體,您的 Tablet PC 可能未隨附 Dell Drivers and Utilities 媒體和作業系統媒體。

#### 重新安裝作業系統

重新安裝過程可能需要 1 到 2 個小時才能完成。重新安裝作業系統之後, 您還必須重新安裝裝置驅動程式、防毒程式以及其他軟體。

- 1 儲存並關閉所有開啟的檔案,結束所有開啟的程式。
- 2 插入作業系統媒體。
- 註: 重新安裝 Windows XP 時,請將作業系統媒體插入外部供電的 USB 光碟 機中。
	- 3 如果螢幕上顯示安裝 Windows 訊息,請按一下結束。
	- 4 重新啟動 Tablet PC。

螢幕上顯示 DELL 徽標時,立即按 <F12> 鍵。

註:如果您等候過久,並且螢幕上已顯示作業系統徽標,請繼續等候,直 至看到 Microsoft® Windows® 桌面,然後關閉 Tablet PC 並再試一次。

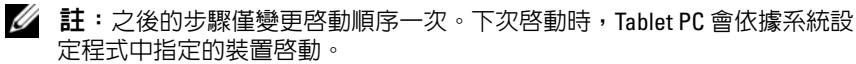

- 5 當螢幕上顯示啓動裝置清單時,請反白顯示 CD/DVD/CD-RW 磁碟 機,並按 <Enter> 鍵。
- 6 按任一按鍵從 CD-ROM 啓動。
- 7 按照螢幕上的指示完成安裝。

# 添加與更換零件

## 開始操作之前

本章介紹卸下和安裝 Tablet PC 元件的程序。除非另有說明,否則執行每 個程序時均假定已滿足以下條件:

- 您已經執行第 143 [頁的「關閉您的](#page-142-0) Tablet PC」和第 144 [頁的「](#page-143-0)拆裝 [Tablet PC](#page-143-0) 內部元件之前」中的步驟。
- 您已經閱讀 Dell™ 《產品資訊指南》中的安全資訊。

### 建議的工具

本文件中的程序可能需要以下工具:

- 小型平頭螺絲起子
- 0 號十字槽螺絲起子
- 1 號十字槽螺絲起子
- 小型塑膠劃線器
- 快閃 BIOS 更新程式 CD

### <span id="page-142-0"></span>關閉您的 Tablet PC

 $\bigcap$  注意事項:為避免遺失資料,請在關閉 Tablet PC 之前,儲存並關閉所有開 啟的檔案,並結束所有開啟的程式。

- 1 關閉作業系統:
	- 在 Windows Vista 中:

按一下開始 7,再按一下開始選單右下角的箭頭 (如下示所),然 後按一下關機。

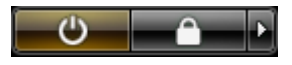

• 在 Windows XP 中: 按一下開始 → 電腦關機 → 關機。 作業系統關機程序完成後,Tablet PC 將關閉。

2 確定 Tablet PC 和所有連接的裝置均已關閉。關閉作業系統時,如果 Tablet PC 及連接的裝置未自動關閉,請按住電源按鈕約 4 秒鐘以將其 關閉。

#### <span id="page-143-0"></span>拆裝 Tablet PC 內部元件之前

請遵守以下安全規範,以避免可能對 Tablet PC 造成的損壞,並確保您的 人身安全。

 $\bigwedge$ )警示:開始執行本章節中的任何程序之前,請遵循 《產品資訊指南》中的 安全說明。

- 注意事項:請小心拿住元件和插卡。請勿碰觸元件或插卡上的觸點。持卡 時,請握住插卡的邊緣或其金屬固定托架。手持處理器之類的元件時,請握 住其邊緣而不要握住插腳。
- $\bigcap$  注意事項:只有獲得認證的維修技術人員才可維修您的 Tablet PC。由未經 Dell 授權的維修所造成的損壞不在保固範圍之內。

 $\bigcirc$  注意事項: 拔下纜線時,請握住連接器或拉片將其拔出,而不要拉扯纜 線。某些纜線的連接器帶有鎖定彈片;若要拔下此類纜線,請向内按壓鎖定 彈片,然後再拔下續線。在拔出連接器時,連接器的兩側應同時退出,以避 免弄彎連接器插腳。此外,連接纜線之前,請確定兩個連接器的朝向正確並 且對齊。

- $\bigcirc$  注意事項:為避免損壞 Tablet PC,請在開始拆裝 Tablet PC 内部元件之前, 先執行以下步驟。
	- 1 確保工作表面平整乾淨,以防止刮傷 Tablet PC 護蓋。
	- 2 關閉 Tablet PC ( 請參閱第 143 [頁的「關閉您的](#page-142-0) Tablet PC」 )。
	- 3 如果 Tablet PC 已連接至連線裝置 ( 已連線 ), 請切斷連線。請參閱[第](#page-194-0) 195 [頁的「切斷您的](#page-194-0) Tablet PC 與 Media Base 的連線」或第 [202](#page-201-0) 頁的 「切斷 [Tablet PC](#page-201-0) 與電池接觸片的連線」。
- $\bigodot$  注意事項: 若要拔下網路纜線, 請先將該纜線從 Tablet PC 上拔下,然後再 將其從網路裝置中拔下。
	- 4 從 Tablet PC 上拔下所有網路纜線。
	- 5 從電源插座上斷開 Tablet PC 和所有連接的裝置。
	- 6 合上顯示幕,然後翻轉 Tablet PC,使其正面朝下放置在平坦的工作表 面上。
- 注意事項:為避免損壞主機板,請務必在維修 Tablet PC 之前取出主電池。
- 7 取出主電池 ( 請參閱第 145 [頁的「](#page-144-0)取出主電池」 )。
- 8 翻轉 Tablet PC,使其正面朝上放置。
- 9 打開顯示幕。
- 10 按電源按鈕,以導去主機板上的剩餘電量。
- $\bigwedge$  警示:為防止觸電,在打開顯示幕之前,請務必從電源插座上斷開 Tablet PC。
- $\Box$ 注意事項: 在碰觸 Tablet PC 内部的任何元件之前,請碰觸未上漆的金屬表 面 ( 例如 Tablet PC 後面的金屬 ),以導去身上的靜電。作業過程中,應經常 碰觸未上漆的金屬表面,以導去可能損壞內部元件的靜電。
- 11 從相應的插槽中取出所有已安裝的 ExpressCard 或智慧卡 (請參閱第 [86](#page-85-0)  頁的「取出 [ExpressCard](#page-85-0)」 )。
- 12 卸下硬碟機 ( 請參閱第 147 [頁的「卸下硬碟機」](#page-146-0) )。

# 主電池

- $\overline{\bigwedge}$  警示:開始執行本章節中的任何程序之前,請遵循 《產品資訊指南》中的 安全說明。
- $\bullet$  注意事項:只有獲得認證的維修技術人員才可維修您的 Tablet PC。由未經 Dell 授權的維修所造成的損壞不在保固範圍之內。
- 主: Tablet PC 的服務標籤和 Microsoft® Windows® 授權合約標籤位於 Tablet PC 電池凹槽中主電池的下方

#### <span id="page-144-0"></span>取出主電池

- 1 按照第 143 [頁的「開始](#page-142-0)操作之前」中的程序進行操作。
- 2 關閉 Tablet PC ( 請參閱第 143 [頁的「關閉您的](#page-142-1) Tablet PC」 )。
- 3 如果 Tablet PC 已連接至連線裝置,例如可選 Media Base 或電池接觸 片 ( 已連線 ), 請切斷連線。請參閱第 195 頁的 「切斷您的 Tablet PC 與 [Media Base](#page-194-0) 的連線」或第 202 [頁的「切斷](#page-201-0) Tablet PC 與電池接觸片 [的連線」。](#page-201-0)
- $\bigcirc$  注意事項: 若要拔下網路纜線, 請先將該纜線從 Tablet PC 上拔下, 然後再 將其從網路裝置中拔下。
	- 4 從 Tablet PC 上拔下所有網路纜線。
- $\bigcirc$  注意事項:為避免損壞主機板,請務必在維修 Tablet PC 之前取出主電池。
- 5 合上顯示幕,然後翻轉 Tablet PC,使其正面朝下放置在平坦的工作表 面上。
- 6 將 Tablet PC 底部的兩個電池凹槽釋放閂鎖向外滑動至兩側。
- 7 將主電池滑出電池凹槽。

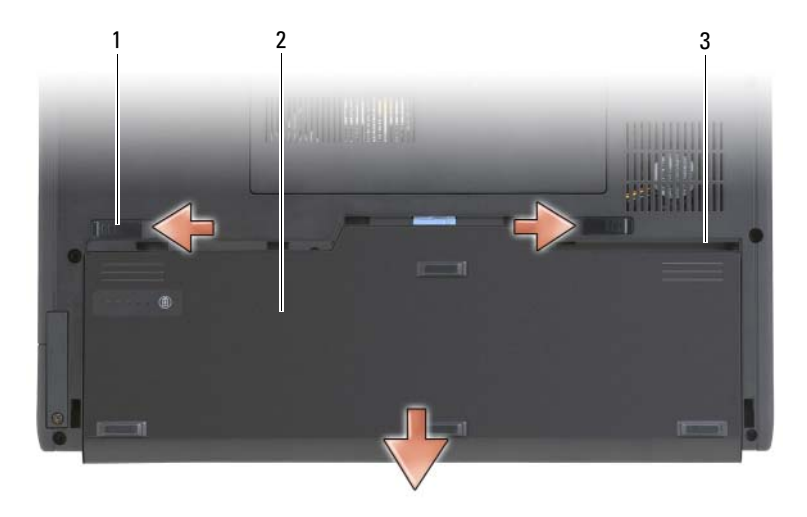

- 1 雷池釋放閂鎖 (2 個 ) 2 雷池
- 3 電池凹槽

## 安裝主電池

- 1 將主電池與電池凹槽的各側面對齊。
- 2 將主雷池滑入雷池凹槽, 直至聽到卡嗒聲, 確定雷池已穩固並正確地 安插在凹槽中。
- 3 翻轉 Tablet PC,使其正面朝上放置在平坦的工作表面上,然後打開顯 示幕。
- 4 連接所有網路纜線。
- 5 按雷源按鈕來開啓 Tablet PC。

# 硬碟機

- 警示:如果您在硬碟機很熱時將其從 Tablet PC 中卸下,請勿碰觸硬碟機的 金屬外殼。
- $\bigwedge$ 、警示:拆裝 Tablet PC 内部元件之前,請遵循 《產品資訊指南》中的安全說 明。
- $\bigcap$  注意事項: 為防止資料遺失,請在卸下硬碟機之前先關閉 Tablet PC (請參 閱第 143 [頁的 「關閉您的](#page-142-1) Tablet PC」 )。請勿在 Tablet PC 開啟或處於睡眠、 待命或休眠模式時卸下硬碟機。
- 注意事項:硬碟機極易損壞;即使輕微的撞擊也可能損壞硬碟機。
- 註:對於非 Dell 公司提供的硬碟機,Dell 不保證其相容性,也不提供支援。

#### <span id="page-146-0"></span>卸下硬碟機

- 1 按照第 143 [頁的「開始](#page-142-0)操作之前」中的程序進行操作。
- 2 翻轉 Tablet PC,卸下固定硬碟機的金屬托架上的兩顆緊固螺絲。
- $\bigcirc$  注意事項: 如果硬碟機未安裝在 Tablet PC 中,請使用防靜電保護包裝保 存。請參閱 《產品資訊指南 》中的 「防止靜電損壞」。

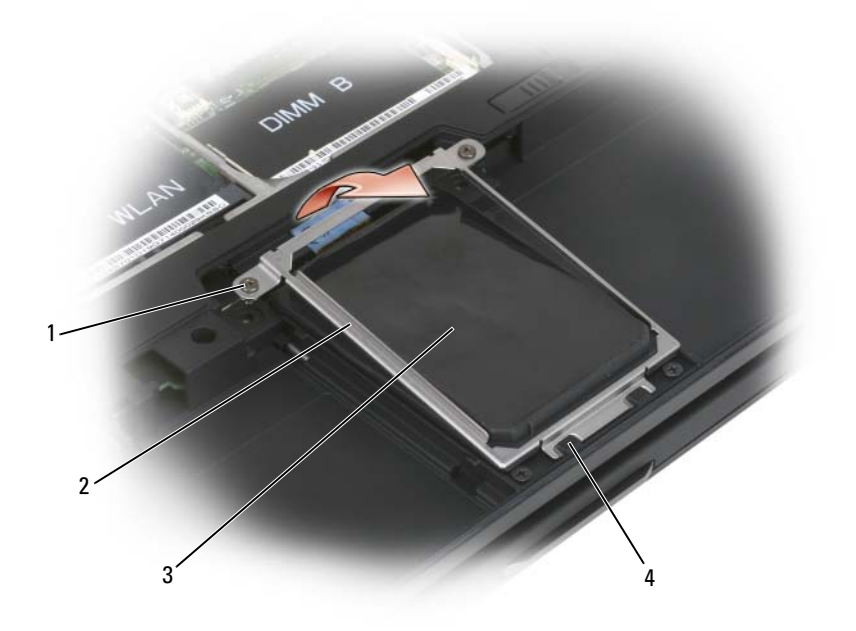

- 1 緊固螺絲 (2顆) 2 金屬托架
- 

- 3 硬碟機 4 固定彈片 (2 個 )
- 3 握住金屬托架兩側,向 Tablet PC 的後端滑動托架, 以使托架從兩個金 屬固定夾中脫離,並將其放在一邊。
- 4 使用拉片將硬碟機纜線從主機板連接器上拔下,然後將硬碟機從 Tablet PC 中卸下。

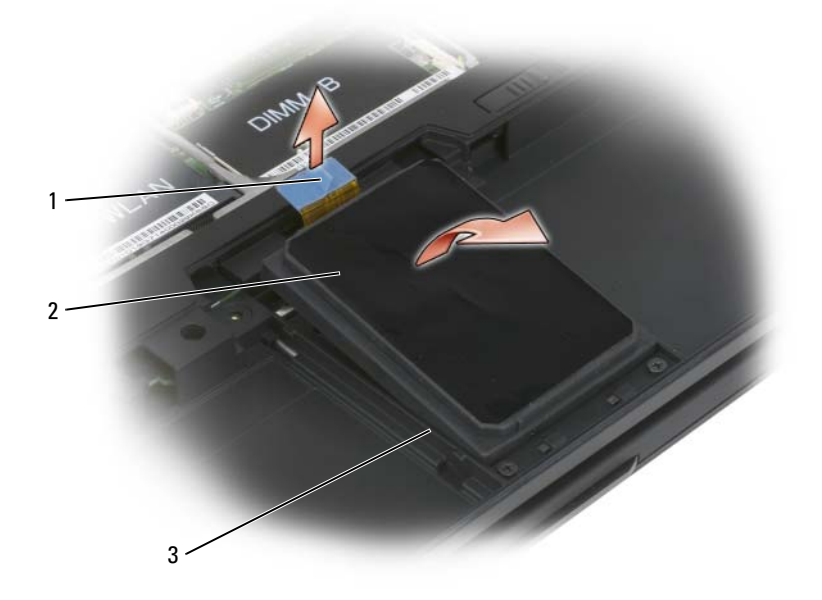

1 拉片 2 硬碟機

3 定位條

### <span id="page-148-0"></span>安裝硬碟機

1 按照第 143 [頁的「開始](#page-142-0)操作之前」中的程序進行操作。

 $\bigcap$  注意事項: 如果硬碟機未安裝在 Tablet PC 中,請使用防靜電保護包裝保 存。請參閱 《產品資訊指南》中的 「防止靜電損壞」。

- 2 拆開新硬碟機的包裝。 請保留原包裝材料以便存放或運送硬碟機。
- 注意事項:將硬碟機平穩地滑入到位。如果您用力過大,可能會損壞連接 器。
	- 3 將硬碟機置入硬碟機支架,將其穩固安插到底座中的硬碟機定位條之 間。
	- 4 將硬碟機纜線連接至主機板連接器。
- 5 將金屬托架的兩個金屬彈片插入硬碟機支架的金屬固定夾下方,然後 放低托架以將其置於硬碟機上方。
- 6 擰緊金屬托架上的兩顆緊固螺絲。
- 7 使用作業系統媒體為您的 Tablet PC 安裝作業系統。( 請參閱第 141 頁 的「使用作業系統媒體」 )。
- 8 使用 Drivers and Utilities 媒體為您的 Tablet PC 安裝驅動程式和公用程 式。( 請參閱第 136 頁的「使用 [Drivers and Utilities](#page-135-0) 媒體」 )。

# 用戶身份模組 (SIM) 卡

- $\bigcirc$  注意事項: 為保護 SIM 卡免受靜電釋放 (ESD) 損壞,請勿碰觸 SIM 卡連接 器。另外,在將插卡從插槽中取出之前,請小心卸下插卡以將其完全滑出金 屬彈片。插卡易碎,因而可能容易折斷。
- 註:SIM 卡位於電池凹槽中。您必須取出主電池,然後才能對 SIM 卡進行操 作。

## 取出 SIM 卡

- 1 按照第 143 [頁的「開始](#page-142-0)操作之前」中的程序進行操作。
- 2 推入 SIM 卡,然後釋放該插卡。
- 3 將 SIM 卡從 SIM 卡插槽中拉出,並將其放在一邊。

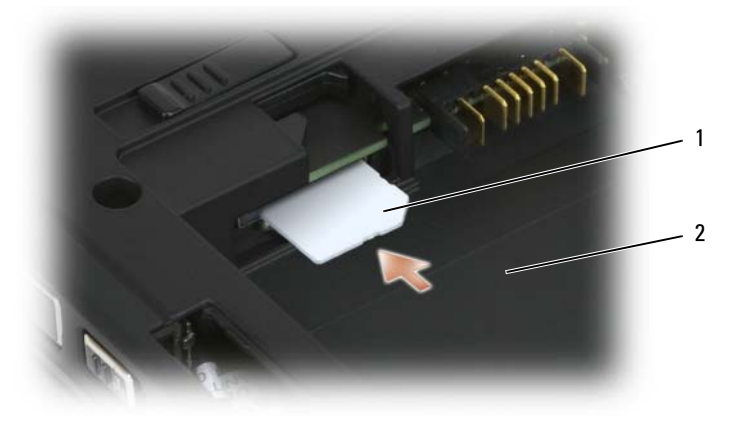

#### 1 SIM 卡 2 雷池凹槽

■ 註:裝回 SIM 卡時,請確定插卡有缺口的角對著 Tablet PC 的前端,然後將 SIM 卡插入 SIM 卡插槽。

### 安裝 SIM 卡

- 1 使 SIM 卡上有缺口的角對著 Tablet PC 的前端,插入該插卡。
- 2 推動插卡,直至將其穩固地安插到連接器中。

■ 註:如果插卡伸出了電池凹槽,表明插卡沒有完全安裝好。

# 採用藍芽 ® 無線技術的内建插卡

警示:開始執行以下程序之前,請遵循 《產品資訊指南》中的安全說明。

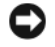

注意事項:為避免靜電損壞,請使用接地腕帶或經常碰觸 Tablet PC 背面板 上的連接器,以導去身上的靜電。

 $\bigodot$  注意事項:為避免捐壞主機板,請務必在拆裝 Tablet PC 内部元件之前先取 出主電池。

如果您在訂購 Tablet PC 的同時也訂購有採用藍芽無線技術的內建插卡, 則 Tablet PC 中已安裝此插卡。

### 卸下內建插卡盒

如果您的 Tablet PC 採用了藍芽無線技術,則藍芽卡會安裝在內建插卡盒 中。

- $\bigcap$  注意事項: 在碰觸 Tablet PC 内部的任何元件之前,請碰觸未上漆的金屬表 面,如電腦後面的金屬,以導去身上的靜電。作業過程中,應經常碰觸未上 漆的金屬表面,以導去可能損壞內部元件的靜電。
	- 1 按照第 143 [頁的「開始](#page-142-0)操作之前」中的程序進行操作。
	- 2 合上顯示幕,然後翻轉 Tablet PC,使其正面朝下放置在平坦的工作表 面上。使裝置的正面朝向您。
	- 3 找到內建插卡盒。它位於正面左角附近 ( 請參閱下方的圖片 )。

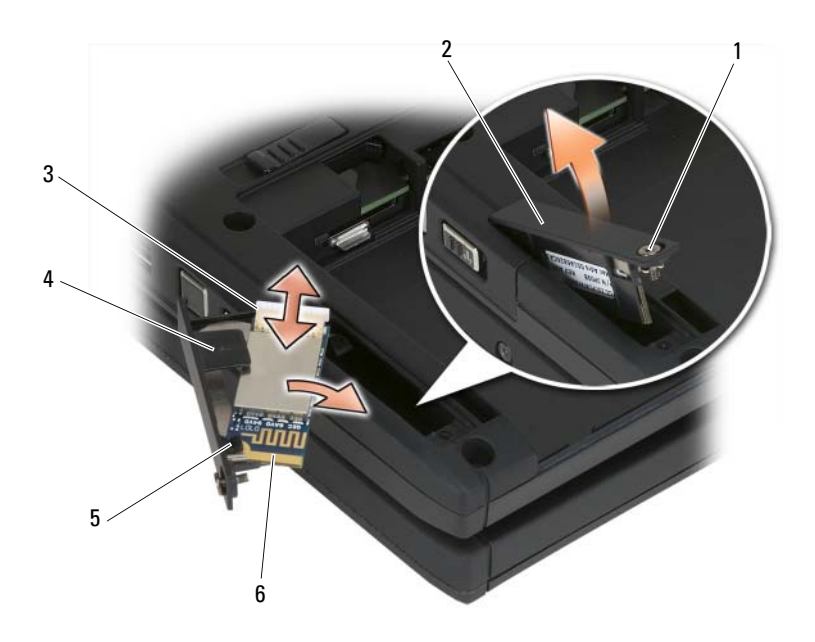

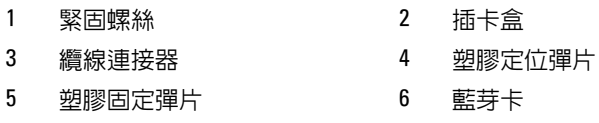

 $\begin{array}{ll} \bullet \end{array}$  注意事項:取出插卡時請務必小心,避免損壞插卡、插卡纜線或周圍元件。

- 4 首先卸下緊固螺絲,提起有緊固螺絲的一端,輕輕地從 Tablet PC 中取 出插卡盒。如果插卡安裝在插卡盒中,請確保不要過分施力於連接纜 線上。
- 5 如果插卡安裝在插卡盒中,請從插卡上拔下纜線。輕輕提起塑膠固定 彈片並將插卡滑出插卡盒以取出插卡。
- 6 若插卡盒中未安裝插卡,請在取出插卡盒後打開的空間中找到纜線, 然後輕輕提出連接器末端,以便可以接觸到。

### 安裝藍芽卡

 $\bigcirc$  注意事項: 在碰觸 Tablet PC 内部的任何元件之前,請碰觸未上漆的金屬表 面,例如 Tablet PC 後面的金屬,以導去身上的靜電。作業過程中,應經常碰 觸未上漆的金屬表面,以導去可能損壞內部元件的靜電。

- 1 將藍牙卡安插到插卡盒中,將有孔的一角滑至塑膠固定彈片下。插卡 ……………………………<br>連接器末端應指向插卡盒有緊固螺絲一端的相反方向。
- 2 將藍芽卡纜線連接至插卡。
- 3 捲動外露纜線 ( 如下圖所示 ) 並將其靠近插卡。

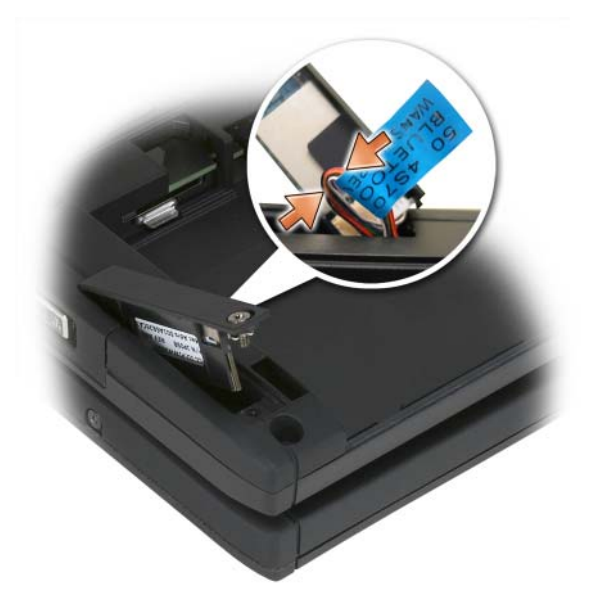

4 將插卡盒有彈片的一端插入底座,然後放低有螺絲的一端,將其置入 底座中。請參閱下方的圖片。

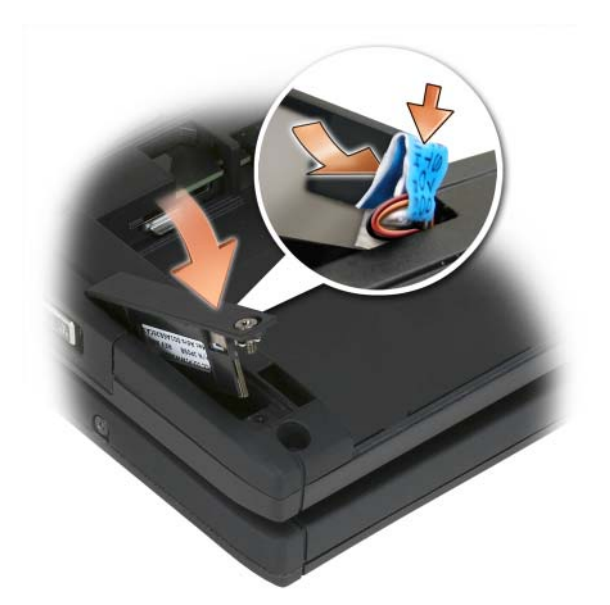

5 擰緊堅固螺絲。

## 安裝主電池

- 1 將主電池與電池凹槽的各側面對齊。
- 2 將主電池滑入電池凹槽,直至聽到卡嗒聲,確定電池已穩固並正確地 安插在凹槽中。請確認電池釋放彈片已放置在裝置的中間。
- 3 翻轉 Tablet PC,使其正面朝上放置在平坦的工作表面上,然後打開顯 示幕。
- 4 依需要將纜線連線和 / 或重新連接至 Tablet PC。
- 5 按電源按鈕來開啓 Tablet PC。請確認作業系統可以正常啓動。

# 記憶體和迷你卡護蓋

- 警示:開始執行本章節中的任何程序之前,請遵循 《產品資訊指南》中的 安全說明。
- $\bigodot$ 注意事項:為防止損壞主機板,請在維修 Tablet PC 之前先取出主電池。

## <span id="page-154-0"></span>卸下記憶體和迷你卡護蓋

- 1 請按照第 143 [頁的「開始](#page-142-0)操作之前」中的程序進行操作。
- 2 翻轉 Tablet PC,使其正面朝下放置,卸下記憶體和迷你卡護蓋上的兩 顆緊固螺絲,然後卸下護蓋。

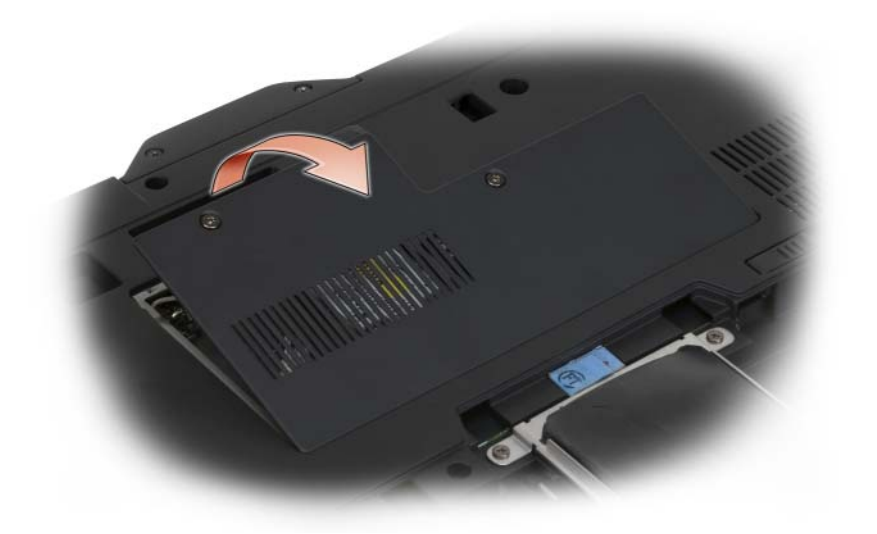

### <span id="page-154-1"></span>安裝記憶體和迷你卡護蓋

- 1 按照第 143 [頁的「開始](#page-142-0)操作之前」中的程序進行操作。
- 2 翻轉 Tablet PC,使其正面朝下放置,將護蓋安裝到位,然後擰緊記憶 體和迷你卡護蓋上的兩顆緊固螺絲。

# 記憶體

您可以透過在主機板上安裝記憶體模組來增加 Tablet PC 的記憶體容量。 請參閱第 41 [頁的 「](#page-40-0)規格」,以獲得有關 Tablet PC 支援的記憶體的資訊。 僅安裝適合於您的 Tablet PC 的記憶體模組。

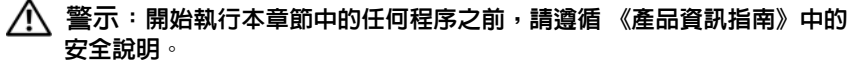

 $\Box$  注意事項:為防止損壞主機板,請在維修 Tablet PC 之前先取出主電池。

### 卸下記憶體模組

- 1 按照第 143 [頁的「開始](#page-142-0)操作之前」中的程序進行操作。
- 2 卸下記憶體和迷你卡護蓋。請參閱第 155 [頁的「卸下記憶體和](#page-154-0)迷你卡 [護](#page-154-0)蓋」。
- **么 註**: 從 Dell 購買的記憶體模組包括在您的 Tablet PC 保固範圍内。
- 注意事項:為防止損壞記憶體模組連接器,請勿使用工具將記憶體模組的 固定夾分開。
	- 3 碰觸 Tablet PC 後端的其中一個金屬連接器,以導去身上的靜電。
	- 4 用指尖小心地將記憶體模組連接器兩端的固定夾分開,直至模組彈起。
	- 5 從連接器中卸下模組,並將其放在一邊。

### 安裝記憶體模組

- 1 碰觸 Tablet PC 後端的其中一個金屬連接器,以導去身上的靜電。
- 註:如果記憶體模組安裝不正確,Tablet PC 可能無法正確啓動。亦無錯誤訊 息指示此故障。
	- 2 將模組邊緣連接器的槽口與連接器插槽的彈片對齊。
	- 3 以 45 度角將模組穩固地滑入插槽,並向下轉動模組,直至聽到卡入到 位的卡嗒聲。如果未聽到卡嗒聲,請卸下模組並重新安裝。

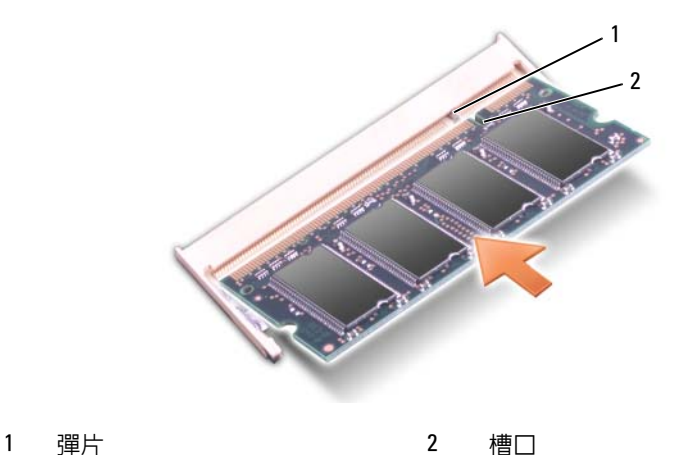

- 4 裝回記憶體和迷你卡護蓋,並擰緊兩顆緊固螺絲 ( 請參閱第 155 [頁的](#page-154-1) [「安裝記憶體和](#page-154-1)迷你卡護蓋」 )。
- 注意事項: 如果護蓋難以合上,請卸下模組並重新安裝。強行合上護蓋可 能會損壞您的 Tablet PC。
	- 5 將電池裝入電池凹槽,或將交流電變壓器連接至 Tablet PC 和電源插 座。
	- 6 開啟 Tablet PC。

Tablet PC 啟動時,會偵測到附加記憶體,並會自動更新系統組態資訊。 若要確認 Tablet PC 中已安裝的記憶體容量,請:

- 在 Windows Vista 中, 按一下開始 第, 在電腦上按一下右鍵 → 性質。
- 在 Windows XP 中, 按一下開始, 在我的雷腦上按一下右鍵 → 性質。

# 迷你卡

Tablet PC 支援無線廣域網路 (WWAN) 卡和無線區域網路 (WLAN) 卡; 兩種迷你卡雖然在主機板上的連接器不同,但安裝方式相同。如果您在訂 購 Tablet PC 的同時也訂購有迷你卡,則該插卡已經安裝。

警示:開始執行本章節中的任何程序之前,請遵循 《產品資訊指南》中的 安全說明。

 $\bullet$  注意事項:為防止損壞主機板,請在維修 Tablet PC 之前先取出主電池。

### <span id="page-156-0"></span>卸下迷你卡

- 1 請按照第 143 [頁的「開始](#page-142-0)操作之前」中的程序進行操作。
- 2 卸下記憶體和迷你卡護蓋。請參閱第 155 [頁的「卸下記憶體和](#page-154-0)迷你卡 [護](#page-154-0)蓋」。

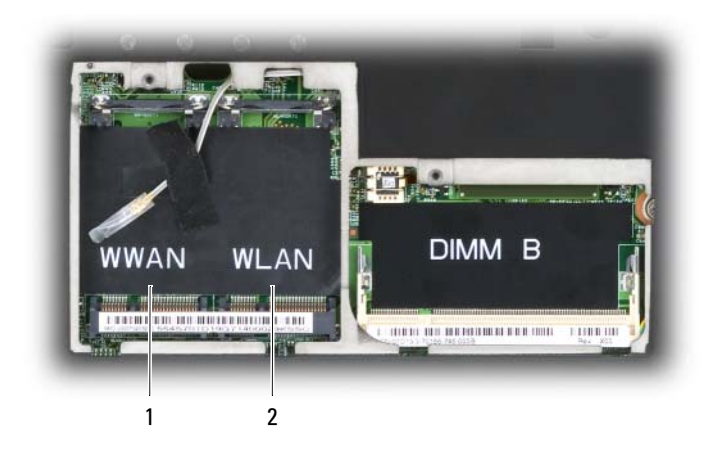

- 1 WWAN 插槽 2 WLAN 插槽
- 3 碰觸 Tablet PC 後端的其中一個金屬連接器,以導去身上的靜電。
- $\mathbb Z$  註:如果您離開,請在返回 Tablet PC 時重新導去身上的靜電。
- 4 從插卡上拔下纜線。
- 註:純黑色和純白色的纜線屬於 WLAN 迷你卡 (如果已安裝 ), 而帶白色條 紋的灰色纜線、帶白色條紋的黑色纜線以及純灰色纜線屬於您可能已經安裝 的 WWAN 迷你卡。
- 註:根據您所擁有的迷你卡類型,可能不會使用所有的纜線。

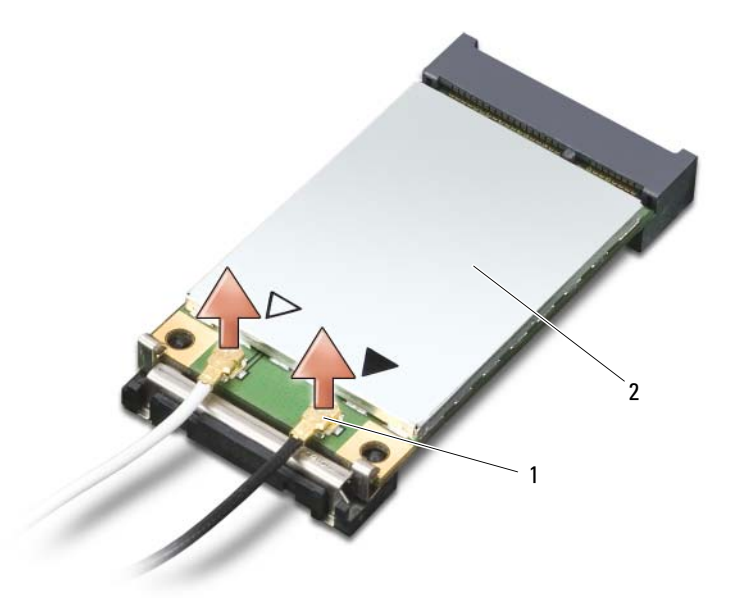

- 1 天線纜線連接器 (2個) 2 迷你卡
- 5 將金屬固定彈片向外推,使插卡脫離,直至插卡略微向上彈起,從而 釋放插卡。

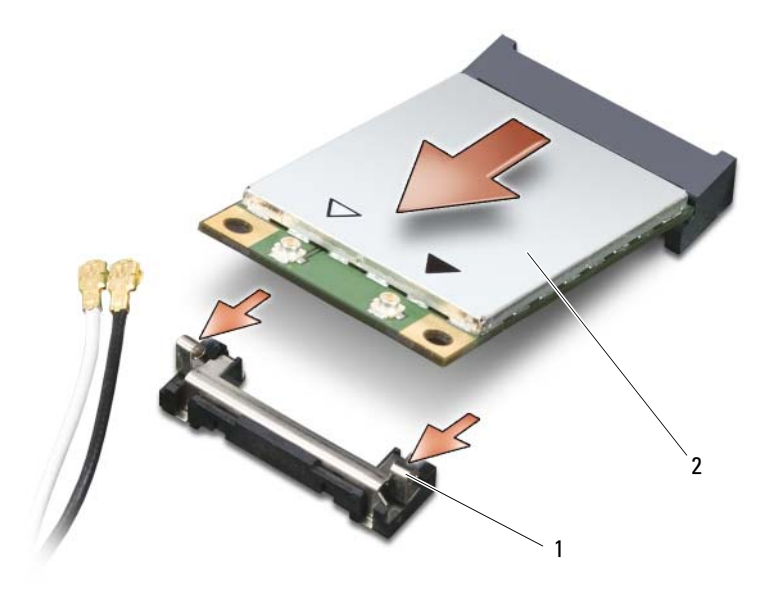

1 金屬固定彈片 (2個) 2 迷你卡

6 以 45 度角滑動插卡,將其從連接器中取出。

### <span id="page-159-0"></span>安裝迷你卡

- 注意事項:為避免損壞迷你卡,請勿將纜線置於插卡的上面或下面。
- Ο 注意事項:連接器採用鎖定式設計,以確保插接正確。如果您感到有阻 力,請檢查連接器並重新對齊插卡。
- 註:根據您所擁有的迷你卡類型,可能不會使用所有的纜線。
- 註:請勿將行動寬頻 (WWAN) 網路配接器插入 WLAN 卡連接器中,反之亦 然。
- 註:根據您訂購的插卡類型,迷你卡可能有兩個或三個連接器。
	- 1 將所有纜線移出,以為迷你卡騰出空間。
	- 2 以 45 度角將插卡與連接器對準,然後將插卡按入連接器,直至聽到卡 嗒聲。
- 註: 若要獲得有關纜線與連接器對應關係的更多特定資訊,請參閱迷你卡 隨附的說明文件。
- 3 將纜線連接至迷你卡,請確保正確佈線。
- 4 裝回記憶體和迷你卡護蓋,並擰緊兩顆緊固螺絲。請參閱第 [155](#page-154-1) 百的 [「安裝記憶體和](#page-154-1)迷你卡護蓋」。

# 鉸接護蓋

警示:開始執行本章節中的任何程序之前,請遵循 《產品資訊指南》中的 安全說明。

△ 注意事項:為避免靜電損壞,請使用接地腕帶或經常碰觸未上漆的金屬表 面 ( 例如 Tablet PC 後面的連接器 ),以導去身上的靜電。

● 注意事項: 絞接護蓋容易受損, 如果用力過大會捐壞護蓋。卸下絞接護蓋 時請務心小心。

### <span id="page-160-0"></span>卸下鉸接護蓋

- 1 按照第 143 [頁的「開始](#page-142-0)操作之前」中的程序進行操作。
- 2 翻轉 Tablet PC,使其正面朝上放置,然後完全打開顯示幕 (180 度 ), 以使其平放在您的工作表面上。
- 注意事項:為避免損壞鉸接護蓋,請勿同時提起護蓋兩側。如果未依照上 述方法卸下鉸接護蓋,則可能會導致塑膠破裂。

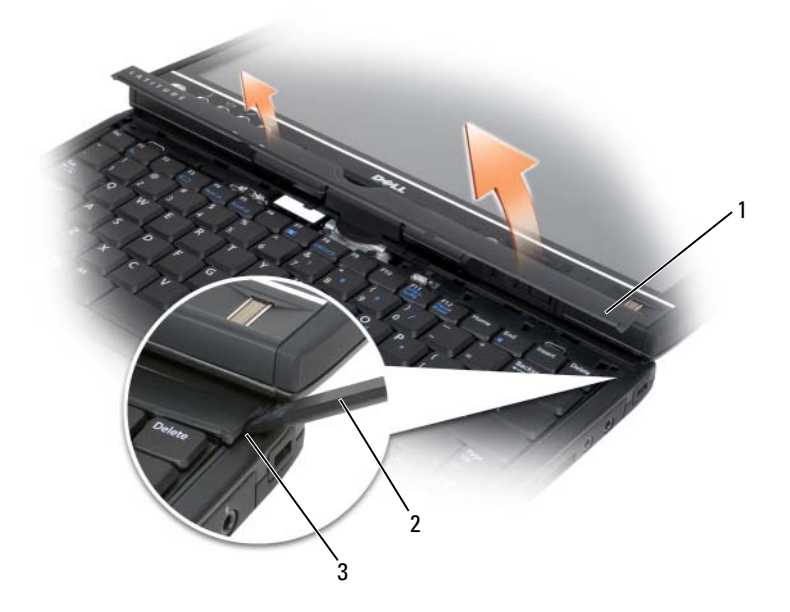

- 
- 1 鉸接護蓋 2 塑膠劃線器
- 3 凹陷處
- 3 從 Tablet PC 的右側開始,使用塑膠劃線器撬起鉸接護蓋。從右到左提 起護蓋,使其脫離 Tablet PC,然後將護蓋放在一邊。

### <span id="page-161-0"></span>安裝鉸接護蓋

- 1 將護蓋左側邊緣插入到位。
- 2 從左向右按下護蓋,直至其卡入到位。

# 鍵盤

 $\bigwedge$ 、警示:開始執行以下程序之前,請遵循 《產品資訊指南》中的安全說明。  $\Box$ 注意事項:為避免靜電損壞,請使用接地腕帶或經常碰觸 Tablet PC 上未上 漆的金屬表面 ( 例如背面板 ),以導去身上的靜電。

### <span id="page-162-1"></span>卸下鍵盤

- 按照第 143 [頁的「開始](#page-142-0)操作之前」中的程序進行操作。
- 卸下鉸接護蓋 ( 請參閱第 161 [頁的「卸下](#page-160-0)鉸接護蓋」 )。
- 注意事項: 鍵盤上的鍵帽容易受損和錯位,並且在裝回時很費時。卸下和 處理鍵盤時請務必小心。
	- 卸下鍵盤頂部旋轉鉸接任一側的兩顆 M2 x 3 mm 螺絲。

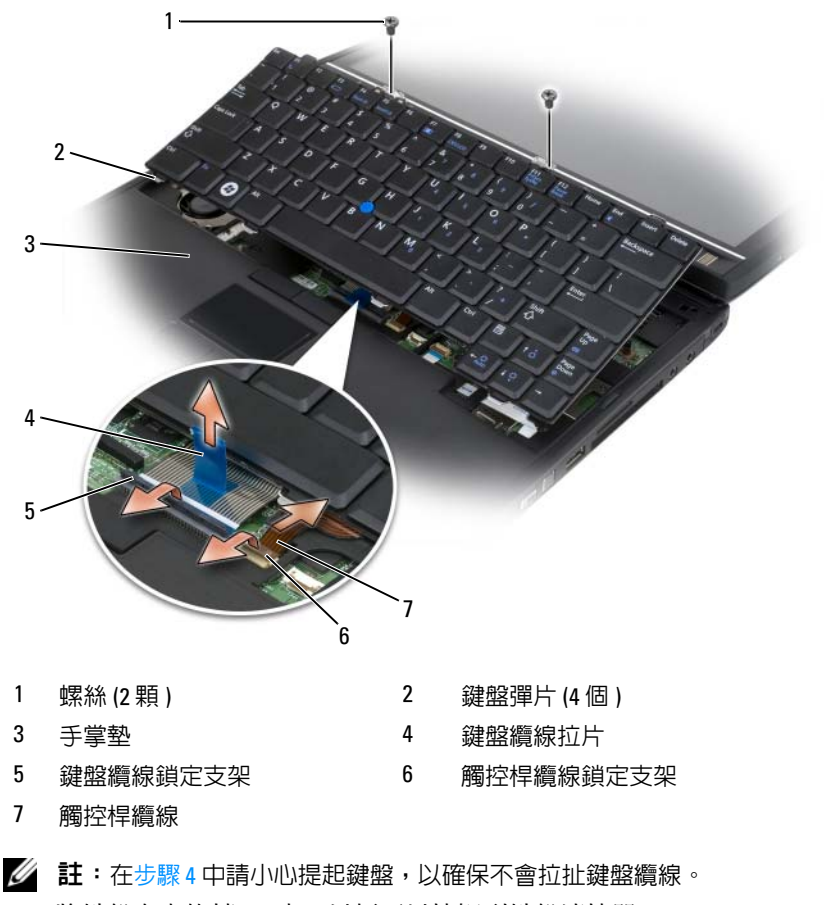

<span id="page-162-0"></span>4 將鍵盤向上旋轉 45 度,以便可以接觸到鍵盤連接器。

- 5 向上提起鍵盤纜線鎖定支架,以便可以接觸到鍵盤纜線。向上提起鍵 盤纜線拉片,以從連接器上拔下鍵盤纜線。(不要拔鍵盤纜線拉片來鬆 開鎖定支架。這樣會損壞連接器和 / 或鍵盤纜線。)
- 6 向上提起連接器鎖定支架,以便可以接觸到觸控桿纜線。向上提起觸 控桿纜線拉片,以從連接器上拔下觸控桿纜線。( 不要拔觸控桿纜線拉 片來鬆開連接器銷定支架。這樣會損壞連接器和 / 或鍵盤纜線。)
- 7 從電腦中提起鍵盤,並將其放在一邊。

### <span id="page-163-0"></span>安裝鍵盤

- 註:裝回鍵盤時,請確定鍵盤彈片已完全到位,以免刮傷手掌墊。
	- 1 將觸控桿纜線滑入主機板上的觸控桿纜線連接器,然後向下按壓觸控 桿纜線鎖定支架,以將纜線固定到位。使用觸控桿纜線上的拉片將觸 控桿纜線安裝到連接器。
	- 2 將鍵盤續線插入主機板上的鍵盤續線連接器,然後向下按壓鍵盤續線 鎖定支架,以將纜線固定到位。使用鍵盤纜線上的拉片將鍵盤纜線安 裝到連接器。
	- 3 稍稍抬起鍵盤,將鍵盤的四個金屬彈片插入手掌墊的四個金屬插槽中。
	- 4 擰緊鍵盤頂部的兩顆 M2 x 3 mm 螺絲。
	- 5 安裝絞接護蓋 (請參閱第 162 百的 「安裝絞接護蓋」 )。

# 幣式電池

- $\bigwedge$ 、警示:開始執行以下程序之前,請遵循 《產品資訊指南》中的安全說明。
- 注意事項:為避免靜電損壞,請使用接地腕帶或經常碰觸 Tablet PC 背面板 上的連接器,以導去身上的靜電。
- $\Box$  注意事項:為避免捐壞主機板,請務必在拆裝 Tablet PC 内部元件之前先取 出主電池。

### 取出幣式電池

- 1 按照第 143 [頁的「開始](#page-142-0)操作之前」中的程序進行操作。
- 2 卸下鉸接護蓋 ( 請參閱第 161 [頁的「卸下](#page-160-0)鉸接護蓋」 )。
- 3 卸下鍵盤 (請參閱第 163 百的 「卸下鍵盤」 )。
- 4 從主機板上的連接器中卸下幣式電池連接器。
- 5 用手指將幣式電池從系統底座中撬出。

#### 164 | 添加與更換零件

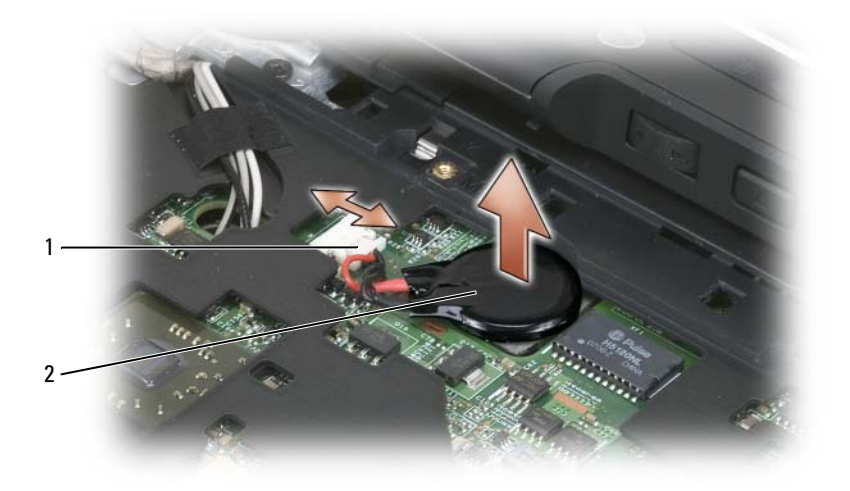

1 幣式電池連接器 2 幣式電池

### 安裝幣式電池

- 1 將電池放置到位,按壓穩固,將電池貼至底座上的膠帶。
- 2 將幣式電池連接器連接至主機板上的連接器。
- 3 安裝鍵盤 (請參閱第 164 百的 「安裝鍵盤」)。
- 4 安裝鉸接護蓋 ( 請參閱第 162 頁的 「安裝鉸接護蓋 」 )。

# 顯示幕組件

 $\bigwedge$ 《警示:開始執行以下程序之前,請遵循 《產品資訊指南》中的安全說明。

- $\Box$  注意事項:為避免靜電損壞,請使用接地腕帶或經常碰觸 Tablet PC 背面板 上的連接器,以導去身上的靜電。
- $\bigodot$  注意事項:為避免損壞主機板,請務必在拆裝 Tablet PC 内部元件之前先取 出主電池。

## <span id="page-165-0"></span>卸下顯示幕組件

- 按照第 143 [頁的「開始](#page-142-0)操作之前」中的程序進行操作。
- 卸下鉸接護蓋 ( 請參閱第 161 [頁的「卸下](#page-160-0)鉸接護蓋」 )。
- 卸下鍵盤 ( 請參閱第 163 [頁的「卸下鍵盤」](#page-162-1) )。
- 卸下所有已安裝的迷你卡 ( 請參閱第 157 [頁的「卸下](#page-156-0)迷你卡」 )。
- 使用拉片從主機板上拔下顯示幕纜線。

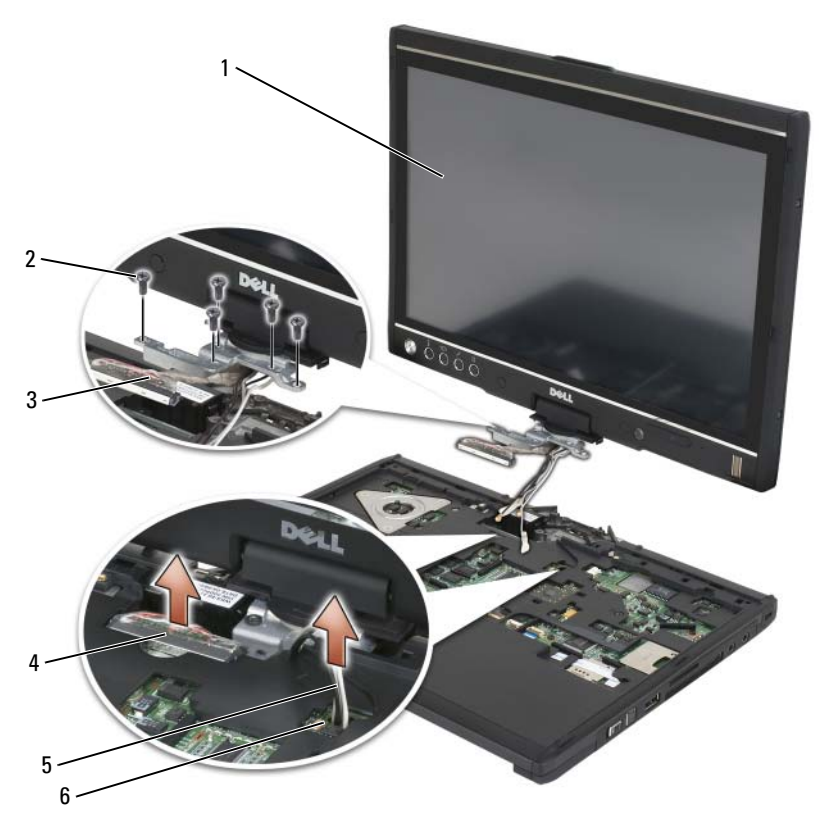

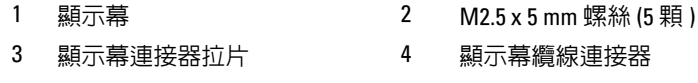

- 天線纜線 (3 條 ) 6 天線通道
- 
- 6 將迷你卡天線纜線從底部穿過纜線通道插入系統的頂部。
- 7 卸下五顆 M2.5 x 5 mm 螺絲。
- 8 翻轉系統,使其正面朝下放置,然後卸下底座手柄:
	- a 卸下兩顆 M2.5 x 5 mm 螺絲。
	- **b** 從旋轉鉸接的後端將底座手柄撬起,並將其放在一邊。

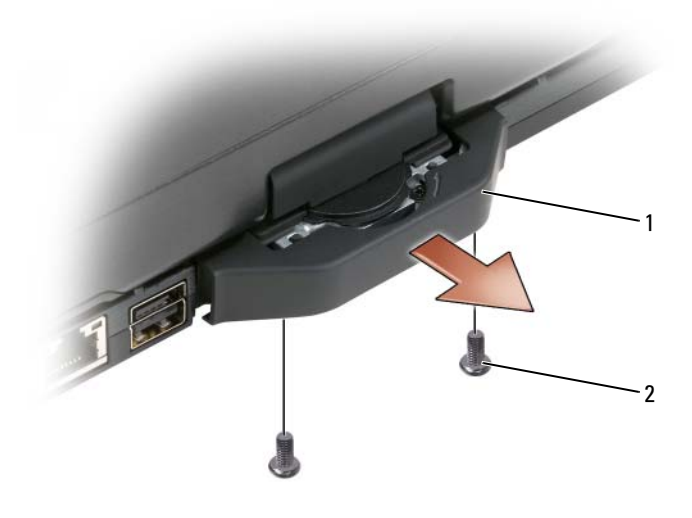

1 底座手柄 2 M2.5 x 5 mm 螺絲 (2 顆 )

9 翻轉系統,使其正面朝上放置,然後從旋轉鉸接頂部卸下兩顆 M2.5 x 5 mm 螺絲。

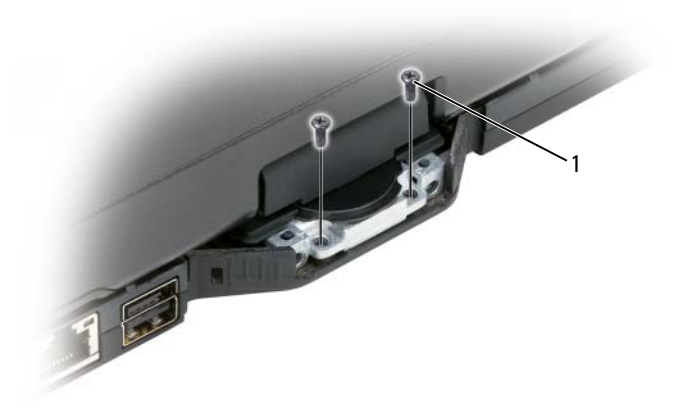

- 1 M2.5 x 5 mm 螺絲 (2 顆 )
- 10 從底座中提起顯示幕組件,並將其放在一邊。

## <span id="page-167-0"></span>安裝顯示幕組件

- 1 將顯示幕組件放置到底座上。
- 2 將迷你卡天線纜線從頂部穿過天線通道插入系統的底部。

將佈置在天線纜線周圍的收縮管與手掌墊邊緣對齊。請確定天線纜線 是平坦的 ( 容納在凹陷區域內 ) 並且沒有堆疊。使用卸下顯示幕組件時 從纜線上撕下的膠帶固定天線纜線。

■ 註:如果凹陷區域中的纜線沒有放平或者堆疊在手掌墊上,則鍵盤將不能 平放在手掌墊上。

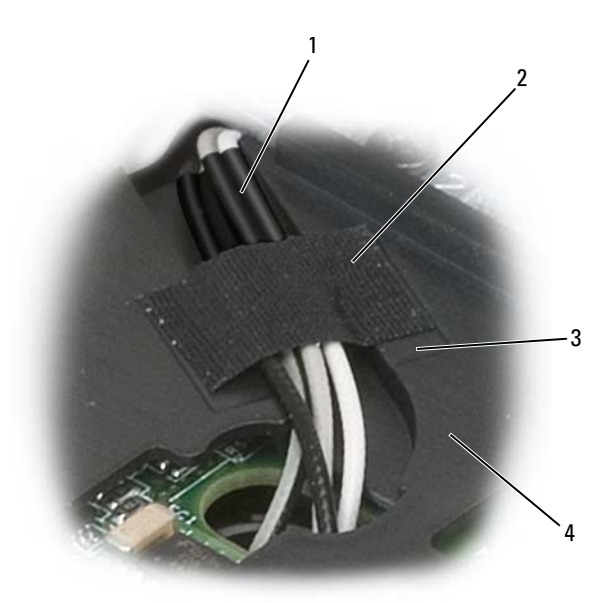

- 1 收縮管 2 膠帶
- 3 膠帶凹陷 4 手掌墊
- 3 將顯示幕纜線連接至系統。這樣做的時候,請確定:
	- 拉片平放在凹陷區域內。如果打包線沒有與手掌墊平齊,則鍵盤將 不能平放在手掌墊上。
	- LCD 纜線要與手掌墊平齊或處於手掌墊表面下面,這樣鍵盤才能 平放在手掌墊上。

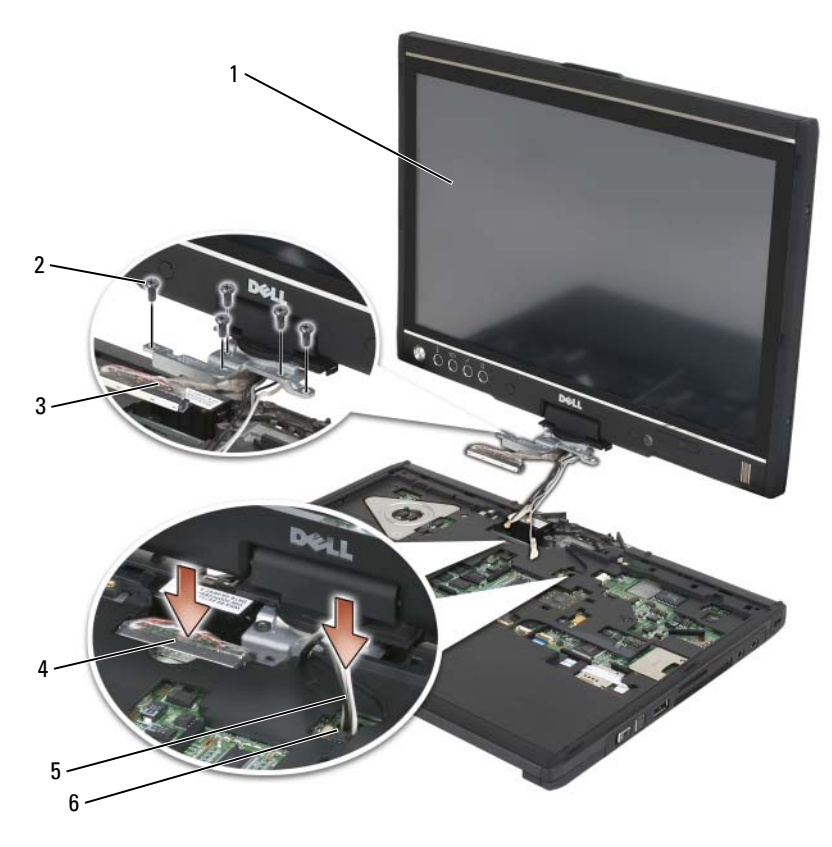

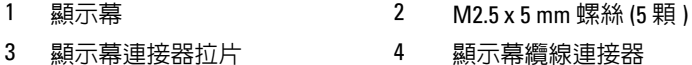

- 
- 天線纜線 (3 條 ) 6 天線通道
- 
- 擰緊五顆 M2.5 x 5 mm 螺絲。
- 5 合上 Tablet PC 並將其反轉,以便可以接觸到旋轉鉸接的後端。
- 擰緊旋轉鉸接頂部的兩顆 M2.5 x 5 mm 螺絲。

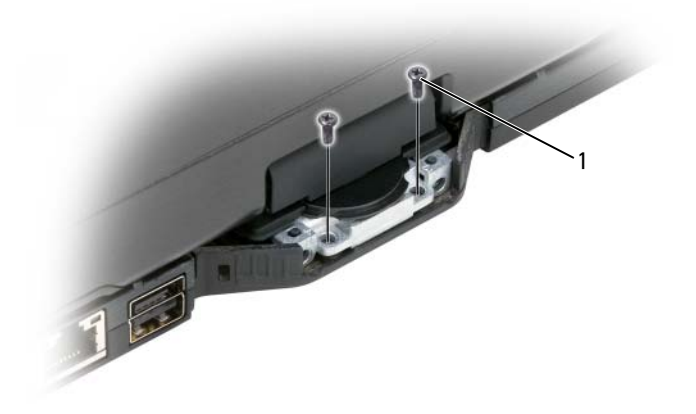

- 1 M2.5 x 5 mm 螺絲 (2 顆 )
- 7 翻轉 Tablet PC,使其正面朝下放置,然後安裝底座手柄:
	- a 將底座手柄固定到旋轉鉸接的後端。
	- b 擰緊兩顆 M2.5 x 5 mm 螺絲。

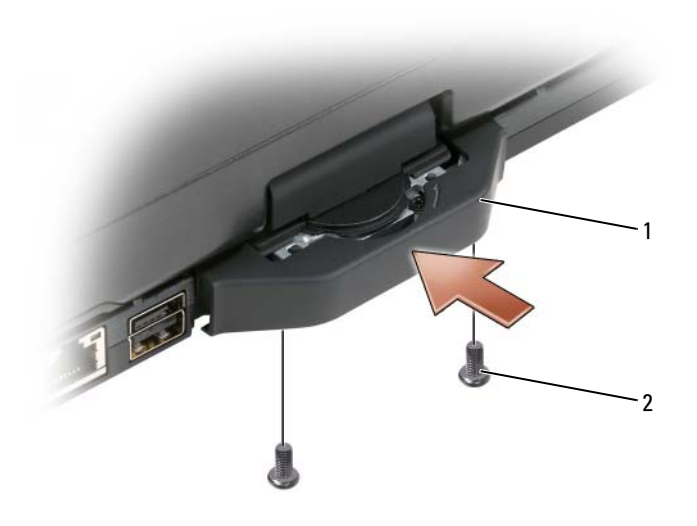

- 1 底座手柄 2 M2.5 x 5 mm 螺絲 (2 顆 )
- 8 安裝所有適用的迷你卡 ( 請參閱第 160 [頁的「安裝](#page-159-0)迷你卡」 )。
- 9 安裝鍵盤 ( 請參閱第 164 [頁的「安裝鍵盤」](#page-163-0) )。
- 10 安裝鉸接護蓋 ( 請參閱第 162 [頁的「安裝](#page-161-0)鉸接護蓋」 )。

# 手掌墊

- $\bigwedge$ 、警示:開始執行以下程序之前,請遵循 《產品資訊指南》中的安全說明。
- 注意事項:為避免靜電損壞,請使用接地腕帶或經常碰觸 Tablet PC 背面板 上的連接器,以導去身上的靜電。
- $\bigcap$  注意事項:為避免損壞主機板,請務必在拆裝 Tablet PC 内部元件之前先取 出主電池。

### <span id="page-171-0"></span>卸下手掌墊

- 1 按照第 143 [頁的「開始](#page-142-0)操作之前」中的程序進行操作。
- 2 卸下硬碟機 ( 請參閱第 147 [頁的「卸下硬碟機」](#page-146-0) )。
- 3 卸下鉸接護蓋 ( 請參閱第 161 [頁的「卸下](#page-160-0)鉸接護蓋」 )。
- 4 卸下顯示幕組件 ( 請參閱第 166 [頁的「卸下顯示幕組件」](#page-165-0) )。
- 5 卸下鍵盤 ( 請參閱第 163 [頁的「卸下鍵盤」](#page-162-1) )。
- 6 卸下所有已安裝的迷你卡 ( 請參閱第 157 [頁的「卸下](#page-156-0)迷你卡」 )。
- 7 拔下觸控墊纜線。
- 8 翻轉 Tablet PC,使其正面朝下放置,然後卸下十一顆 M2.5 x 5 mm 螺 絲。

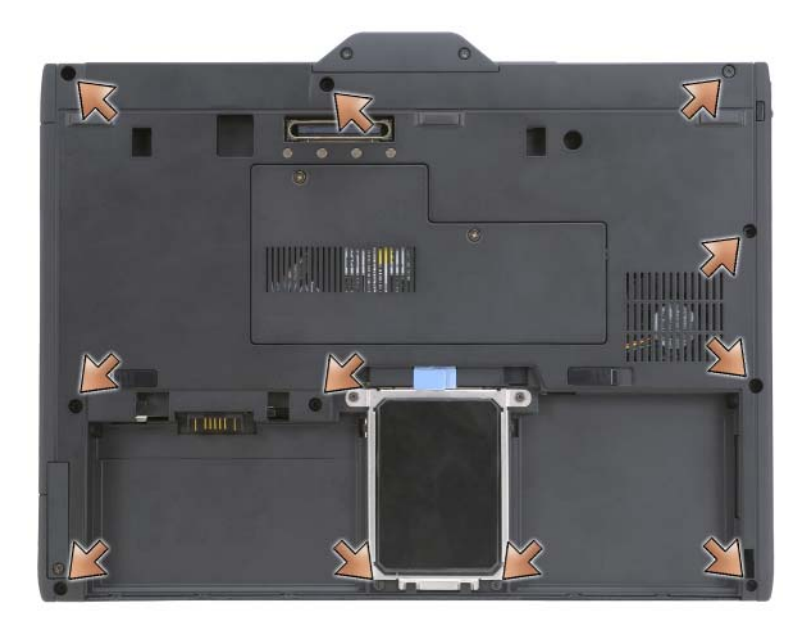

9 從 Tablet PC 的正面,卸下標有 「P」的四顆 M2.5 x 5 mm 螺絲。

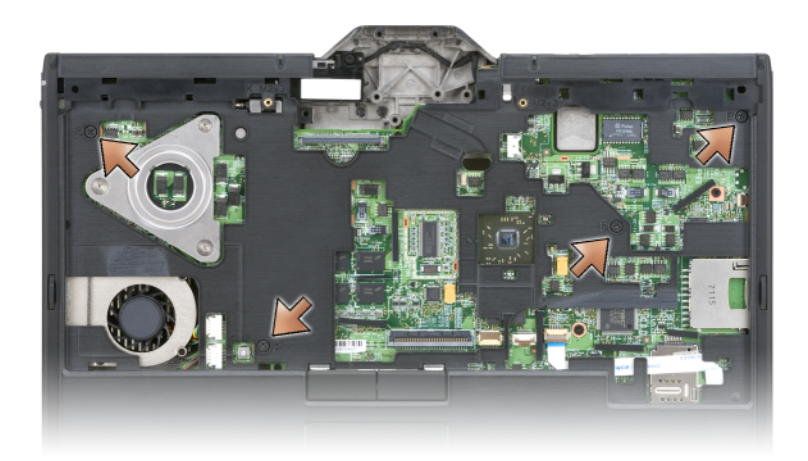

- 用手指將底座邊緣從手掌墊中撬出,即可鬆開系統前端的五個卡扣。
- 11 翻轉 Tablet PC,使其正面朝上放置,向上輕輕提起前端並沿順時針方 向移動,以鬆開系統側面和後端的卡扣。

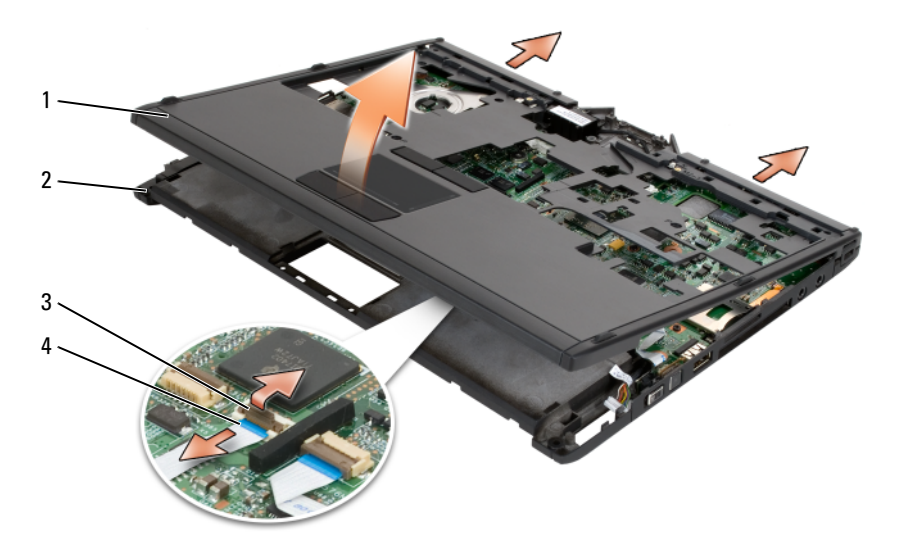

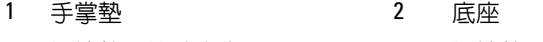

3 觸控墊纜線鎖定支架 4 觸控墊纜線

#### <span id="page-174-0"></span>安裝手掌墊

- 1 將手掌墊放置到底座的頂部,用手指沿逆時針方向按壓即可嚙合手掌 墊四周的卡扣。
- 2 翻轉 Tablet PC, 使其正面朝下放置, 然後擰堅十一顆 M2.5 x 5 mm 底 部螺絲。
- 3 翻轉 Tablet PC,使其正面朝上放置,然後擰緊標有 「P」的五顆 M2.5 x 5 mm 螺絲。
- 4 將觸控墊纜線連接至主機板連接器。
- 5 安裝所有迷你卡 ( 請參閱第 160 [頁的「安裝](#page-159-0)迷你卡」 )。
- 6 安裝鍵盤 ( 請參閱第 164 [頁的「安裝鍵盤」](#page-163-0) )。
- 7 安裝顯示幕組件 ( 請參閱第 168 [頁的「安裝顯示幕組件」](#page-167-0) )。
- 8 安裝鉸接護蓋 ( 請參閱第 162 [頁的「安裝](#page-161-0)鉸接護蓋」 )。
- 9 安裝硬碟機 (請參閱第 149 [頁的「安裝硬碟機」](#page-148-0))。

## 主機板

- 警示:開始執行以下程序之前,請遵循 《產品資訊指南》中的安全說明。 注意事項:為避免靜電損壞,請使用接地腕帶或經常碰觸 Tablet PC 背面板
- 上的連接器,以導去身上的靜電。  $\bigcirc$  注意事項:為避免損壞主機板,請務必在拆裝 Tablet PC 内部元件之前先取 出主電池。

#### <span id="page-174-1"></span>卸下主機板

- 1 按照第 143 [頁的「開始](#page-142-0)操作之前」中的程序進行操作。
- 2 卸下鉸接護蓋 ( 請參閱第 161 [頁的「卸下](#page-160-0)鉸接護蓋」 )。
- 3 卸下顯示幕組件 ( 請參閱第 166 [頁的「卸下顯示幕組件」](#page-165-0) )。
- 4 卸下鍵盤 ( 請參閱第 163 [頁的「卸下鍵盤」](#page-162-1) )。
- 5 卸下所有已安裝的迷你卡 ( 請參閱第 157 [頁的「卸下](#page-156-0)迷你卡」 )。
- 6 卸下手堂墊 ( 請參閱第 172 百的 「卸下手堂墊 」 )。

#### 添加與更換零件 | 175

- 從底座中卸下喇叭:
	- a 從喇叭主機板連接器上拔下喇叭纜線。
	- b 從底座中提起喇叭,並將其放在一邊。

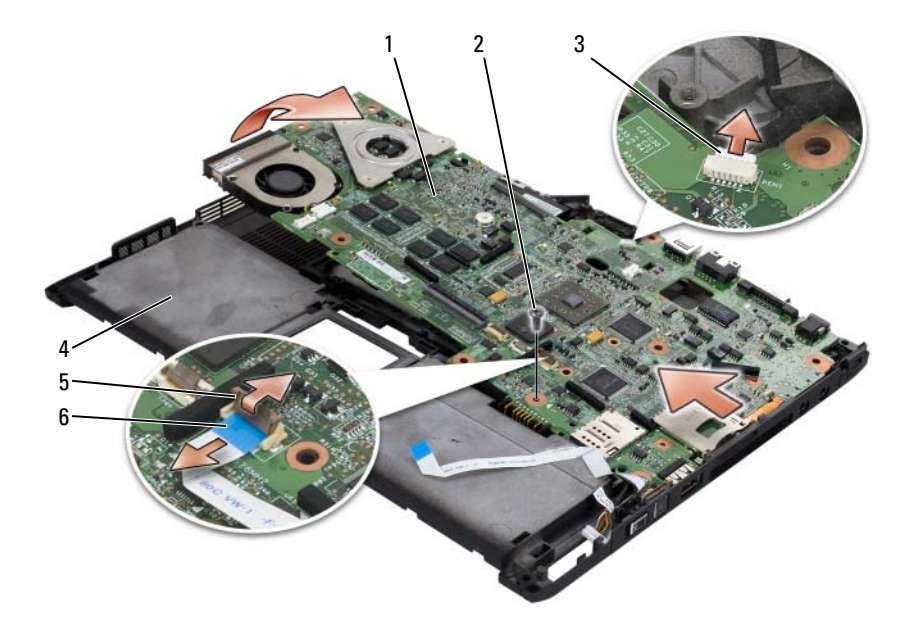

1 主機板 2 M2.5 x 5 螺絲

3 筆指示燈續線 4 底座

- 無線切換開關纜線鎖定支架 6 無線切換開關纜線
- -
- 從主機板上拔下無線切換開關纜線。
- 9 從主機板上拔下筆指示燈續線。
- 卸下標有銀色三角形的 M2.5 x 5 mm 螺絲。
- 從底座中卸下主機板 ( 從右到左提起 ),並將其放在一邊。

### <span id="page-175-0"></span>安裝主機板

- 請從左到右將主機板安插至底座。
- 將 M2.5 x 5 mm 螺絲擰緊至主機板上標有銀色三角形的螺絲孔中。
- 176 | 添加與更換零件
- 3 將筆指示燈纜線連接至主機板。
- 4 將無線切換開關纜線連接至主機板。
- 5 裝回喇叭模組:
	- a 放低喇叭,將其置入底座。
	- b 將喇叭纜線連接至喇叭主機板連接器。
- 6 安裝手堂墊 ( 請參閱第 175 百的 「安裝手堂墊 」 )。
- 7 安裝所有迷你卡 ( 請參閱第 160 [頁的「安裝](#page-159-0)迷你卡」 )。
- 8 安裝鍵盤 ( 請參閱第 164 [頁的「安裝鍵盤」](#page-163-0) )。
- 9 安裝顯示幕組件 ( 請參閱第 168 [頁的「安裝顯示幕組件」](#page-167-0) )。
- 10 安裝鉸接護蓋 ( 請參閱第 162 [頁的「安裝](#page-161-0)鉸接護蓋」 )。

## 風扇

- $\bigwedge$ 、警示:開始執行以下程序之前,請遵循 《產品資訊指南》中的安全說明。
	- 注意事項:為避免靜電損壞,請使用接地腕帶或經常碰觸 Tablet PC 背面板 上的連接器,以導去身上的靜電。
- $\bigodot$  注意事項:為避免損壞主機板,請務必在拆裝 Tablet PC 内部元件之前先取 出主電池。

### 卸下風扇

- 1 按照第 143 [頁的「開始](#page-142-0)操作之前」中的程序進行操作。
- 2 卸下鉸接護蓋 ( 請參閱第 161 [頁的「卸下](#page-160-0)鉸接護蓋」 )。
- 3 卸下顯示幕組件 ( 請參閱第 166 [頁的「卸下顯示幕組件」](#page-165-0) )。
- 4 卸下鍵盤 ( 請參閱第 163 [頁的「卸下鍵盤」](#page-162-1) )。
- 5 卸下所有已安裝的迷你卡 ( 請參閱第 157 [頁的「卸下](#page-156-0)迷你卡」 )。
- 6 卸下手掌墊 ( 請參閱第 172 [頁的「卸下](#page-171-0)手掌墊」 )。
- 7 卸下主機板 ( 請參閱第 175 [頁的「卸下](#page-174-1)主機板」 ),然後將其正面朝下 放置在乾淨的工作表面上。
- 8 拔下主機板上的風扇纜線。
- 9 使用 $0$  號十字槽螺絲起子,卸下四顆 M2 x 3 mm 螺絲,然後從主機板 上提起風扇。

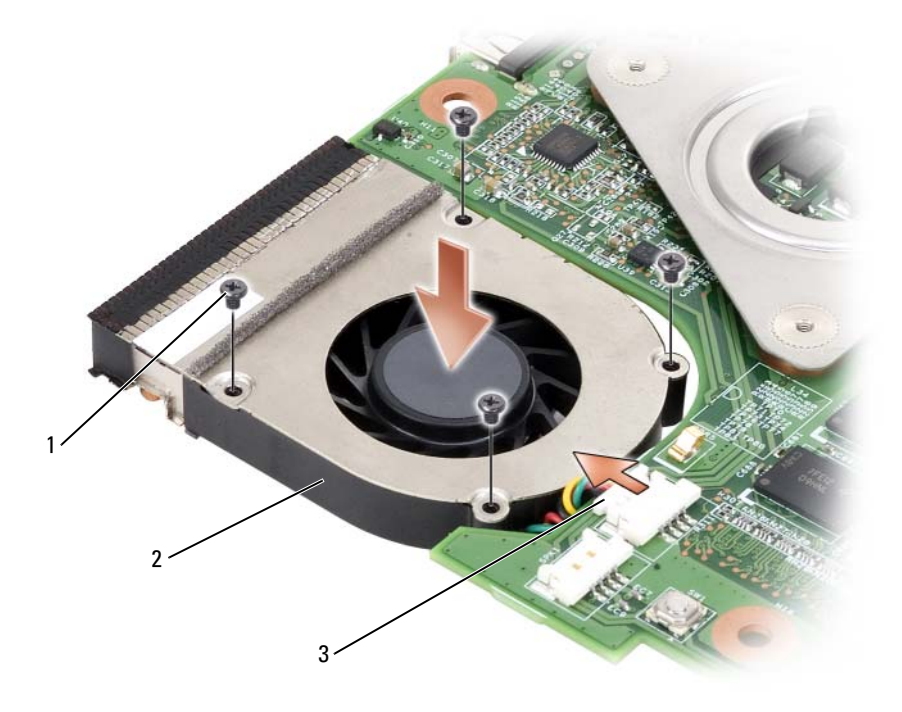

1 M2 x 3-mm 螺絲 (4 顆 ) 2 風扇

風扇纜線連接器

### 安裝風扇

- 將風扇安插至主機板,然後使用 0 號十字槽螺絲起子擰緊四顆 M2 x 3 mm 螺絲。
- 將風扇纜線連接至主機板。
- 安裝主機板 ( 請參閱第 176 [頁的「安裝](#page-175-0)主機板」 )。
- 安裝手掌墊 ( 請參閱第 175 [頁的「安裝](#page-174-0)手掌墊」 )。
- 安裝鍵盤 ( 請參閱第 164 [頁的「安裝鍵盤」](#page-163-0) )。
- 安裝顯示幕組件 ( 請參閱第 168 [頁的「安裝顯示幕組件」](#page-167-0) )。
- 安裝鉸接護蓋 ( 請參閱第 162 [頁的「安裝](#page-161-0)鉸接護蓋」 )。
- 安裝所有迷你卡 ( 請參閱第 160 [頁的「安裝](#page-159-0)迷你卡」 )。

# 筆和鞭狀天線組件

 $\bigwedge$ 《警示:開始執行以下程序之前,請遵循 《產品資訊指南》中的安全說明。

 $\Box$  注意事項:為避免靜電損壞,請使用接地腕帶或經常碰觸 Tablet PC 背面板 上的連接器,以導去身上的靜電。

 $\bigcap$  注意事項:為避免損壞主機板,請務必在拆裝 Tablet PC 内部元件之前先取 出主電池。

### 卸下筆和鞭狀天線組件

- 1 按照第 143 [頁的「開始](#page-142-0)操作之前」中的程序進行操作。
- 2 卸下絞接護蓋 (請參閱第 161 頁的 「卸下絞接護蓋」 )。
- 3 卸下顯示幕組件 ( 請參閱第 166 [頁的「卸下顯示幕組件」](#page-165-0) )。
- 4 卸下鍵盤 ( 請參閱第 163 [頁的「卸下鍵盤」](#page-162-1) )。
- 5 卸下所有已安裝的迷你卡 ( 請參閱第 157 [頁的「卸下](#page-156-0)迷你卡」 )。
- 6 卸下手掌墊 ( 請參閱第 172 [頁的「卸下](#page-171-0)手掌墊」 )。
- 7 卸下主機板 ( 請參閱第 175 [頁的「卸下](#page-174-1)主機板」 )。
- 8 卸下兩顆 M2 x 3 mm 螺絲。
- 9 從佈線通道中拔下筆缺失纜線和鞭狀天線纜線,然後從底座中提起筆 組件和鞭狀天線組件。

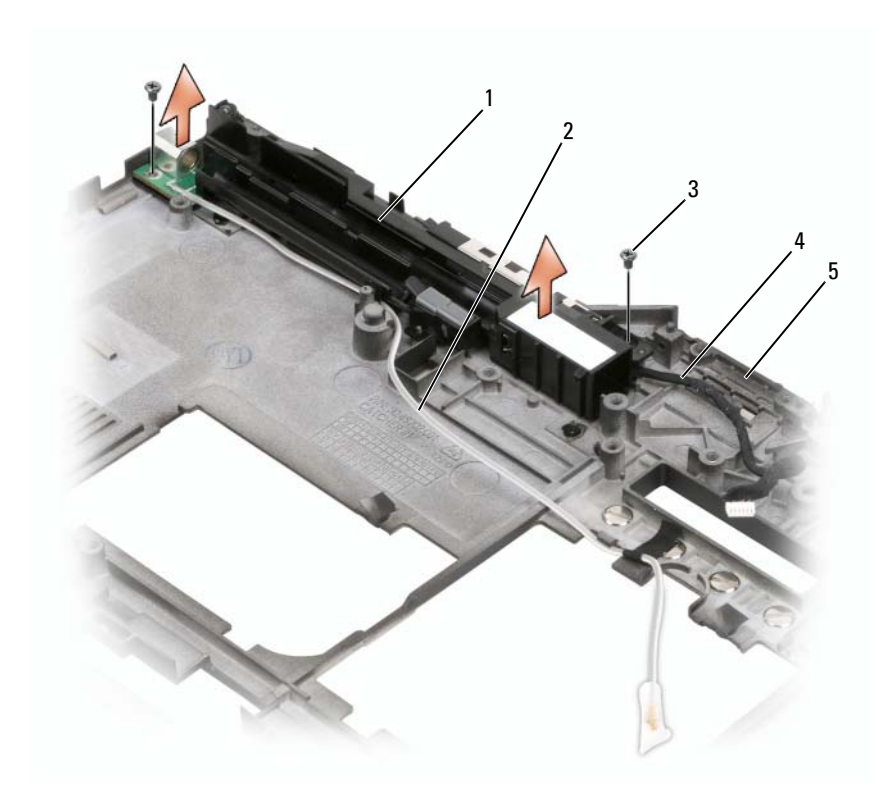

- 筆和鞭狀天線組件 2 筆缺失纜線
- 3 M2 x 3 mm 螺絲 (2 顆 ) 4 鞭狀天線纜線
- 底座

### 安裝筆和鞭狀天線組件

- 將筆缺失纜線和鞭狀天線纜線安插至其佈線通道。使筆缺失纜線穿過 手柄區域旁的底座掛鉤。使用膠帶使纜線從下面穿過底座掛鉤。
- 擰緊兩顆 M2 x 3 mm 螺絲。
- 安裝主機板 ( 請參閱第 176 [頁的「安裝](#page-175-0)主機板」 )。
- 安裝手掌墊 ( 請參閱第 175 [頁的「安裝](#page-174-0)手掌墊」 )。
- 安裝顯示幕組件 ( 請參閱第 168 [頁的「安裝顯示幕組件」](#page-167-0) )。
- 6 安裝所有迷你卡 ( 請參閱第 160 [頁的「安裝](#page-159-0)迷你卡」 )。
- 7 安裝鍵盤 ( 請參閱第 164 [頁的「安裝鍵盤」](#page-163-0) )。
- 8 安裝鉸接護蓋 ( 請參閱第 162 [頁的「安裝](#page-161-0)鉸接護蓋」 )。

## 無線切換開關

- 警示:開始執行以下程序之前,請遵循 《產品資訊指南》中的安全說明。
	- 注意事項:為避免靜電損壞,請使用接地腕帶或經常碰觸 Tablet PC 背面板 上的連接器,以導去身上的靜電。

■ 注意事項:為避免捐壞主機板,請務必在拆裝 Tablet PC 内部元件之前先取 出主電池。

#### 卸下無線切換開關

- 1 按照第 143 [頁的「開始](#page-142-0)操作之前」中的程序進行操作。
- 2 卸下鉸接護蓋 ( 請參閱第 161 [頁的「卸下](#page-160-0)鉸接護蓋」 )。
- 3 卸下顯示幕組件 ( 請參閱第 166 [頁的「卸下顯示幕組件」](#page-165-0) )。
- 4 卸下鍵盤 ( 請參閱第 163 [頁的「卸下鍵盤」](#page-162-0) )。
- 5 卸下所有已安裝的迷你卡 ( 請參閱第 157 [頁的「卸下](#page-156-0)迷你卡」 )。
- 6 卸下手掌墊 ( 請參閱第 172 [頁的「卸下](#page-171-0)手掌墊」 )。
- 7 卸下主機板 ( 請參閱第 175 [頁的「卸下](#page-174-0)主機板」 )。
- 8 卸下 M2.5 x 5 mm 螺絲。
- 9 從底座中提起無線切換開關,並將其放在一邊。

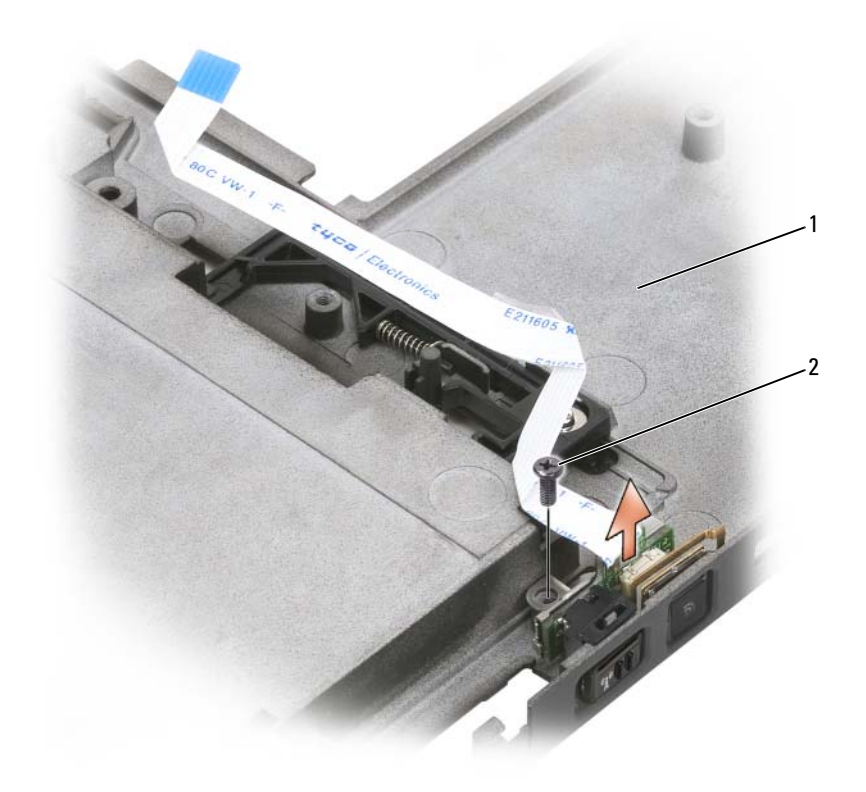

底座 2 M2.5 x 5 mm 螺絲

## 安裝無線切換開關

- 將無線切換開關安裝至底座。
- 2 檸緊 M2.5 x 5 mm 螺絲。滑動開啓 / 關閉無線切換開關以確認板已正確連 接至底座。如果切換開關太緊,則將在組裝過程中轉換主機板與底座的 定位。卸下 M2.5 x 5 mm 螺絲,確認托架孔與底座孔的定位是同心的。
- 安裝所有迷你卡 ( 請參閱第 160 [頁的「安裝](#page-159-0)迷你卡」 )。
- 安裝鍵盤 ( 請參閱第 164 [頁的「安裝鍵盤」](#page-163-0) )。
- 安裝顯示幕組件 ( 請參閱第 168 [頁的「安裝顯示幕組件」](#page-167-0) )。
- 安裝鉸接護蓋 ( 請參閱第 162 [頁的「安裝](#page-161-0)鉸接護蓋」 )。

# Dell™ D/Bay

警示:開始執行本章節的任何程序之前,請遵循 《產品資訊指南》中的安 全說明。

## 關於 Dell D/Bay

您可以使用 Dell D/Bay 安裝 Dell Latitude™ D 系列裝置,例如軟碟機、硬碟 機或光碟機。

## 安裝和使用 D/Bay

將 D/Bay 纜線連接至 Tablet PC 或可選 Media Base 上已通電的 USB 連接 器。

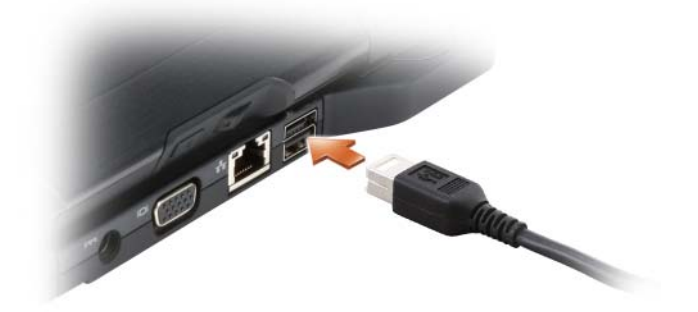

## 在 Tablet PC 關閉時卸下和安裝裝置

- △ 注意事項:為防止損壞裝置,在未將裝置安裝入電腦時,請將它們放置在 安全且乾燥的地方。避免按壓這些裝置或在其上放置重物。
	- 1 按下裝置釋放閂鎖以使其彈出。

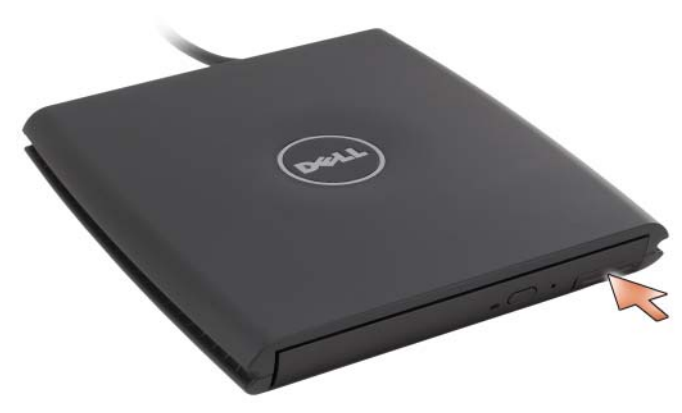

2 透過拉動釋放閂鎖將裝置拉出,以從 D/Bay 中卸下該裝置。

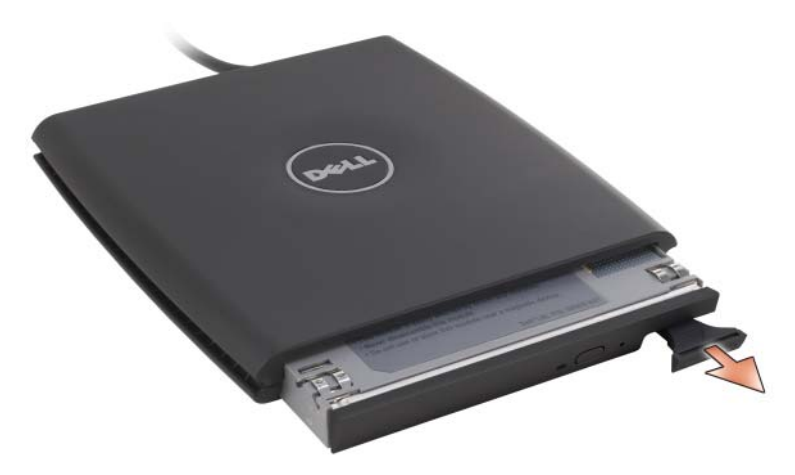

- 3 將新裝置插入凹槽,推入裝置直至您聽到卡嗒聲,然後推入裝置釋放 閂鎖使其與凹槽平齊。
- 4 將 D/Bay 纜線連接至 Tablet PC 或 Media Base 上已通電的 USB 連接 器。

## 在 Tablet PC 執行時卸下和安裝裝置

- 1 連按兩下 Windows 通知區域中的安全地移除硬體圖示。
- 2 按一下要退出的裝置。
- 注**意事項**: 為防止損壞裝置,在未將裝置安裝入電腦時,請將它們放置在 安全且乾燥的地方。避免按壓這些裝置或在其上放置重物。
- 3 按下裝置釋放閂鎖以使其彈出。

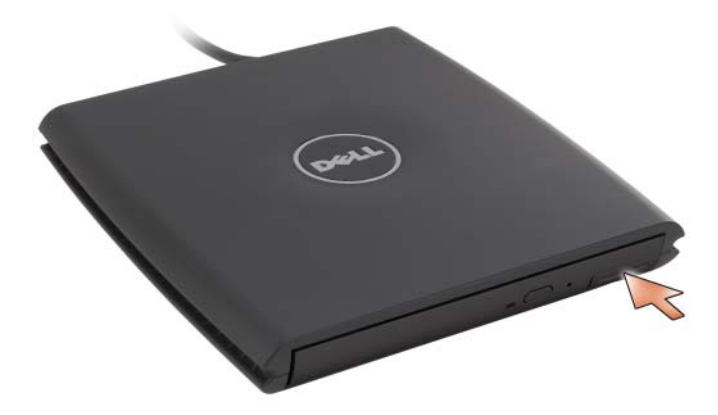

4 透過拉動釋放閂鎖將裝置拉出,以從 D/Bay 中卸下該裝置。

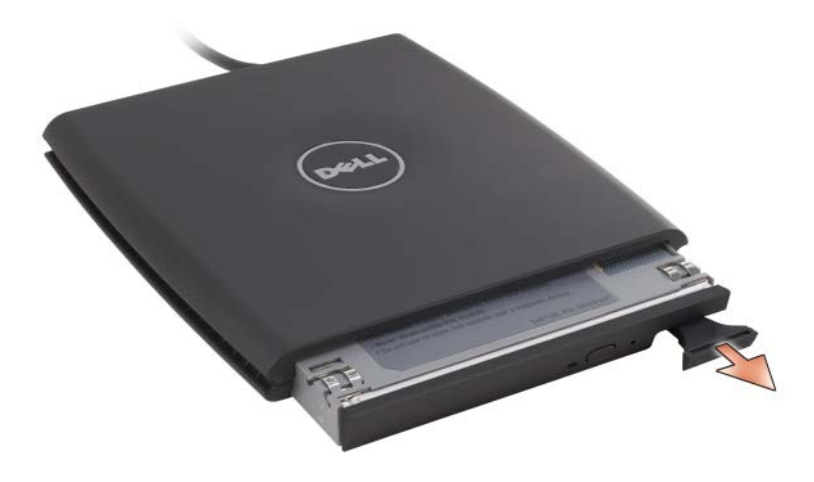

5 將新裝置插入凹槽,推入裝置直至您聽到卡嗒聲,然後推入裝置釋 放閂鎖使其與凹槽平齊。

Windows 會自動識別新裝置。

6 如有必要,請輸入密碼以解除鎖定磁碟機。

## Media Base ( 可選 )

## <span id="page-186-1"></span>左視圖

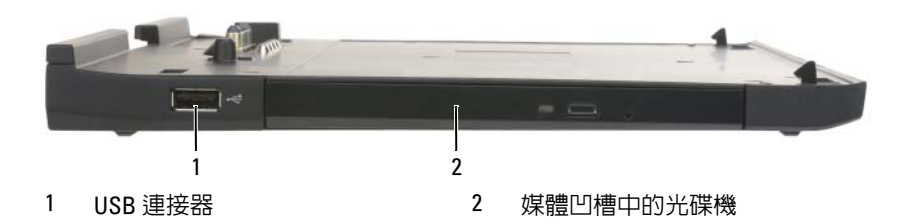

USB 連接器

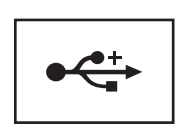

USB 2.0 相容連接器可讓您連接 USB 裝置,例如滑鼠、 鍵盤或印表機。

光碟機 — 可讓您使用 CD 和 DVD 媒體。

<span id="page-186-0"></span>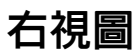

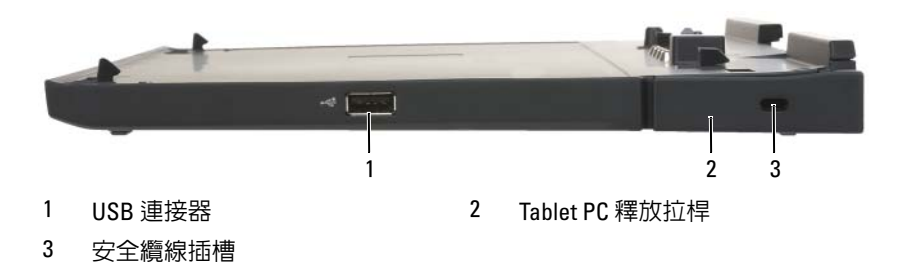

USB 連接器

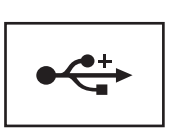

USB 2.0 相容連接器可讓您連接 USB 裝置,例如滑鼠、 鍵盤或印表機。

TABLET PC 釋放拉桿 — 如果 Media Base 未受到防盜裝置保護,則可將 Tablet PC 從 Media Base 中釋放出來。

安全纜線插槽 — 可讓您將從市面上購買的防盜裝置連接至 Media Base。防盜 裝置通常隨附有該裝置的安裝說明。若要獲得更多資訊,請參閱第 194 [頁的 「保](#page-193-0) 護 [Media Base](#page-193-0)」。

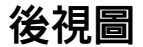

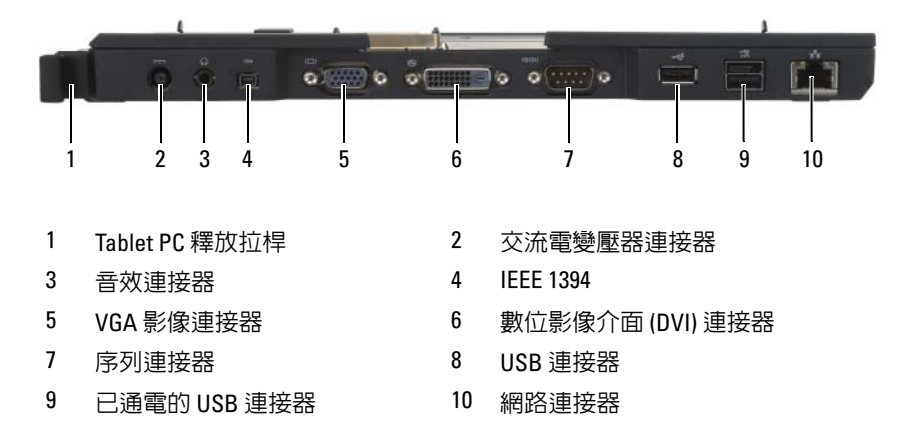

TABLET PC 釋放拉桿 — 可讓您切斷 Tablet PC 與 Media Base 的連線 ( 請參[閱第](#page-194-0) 195 [頁的 「切斷您的](#page-194-0) Tablet PC 與 Media Base 的連線」 )。

#### 交流電變壓器連接器

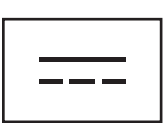

將交流電變壓器連接至 Media Base 和交流電源,以便將 交流電轉換為 Media Base 所需的直流電。不論 Media Base 是開啟還是關閉,您都可以將其與交流電變壓器連 接。若要獲得更多資訊,請參閱第 192 [頁的 「安裝](#page-191-0) Media [Base](#page-191-0)」。

- 警示:如果您使用的是多插座電源板,將交流電變 壓器的電源線插入電源板時,請務必小心。某些電 源板可能允許您不正確地插入連接器。電源連接器 插入不正確可能會對 Media Base 造成永久損壞,還 可能導致觸電和 / 或火災。請確保將電源插頭的接 地叉腳插入電源板上相符的接地連接點。
- 注意事項:將交流電變壓器從 Media Base 上斷開 時,請握住變壓器纜線的連接器,而不要拉扯纜 線,並將其平穩拔出以避免損壞纜線。

#### 音效連接器

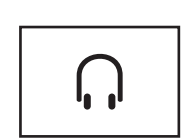

用於連接耳機或喇叭。該連接器是立體聲輸出連接器。

#### IEEE 1394 連接器

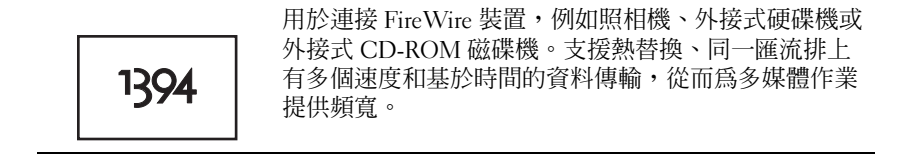

#### VGA 影像連接器

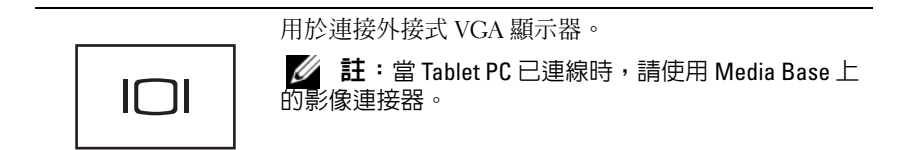

#### 數位影像介面 (DVI) 連接器

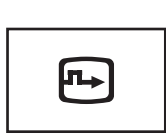

用於連接外接式 DVI 相容顯示器,例如平面顯示器。使 用配接器纜線,您還可以將外接式 VGA 相容顯示器連 接至 DVI 連接器。

#### 序列連接器

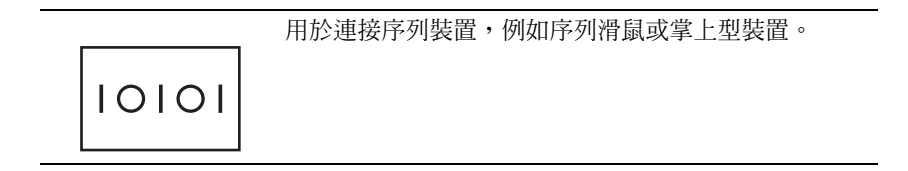

#### USB 連接器

用於連接 USB 裝置,例如滑鼠、鍵盤或印表機。

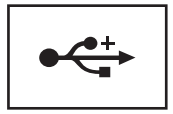

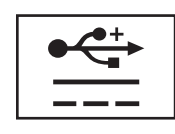

用於連接可選外接式 D/Bay 裝置或標準 USB 裝置, 例如 滑鼠、鍵盤或印表機。

#### 網路連接器

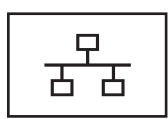

用於將電腦連接至網路。連接器上穩定亮起的指示燈可 提供連結狀態資訊。熄滅表示沒有連結,綠色表示 10 Mb/sec 的連結,橘黃色表示 100 Mb/sec 的連結,而黃色 表示 1000 Mb/sec 的連結。連接器上呈黃色閃爍的指示 燈表示有線網路連線上存在活動。

若要獲得有關使用網路配接器的資訊,請參閱您電腦隨附 的網路配接器說明文件 ( 在 Windows 說明及支援下 )。若 要存取說明及支援,請參閱第 18 頁的 「[Windows](#page-17-0) 說明及 [支援」。](#page-17-0)

頂視圖

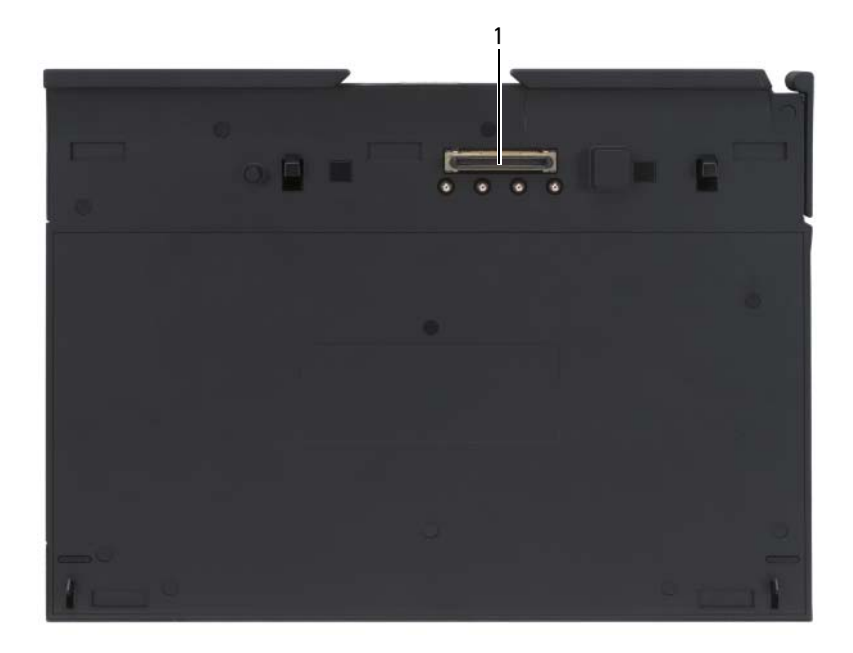

#### 1 連線連接器

連線連接器 — 可讓您將 Tablet PC 連線至 Media Base (請參閱第 194 頁的「將 您的 Tablet PC 連線至 [Media Base](#page-193-1)」和第 195 [頁的「切斷您的](#page-194-0) Tablet PC 與 Media Base [的連線」](#page-194-0) )。

## <span id="page-191-0"></span>安裝 Media Base

- 警示:交流電變壓器可配合世界各地的電源插座使用。但是,各個國家 / 地 區的電源連接器和電源板不盡相同。使用不符合標準的纜線或將纜線不正確 地連接至電源板或電源插座可能會造成火災或設備損壞。
- $\bigcirc$  注意事項:請務必使用 Media Base 隨附的 Dell 交流電變壓器。如果您使用 任何其他從市面上購買的交流電變壓器,或舊型 Dell 電腦的交流電變壓器, 則可能會損壞 Media Base 或 Tablet PC。
- $\bullet$  注意事項: 將 Dell 交流電變壓器纜線從 Tablet PC 或 Media Base 上拔下時, 請握住連接器,而不要拉扯纜線,並輕輕將它平穩拔出以避免損壞纜線。當 您佈置交流電變壓器纜線時,請確保依照交流電變壓器上連接器的角度佈 置,以避免損壞纜線。
	- 1 將交流電變壓器連接至 Media Base 上的交流電變壓器連接器和電源插 座。

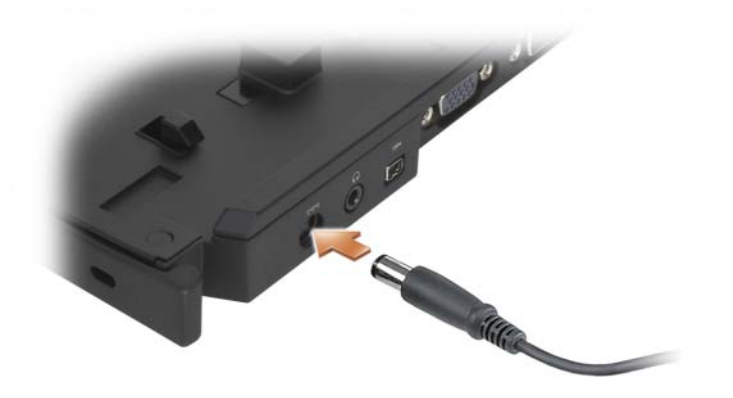

- 2 在您首次將 Tablet PC 連線至 Media Base 之前,Tablet PC 作業系統必 須已完成其設定程序。請執行以下操作:
	- a 確保 Tablet PC 未連接至 Media Base 或電池接觸片 ( 已連線 )。
	- **b** 開啓 Tablet PC。
	- c 確認螢幕上已顯示 Microsoft® Windows® 桌面。
	- d 關閉 Tablet PC ( 請參閱第 143 [頁的「關閉您的](#page-142-1) Tablet PC」 )。

## <span id="page-193-0"></span>保護 Media Base

 $\mathbb Z$  註:如果 Tablet PC 已連線至 Media Base,並且防盜裝置已連接至 Media Base 上的安全纜線插槽,則您無法在未首先卸下防盜裝置的情況下切斷 Tablet PC 的連線。

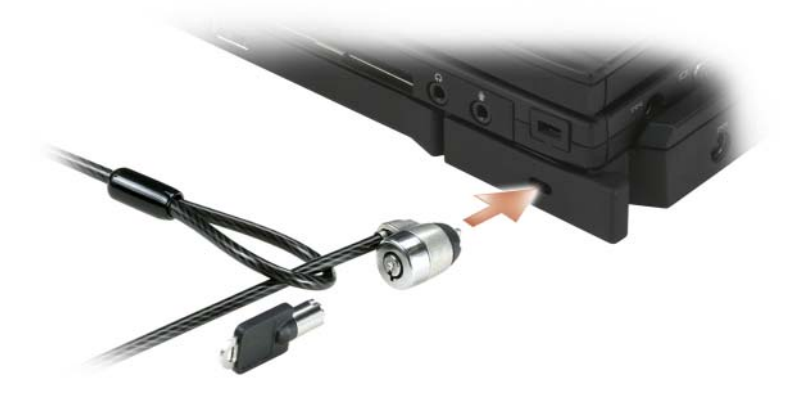

將從市面上購買的防盜裝置連接至 Media Base 上的安全纜線插槽。 防盜裝置通常包括一段配有鎖護裝置的鍍鋅纜線和相應的鑰匙。若要獲得 有關安裝此類防盜裝置的說明,請參閱該裝置隨附的說明文件。

## <span id="page-193-1"></span>將您的 Tablet PC 連線至 Media Base

- 註: 如果您是首次連線 Tablet PC 並且尚未完成第 192 [頁的 「安裝](#page-191-0) Media [Base](#page-191-0) | 中的步驟, 請在繼續進行下一步驟之前先完成這些步驟。
- $\mathscr{L}$  註:首次連線 Tablet PC 後,如果 Media Base 未連接至交流電變壓器,則 Tablet PC 電池或 Tablet PC 交流電變壓器連線可為 Media Base 供電。
- $\mathbb Z$  註:在首次將 Tablet PC 連線至 Media Base 時,您應關閉 Tablet PC。
	- 1 如果是首次將 Tablet PC 連線至 Media Base, 請確定 Tablet PC 已關 閉。
	- 2 將 Tablet PC 的後端與 Media Base 的後端對齊,約成 30 度角,然後放 低 Tablet PC 的前端,將其置入 Media Base。

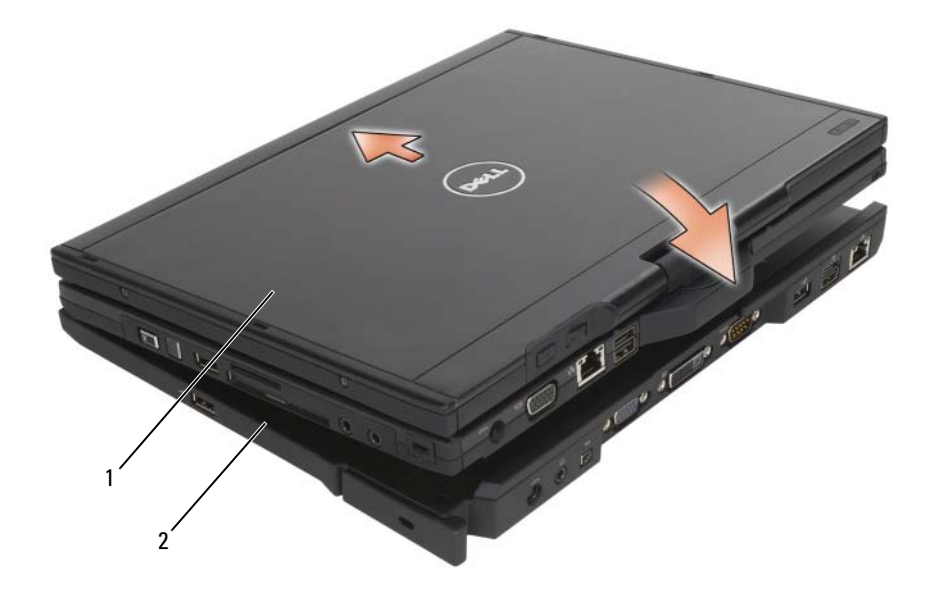

1 Tablet PC 2 Media Base

- 3 將 Tablet PC 按入 Media Base, 直至其發出卡嗒聲並且 Tablet PC 已穩 固安插。
- 4 開啓 Tablet PC。

作業系統將識別 Media Base。

## <span id="page-194-0"></span>切斷您的 Tablet PC 與 Media Base 的連線

- $\bigcirc$  注意事項: 切勿在未先準備好 Tablet PC 以切斷連線的情況下切斷 Tablet PC 連線。如果在準備好 Tablet PC 之前切斷連線,則可能會潰失資料, 並日 Tablet PC 可能會在幾分鐘內無法恢復正常作業。
	- 1 在切斷 Tablet PC 連線之前,請儲存並關閉所有開啟的檔案,結束所有 開啟的程式。
	- 2 設定 Tablet PC 電源管理設定,以便在您合上 ( 放低 ) 顯示幕時, Tablet PC 不會進入睡眠模式、待命模式或休眠模式:
		- a 按一下通知區域中的 Windows 電源 2 圖示, 以顯示電源圖示快 顯式視窗。
- b 按一下更多電源選項。
- c 在當我合上電腦螢幕時下拉式選單中,選擇不進行動作。
- $\Box$ 注意事項: 如果 Tablet PC 電池凹槽中未安裝已充電的電池, 則請透過 Windows 開始選單關閉 Tablet PC,然後切斷 Tablet PC 連線。如果在關閉未安 装電池的 Tablet PC 之前切斷其連線,則可能會遺失資料,並且 Tablet PC 可 能會在幾分鐘內無法恢復正常作業。
- 3 如果 Media Base 受到保護,請將銷卸下。
- 4 從 Media Base 中卸下交流電變壓器連接器
- 5 向前拉動 Tablet PC 釋放拉桿 (請參閱第 187 頁的 「右視圖」 ), 以從 Media Base 中釋放 Tablet PC。

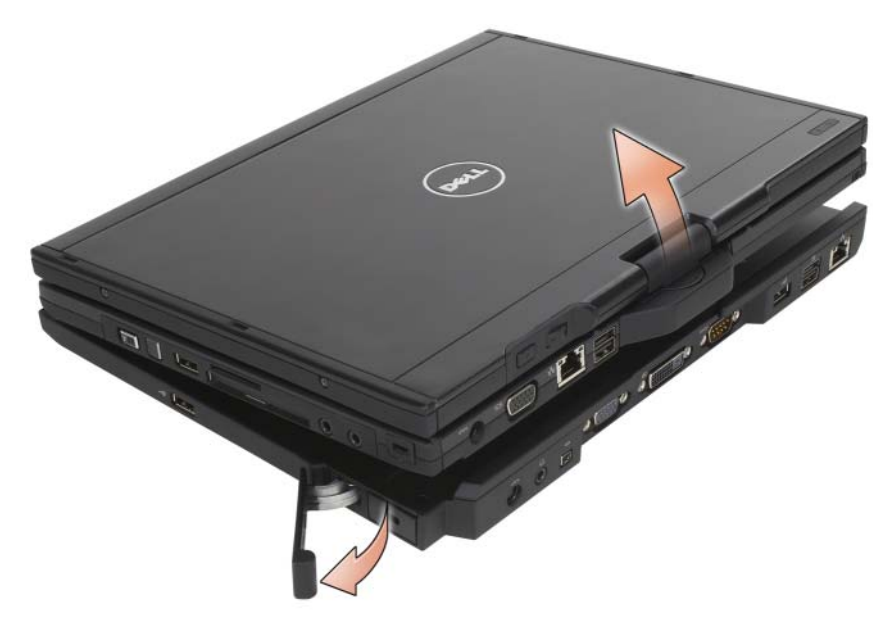

6 提起 Tablet PC 的後端,並朝 Media Base 後端的方向滑出 Tablet PC。

## 將光碟機安裝到 Media Base 中

- 1 儲存並關閉所有開啟的檔案或程式,然後關閉 Tablet PC ( 請參[閱第](#page-142-1) 143 [頁的「關閉您的](#page-142-1) Tablet PC」 )。
- 2 將光碟機插入 Media Base 上的媒體凹槽 ( 請參閱第 187 [頁的「左](#page-186-1)視 圖[」](#page-186-1) ) 中。
- 3 插入將光碟機固定到位的固定螺絲。
- 4 開啓 Tablet PC。 作業系統將識別新磁碟機。

## 從 Media Base 中卸下光碟機

- 1 儲存並關閉所有開啟的檔案或程式,然後關閉 Tablet PC ( 請參[閱第](#page-142-1) 143 [頁的「關閉您的](#page-142-1) Tablet PC」 )。
- 2 卸下固定光碟機的固定螺絲,然後使用螺絲起子將光碟機滑出媒體凹 槽。

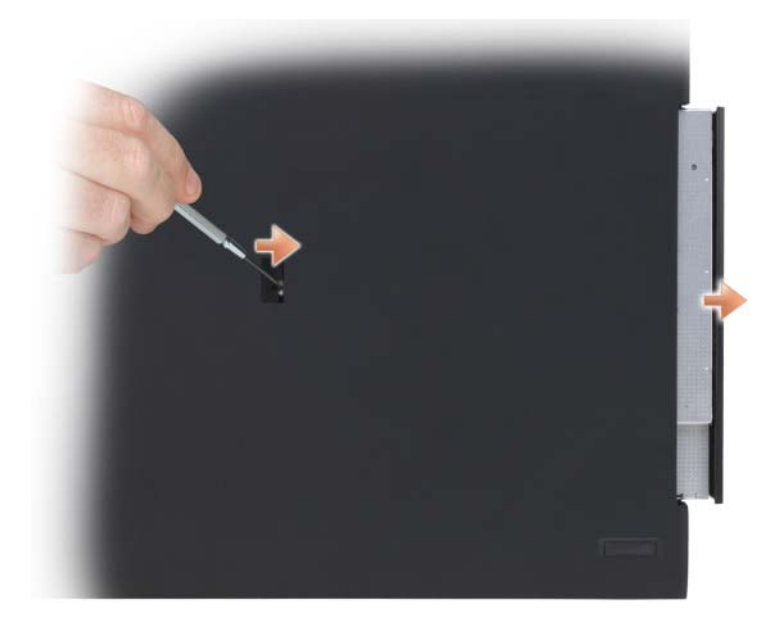

## Media Base 規格

#### 實體

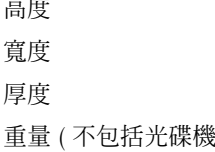

**高度** 12.8 mm (0.50 吋 ) 寬度 295.31 mm (11.63 <sup>吋</sup> )  $222.56 \text{ mm } (8.76 \text{ Hz})$ <br>at 0.488 kg (1.076 lb)  $0.488 \text{ kg} (1.076 \text{ lb})$ 

#### 存放時

DVD-ROM ( 可選 ) DVD+RW ( 可選 )

#### 連接埠和連接器

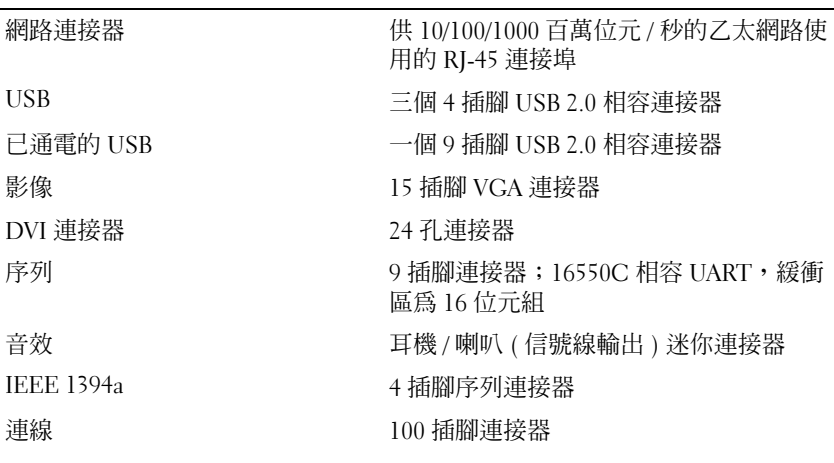

# 

## 電池接觸片 ( 可選 )

## 頂視圖

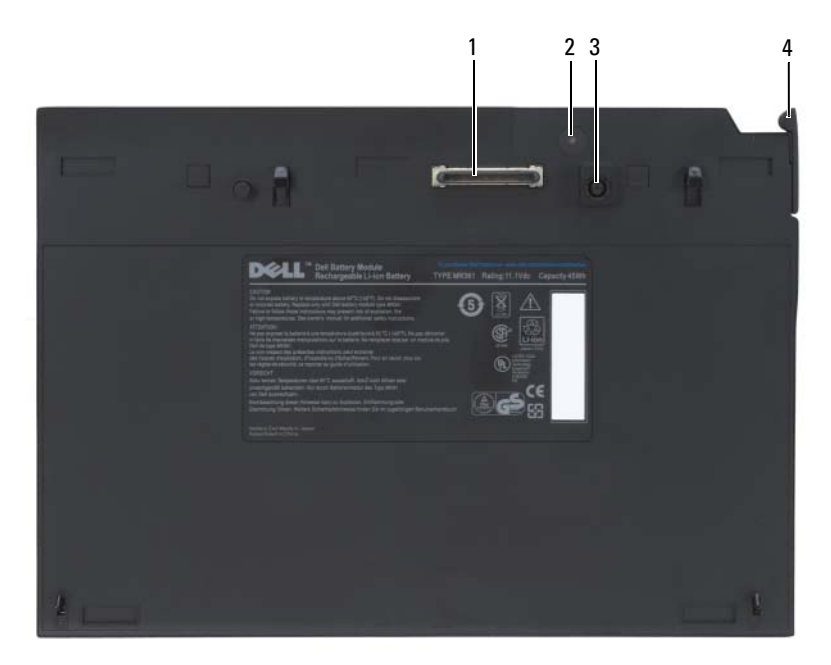

- 
- 交流電變壓器連接器 4 釋放拉桿
- 連線連接器 2 電能狀態指示燈
	-

<span id="page-199-0"></span>底視圖

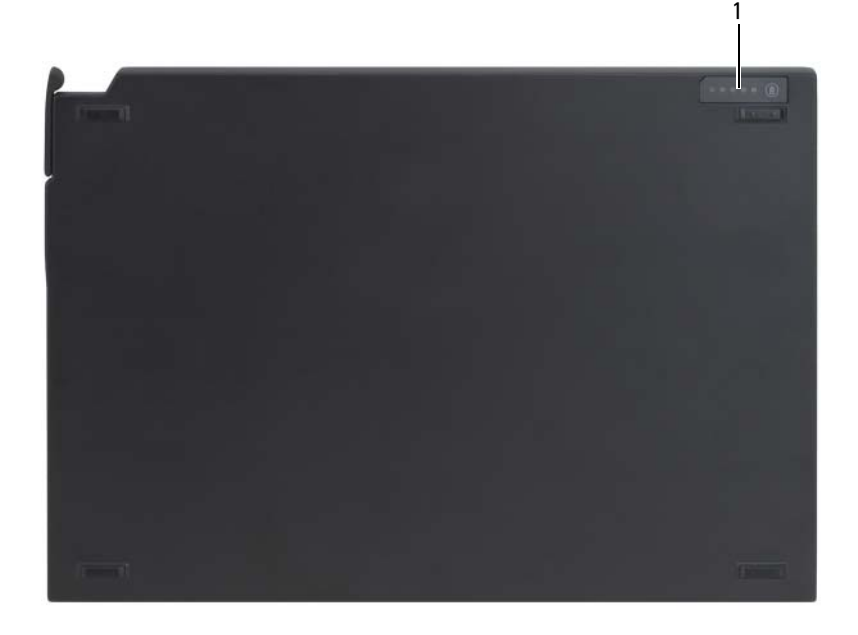

1 電池接觸片狀態 LED

## 安裝電池接觸片

- 警示:交流電變壓器可配合世界各地的電源插座使用。但是,各個國家 / 地 區的電源連接器和電源板不盡相同。使用不符合標準的纜線或將纜線不正確 地連接至電源板或電源插座可能會造成火災或設備損壞。
- $\bullet$  注意事項:請務必使用 Tablet PC 隋附的 Dell 交流電變壓器。如果您使用任 何其他從市面上購買的交流電變壓器,或舊型 Dell 電腦的交流電變壓器,則 可能會損壞電池接觸片或 Tablet PC。
- $\bigcap$  注意事項: 將 Dell 交流電變壓器纜線從 Tablet PC 上拔下時,請握住連接 器,而不要拉扯纜線,並輕輕將它平穩拔出以避免損壞纜線。當您佈置交流 電變壓器纜線時,請確保依照交流電變壓器上連接器的角度佈置,以避免損 壞纜線。

將交流電變壓器連接至 Tablet PC 上的交流電變壓器連接器和電源插座。

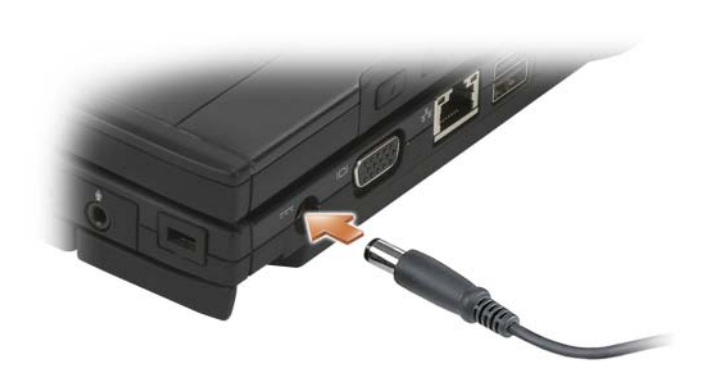

## 將 Tablet PC 連線至電池接觸片

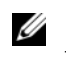

**么 註**: 將 Tablet PC 連線至電池接觸片後, Tablet PC 交流電變壓器也會為電池 接觸片充電。

1 將 Tablet PC 的後端與電池接觸片的後端對齊,約成 30 度角,然後放 低 Tablet PC 的前端,將其置入電池接觸片。

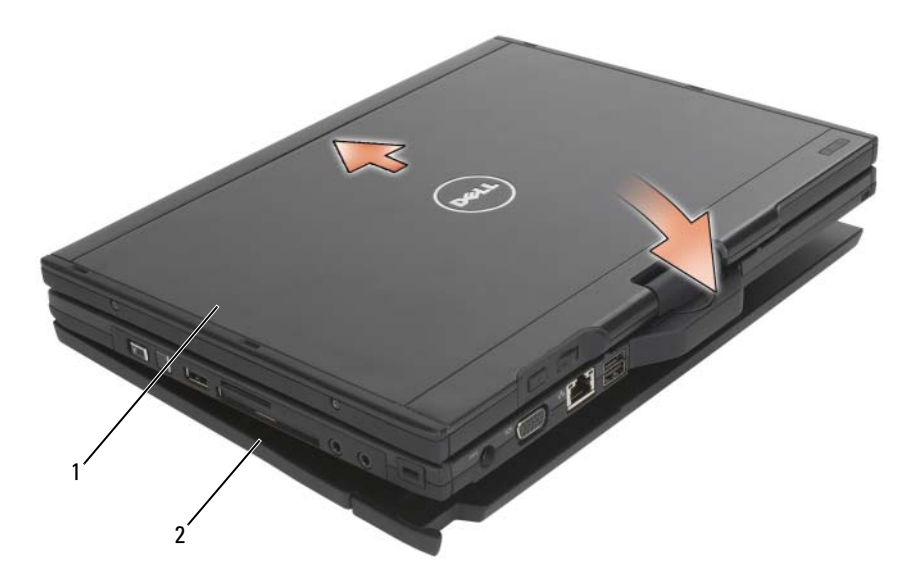

1 Tablet PC 2 雷池接觸片

- 2 將 Tablet PC 按入池接觸片,直至其發出卡嗒聲並且 Tablet PC 已穩固 安插。
- 3 開啓 Tablet PC。 作業系統會識別電池接觸片。

## 切斷 Tablet PC 與電池接觸片的連線

- 1 在切斷 Tablet PC 與電池接觸片的連線之前,請儲存並關閉所有開啓的 檔案,結束所有開啟的程式。
- 2 設定 Tablet PC 電源管理設定,以便在您合上 (放低) 顯示幕時, Tablet PC 不會進入睡眠模式、待命模式或休眠模式: Windows Vista
	- a 按一下開始 → 控制台 → 攜帶型電腦 → 電源選項 → 變更合上 螢幕時的行為。
- 202 | 電池接觸片 (可選)

b 在當我合上電腦螢幕時下拉式選單中,選擇不進行動作。 Windows XP

- a 按一下開始 → 控制台 → 效能及維護 → 電源選項 → 進階。
- b 在當我合上便攜式電腦的螢幕時下,選擇不進行動作。
- 3 拉動 Tablet PC 釋放拉桿 (請參閱第 200 頁的 「底視圖」 ), 以從電池 接觸片中釋放 Tablet PC。

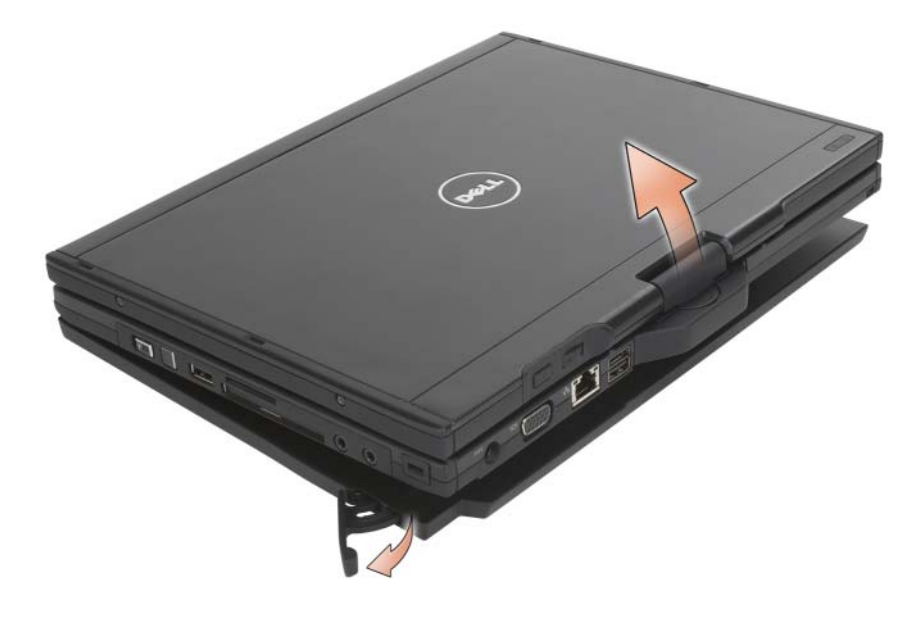

4 提起 Tablet PC 的後端,並朝電池接觸片後端的方向滑出 Tablet PC。

## 為電池接觸片充電

您可以使用 Tablet PC 隨附的交流電變壓器重新為脫離 Tablet PC 的電池 接觸片充電。將電池接觸片連線到 Tablet PC 並使用交流電變壓器將 Tablet PC 連接至電源插座時,也會為電池接觸片重新充電。請參[閱第](#page-203-0) 204 [頁的 「電池接觸片電能狀態](#page-203-0) LED 代碼」,以獲得有關電池接觸片電 能狀態代碼的更多資訊。

## 電池接觸片電能狀態 LED

電池接觸片包括一個電能狀態 LED, 該 LED 可指示以下狀態:

## <span id="page-203-0"></span>電池接觸片電能狀態 LED 代碼

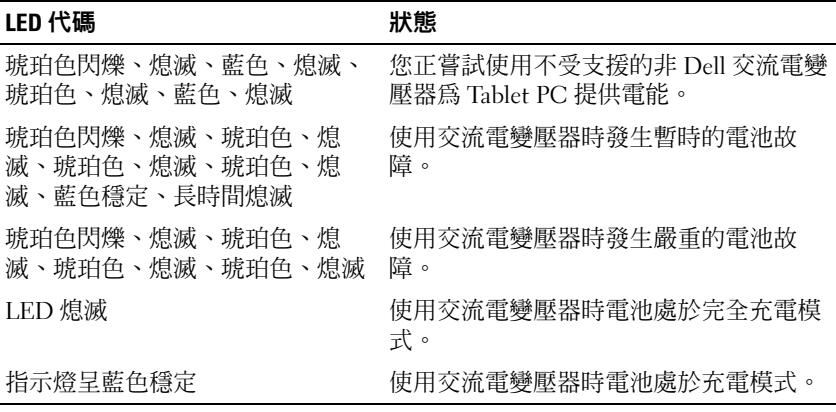

## 電池接觸片規格

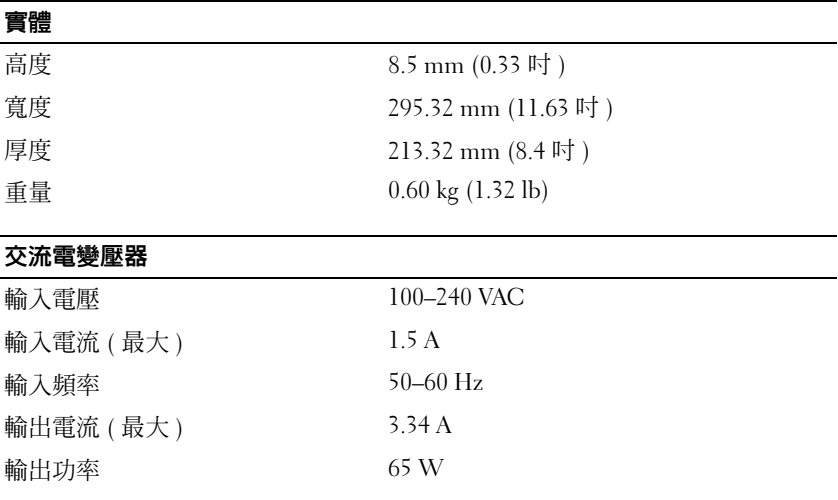

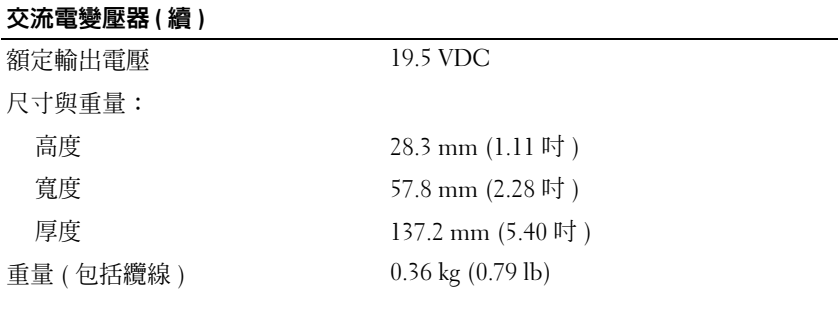

### 連接埠和連接器

連線 100 插腳連接器

206 | 電池接觸片 ( 可選 )

# 攜帶您的 Tablet PC 旅行

 $\bigcirc$  注意事項:為避免損壞顯示幕,請確定在旅行時您的 Tablet PC 處於手提電 腦模式並且顯示幕是合上的。

## 識別您的 Tablet PC

- 將姓名標籤或名片貼在 Tablet PC 上。
- 記下您的服務標籤,並將它存放在安全的地方,不要與 Tablet PC 或背 包放在一起。如果電腦遺失或遭竊,您可以使用服務標籤向警方報案 並通知 Dell 公司。
- 在 Microsoft® Windows® 桌面上建立名為 if found 的檔案。將您的姓 名、地址和電話號碼等資訊存放在此檔案中。
- 請與您的信用卡公司聯絡,查詢它是否提供身份識別碼標籤。

## 包裝 Tablet PC

- 卸下所有連接到 Tablet PC 的外接式裝置,並且將其存放在安全的地 方。
- 若要使 Tablet PC 儘可能輕,請使用 Dell TravelLite™ 模組更換所有安 裝在媒體凹槽中的裝置。
- 將您要隨身攜帶的主電池和所有備用電池完全充電。
- 關閉 Tablet PC。
- 拔下交流電變壓器纜線。
- 注意事項:當顯示幕合上時,放在鍵盤或手掌墊上的無關物品可能會損壞 顯示幕。
	- 將洄紋針、鋼筆以及紙張之類的無關物品從鍵盤和手掌墊上移開,然 後合上顯示幕。
	- 使用可選的 Dell™ 背包將 Tablet PC 及其附件安全地裝在一起。
- 切勿將 Tablet PC 與刮鬍膏、古龍水、香水或食物等物品裝在一起。

 $\bigcirc$  注意事項: 如果 Tablet PC 已經暴露在溫度過高或過低的環境中,請在開啓 Tablet PC 前,使其適應室溫約 1 個小時。

- 請保護 Tablet PC、電池和硬碟機免受溫度過高或過低、過度曝曬、污 垢、灰塵或液體的傷害。
- 請將 Tablet PC 放置妥當,以免其在汽車行李箱或頂層置物櫃中四處滑 動。

## 旅行提示

 $\bigcirc$  注意事項:請勿在使用光碟機時移動 Tablet PC,以免潰失資料。

注意事項:請勿將您的 Tablet PC 當作行李進行檢查。

- 您可以考量停用 Tablet PC 的無線活動,以儘量延長電池的使用時間。 若要停用無線活動,請使用無線切換開關 ( 請參閱第 100 [頁的 「啟](#page-99-0) 用 / 停用 Dell [行動寬頻插卡](#page-99-0)」 )。
- 您可以考量變更電源管理選項的設定,以儘量延長電池的使用時間 ( 請 參閱第 75 [頁的 「組態電源管理設定」](#page-74-0) )。
- 如果您要到國外,請把 Tablet PC 的所有權或使用權 ( 如果 Tablet PC 是由公司提供的 ) 證明帶好,以便快速通過海關的檢查。查明您要訪 問的國家 / 地區的海關條例,並考量向您的政府申請一份國際海關文件 ( 亦稱為商品護照 )。
- 查明您要訪問的國家 / 地區使用哪一種雷源插座,並擁有相應的雷源變 壓器。
- 向您的信用卡公司查詢便攜式電腦的使用者可獲得哪些旅行緊急援助 的資訊。

## 乘搭飛機旅行

- $\bigcap$  注意事項:請勿將 Tablet PC 放入金屬偵測器進行檢查。您可以讓 Tablet PC 通過 X 光檢查機,或者讓工作人員手動檢查。
	- 請確保備有已充電的電池,以備需要開啟 Tablet PC 接受檢查。
	- 登機之前,請確定允許使用 Tablet PC。有些航空公司禁止乘客在飛行 途中使用電子裝置。所有航空公司均禁止在飛機起飛和著陸時使用電 子裝置。

# 16

## 附錄

## Macrovision 產品通告

此產品採用版權保護技術,它通過申請 Macrovision Corporation 和 其他 權利擁有者所擁有的某些美國專利權和其他智慧產權來進行保護。使用此 版權保護技術必須得到 Macrovision Corporation 的授權。除非 Macrovision Corporation 另行授權,否則此產品專供家庭及其他有限檢視 使用。嚴禁反向工程或反組譯。

210 | 附錄

詞彙表

本詞彙表中的術語僅供參考,其中可能並未說明您的 Tablet PC 所包括的 功能。

## 英文

AC - 交流電 - 一種電流形式,將交流電變壓器的電源線插入電源插座後,這種 電流形式會為電腦提供電能。

 $ACPI$  — 進階設定及電源介面 — 一種電源管理規格,可讓 Microsoft® Windows® 作業系統將電腦置於待命模式或休眠模式,以節省分配給連接至電腦的每個裝置 的電能。

AGP — 加速圖形連接埠 — 一種專用的圖形連接埠,允許將系統記憶體用於與影 像相關的工作。由於 AGP 使得影像雷路與雷腦記憶體之間的介面速度更快,因此 可以提供流暢的全彩視訊影像。

AHCI — 進階主控制器介面 — SATA 硬碟機主控制器的介面, 允許儲存裝置驅動 程式啟用原生命令佇列 (NCQ) 和熱插拔之類的技術。

ASF - 警報標進格式 - 一種標進,用於定義向管理控制台報告硬體和軟體警報 的機制。ASF 的設計使其獨立於平台和作業系統。

RIOS - 基本輸入 / 輸出系統 - 一種程式 ( 或公用程式 ), 可用作電腦硬體與作業 系統之間的介面。除非您知道這些設定對電腦的影響,否則請勿變更這些設定。 也稱為系統設定程式。

Blu-ray Disc™ (BD)— 一種光學儲存技術,可提供高達 50 GB 的儲存容量、完全 1080p 影像解析度 ( 需要 HDTV) 以及多達 7.1 通道的原生無壓縮環繞立體聲音 效。

bps — 每秒位元數 — 用於測量資料傳輸速度的標準單位。

BTU — 英制熱量單位 — 熱量輸出的測量單位。

C — 攝氏 — 一種溫度測量比例,其中 0° 為水的冰點,100° 為水的沸點。

CCFL — 冷陰極熒光燈 — 一種燈管,用於為液晶顯示幕 ( 例如手提電腦中使用的 顯示幕 ) 照明。CCFL 可以提供非常明亮的白光,而不會對多個電腦元件產生有 害的高溫。

CD-R — 可錄式 CD — 一種可錄製資料的 CD。CD-R 上僅可錄製一次資料。錄 製之後,將無法清除或覆寫資料。

#### 詞彙表 | 211

CD-RW — 可重寫 CD — 一種可重複寫入資料的 CD。資料可寫入 CD-RW 光 碟,以後也可清除和覆寫 ( 重寫 )。

CD-RW/DVD 磁碟機 — 一種可讀取 CD 和 DVD 並將資料寫入 CD-RW ( 可重寫 CD) 光碟和 CD-R ( 可錄式 CD) 光碟的磁碟機,有時也稱為組合磁碟機。您可以 多次向 CD-RW 光碟寫入資料,但僅能向 CD-R 光碟寫入一次。

CD-RW 磁碟機 — 可讀取 CD 並將資料寫入 CD-RW ( 可重寫 CD) 和 CD-R ( 可 錄式 CD) 光碟的磁碟機。您可以多次向 CD-RW 光碟寫入資料,但僅能向 CD-R 光碟寫入一次。

CMOS — 一種電子電路。電腦使用少量由電池供電的 CMOS 記憶體來保存日 期、時間和系統設定程式選項。

COA — 真品證書 — 位於電腦黏膠貼紙上的 Windows 字母數字代碼,也稱為 Product Key 或 Product ID。

CRIMM — 中繼 Rambus 直插式記憶體模組 — 一種無任何記憶體晶片的特殊模 組,用於填塞未使用的 RIMM 插槽。

DDR SDRAM — 雙倍資料速率 SDRAM — 一種 SDRAM,可使資料超載傳輸速率 提高一倍,從而提高系統效能。

DDR2 SDRAM — 雙倍資料速率 2 SDRAM — 一種 DDR SDRAM,它使用 4 位元 預先擷取和其他架構變更來將記憶體速度提高到 400 MHz 以上。

DIMM — 雙排直插式記憶體模組 — 連接至主機板上的記憶體模組的內含記憶體 晶片的電路板。

DIN 連接器 - 符合 DIN 標準 ( 德國工業標準 ) 的圓形六插腳連接器;通常用於 連接 PS/2 鍵盤或滑鼠纜線連接器。

DMA — 直接記憶體存取 — 可讓某些類型的資料不經過處理器,直接在 RAM 和 裝置之間傳輸的通道。

DMTF — 分散式管理綜合小組 — 硬體與軟體公司的聯合會,這些公司為分散式 桌面、網路、企業和網際網路環境開發管理標準。

DRAM — 動態隨機存取記憶體 — 一種記憶體,用於將資訊儲存在包含電容器的 積體電路中。

DSL — 數位用戶線路 — 一種透過類比電話線提供連續、高速網際網路連線的技 術。

DVD-R — 可錄式 DVD — 一種可錄製資料的 DVD。DVD-R 上僅可錄製一次資 料。錄製之後,將無法清除或覆寫資料。

DVD+RW — 可重寫 DVD — 一種可重複寫入資料的 DVD。資料可以寫入 DVD+RW 光碟,以後也可以清除和覆寫 ( 重寫 )。(DVD+RW 技術不同於 DVD-RW 技術。)

DVD+RW 磁碟機 — 可讀取 DVD 和大多數 CD 媒體,並可向 DVD+RW ( 可重 寫 DVD) 光碟寫入資料的磁碟機。

DVI — 數位影像介面 — 電腦和數位影像顯示器之間的數位傳輸標準。

ECC — 錯誤核對及更正 — 一種採用特殊電路的記憶體,用於在資料進出記憶體 時測試資料的正確性。

ECP — 延伸功能連接埠 — 一種提供改進的雙向資料傳輸的並列連接器設計。與 EPP 類似,ECP 使用直接記憶體存取來傳輸資料,通常可以提高效能。

EIDE — 增強型積體電子裝置 — 一種改進的 IDE 介面,用於硬碟機和 CD 磁碟 機。

EMI — 電磁干擾 — 由於電磁輻射導致的電子干擾。

EPP — 增強並列埠 — 一種提供雙向資料傳輸的並列連接器設計。

ESD — 靜電釋放 — 靜電的快速釋放。ESD 會損壞電腦和通訊設備的積體電路。 ExpressCard — 符合 PCMCIA 標準的抽取式 I/O 卡。常見的 ExpressCard 有數據 機和網路配接器。ExpressCard 支援 PCI Express 和 USB 2.0 標準。

FBD — 全緩衝式 DIMM — 具有 DDR2 DRAM 晶片和進階記憶體緩衝區 (AMB) 的 DIMM,可以提高 DDR2 SDRAM 晶片與系統之間的通訊速度。

FCC — 美國聯邦通訊委員會 — 美國的 一個機構,負責實施與通訊相關的條規, 這些條規用於評估電腦和其他電子設備所產生的輻射等級。

FSB — 前側匯流排 — 處理器和 RAM 之間的資料路徑和實體介面。

FTP — 檔案傳送通訊協定 — 一種標準的網際網路通訊協定,用於在連接至網際 網路的電腦之間交換檔案。

G — 重力 — 重量和力的測量單位。

GB — 十億位元組 — 資料儲存的測量單位,1 GB 等於 1024 MB (1,073,741,824 位 元組 )。如果用來指硬碟機儲存量,通常將其捨入為 1,000,000,000 位元組。

GHz — 十億赫茲 — 頻率測量單位,1 GHz 等於 1,000,000,000 Hz 或 1,000 MHz。 電腦處理器、匯流排和介面速度的測量單位通常為 GHz。

GUI — 圖形使用者介面 — 透過選單、視窗和圖示與使用者互動的軟體。在 Windows 作業系統上執行的大多數程式均為 GUI。

HTTP — 超文字傳送通訊協定 — 一種通訊協定, 用於在連接至網際網路的電腦 之間交換檔案。

Hyper-Threading — Hyper-Threading 是 Intel 的一項技術,它透過將一個實體處理 器用作兩個邏輯處理器,能夠同時執行某些工作,以此提昇電腦的整體效能。

Hz — 赫茲 — 頻率測量單位,1 Hz 等於每秒 1 個週期。電腦和電子裝置的測量單 位通常為千赫茲 (kHz)、百萬赫茲 (MHz)、十億赫茲 (GHz) 或兆赫茲 (THz)。

#### 詞彙表 | 213

IC — 積體電路 — 一種半導體晶圓或晶片,上面可組裝數千或數百萬個微型電子 元件,用於電腦、音效以及影像設備。

IDE — 積體電子裝置 — 一種用於大量儲存裝置的介面,其中控制器被整合至硬 碟機或 CD 磁碟機中。

IEEE 1394 — 電機電子工程師協會 — 用於將 IEEE 1394 相容裝置 ( 例如數位相機 和 DVD 播放機 ) 連接至電腦的高效能序列匯流排。

I/O — 輸入 / 輸出 — 向電腦輸入資料和從電腦擷取資料的作業或裝置。鍵盤和印 表機均為 I/O 裝置。

I/O 位址 - RAM 中的位址,與某個特定裝置 ( 例如序列連接器、並列連接器或擴 充插槽)相關,並可讓處理器與該裝置通訊。

IrDA — 紅外線資料協會 — 建立紅外線通訊國際標準的機構。

IRQ — 岔斷要求 — 指定給特定裝置的電子路徑,以使該裝置可以與處理器通訊。 每個裝置連接均必須有一個指定的 IRQ。雖然兩個裝置可以共用同一個 IRQ 指 定,但您無法同時對這兩個裝置進行作業。

ISP — 網際網路服務提供者 — 可讓您存取其主機伺服器以便直接連接至網際網 路、收發電子郵件以及存取 Web 站台的公司。ISP 通常為您提供收費的軟體套裝 程式、使用者名稱和接駁電話號碼。

Kb — 千位元 — 資料單位,1 Kb 等於 1024 位元。記憶體積體電路容量的測量單 位。

KB — 千位元組 — 資料單位,1 KB 等於 1024 位元組,但通常視 1 KB 等於 1000 位元組。

kHz — 千赫茲 — 頻率測量單位,1 kHz 等於 1000 Hz。

LAN — 區域網路 — 覆蓋範圍較小的電腦網路。LAN 一般侷限於一座建築物或幾 座相鄰建築物內。可以透過電話線和無線電波將一個 LAN 連接至其他任意距離的 LAN,進而構成一個廣域網路 (WAN)。

LCD — 液晶顯示幕 — 便攜式電腦和平面顯示器使用的一種技術。

LED — 發光二極管 — 透過發光來表示電腦狀態的電子元件。

LPT — 列印表機 — 對印表機或其他並列裝置的並列連接的指定。

Mb — 百萬位元 — 記憶體晶片容量的測量單位,1 Mb 等於 1024 Kb。

MB — 百萬位元組 — 資料儲存的測量單位,1 MB 等於 1,048,576 位元組。1 MB 等於 1024 KB。如果用來指硬碟機儲存量,通常將其捨入為 1,000,000 位元組。

Mbps — 每秒百萬位元 — 每秒一百萬位元。此測量單位通常用於網路和數據機的 傳輸速度。

MB/sec — 每秒百萬位元組 — 每秒一百萬位元組。此測量單位通常用於資料的傳 輸速率。

MHz — 百萬赫茲 — 頻率測量單位,1 MHz 等於每秒 1 百萬個週期。電腦處理 器、匯流排和介面速度的測量單位通常為 MHz。

Mini PCI — 一種以通訊為主的積體周邊裝置 ( 例如數據機和 NIC) 標準。Mini PCI 卡是一種小型外接式插卡,在功能上相當於標準 PCI 擴充卡。

MP — 百萬像素 — 用於數位相機的影像解析度測量單位。

ms — 微秒 — 時間測量單位,1 ms 等於千分之一秒。儲存裝置存取時間的測量單 位通常為 ms。

NIC — 請參閱網路配接器。

ns — 毫微秒 — 時間測量單位,1 ns 等於十億分之一秒。

NVRAM — 不依電性隨機存取記憶體 — 一種在電腦關閉或斷開外部電源時儲存 資料的記憶體。NVRAM 用於維護電腦組態資訊,例如日期、時間和您可設定的 其他系統設定程式選項。

PC Card — 符合 PCMCIA 標準的抽取式 I/O 卡。常見的 PC Card 有數據機和網路 配接器。

PCI — 周邊裝置元件連接標準 — PCI 是支援 32 和 64 位元資料路徑的區域匯流 排,用於在處理器和裝置 ( 例如影像、磁碟機和網路 ) 之間提供高速資料路徑。

PCI Express - 對 PCI 介面的修改,可提高處理器和與其連接的裝置之間的資料 傳輸速率。PCI Express 能夠以 250 MB/sec 至 4 GB/sec 的速度傳輸資料。如果 PCI Express 晶片組和裝置的速度不同,則它們將以較低的速度作業。

PCMCIA — 個人電腦記憶體插卡國際組織 — 建立 PC Card 標準的機構。

PIO — 程控輸入 / 輸出 — 將處理器作為資料路徑的一部分,透過它在兩個裝置之 間傳輸資料的方式。

 $POST = \frac{E}{2}$  - 開機自我測試  $E = \frac{E}{2}$  and  $E = \frac{E}{2}$  and  $E = \frac{E}{2}$  and  $E = \frac{E}{2}$  and  $E = \frac{E}{2}$  and  $E = \frac{E}{2}$  and  $E = \frac{E}{2}$  and  $E = \frac{E}{2}$  and  $E = \frac{E}{2}$  and  $E = \frac{E}{2}$  and  $E = \frac{E}{2}$  and  $E = \frac{E}{2}$  and  $E = \frac{$ 記憶體、硬碟機和影像 ) 執行基本測試。在 POST 期間,如果系統未偵測到故 障,電腦將繼續啟動。

PS/2 — 個人系統 /2 — 一種用於連接 PS/2 相容鍵盤、滑鼠或鍵台的連接器。

PXE — 預啟動執行環境 — 一種 WfM ( 連線管理 ) 標準,可遠端組態和啟動連接 網路但是沒有作業系統的電腦。

RAID — 容錯式獨立磁碟陣列 — 提供資料冗餘的方式。RAID 的一些常見實作方 案包括 RAID 0、RAID 1、RAID 5、RAID 10、和 RAID 50。

RAM — 隨機存取記憶體 — 程式指令和資料的主要暫時儲存區域。在您關閉電腦 後,RAM 中儲存的所有資訊均將遺失。

RFI — 無線電頻率干擾 — 一般無線電頻率產生的干擾,範圍為 10 KHz 至 100,000 MHz。無線電頻率位於電磁頻譜較低的一端,比頻率較高的輻射 ( 例如紅 外線和光 ) 更易產生干擾。

ROM — 唯讀記憶體 — 一種儲存電腦無法刪除或寫入的資料和程式的記憶體。與 RAM 不同,ROM 在關閉電腦後仍可以保留其中的內容。電腦作業所必需的一些 程式駐留在 ROM 中。

RPM — 每分鐘轉數 — 每分鐘的旋轉數。硬碟機速度的測量單位通常為 rpm。

RTC — 即時時鐘 — 主機板上由電池供電的時鐘,在關閉電腦後仍保留日期和時 間資訊。

RTCRST — 即時時鐘重設 — 某些電腦主機板上的跳線,通常用於排除故障。

SAS — 序列連接的 SCSI — 序列形式的快速 SCSI 介面 ( 與原始 SCSI 並列結構相 對 )。

SATA — 序列 ATA — 序列形式的快速 ATA (IDE) 介面。

SCSI — 小型電腦系統介面 — 用於將裝置 ( 例如硬碟機、CD 磁碟機、印表機和 掃描器 ) 連接至電腦的高速介面。SCSI 可使用一個控制器連接多台裝置。可以透 過 SCSI 控制器匯流排上的個別識別號碼存取每台裝置。

SDRAM — 同步動態隨機存取記憶體 — 一種與處理器的最佳時鐘速度保持同步的 DRAM。

SIM — 用戶身份模組 — SIM 卡包含用於加密語音與資料傳輸的微晶片。SIM 卡 可用於電話或便攜式電腦。

 $S/P$ DIF — Sony/Philips 數位介面 — 一種音效傳輸檔案格式,可以在檔案之間傳輸 音效,而無需將其轉換為類比格式或從類比格式轉換,從而避免降低檔案的品 質。

Strike Zone™ — 平台基座上的加固區域,可在電腦遭受共振衝擊或跌落 ( 無論電 腦處於開啟還是關閉狀態 ) 時充當緩衝裝置以保護硬碟機。

SVGA — 超級影像圖形陣列 — 一種影像卡與控制器的影像標準。通常,SVGA 解 析度為 800 x 600 和 1024 x 768。

程式能夠顯示的顏色數量和解析度取決於顯示器、影像控制器及其驅動程式的功 能,以及電腦中安裝的影像記憶體的容量。

S-video 電視輸出 — 用於將電視或數位音效裝置連接至電腦的連接器。

SXGA — 超級延伸式圖形陣列 — 一種影像卡與控制器的影像標準,最高可支援 1280 x 1024 的解析度。

SXGA+ - 超級延伸式圖形陣列增強 - 一種影像卡與控制器的影像標準,最高可 支援 1400 x 1050 的解析度。

TAPI — 電話應用程式設計介面 — 使 Windows 程式可以與各種電話技術 ( 包括語 音、資料、傳真及影像 ) 共同作業。

TPM — 可信賴平台模組 — 一種基於硬體的安全保護功能,可與安全保護軟體配 合使用,透過啟用檔案保護和電子郵件保護等功能來增強網路與電腦的安全性。

#### 216 | 詞量表
UAC — 使用者帳戶控制 — 一種 Microsoft Windows Vista® 安全保護功能, 啓用 時,可在使用者帳戶之間提供附加安全層並提供對作業系統設定的存取。

UMA — 共用記憶體配置 — 動態配置給影像的系統記憶體。

UPS — 不間斷電源 — 在電源出現故障或電壓降至無法使用的程度時使用的備用 電源。UPS 可讓電腦在停電後的有限時間內繼續執行。UPS 系統通常提供突波抑 制功能,還可能提供電壓調節功能。小型 UPS 系統能夠提供幾分鐘的電池電能, 以便您關閉電腦。

USB — 通用序列匯流排 — 用於低速裝置的硬體介面,這些裝置包括 USB 相容鍵 盤、滑鼠、搖桿、掃描器、喇叭、印表機、寬頻裝置 (DSL 和纜線數據機 )、成像 裝置或儲存裝置等等。裝置可直接插入電腦上的 4 插腳插槽,或插入與電腦連接 的多連接埠集線器。您可以在電腦開啟時連接或斷開 USB 裝置,也可以將多個 USB 裝置連成雛菊鏈式。

UTP — 無保護層雙絞線 — 一種用於大多數電話網路和某些電腦網路的纜線。無 保護層纜線成對絞合在一起可以防止電磁干擾,而不必依賴每對纜線外面的金屬 護套來防止干擾。

UXGA — 超延伸式圖形陣列 — 一種影像卡與控制器的影像標進,最高可支援 1600 x 1200 的解析度。

V — 伏特 — 電位或電動勢的測量單位。1 V 表示 1 安培的電流流過 1 歐姆的電阻 所需要的電壓。

W — 瓦特 — 電功率的測量單位。1 W 表示在 1 伏特的電壓下流過 1 安培的電流。

WHr — 瓦特小時 — 通常用於表示電池大概容量的測量單位。例如,一顆 66 WHr 的雷池可以提供 66 W 的雷量 1 小時, 或 33 W 的雷量 2 小時。

WLAN — 無線區域網路。一系列相互連接的電腦,它們使用存取點或無線路由器 透過無線電波進行相互通訊,從而提供網際網路存取。

WWAN — 無線廣域網路。使用蜂巢式技術的無線高速資料網路,覆蓋的地理區 域遠遠大於 WLAN。

WXGA — 寬螢幕延伸式圖形陣列 — 一種影像卡與控制器的影像標準,最高可支 援 1280 x 800 的解析度。

XGA — 延伸式圖形陣列 — 一種影像卡與控制器的影像標準,最高可支援 1024 x 768 的解析度。

ZIF — 零安插力 — 一種插槽或連接器,無需對晶片或其插槽施力,即可安裝或 卸下電腦晶片。

Zip — 一種通用的資料壓縮格式。使用 Zip 格式壓縮的檔案稱為 Zip 檔案,其副 檔名通常為 .zip。自我解壓縮檔是一種特殊的壓縮檔案,其副檔名為 .exe。連按 兩下自我解壓縮檔可以將其解壓縮。

#### 詞彙表 | 217

Zip 磁碟機 — 一種使用稱為 Zip 磁碟的 3.5 吋抽取式磁碟的高容量軟碟機,由 Iomega Corporation 研發。Zip 磁碟稍大於一般的軟碟,厚度約一般磁碟的兩倍, 最多可容納 100 MB 資料。

### 四畫

分割區 - 硬碟機上的實體儲存區域, 指定給一個或多個邏輯儲存區域 ( 稱為邏輯 磁碟機 )。每個分割區均可包含多個邏輯磁碟機。

文字編輯器 — 一種用於建立和編輯僅包含文字的檔案的程式;例如,Windows 記事本就使用文字編輯器。文字編輯器一般不提供自動換行或格式製作的功能, 如添加底線、變更字型等選項。

# 五畫

丰機板 - 雷腦中的主雷路板, 也稱為母板。

生物信息識別讀取器 — 一種移掃感應器,它會使用您獨一無二的指紋鑑定您的使 用者身份以協助保護您的電腦。

# 六畫

休眠模式 — 一種電源管理模式,可將記憶體中的所有內容儲存到硬碟機的保留空 間,然後關閉電腦。當您重新啟動電腦時,儲存在硬碟機上的記憶體資訊將會自 動恢復。

光碟機 — 使用光學技術讀取 CD、DVD 或 DVD+RW 中的資料或向其寫入資料 的磁碟機。光碟機包括 CD 磁碟機、DVD 磁碟機、CD-RW 磁碟機以及 CD-RW/DVD 組合磁碟機。

安裝程式 — 用於安裝和組態硬體及軟體的程式。大部分 Windows 軟體套裝程式 中均隨附 setup.exe 或 install.exe 程式。安裝程式與系統設定程式不同。

# 七畫

位元 — 電腦可辨識的最小資料單位。

位元組 — 電腦使用的基本資料單位。通常 1 個位元組等於 8 個位元。

序列連接器 — 一種通常用於將裝置 ( 例如掌上型數位裝置或數位相機 ) 連接至電 腦的 I/O 連接埠。

快取記憶體 — 一種專用的高速儲存機件,可以是主記憶體的保留部分,也可以是 獨立的高速儲存裝置。快取記憶體可提高許多處理器作業的效率。另請參閱 L1 快取記憶體 和 L2 快取記憶體。

L1 快取記憶體 — 處理器內部儲存的主快取記憶體。

L2 快取記憶體 — 次快取記憶體,可安裝在處理器外部,也可併入處理器結構內。

快速服務代碼 — 位於 Dell™ 電腦的黏膠貼紙上的數字代碼。在與 Dell 公司聯絡 尋求援助時,請使用快速服務代碼。某些國家 / 地區可能未提供快速服務代碼服 務。

更新頻率 — 螢幕水平線更新的頻率 ( 有時也指垂直頻率 ),以 Hz 為單位。更新 頻率越高,肉眼察覺到的影像閃爍就越小。

系統設定程式 — 用作電腦硬體與作業系統之間介面的一種公用程式。系統設定程 式可讓您在 BIOS 中組態使用者可選的選項,例如日期和時間或系統密碼。除非 您知道此程式的設定對電腦的影響,否則請勿變更其設定。

防毒軟體 — 一種專用於識別、隔離和 / 或刪除電腦病毒的程式。

防寫保護 — 無法變更的檔案或媒體。要保護資料免受變更或損壞時,請使用防寫 保護。

### 八畫

並列連接器 — 通常用於將並列印表機連接至電腦的 I/O 連接埠,也稱為 LPT 連 接埠。

延伸 PC Card — 安裝時會延伸到 PC Card 插槽邊緣外側的 PC Card。

延伸顯示模式 — 一種可讓您使用另一台顯示器作為顯示幕延伸的顯示設定,也稱 為雙顯示模式。

服務標籤 — 電腦上的條碼標籤,當您存取 Dell 支援 (support.dell.com) 或聯絡 Dell 尋求客戶服務或技術支援時,此標籤用來識別您的電腦。

### 九畫

待命模式 — 一種電源管理模式,透過關閉所有不必要的電腦作業來節省電能。

按鍵組合 — 要求同時按下多個按鍵的命令。

突波保護器 — 可以防止電壓尖峰 ( 可能會在打雷閃電時產生 ) 透過電源插座進入 電腦。當電壓降低超過正常交流電壓水平的 20% 時,突波保護器將無法提供防雷 擊或電壓過低保護。

突波保護器無法保護網路連線。在打雷閃電時,請務必從網路連接器上拔下網路 纜線。

紅外線感應器 — 一種連接埠,可讓您在不使用纜線連接的情況下,在電腦和紅外 線相容裝置之間傳輸資料。

十畫

旅行用模組 — 一種塑膠裝置,可以裝入便攜式雷腦的模組凹槽,以減輕雷腦的重 量。

時鐘速度 — 表示連接至系統匯流排的電腦元件的作業速度,以 MHz 表示。

桌布 — Windows 桌面上的背景圖樣或圖片。可以透過 Windows 控制台變更桌 布。您也可以掃描喜歡的圖片,將其設定為桌布。

海關文件 — 一種國際性海關文件,可方便您將貨物暫時帶入其他國家 / 地區,也 稱為商品護照。

病毒 — 一種專為引起不便或捐壞電腦儲存的資料而設計的程式。病毒程式透過已 感染的磁碟、從網際網路上下載的軟體或電子郵件附件在電腦之間傳播。啟動已 感染的程式時,其內嵌的病毒也被啟動。

啟動型病毒是一種常見的病毒。它儲存在啟動媒體的啟動磁區中。如果在關閉電 腦時將啟動媒體留在磁碟機中,那麼再次開啟電腦時,電腦會在讀取啟動媒體的 啓動磁區以杳找作業系統時受到感染。如果電腦被感染,啓動型病毒就會將自身 複製到在這台電腦進行讀寫操作的所有啟動媒體上,直到病毒被消除為止。

能源之星 ® — 環保組織關於降低整體電力消耗的要求。

記**憤體 —** 主機內部的塹時性資料儲存區域。因為記憶體中的資料不是永久的,因 此建議您在處理檔案時經常儲存檔案,並在關閉電腦前務必儲存檔案。您的電腦 可包含幾種不同的記憶體,例如 RAM、ROM 和影像記憶體。記憶體與 RAM 通 常指代一個意思。

記憶體位址 — RAM 中暫時儲存資料的特定位置。

記憶體對應 — 雷腦在啟動時,可透過此過程將記憶體位址指定至實體位置。然 後,裝置和軟體便可識別處理器可存取的資訊。

記憶體模組 — 連接至主機板的內含記憶體晶片的小型電路板。

迷你卡 — 一種專用於積體周邊裝置 ( 例如通訊 NIC) 的小型插卡。迷你卡在功能 上相當於標準 PCI 擴充卡。

#### 十一畫

區域匯流排 — 一種資料匯流排,可提供從裝置到處理器的快速資料傳輸速率。 唯讀 — 只能檢視但不能編輯或刪除的資料和 / 或檔案。檔案在以下情況時為唯讀 狀態:

- 駐留在實體防寫保護的 CD 或 DVD 上。
- 位於網路目錄中,系統管理員僅指定權限給特定使用者。

控制台 — 可讓您修改作業系統和硬體設定 ( 例如顯示設定 ) 的 Windows 公用程 式。

控制器 — 一種晶片,用於控制處理器與記憶體之間或處理器與裝置之間的資料傳 輸。

捷徑 — 可快速存取常用程式、檔案、資料夾和磁碟機的圖示。將捷徑圖示放在 Windows 桌面上並連按兩下該圖示,即可開啓相應的資料夾或檔案,而無需先進 行搜尋。捷徑圖示不會變更檔案的位置,即使刪除捷徑圖示也不會影響原始檔 案。您還可以為捷徑圖示重新命名。

啟動媒體 — 可以用來啟動電腦的 CD 或 DVD。請確保隨時備有可用的啟動 CD 或啟動 DVD,以備在硬碟機損壞或電腦感染病毒時使用。您的 Drivers and Utilities 媒體就是一個啟動媒體。

啟動順序 — 指定電腦嘗試啟動的裝置順序。

處理器 — 一塊電腦晶片,可解釋和執行程式命令。有時,處理器也稱為 CPU ( 中 央處理器 )。

通知區域 — Windows 工作列的一部分,包含可讓您快速存取程式和電腦功能 ( 例 如時鐘、音量控制和列印狀態 ) 的圖示。也稱為系統狀態列。

連線裝置 - 提供連接埠複製、纜線管理和安全保護功能,以使您的手提電腦適合 於桌上型電腦工作區。

媒體凹槽 — 支援光碟機、第二個電池或 Dell TravelLite™ 模組等裝置的凹槽。

#### 十二畫

散熱器 — 某些處理器上的金屬片,有助於散熱。

智慧卡 — 一種內嵌了處理器和記憶體晶片的插卡。智慧卡可用於鑑定配備智慧卡 的電腦上的使用者。

游標 — 顯示幕或螢幕上的標示符號,表示鍵盤、觸控墊或滑鼠下一個動作的作用 位置。它通常顯示為閃爍的實心線、底線字元或小箭頭。

硬碟機 — 可在硬碟上讀取和寫入資料的磁碟機。硬碟機和硬碟這兩個術語常常會 指代一個意思。

筆 — 輸入裝置,用於將資料輸入 Tablet PC 或其他平板裝置。

華氏 — 一種溫度測量比例,其中 32° 為水的冰點,212° 為水的沸點。

#### 十三畫

匯流排 — 電腦中各元件之間的通訊路徑。

匯流排速度 — 表示匯流排傳輸資訊的速度,以 MHz 表示。

#### 詞彙表 | 221

裝置 — 安裝在電腦內部或與電腦連接的硬體,如磁碟機、印表機或鍵盤。

裝置驅動程式 — 請參閱驅動程式。

解析度 — 由印表機列印或在顯示器上顯示的影像之清晰度。解析度越高,影像越 清晰。

資料夾 — 用於說明磁碟或磁碟機上空間的術語,檔案在其中進行組織和分組。資 料夾中的檔案可以用不同方式檢視和排序,例如依字母、日期或大小。

電池的使用時間 — 便攜式電腦電池為電腦供電的時間 ( 以分鐘或小時計算 )。

電池壽命 — 便攜式電腦電池能夠進行放電和充電的時間 ( 以年計算 )。

#### 十四畫

像素 — 顯示幕螢幕上的一個點。像素按行和欄的排列方式建立影像。影像解析度 以橫向像素數乘以縱向像素數表示,例如:800 x 600。

圖形模式 — 一種影像模式,可以定義為 x 個水平像素乘 y 個垂直像素乘 z 種顏 色。圖形模式可顯示任意多種形狀和字型。

磁碟串列法 — 一種技術,可將資料分佈在多個磁碟機上。磁碟串列法可以加快從 磁碟儲存裝置檢索資料的作業速度。使用磁碟串列法的電腦通常可讓使用者選擇 資料單位的大小或串列的寬度。

磁碟掃描 — 檢查檔案、資料夾和硬碟表面是否出現錯誤的 Microsoft 公用程式。 如果在電腦停止回應後重新啟動電腦,通常會執行磁碟掃描。

**網域 —** 網路中的一組電腦、程式和裝置,它們被認作一個整體,採用共同的規則 和程序來管理,以由特定使用者群組使用。使用者登入網域便可以存取資源。

網路配接器 — 提供網路功能的晶片。電腦的網路配接器可能位於主機板上,也可 能位於 PC Card 上。網路配接器也稱為 NIC ( 網路介面控制器 )。

製作格式 — 對磁碟機或磁碟進行處理以便儲存檔案的過程。為磁碟機或磁碟製作 格式後,其中現有的資訊將會遺失。

#### 十五畫

影像記憶體 — 由影像功能專用的記憶體晶片構成的記憶體。影像記憶體的速度通 常比系統記憶體快。所安裝的影像記憶體容量主要影響程式可顯示的顏色數量。

影像控制器 — 影像卡或主機板 ( 在配有內建影像控制器的電腦中 ) 上的電路,可 以與顯示器配合使用,為電腦提供影像功能。

影像解析度 — 請參閱解析度。

影像模式 — 一種說明文字和圖形如何在顯示器上顯示的模式。基於圖形的軟體 ( 例如 Windows 作業系統 ) 可以由定義為 x 個水平像素乘 y 個垂直像素乘 z 種顏色

222 | 詞量表

的影像模式顯示。基於字元的軟體 ( 例如文字編輯器 ) 可以由定義為 x 欄乘 y 行字 元的影像模式顯示。

數據機 — 一種可讓電腦透過類比電話線與其他電腦相互通訊的裝置。數據機包括 三種類型:外接式、PC Card 和內建。數據機常用於連接至網際網路以及收發電 子郵件。

模組凹槽 — 請參閱媒體凹槽。

### 十六畫

積體 — 通常指實體位於電腦主機板上的元件,也稱為內建。

隨插即用 — 電腦自動組態裝置的功能。如果 BIOS、作業系統和所有裝置均與隨 插即用相容,則隨插即用可提供自動的安裝、組態以及與現有硬體之間的相容。

# 十八畫

環境光線感應器 — 一種有助於控制顯示幕亮度的功能。

擴充卡 — 安裝在某些電腦主機板上擴充插槽內的電路板,用以擴充電腦的功能。 包括影像卡、數據機卡和音效卡等。

擴充插槽 — 某些電腦主機板上的連接器,您可以在其中插入擴充卡,並將其連接 至系統匯流排。

藍芽 ® 無線技術 — 一種用於短程 (9 米 [29 <sup>呎</sup> ]) 網路連線裝置的無線技術標準,可 讓已啟用的裝置自動相互識別。

雙核 — 一種技術,此技術使兩個實體計算單元存在於單一處理器封裝內,進而提 高計算效率並增強多工作業能力。

**雙顯示模式 —** 一種可讓您使用另一台顯示器作為顯示幕延伸的顯示設定,也稱為 延伸顯示模式。

# 二十畫以上

驅動程式 — 可讓作業系統控制裝置 ( 例如印表機 ) 的軟體。如果電腦中未安裝正 確的驅動程式,許多裝置將無法正常作業。

讀我檔案 — 軟體套裝程式或硬體產品隨附的文字檔案。通常,讀我檔案會提供安 裝資訊,說明未及時寫入文件的新產品增強功能或更正資訊。